## aludu CISCO.

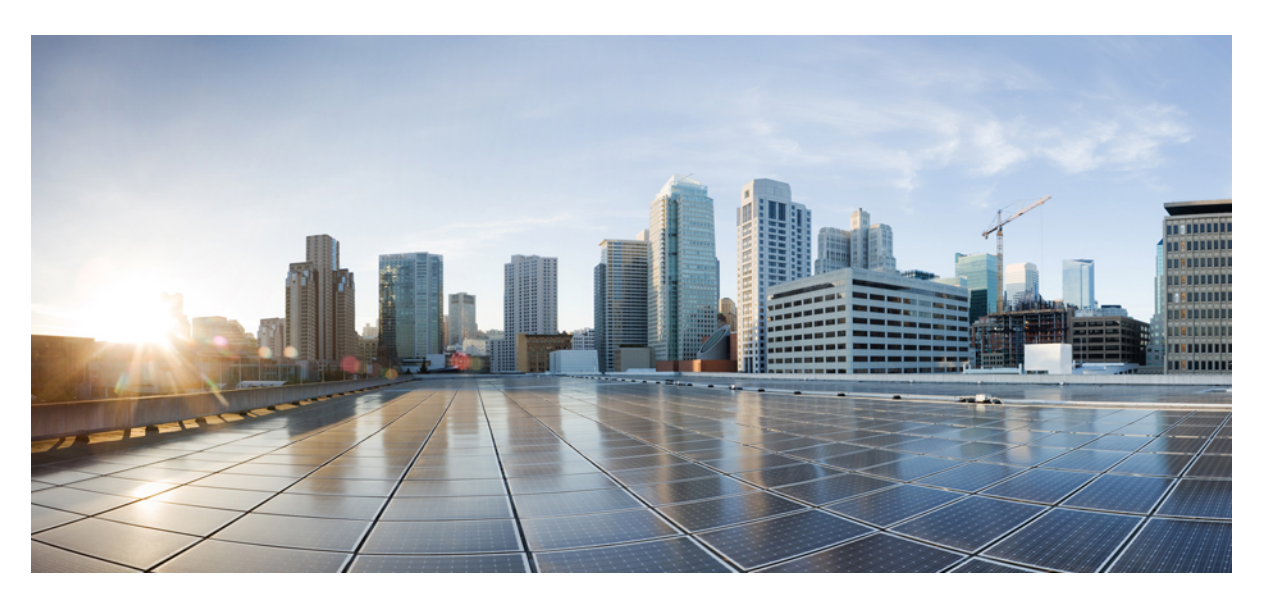

## **Guía del usuario de Teléfono IP Cisco serie 8800**

**Primera publicación:** 2015-11-25 **Última modificación:** 2023-06-16

### **Americas Headquarters**

Cisco Systems, Inc. 170 West Tasman Drive San Jose, CA 95134-1706 USA http://www.cisco.com Tel: 408 526-4000 800 553-NETS (6387) Fax: 408 527-0883

LAS ESPECIFICACIONES Y LA INFORMACIÓN SOBRE LOS PRODUCTOS QUE SE ENCUENTRA EN ESTE MANUAL ESTÁN SUJETAS A CAMBIOS SIN PREVIO AVISO. SE CREE QUE TODAS LAS DECLARACIONES, LA INFORMACIÓN Y LAS RECOMENDACIONES DE ESTE MANUAL SON PRECISAS, PERO SE PRESENTAN SIN GARANTÍA DE NINGÚN TIPO, EXPRESA O IMPLÍCITA. LOS USUARIOS TOMAN LA RESPONSABILIDAD TOTAL EN LA APLICACIÓN DE CUALQUIER PRODUCTO.

LA LICENCIA DE SOFTWARE Y LA GARANTÍA LIMITADA PARA EL PRODUCTO ADJUNTO SE ESTABLECEN EN EL PAQUETE DE INFORMACIÓN QUE SE ENVÍA CON EL PRODUCTO Y SE INCORPORAN EN ESTA REFERENCIA. SI NO ENCUENTRA LA LICENCIA DE SOFTWARE O LA GARANTÍA LIMITADA, COMUNÍQUESE A SU REPRESENTANTE DE CISCO PARA OBTENER UNA COPIA.

La siguiente información es para la compatibilidad de FCC con los dispositivos de clase A: este equipo se ha probado y ha demostrado cumplir los límites de un dispositivo digital de clase A, en virtud de la sección 15 de las reglas de la FCC. Estos límites se han diseñado para proporcionar una protección razonable contra interferencias perjudiciales cuando el equipo se utiliza en un entorno comercial. Este equipo genera, utiliza y puede irradiar energía de radiofrecuencia y, si no está instalado y en uso según las instrucciones, puede causar interferencia perjudicial para las comunicaciones de radio. Es probable que el funcionamiento de este equipo en una zona residencial cause interferencias perjudiciales, en cuyo caso los usuarios deberán corregir las interferencias por su propio cargo.

La siguiente información es para la compatibilidad de FCC con los dispositivos de clase B: este equipo se ha probado y ha demostrado cumplir los límites de un dispositivo digital de clase B, en virtud de la sección 15 de las reglas de la FCC. Estos límites se han diseñado para proporcionar una protección razonable contra interferencia perjudicial en una instalación residencial. Este equipo genera, utiliza y puede irradiar energía de radiofrecuencia y, si no está instalado y en uso según las instrucciones, puede causar interferencia perjudicial para las comunicaciones de radio. Sin embargo, no hay garantía de que las interferencias no ocurrirán en una instalación particular. Si este equipo provoca interferencia perjudicial para la recepción de radio o televisión, lo que se puede determinar al apagar y encender el equipo, se sugiere que el usuario intente corregir la interferencia mediante una o más de las siguientes medidas:

- Reorientar o reubicar la antena receptora.
- Aumentar la separación entre los equipos y los receptores.
- Conecte el equipo a una salida de un circuito distinto al que está conectado el receptor.
- Consultar a un distribuidor o técnico de radio/TV experimentado para obtener ayuda.

Las modificaciones de este producto no autorizadas por Cisco podrían anular la aprobación de la FCC y desestimar su autoridad para operar el producto.

La implementación de Cisco de compresión de encabezados TCP es una adaptación de un programa desarrollado por la universidad de California, Berkeley (UCB) como parte de la versión de dominio público de UCB del sistema operativo UNIX. Todos los derechos reservados. Copyright © 1981, Consejo Rector de la Universidad de California.

A PESAR DE CUALQUIER OTRA GARANTÍA QUE AQUÍ SE INCLUYE, TODOS LOS ARCHIVOS DE DOCUMENTOS Y DE SOFTWARE DE ESTOS PROVEEDORES SE PROPORCIONAN "TAL CUAL" CON TODAS LAS FALLAS. LOS DISTRIBUIDORES CON NOMBRE DE CISCO Y LOS MÁS CONCRETOS RENUNCIAN A TODA GARANTÍA, EXPRESA O IMPLÍCITA, INCLUYENDO, SIN LIMITACIÓN, LOS DATOS DE COMERCIABILIDAD, ADECUACIÓN PARA UN FIN PARTICULAR Y AUSENCIA DE INCUMPLIMIENTO, QUE SE DERIVAN DE UN CURSO DE NEGOCIACIÓN, USO O PRÁCTICA COMERCIAL.

EN NINGÚN CASO CISCO O SUS PROVEEDORES SERÁN RESPONSABLES DE NINGÚN DAÑO INDIRECTO, ESPECIAL, CONSECUENTE O INCIDENTAL, INCLUYENDO, SIN LIMITACIÓN, EL LUCRO O LA PÉRDIDA O EL DAÑO SUFRIDO POR LOS DATOS DERIVADOS DEL USO O LA INCAPACIDAD DE USO DE ESTE MANUAL, AÚN CUANDO SE HAYA ADVERTIDO A CISCO O SUS PROVEEDORES DE LA POSIBILIDAD DE DICHOS DAÑOS.

Cualquier dirección de protocolo de Internet (IP) y números de teléfono utilizados en este documento no están pensados para ser direcciones y números de teléfono reales. Todos los ejemplos, la salida de visualización de comandos, los diagramas de topología de red y otras cifras que se incluyen en el documento se muestran sólo con fines ilustrativos. Cualquier uso de las direcciones de IP real o números de teléfono de contenido ilustrativos es involuntario y fortuito.

Todas las copias impresas y electrónicas de este documento se consideran no controladas. Consulte la versión en línea actual para la versión más reciente.

Cisco cuenta con más de 200 sucursales de todo el mundo. Las direcciones y números de teléfono se muestran en la página web de Cisco en www.cisco.com/go/offices.

Cisco y el logotipo de Cisco son marcas comerciales o registradas de Cisco o de sus filiales en Estados Unidos y en otros países. Para ver una lista de las marcas registradas de Cisco, visite esta URL: [https://www.cisco.com/c/en/us/about/legal/trademarks.html.](https://www.cisco.com/c/en/us/about/legal/trademarks.html) Las marcas comerciales de terceros mencionadas son propiedad de sus respectivos propietarios. El uso de la palabra socio no implica una relación de asociación entre Cisco y cualquier otra compañía. (1721R)

© 2015–2023 Cisco Systems, Inc. Todos los derechos reservados.

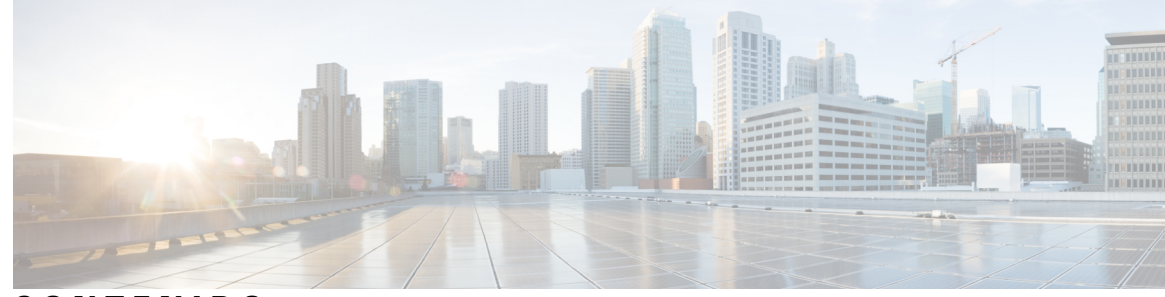

**CONTENIDO**

**CAPÍTULO 1 Su [teléfono](#page-14-0) 1**

Serie 8800 de [teléfonos](#page-14-1) IP de Cisco **1**

[Compatibilidad](#page-15-0) con funciones **2**

[Información](#page-16-0) nueva y modificada **3**

[Información](#page-16-1) nueva y modificada sobre la versión de firmware 14.2(1) **3** [Información](#page-16-2) nueva y modificada sobre la versión de firmware 14.1(1)SR2 **3** [Información](#page-17-0) nueva y modificada sobre la versión 14.1 del firmware (1) **4** [Información](#page-17-1) nueva y modificada sobre la versión de firmware 14.0(1) **4** [Información](#page-18-0) nueva y modificada sobre la versión de firmware 12.8(1) **5** [Información](#page-18-1) nueva y modificada sobre la versión de firmware 12.7(1) **5** [Información](#page-19-0) nueva y modificada sobre la versión de firmware 12.6(1) **6** [Información](#page-19-1) nueva y modificada sobre la versión de firmware 12.5(1)SR3 **6** [Información](#page-20-0) nueva y modificada sobre la versión de firmware 12.5(1)SR2 **7** [Información](#page-20-1) nueva y modificada sobre la versión de firmware 12.5(1)SR1 **7** [Información](#page-21-0) nueva y modificada sobre la versión de firmware 12.1(1)SR1 **8** [Información](#page-21-1) nueva y modificada sobre la versión de firmware 12.1(1) **8** [Información](#page-22-0) nueva y modificada sobre la versión de firmware 12.0(1) **9** [Información](#page-22-1) nueva y modificada sobre la versión de firmware 11.7(1) **9** [Información](#page-23-0) nueva y modificada sobre la versión de firmware 11.5(1)SR1 **10** [Información](#page-23-1) nueva y modificada sobre la versión de firmware 11.5(1) **10** [Información](#page-24-0) nueva y modificada sobre la versión de firmware 11.0 **11** [Configuración](#page-24-1) del teléfono **11** Ajustar el soporte de los [auriculares](#page-24-2) **11** Cambiar el ángulo de [visualización](#page-25-0) del teléfono **12** [Conectarse](#page-26-0) a la red **13**

Compartir una conexión de red con el teléfono y la [computadora](#page-26-1) **13**

[Configurar](#page-26-2) el cliente Wi-Fi **13** Conectarse a una red Wi-Fi [preconfigurada](#page-27-0) **14** [Conectarse](#page-27-1) a una VPN **14** [Configurar](#page-28-0) un teléfono para usarlo con VPN **15** Conectar con la [incorporación](#page-28-1) con código de activación **15** Conectarse a [Expressway](#page-29-0) **16** [Cambiar](#page-30-0) el modo de servicio **17** [Asegurar](#page-31-0) teléfono con precinto para cables **18** [Reemplazar](#page-31-1) el teléfono existente por un teléfono nuevo **18** Proteger la cámara del [videoteléfono](#page-32-0) **19** Activar e iniciar sesión en el [teléfono](#page-32-1) **19** Iniciar sesión en el [teléfono](#page-33-0) **20** Iniciar sesión en su [extensión](#page-33-1) desde otro teléfono **20** Cerrar sesión de su [extensión](#page-33-2) desde otro teléfono **20** Iniciar sesión en Extension Mobility con sus [auriculares](#page-34-0) Cisco **21** Portal de [administración](#page-35-0) automática **22** Números de [marcación](#page-36-0) rápida **23** Botones y [hardware](#page-37-0) **24** [Caracteres](#page-39-0) del teclado del teléfono **26** [Navegación](#page-40-0) **27** Teclas [programables,](#page-40-1) de línea y de función **27** [Funciones](#page-41-0) de la pantalla del teléfono **28** Iconos de [teléfono](#page-42-0) **29** Limpiar la pantalla del [teléfono](#page-43-0) **30** Iconos con [identificación](#page-44-0) **31** [Diferencias](#page-44-1) entre líneas y llamadas telefónicas **31** [Puertos](#page-44-2) USB **31** Carga de [dispositivos](#page-44-3) móviles **31** [Compatibilidad](#page-45-0) con chino **32** Buscar en el historial de [llamadas](#page-45-1) **32** Agregar un botón de [marcación](#page-46-0) rápida desde el teléfono **33** Agregar un nuevo contacto a su libreta de direcciones [corporativa](#page-46-1) o personal **33** [Bluetooth](#page-46-2) y su teléfono **33** Funciones de [accesibilidad](#page-47-0) para Teléfono IP Cisco serie 8800 **34**

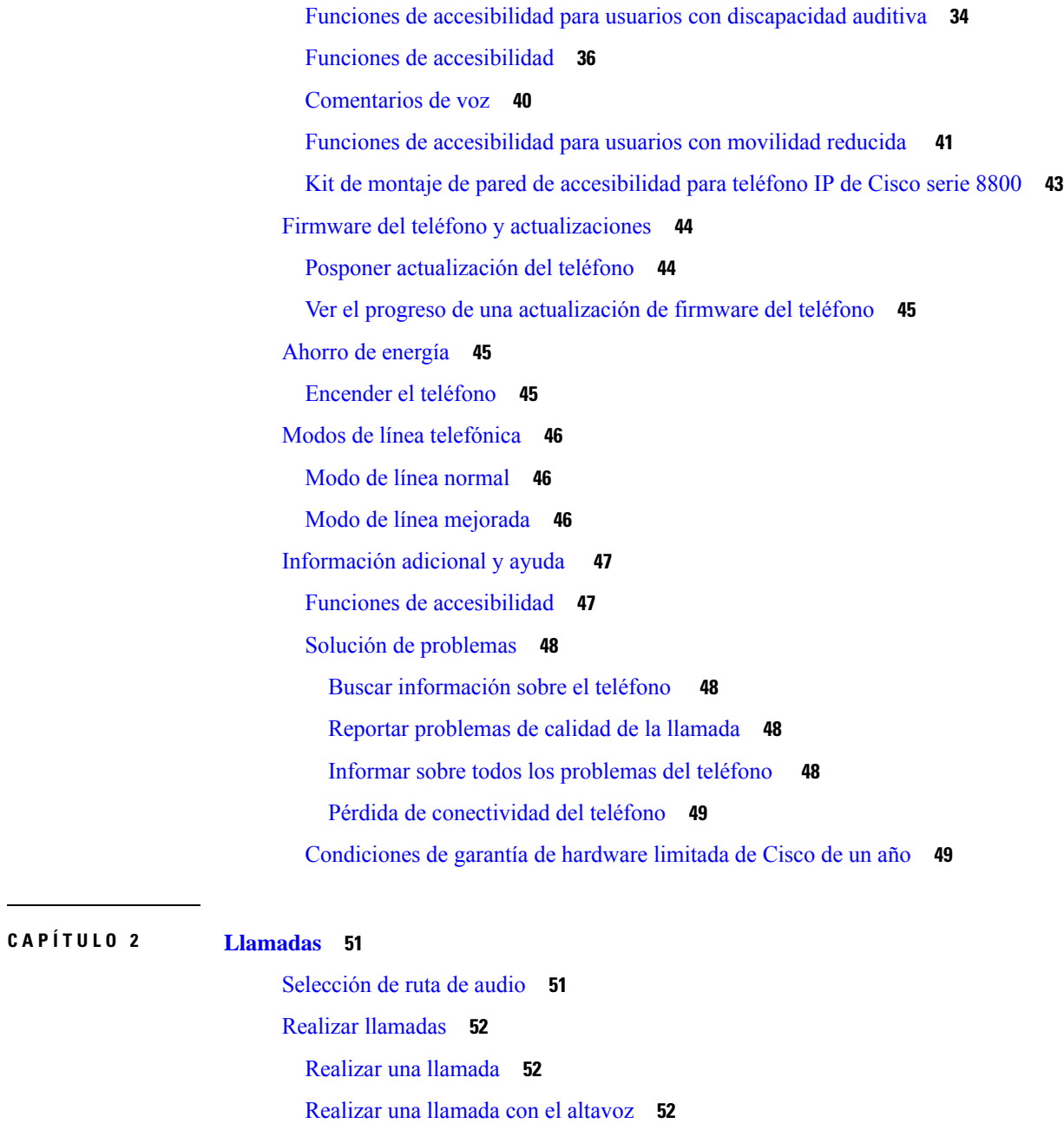

Realizar llamada con [auriculares](#page-65-3) estándar **52**

Realizar una llamada con una [dirección](#page-66-0) de teléfono o video **53**

Volver a marcar un [número](#page-66-1) **53**

[Marcación](#page-66-2) rápida **53**

Realizar una llamada con un botón de [marcación](#page-67-0) rápida **54** Realizar una llamada con un código de [marcación](#page-67-1) rápida **54** Realizar una llamada con un botón de [marcación](#page-68-0) rápida **55**

Agregar un botón de [marcación](#page-68-1) rápida desde el teléfono **55** Modificar una [marcación](#page-69-0) rápida desde el teléfono **56** Eliminar un botón de [marcación](#page-69-1) rápida desde el teléfono **56** Marcar un número [internacional](#page-69-2) **56** Recibir una [notificación](#page-70-0) cuando un contacto esté disponible **57** Llamadas que requieren un código de facturación o de [autorización](#page-70-1) **57** [Asegurar](#page-70-2) llamadas **57** [Realizar](#page-71-0) una llamada con un teléfono de línea directa **58** [Contestar](#page-71-1) llamadas **58** [Contestar](#page-71-2) una llamada **58** Cómo [contestar](#page-71-3) llamadas en espera **58** [Rechazar](#page-72-0) una llamada **59** Ignorar una [llamada](#page-72-1) **59** Activar No [molestar](#page-72-2) **59** Contestar el teléfono de un [compañero](#page-73-0) (captura de llamada) **60** Contestar una llamada en un grupo [\(contestación\)](#page-73-1) **60** [Contestar](#page-73-2) una llamada de otro grupo (captura de grupo) **60** [Contestar](#page-74-0) una llamada de un grupo asociado (otra captura) **61** Cómo contestar una llamada en un grupo de [búsqueda](#page-74-1) **61** Cómo iniciar y cerrar sesión en un grupo de [búsqueda](#page-74-2) **61** Ver la cola de [llamadas](#page-75-0) de un grupo de salto **62** Contestar llamadas [automáticamente](#page-75-1) **62** Rastrear una llamada [sospechosa](#page-75-2) **62** Marcar las [llamadas](#page-76-0) como spam **63** Marcar una llamada activa como no [deseada](#page-76-1) **63** Marcar una [videollamada](#page-76-2) como no deseada **63** Marcar una llamada reciente como no [deseada](#page-77-0) **64** [Eliminar](#page-77-1) o editar una llamada marcada **64** [Llamadas](#page-78-0) de vídeo **65** [Realizar](#page-78-1) una llamada de video **65** [Detener](#page-78-2) su vídeo **65** [Alternar](#page-79-0) entre la pantalla de teléfono y de vídeo **66** Ajustar de la [posición](#page-79-1) de imagen en imagen **66** [Videollamadas](#page-80-0) y seguridad **67**

```
Silenciar la llamada 67
Llamadas en espera 67
  Poner una llamada en espera 67
  Contestar una llamada que está en espera hace mucho tiempo 68
  Cómo alternar entre llamadas activas y en espera 68
  Aparcamiento de llamadas 68
    Poner una llamada en espera con el aparcamiento de llamadas 68
    Recuperar una llamada en espera con el aparcamiento de llamadas 69
    Poner una llamada en espera con el aparcamiento de llamadas dirigido asistido 69
    Recuperar una llamada en espera con el aparcamiento de llamadas dirigido asistido 70
    Poner una llamada en espera con el aparcamiento de llamadas dirigido manual 70
    Recuperar una llamada en espera con el aparcamiento de llamadas dirigido manual 70
Desviar llamadas 71
Transfer a Call to Another Person (Cómo transferir una llamada a otra persona desde su teléfono) 71
Reuniones y llamadas para conferencias 72
  Agregar otra persona a una llamada 72
  Intercambio entre llamadas antes de completar una conferencia 72
  Ver y eliminar participantes de la conferencia 73
  Llamadas de multiconferencia planificadas (Meet Me) 73
    Organizar una conferencia de Meet Me 73
    Unirse a una conferencia de Meet Me 73
Llamadas de intercomunicación 74
  Realizar una llamada de intercomunicación 74
  Contestar una llamada de intercomunicación 74
Supervisar y grabar llamadas 75
  Configurar una llamada supervisada 75
  Grabar una llamada 75
Llamadas prioritarias 76
  Realizar una llamada prioritaria 77
  Contestar una llamada prioritaria 77
  Contestar una llamada prioritaria durante otra llamada 77
Líneas múltiples 78
  Contestar la llamada más antigua primero 78
  Ver todas las llamadas en el teléfono 78
```
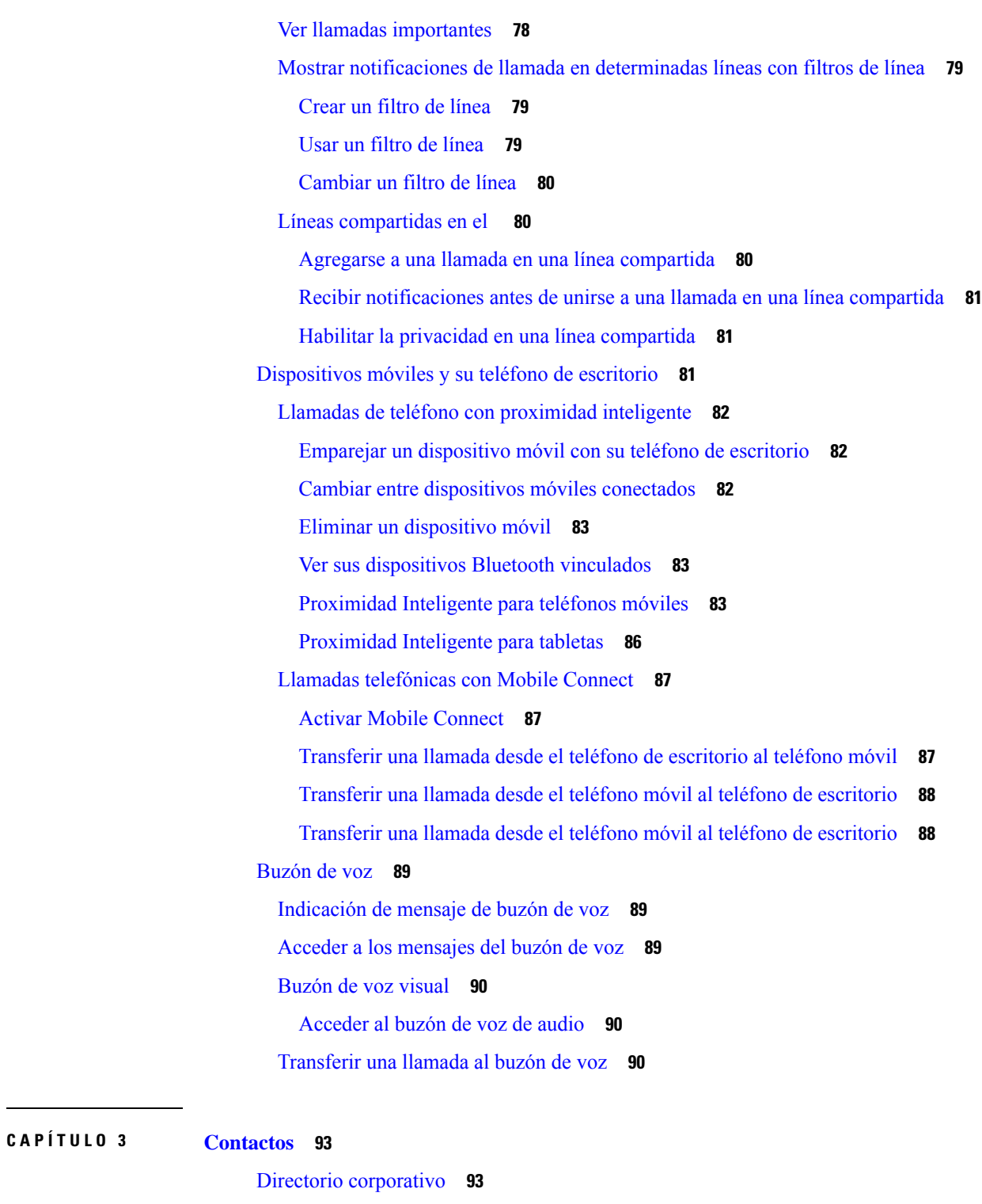

Llamar a un contacto del directorio [corporativo](#page-106-2) **93** [Directorio](#page-106-3) personal **93** Iniciar y cerrar sesión en un [directorio](#page-107-0) personal **94**

Agregar un nuevo contacto al [directorio](#page-107-1) personal **94** Buscar un contacto en la libreta de [direcciones](#page-107-2) personal **94** Llamar a un contacto de la libreta de [direcciones](#page-108-0) personal **95** Asigne un código de [marcación](#page-108-1) rápida a un contacto **95** Llamar a un contacto con un código de [marcación](#page-109-0) rápida **96** Editar un contacto del [directorio](#page-109-1) personal **96** Eliminar un contacto del [directorio](#page-109-2) personal **96** Eliminar un código de [marcación](#page-110-0) rápida **97** Cisco Web [Dialer](#page-110-1) **97**

### **CAPÍTULO 4 [Llamadas](#page-112-0) recientes 99**

Lista de [llamadas](#page-112-1) recientes **99** Ver las [llamadas](#page-112-2) recientes **99** [Devolver](#page-113-0) una llamada reciente **100** Borrar la lista de [llamadas](#page-113-1) recientes **100** Eliminar un historial de [llamadas](#page-113-2) **100**

**CAPÍTULO 5 [Aplicaciones](#page-116-0) 103**

[Aplicaciones](#page-116-1) disponibles **103** Ver las [aplicaciones](#page-116-2) activas **103** Cambiar a las [aplicaciones](#page-116-3) activas **103** Cerrar las [aplicaciones](#page-117-0) activas **104**

### **CAPÍTULO 6 [Configuración](#page-118-0) 105**

Menú [Configuración](#page-118-1) **105** [Cambiar](#page-118-2) fondo de pantalla **105** [Cambiar](#page-118-3) el tono de llamada **105** Ajustar el brillo de la [pantalla](#page-119-0) **106** Ajustar el [contraste](#page-119-1) **106** [Cambiar](#page-120-0) el tamaño de fuente **107** [Cambiar](#page-120-1) el nombre del teléfono **107** [Configuración](#page-120-2) de video **107** [Ajustar](#page-120-3) el brillo del video **107** Cómo [ajustar](#page-121-0) el ancho de banda de videos **108**

Ver [videollamadas](#page-121-1) en la computadora **108** [Desactivar](#page-122-0) la alerta para bajar la voz **109** Activar la emisión de voz desde [Accesibilidad](#page-122-1) **109** Ajustar la [velocidad](#page-123-0) de la voz **110** Apagar el LED de la tecla de [selección](#page-123-1) para el modo de ahorro de energía **110** Asociar los auriculares con la [información](#page-124-0) de usuario **111** Ajustar el [volumen](#page-124-1) durante una llamada **111** Ajustar el [volumen](#page-125-0) del timbre del teléfono **112** Idioma de [visualización](#page-125-1) del teléfono **112**

#### **CAPÍTULO 7 [Accesorios](#page-126-0) 113**

## Accesorios [compatibles](#page-126-1) **113** [Comprobar](#page-128-0) el modelo de teléfono **115** Vea los [accesorios](#page-129-0) asociados con su teléfono **116** [Auriculares](#page-129-1) **116** [Información](#page-129-2) importante de seguridad de auriculares **116** [Auriculares](#page-129-3) de Cisco serie 500 **116** Botones y hardware de control de [Auriculares](#page-133-0) de Cisco 521 y 522 **120** Botones y hardware de Adaptador USB de [Auriculares](#page-134-0) de Cisco 531 y 532 **121** Botones y LED de [Auriculares](#page-135-0) de Cisco 561 y 562 **122** Base estándar para [Auriculares](#page-137-0) de Cisco 561 y 562 **124** Base múltiple para [Auriculares](#page-137-1) Cisco serie 560 **124** [Auriculares](#page-141-0) Cisco serie 700 **128** [Auriculares](#page-141-1) de Cisco 730 Botones y hardware **128** Cisco Headset 720 Buttons and [Hardware](#page-144-0) **131** Bang & Olufsen Cisco 980 Buttons and [Hardware](#page-145-0) **132** [Auriculares](#page-145-1) de terceros **132** [Auriculares](#page-146-0) Bluetooth **133** [Calidad](#page-146-1) de audio **133** [Auriculares](#page-147-0) con cable **134** Auriculares [inalámbricos](#page-147-1) **134** Conectar [auriculares](#page-147-2) a su teléfono **134** Conectar [auriculares](#page-147-3) estándar **134**

Conecte una base [estándar](#page-148-1) de Cisco con el cable Y. **135** Conectar la base múltiple a un [dispositivo](#page-149-0) Bluetooth **136** [Desconectar](#page-149-1) base múltiple de un dispositivo Bluetooth **136** Borrar todos los [emparejamientos](#page-149-2) de Bluetooth **136** [Configurar](#page-150-0) auriculares en el teléfono **137** Restablecer [configuración](#page-150-1) de Auriculares de Cisco desde el teléfono **137** Ajustar retorno de [auriculares](#page-150-2) **137** Cómo encender o apagar el [Bluetooth](#page-150-3) **137** Cómo agregar [auriculares](#page-151-0) con Bluetooth **138** [Desconectar](#page-151-1) auriculares Bluetooth **138** Retirar [auriculares](#page-151-2) Bluetooth **138** [Configurar](#page-152-0) auriculares estándar de banda ancha **139** Activar el control del [conmutador](#page-152-1) electrónico en el teléfono **139** [Personalización](#page-152-2) de Auriculares de Cisco **139** [Personalización](#page-153-0) de los Auriculares serie 500 de Cisco **140** [Personalización](#page-155-0) de los Auriculares Cisco serie 700 **142** Cambiar la [configuración](#page-158-0) del timbre de los auriculares **145** Probar [micrófono](#page-159-0) **146** Actualizar el firmware de los [auriculares](#page-159-1) de Cisco con Teléfono IP Cisco **146** [Intercambiar](#page-160-0) auriculares durante una llamada **147** Solución de problemas de [Auriculares](#page-160-1) de Cisco **147** Confirmar que los auriculares están [registrados](#page-160-2) **147** No hay sonido en los [auriculares](#page-160-3) **147** Audio [deficiente](#page-161-0) **148** El [micrófono](#page-161-1) no capta el sonido **148** Los [auriculares](#page-162-0) no se cargan **149** La batería de los [auriculares](#page-163-0) no retienen la carga **150** Módulo de [expansión](#page-163-1) de teclas de Teléfono IP Cisco 8800 **150** Botones y hardware de la [Expansión](#page-166-0) de módulo de llave **153** Realizar una llamada en el Módulo de [expansión](#page-168-0) de teclas **155** Ajustar brillo de pantalla del Módulo de [expansión](#page-168-1) de teclas **155** [Cubiertas](#page-168-2) de silicona **155** Instalar la cubierta de silicona del [teléfono](#page-170-0) IP de Cisco **157** Instalar la cubierta de silicona del [auricular](#page-171-0) del teléfono IP de Cisco **158**

Limpiar la [cubierta](#page-172-0) de silicona **159 CAPÍTULO 8 Seguridad y [protección](#page-174-0) del producto 161** [Información](#page-174-1) de seguridad y rendimiento **161** [Interrupción](#page-174-2) del suministro eléctrico **161** Dominios [normativos](#page-174-3) **161** Entornos de [asistencia](#page-174-4) sanitaria **161** [Dispositivos](#page-174-5) externos **161** Rendimiento de auriculares [inalámbricos](#page-175-0) Bluetooth **162** Formas de [proporcionar](#page-175-1) alimentación eléctrica al teléfono **162** [Comportamiento](#page-176-0) de teléfono durante tiempos de congestión de red **163** [ADVERTENCIA](#page-176-1) UL **163** [EnergyStar](#page-176-2) **163** Etiqueta de [producto](#page-176-3) **163** [Declaraciones](#page-177-0) de cumplimiento **164** [Declaraciones](#page-177-1) de cumplimiento para la Unión Europea **164** [Marcado](#page-177-2) CE **164** [Declaración](#page-177-3) de exposición de RF para la Unión Europea **164** [Declaraciones](#page-177-4) de cumplimiento para los Estados Unidos **164** [Dispositivo](#page-177-5) de radio de Sección 15 **164** [Declaraciones](#page-177-6) de cumplimiento para Canadá **164** [Declaración](#page-178-0) de exposición de RF canadiense **165** [Declaración](#page-178-1) de radares de alta potencia canadiense **165** [Declaraciones](#page-179-0) de cumplimiento para Nueva Zelanda **166** [Advertencia](#page-179-1) general de Permiso para conectar (PTC) **166** [Declaraciones](#page-179-2) de cumplimiento para Taiwán **166** [Declaración](#page-179-3) de advertencia de DGT **166** Avisos de baja energía y [advertencias](#page-179-4) visuales **166** Declaración de [cumplimiento](#page-179-5) para Argentina **166** Información de [cumplimiento](#page-179-6) para Brasil **166** Declaración de [cumplimiento](#page-180-0) para Singapur **167** Información de [cumplimiento](#page-180-1) para Japón **167** [Declaraciones](#page-180-2) de cumplimiento de FCC **167** [Declaración](#page-180-3) de FCC Sección 15.19 **167**

[Declaración](#page-180-4) de FCC Sección 15.21 **167** [Declaración](#page-181-0) de exposición de radiación de RF de FCC **168** Receptores de FCC y [declaración](#page-181-1) digital clase B **168** [Descripción](#page-181-2) general de seguridad de productos Cisco **168** [Economía](#page-181-3) circular de Cisco **168** [Información](#page-183-0) importante en línea **170**

 $\overline{\phantom{a}}$ 

### **Contenido**

Г

 $\mathbf I$ 

i.

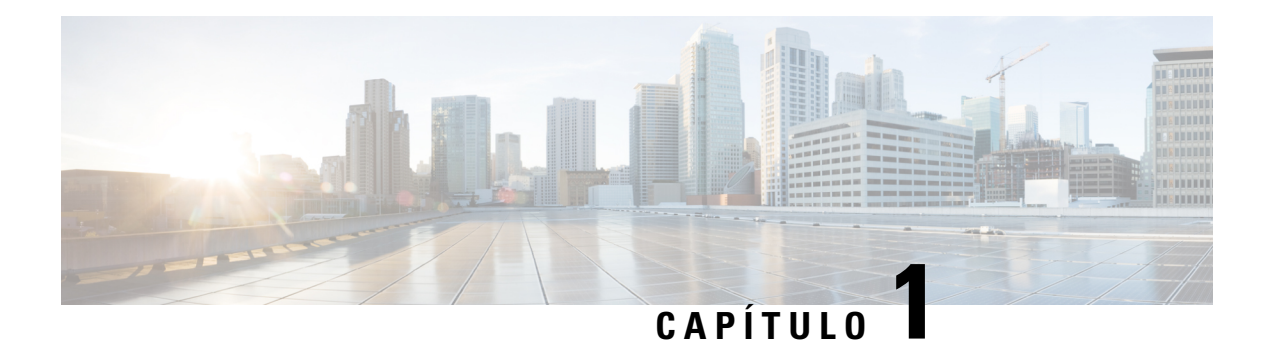

# <span id="page-14-0"></span>**Su teléfono**

- Serie 8800 de [teléfonos](#page-14-1) IP de Cisco, en la página 1
- [Información](#page-16-0) nueva y modificada, en la página 3
- [Configuración](#page-24-1) del teléfono, en la página 11
- Proteger la cámara del [videoteléfono,](#page-32-0) en la página 19
- Activar e iniciar sesión en el [teléfono,](#page-32-1) en la página 19
- Portal de [administración](#page-35-0) automática, en la página 22
- Botones y [hardware,](#page-37-0) en la página 24
- Funciones de [accesibilidad](#page-47-0) para Teléfono IP Cisco serie 8800, en la página 34
- Firmware del teléfono y [actualizaciones,](#page-57-0) en la página 44
- Ahorro de [energía,](#page-58-1) en la página 45
- Modos de línea [telefónica,](#page-59-0) en la página 46
- [Información](#page-60-0) adicional y ayuda , en la página 47

# <span id="page-14-1"></span>**Serie 8800 de teléfonos IP de Cisco**

Los teléfonos IP Cisco 8811, 8841, 8845, 8851, 8851NR, 8861, 8865 y 8865NR proporcionan comunicación por voz fácil de usar y muy segura.

**Figura 1: Serie 8800 de teléfonos IP de Cisco**

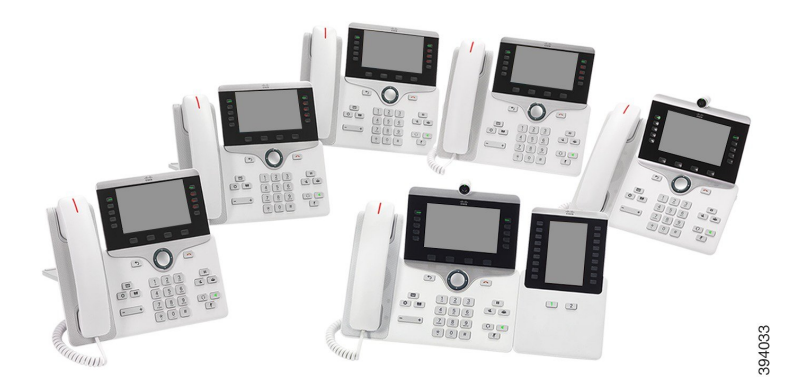

En la siguiente tabla se muestran las principales características de hardware del teléfono IP Cisco serie 8800.

**Tabla 1: Funciones principales de la serie 8800 de teléfonos IP de Cisco**

| <b>Funciones</b>                  | 8811                | 8841           | 8845             | 8851  | 8851NR         | 8861           | 8865           | 8865NR         |
|-----------------------------------|---------------------|----------------|------------------|-------|----------------|----------------|----------------|----------------|
| Pantalla                          | Escala de<br>grises | Color          | Color            | Color | Color          | Color          | Color          | Color          |
| Puertos<br><b>USB</b>             | $\mathbf{0}$        | $\mathbf{0}$   | $\boldsymbol{0}$ | 1     | $\mathbf{1}$   | $\overline{2}$ | $\overline{2}$ | $\overline{2}$ |
| Cámara<br>integrada               | No                  | No             | Sí               | No    | N <sub>o</sub> | N <sub>o</sub> | Sí             | Sí             |
| Wi-Fi                             | No                  | No             | N <sub>0</sub>   | No    | N <sub>0</sub> | Sí             | Sí             | N <sub>0</sub> |
| Bluetooth                         | N <sub>0</sub>      | N <sub>0</sub> | Sí               | Sí    | N <sub>0</sub> | Sí             | Sí             | N <sub>o</sub> |
| Cisco<br>Intelligent<br>Proximity | N <sub>0</sub>      | No             | Sí               | Sí    | N <sub>0</sub> | Sí             | Sí             | N <sub>0</sub> |

El teléfono debe estar conectado a una red y configurado para conectarse a un sistema de control de llamadas. Los teléfonos admiten muchas funciones y características, según el sistema de control de llamadas. Es posible que el teléfono no tenga todas las funciones disponibles. Esto depende de la forma en la que el administrador lo haya configurado.

Para realizar o recibir una videollamada, debe usar el teléfono IP Cisco 8845, 8865 o 8865NR. Los demás teléfonos IP Cisco serie 8800 solo admiten llamadas de audio.

Algunas de las funciones que agrega al teléfono requieren un botón de línea.Sin embargo, cada botón de línea del teléfono admite solo una función (una línea, una marcación rápida o una función). Si los botones de línea del teléfono ya están en uso, el teléfono no muestra ninguna función adicional.

Para verificar el modelo de su teléfono, presione **Applications** (Aplicaciones) y seleccione **Phone information** (Información del teléfono). El campo **Número de modelo** muestra su modelo de teléfono.

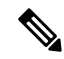

Debe guardar la caja y el embalaje del teléfono IP Cisco 8845, 8865 y 8865NR. Las cámaras de estos teléfonos son frágiles.Si traslada el teléfono, le recomendamos que lo guarde en la caja original para proteger la cámara. Para obtener más información, consulte Proteger la cámara del [videoteléfono,](#page-32-0) en la página 19. **Nota**

### <span id="page-15-0"></span>**Compatibilidad con funciones**

En este documento, se describen todas las funciones que admite el dispositivo. Sin embargo, es posible que no se admitan todas las funciones con la configuración actual. Para obtener información sobre las funciones compatibles, póngase en contacto con el administrador.

# <span id="page-16-0"></span>**Información nueva y modificada**

Puede utilizar la información de las siguientes secciones para comprender qué ha cambiado en el documento. Cada sección contiene los cambios principales.

## <span id="page-16-1"></span>**Información nueva y modificada sobre la versión de firmware 14.2(1)**

La siguiente es información nueva o modificada sobre la versión 14.2 del firmware (1).

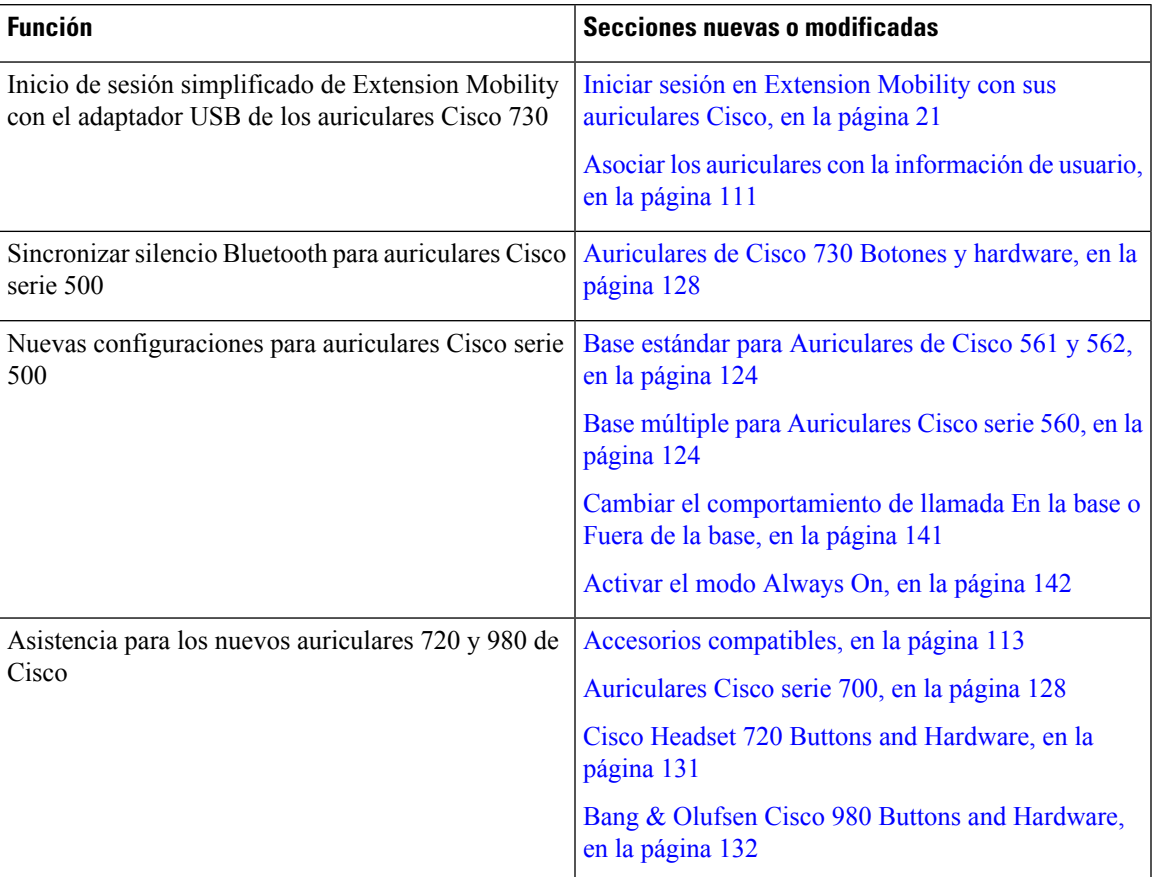

## <span id="page-16-2"></span>**Información nueva y modificada sobre la versión de firmware 14.1(1)SR2**

La siguiente es información nueva o modificada sobre la versión 14.1(1)SR2 del firmware.

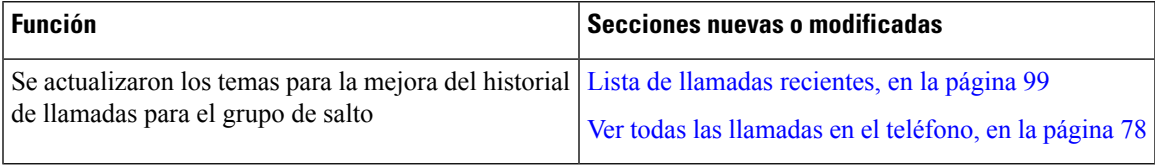

## <span id="page-17-0"></span>**Información nueva y modificada sobre la versión 14.1 del firmware (1)**

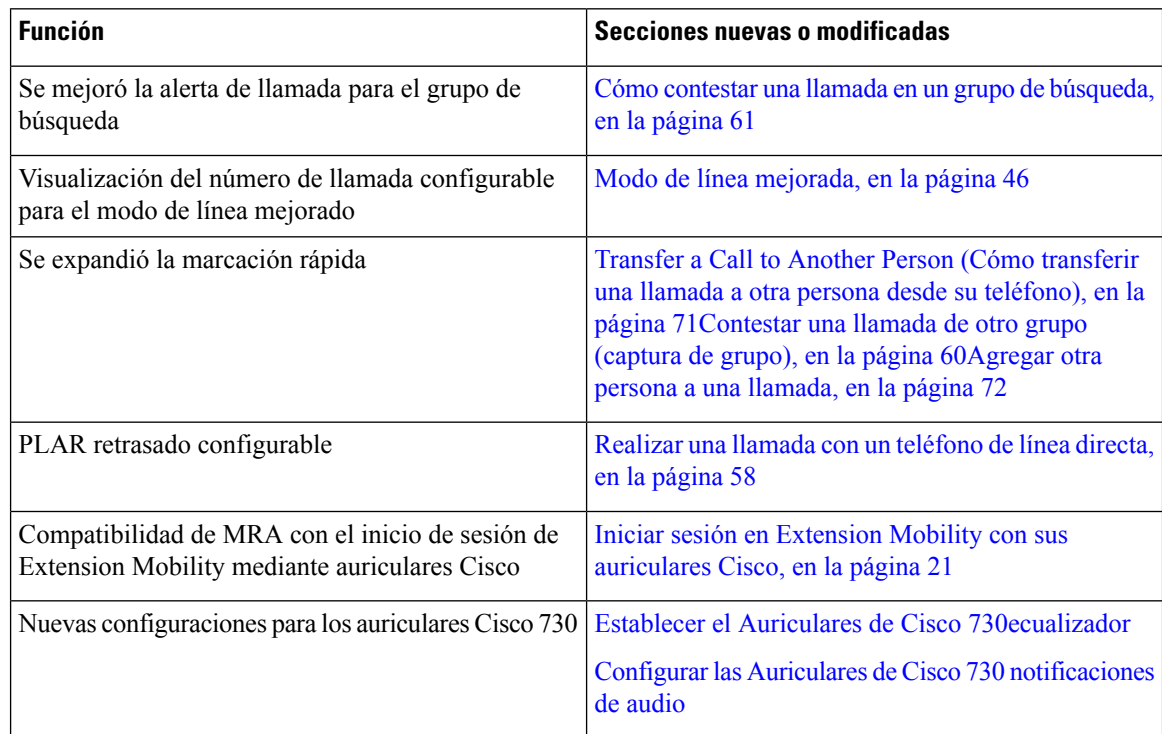

La siguiente es información nueva o modificada sobre la versión 14.1 del firmware (1).

## <span id="page-17-1"></span>**Información nueva y modificada sobre la versión de firmware 14.0(1)**

**Tabla 2: Información nueva y modificada**

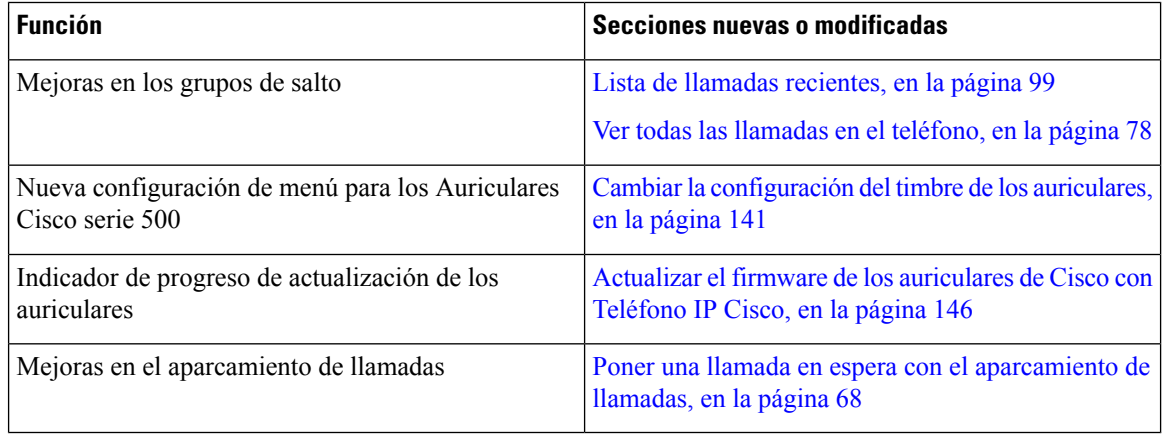

## <span id="page-18-0"></span>**Información nueva y modificada sobre la versión de firmware 12.8(1)**

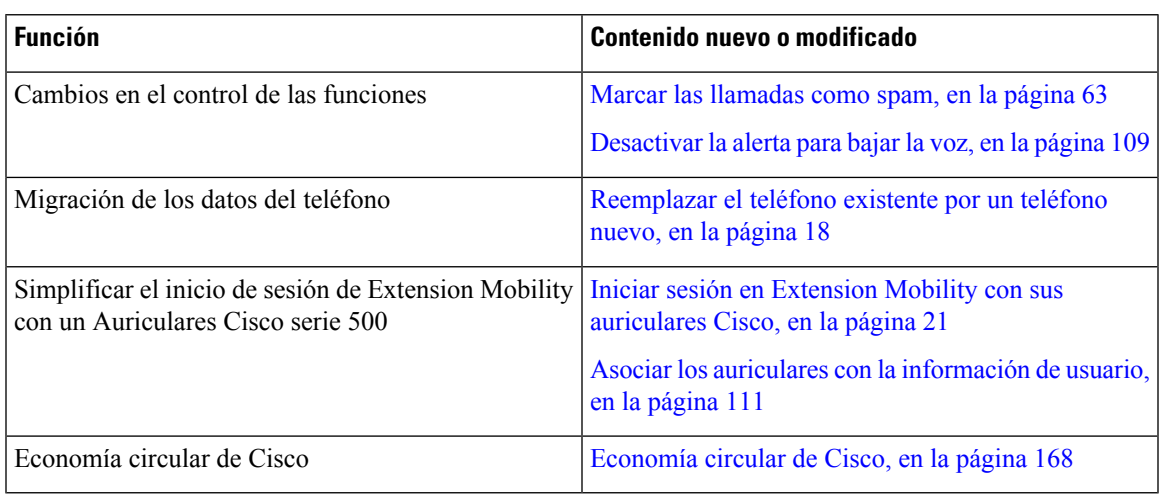

**Tabla 3: Información nueva y modificada sobre la versión de firmware 12.8(1)**

## <span id="page-18-1"></span>**Información nueva y modificada sobre la versión de firmware 12.7(1)**

La siguiente tabla muestra los cambios realizados para la versión de firmware 12.7(1).

Tabla 4: Revisiones de la guía del usuario de Teléfono IP Cisco 7800 de la versión de firmware 12.7(1)

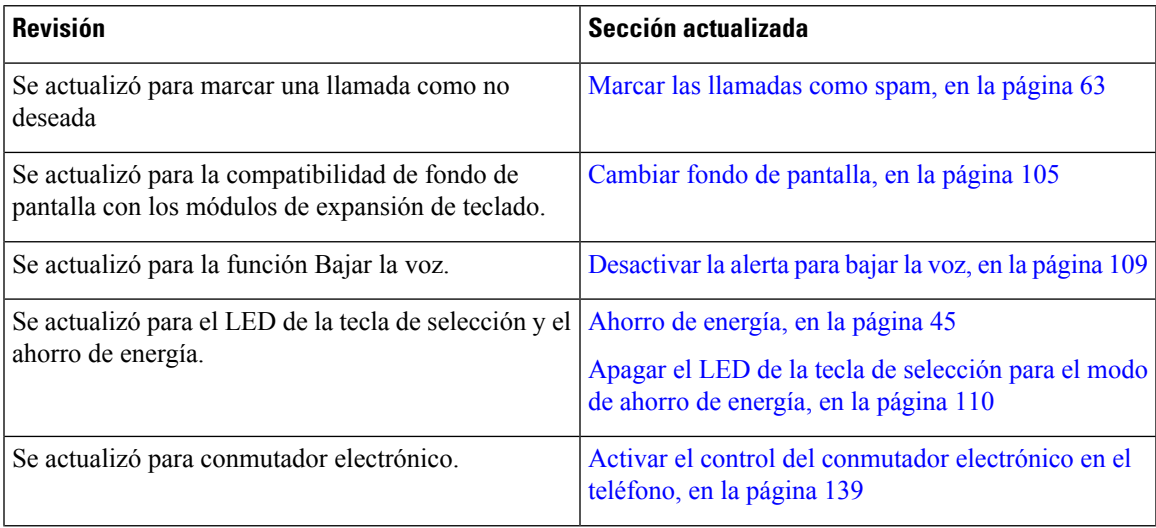

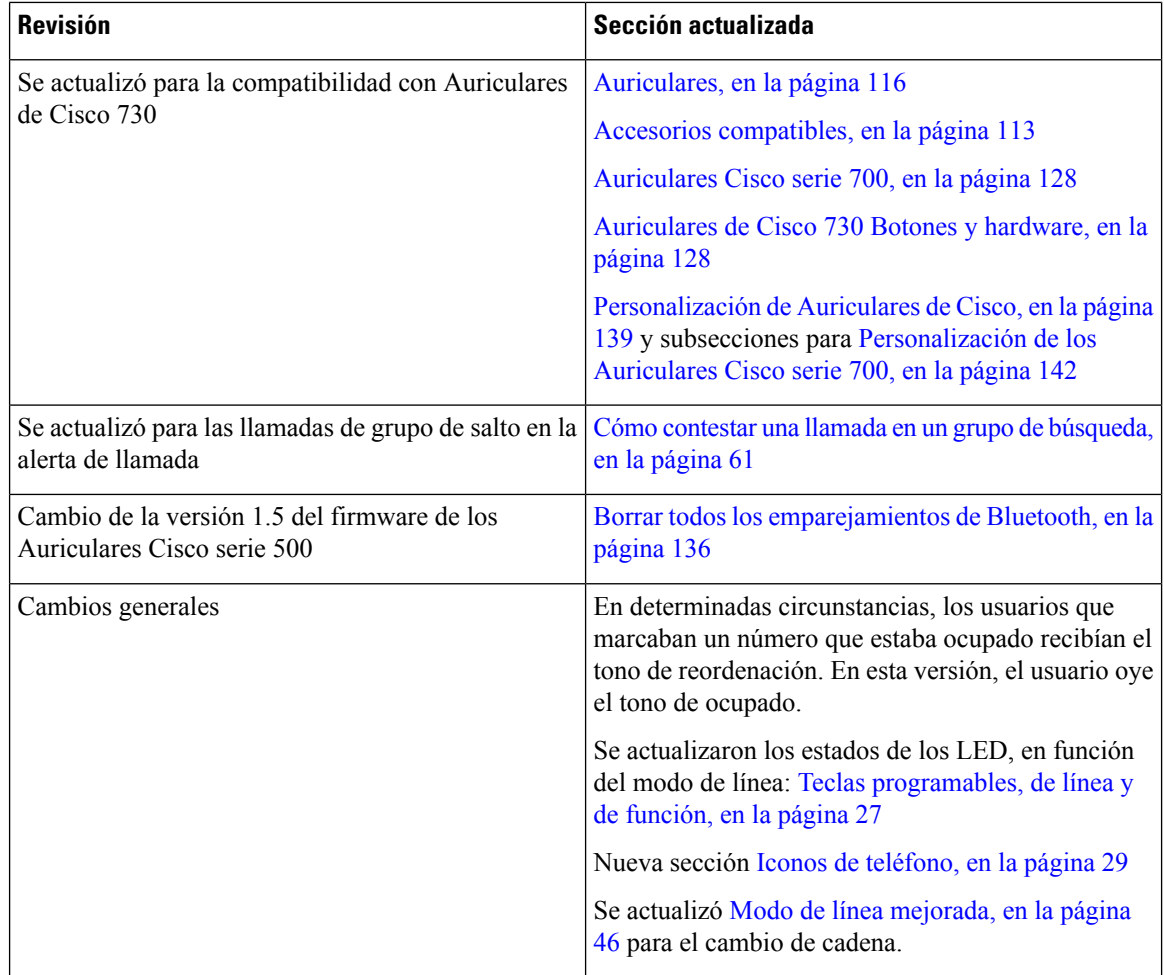

## <span id="page-19-0"></span>**Información nueva y modificada sobre la versión de firmware 12.6(1)**

Todas las referencias en la documentación de Cisco Unified Communications Manager se actualizaron para admitir todas las versiones de Cisco Unified Communications Manager.

La siguiente tabla muestra los cambios realizados para la versión de firmware 12.6(1).

Tabla 5: Revisiones de la guía del usuario de Teléfono IP Cisco 7800 de la versión de firmware 12.6(1)

| <b>Revisión</b>                                                                             | <b>Sección actualizada</b> |
|---------------------------------------------------------------------------------------------|----------------------------|
| Se actualizó para mejorar el modo de línea de sesión Modo de línea normal, en la página 46  |                            |
| Se actualizó para mejorar el modo de línea mejorado Modo de línea mejorada, en la página 46 |                            |

## <span id="page-19-1"></span>**Información nueva y modificada sobre la versión de firmware 12.5(1)SR3**

Todas las referencias en la documentación de Cisco Unified Communications Manager se actualizaron para admitir todas las versiones de Cisco Unified Communications Manager.

La siguiente tabla muestra los cambios realizados para la versión de firmware 12.5(1)SR3.

Tabla 6: Revisiones de la guía del usuario de Teléfono IP Cisco 8800 de la versión de firmware 12.5(1)SR3

| <b>Revisión</b>                                                           | Sección actualizada                                                                      |
|---------------------------------------------------------------------------|------------------------------------------------------------------------------------------|
| Se agregó soporte para restablecer la configuración<br>de los auriculares | Restablecer configuración de Auriculares de Cisco<br>desde el teléfono, en la página 137 |
| Tema nuevo                                                                | Caracteres del teclado del teléfono, en la página 26                                     |
| Tema nuevo                                                                | Compartir una conexión de red con el teléfono y la<br>computadora, en la página 13       |
| Tema nuevo                                                                | Proteger la cámara del videoteléfono, en la página 19                                    |

### <span id="page-20-0"></span>**Información nueva y modificada sobre la versión de firmware 12.5(1)SR2**

No se necesitaron actualizaciones de la guía del usuario para la versión de firmware 12.5(1)SR2.

La versión de firmware 12.5(1)SR2 reemplaza a la versión de firmware 12.5(1) y firmware 12.5(1)SR1. Las versiones de firmware 12.5(1) y 12.5(1)SR1 se descartaron en favor de la versión 12.5(1)SR2.

## <span id="page-20-1"></span>**Información nueva y modificada sobre la versión de firmware 12.5(1)SR1**

En la siguiente tabla se describen los cambios realizados en este manual para admitir la versión de firmware 12.5(1)SR1.

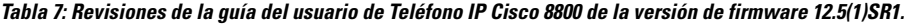

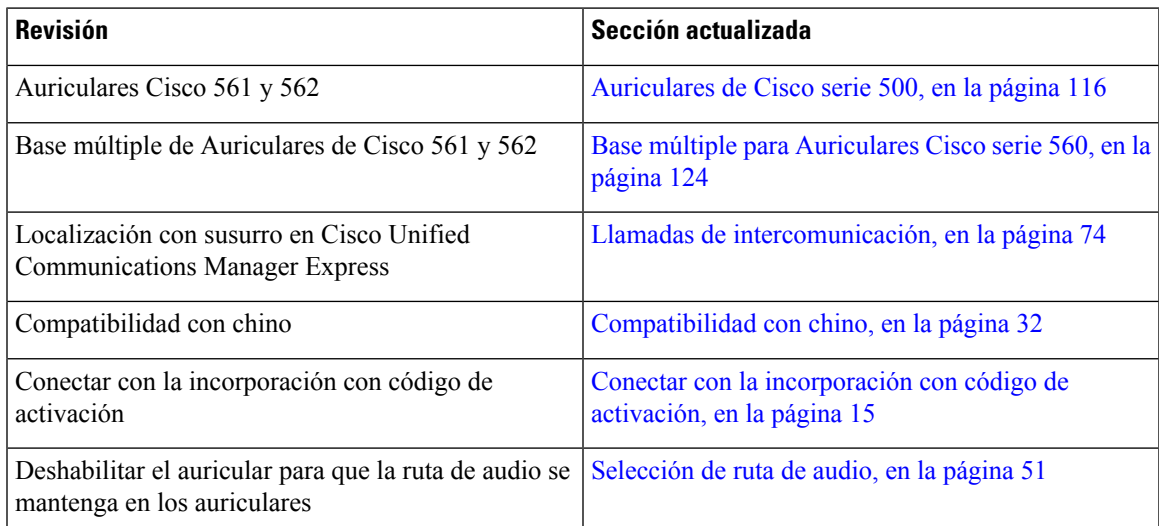

## <span id="page-21-0"></span>**Información nueva y modificada sobre la versión de firmware 12.1(1)SR1**

En la siguiente tabla se describen los cambios realizados en este manual para admitir la versión de firmware 12.1(1)SR1.

Tabla 8: Revisiones de la guía del usuario de Teléfono IP Cisco 8800 de la versión de firmware 12.1(1)SR1.

| Revisión                                                                                                    | Sección actualizada                                                                                                    |
|----------------------------------------------------------------------------------------------------|----------------------------------------------------------------------------------------------------|
| Se actualizó para la etiqueta de línea simplificada y<br>las llamadas entrantes en el modo de línea mejorada. | Modo de línea mejorada, en la página 46                                                                                          |
| de expansión de teclas.                                                                                       | Actualizado para fondo de pantalla Cisco en módulos Módulo de expansión de teclas de Teléfono IP Cisco<br>8800, en la página 150 |

## <span id="page-21-1"></span>**Información nueva y modificada sobre la versión de firmware 12.1(1)**

En la siguiente tabla se describen los cambios realizados en este manual para admitir la versión de firmware  $12.1(1)$ .

| <b>Revisión</b>                                                                       | Sección actualizada                                                                                                    |
|---------------------------------------------------------------------------------------|----------------------------------------------------------------------------------------------------|
| Se actualizó para los Auriculares Cisco 521 y 522.                                    | Auriculares de Cisco serie 500, en la página 116 y<br>Botones y hardware de control de Auriculares de<br>Cisco 521 y 522, en la página 120             |
| Se actualizó para el historial de llamadas.                                           | Ver las llamadas recientes, en la página 99                                                                                                    |
| Se agregó para las mejoras de accesibilidad                                           | Funciones de accesibilidad para Teléfono IP Cisco<br>serie 8800, en la página 34 y las secciones incluidas<br>como Comentarios de voz, en la página 40 |
|                                                                                       | Activar la emisión de voz desde Accesibilidad, en la<br>página 109                                                                                     |
|                                                                                       | Ajustar la velocidad de la voz, en la página 110                                                                                                    |
| Se actualizó para las notificaciones de llamadas<br>entrantes y la alerta de llamada. | Modo de línea mejorada, en la página 46                                                                                                    |
| Actualizado para Auriculares de Cisco 531 y 532.                                      | Auriculares de Cisco serie 500, en la página 116                                                                                                    |
|                                                                                       | Probar micrófono, en la página 146                                                                                                    |
|                                                                                       | Ajustar tono local de altavoz, en la página 140                                                                                                    |
|                                                                                       | Ajuste de graves y agudos, en la página 140                                                                                                    |
|                                                                                       | Ajuste de volumen de micrófono, en la página 140                                                                                                    |
| Se actualizó para la navegación de marcación rápida.                                  | Realizar una llamada con un botón de marcación<br>rápida, en la página 54                                                                              |

Tabla 9: Revisiones de la guía del usuario de Teléfono IP Cisco 8800 de la versión de firmware 12.1(1).

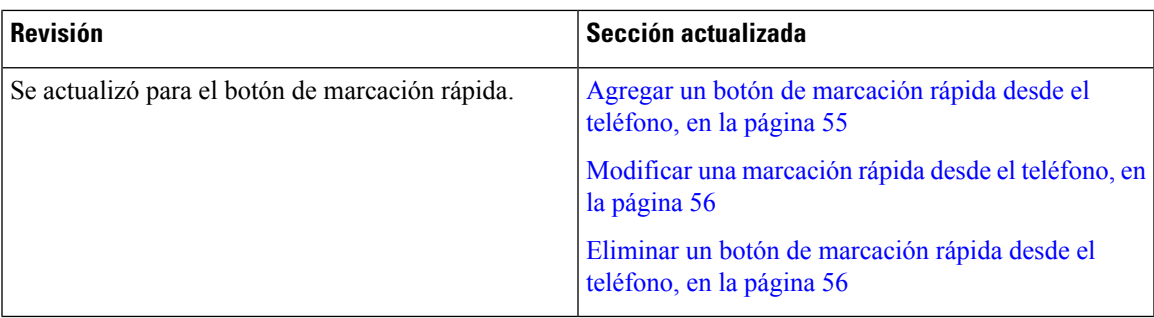

## <span id="page-22-0"></span>**Información nueva y modificada sobre la versión de firmware 12.0(1)**

En la siguiente tabla se describen los cambios realizados en este manual para admitir la versión de firmware  $12.0(1)$ .

Tabla 10: Revisiones de la guía del usuario de Teléfono IP Cisco 8800 de la versión de firmware 12.0(1).

| Revisión | <b>Sección actualizada</b>                                                                                                    |
|----------|----------------------------------------------------------------------------------------------------|
| teclado  | Se actualizó para el nuevo módulo de expansión de Módulo de expansión de teclas de Teléfono IP Cisco<br>$8800$ , en la página 150 |

## <span id="page-22-1"></span>**Información nueva y modificada sobre la versión de firmware 11.7(1)**

En la siguiente tabla se describen los cambios realizados en este manual para admitir la versión de firmware  $11.7(1)$ .

Tabla 11: Revisiones de la quía del usuario de Teléfono IP Cisco 7800 de la versión de firmware 11.7(1).

| <b>Revisión</b>                                    | Sección actualizada                                    |
|----------------------------------------------------|--------------------------------------------------------|
| Se actualizó para las mejoras de las videollamadas | Llamadas de vídeo, en la página 65                     |
| Se actualizó para la nueva experiencia del usuario | Iconos con identificación, en la página 31             |
|                                                    | Funciones de la pantalla del teléfono, en la página 28 |
|                                                    | Modo de línea mejorada, en la página 46                |

## <span id="page-23-0"></span>**Información nueva y modificada sobre la versión de firmware 11.5(1)SR1**

En la siguiente tabla se describen los cambios realizados en este manual para admitir la versión de firmware 11.5(1)SR1.

Tabla 12: Revisiones de la guía del usuario de Teléfono IP Cisco 8800 de la versión de firmware 11.5(1)SR1.

| <b>Revisión</b>                                        | Sección actualizada                                           |
|--------------------------------------------------------|---------------------------------------------------------------|
| Se actualizó para la compatibilidad con el teléfono IP | Serie 8800 de teléfonos IP de Cisco, en la página 1           |
| Cisco 8865NR                                           | Configurar el cliente Wi-Fi, en la página 13                  |
|                                                        | Botones y hardware, en la página 24                           |
|                                                        | Accesorios compatibles, en la página 113                      |
| Se actualizó para el video con obturador cerrado       | Detener su vídeo, en la página 65                             |
| Se actualizó para la compatibilidad con MLPP y No      | Activar No molestar, en la página 59                          |
| molestar                                               | Llamadas prioritarias, en la página 76                        |
|                                                        | Contestar una llamada prioritaria, en la página 77            |
| Se actualizó para la compatibilidad con el inicio de   | Configurar el cliente Wi-Fi, en la página 13                  |
| sesión de Wi-Fi                                        | Conectarse a una red Wi-Fi preconfigurada, en la<br>página 14 |

## <span id="page-23-1"></span>**Información nueva y modificada sobre la versión de firmware 11.5(1)**

En la siguiente tabla se describen los cambios realizados en este manual para admitir la versión de firmware  $11.5(1)$ .

Tabla 13: Revisiones de la guía del usuario de Teléfono IP Cisco 7800 de la versión de firmware 11.5(1).

| <b>Revisión</b>                                                                 | Sección actualizada                                                    |
|---------------------------------------------------------------------------------|------------------------------------------------------------------------|
| Se actualizaron las siguientes secciones para el modo<br>de mejora de la línea. | · Diferencias entre líneas y llamadas telefónicas,<br>en la página 31. |
|                                                                                 | · Ignorar una llamada, en la página 59.                                |
|                                                                                 | · Rechazar una llamada, en la página 59.                               |
|                                                                                 | • Modos de línea telefónica, en la página 46.                          |
|                                                                                 | · Modo de línea normal, en la página 46.                               |
|                                                                                 | • Modo de línea mejorada, en la página 46.                             |
| Se agregó la siguiente sección para posponer una<br>actualización del teléfono  | Firmware del teléfono y actualizaciones, en la página<br>44            |
| Se revisó la siguiente sección para No molestar                                 | Activar No molestar, en la página 59                                   |

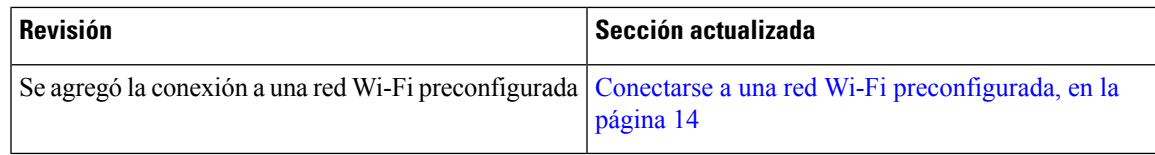

## <span id="page-24-0"></span>**Información nueva y modificada sobre la versión de firmware 11.0**

En la siguiente tabla se describen los cambios realizados en este manual para admitir la versión de firmware 11.0.

Tabla 14: Revisiones de la quía del usuario de Teléfono IP Cisco 7800 de la versión de firmware 11.0.

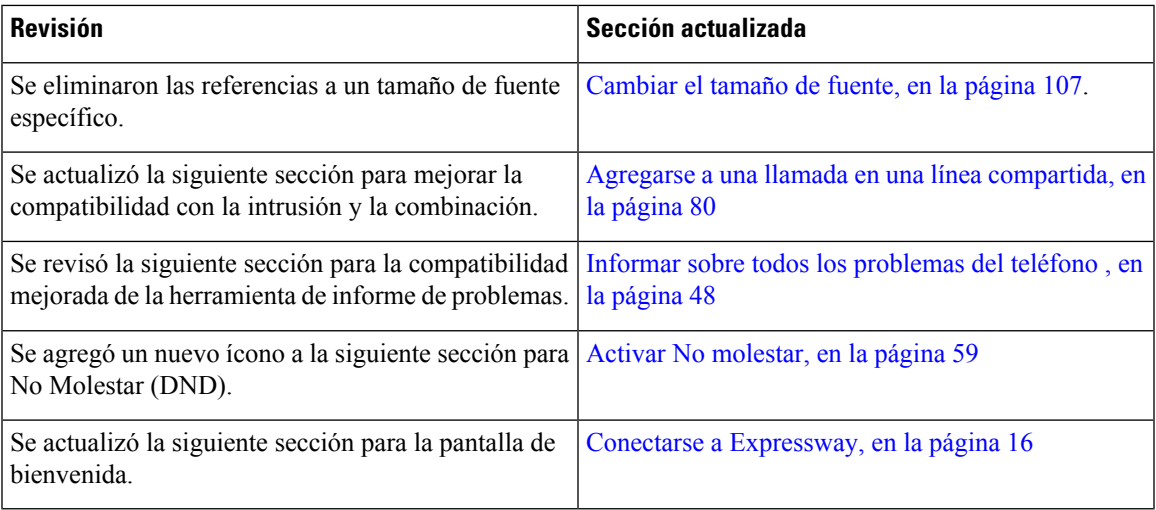

# <span id="page-24-2"></span><span id="page-24-1"></span>**Configuración del teléfono**

El administrador configura el teléfono y lo conecta a la red. Si el teléfono no está configurado y conectado, póngase en contacto con el administrador del sistema para obtener instrucciones.

## **Ajustar el soporte de los auriculares**

Si el teléfono está instalado en la pared o si el auricular se sale de la base con mucha facilidad, puede que sea necesario ajustar el soporte de los auriculares para asegurarse de que el receptor no se caiga de la base.

#### **Figura 2: Ajustar el soporte de los auriculares**

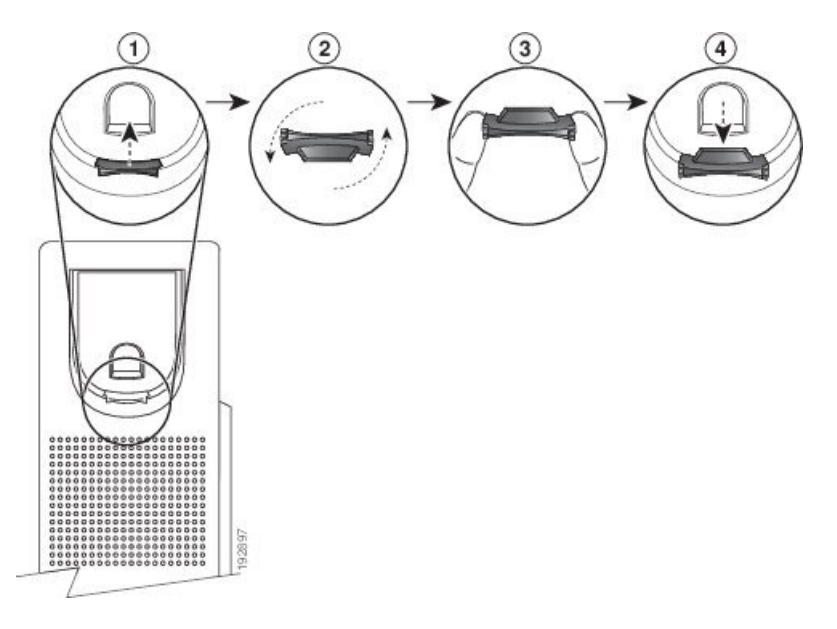

### **Procedimiento**

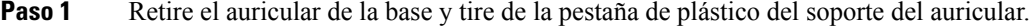

- Paso 2 Gire la pestaña 180 grados.
- **Paso 3** Sostenga la pestaña entre dos dedos con las marcas de la esquina hacia usted.
- **Paso 4** Alinee la pestaña con la ranura de la base y ejerza presión de manera uniforme sobre la pestaña para introducirla en la ranura. Una extensión sobresale de la parte superior de la pestaña.
- <span id="page-25-0"></span>**Paso 5** Vuelva a colocar el auricular en el soporte.

## **Cambiar el ángulo de visualización del teléfono**

Puede cambiar el ángulo del teléfono para eliminar el resplandor en la pantalla.Si su teléfono tiene una cámara de video, puede cambiar el ángulo para mejorar la vista de la cámara.

### **Procedimiento**

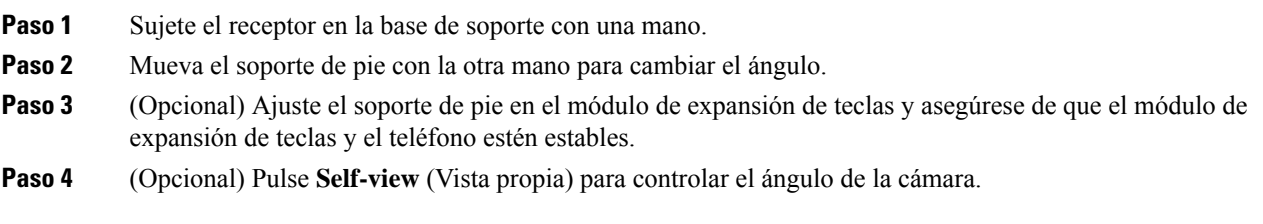

### <span id="page-26-0"></span>**Conectarse a la red**

Debe conectar el teléfono a la red.

- Conexión de red por cable: el teléfono está conectado a la red mediante un cable de ethernet.
- Conexión inalámbrica: los teléfonos IP Cisco 8861 y 8865 se conectan a un punto de acceso inalámbrico mediante Wi-Fi.

Después de conectar el teléfono a la red, es posible que el teléfono esté configurado para:

- Red privada virtual (VPN): su teléfono se conecta a una red protegida.
- Mobile y Remote Access por medio de Expressway: si su administrador configura el Mobile y Remote Access a través de Expressway y usted conecta el teléfono a la red, éste se conecta con el servidor de Expressway.

### <span id="page-26-1"></span>**Compartir una conexión de red con el teléfono y la computadora**

Tanto su teléfono como su computadora deben conectarse a la red para funcionar. Si solo dispone de un puerto Ethernet, los dispositivos pueden compartir la conexión de red.

### **Antes de empezar**

El administrador debe activar el puerto de PC en Cisco Unified Communications Manager para poder usarlo.

#### **Procedimiento**

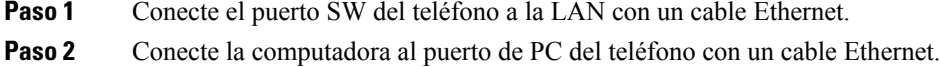

### <span id="page-26-2"></span>**Configurar el cliente Wi-Fi**

Los teléfonos IP Cisco 8861 y 8865 pueden acceder a una red Wi-Fi. Necesita un adaptador para alimentar el teléfono. El teléfono IP Cisco 8865NR no se puede usar con una red Wi-Fi.

El Teléfono IP para conferencias Cisco 8832 puede acceder a una red Wi-Fi. Necesita un adaptador para alimentar el teléfono. El Teléfono IP para conferencias Cisco 8832NR no puede usarse con una red Wi-Fi.

**Nota** El puerto de PC del teléfono se desactiva cuando la conexión Wi-Fi está activadao en el teléfono.

### **Antes de empezar**

El administrador debe configurar las opciones en el sistema de control de llamadas para habilitar el acceso Wi-Fi.

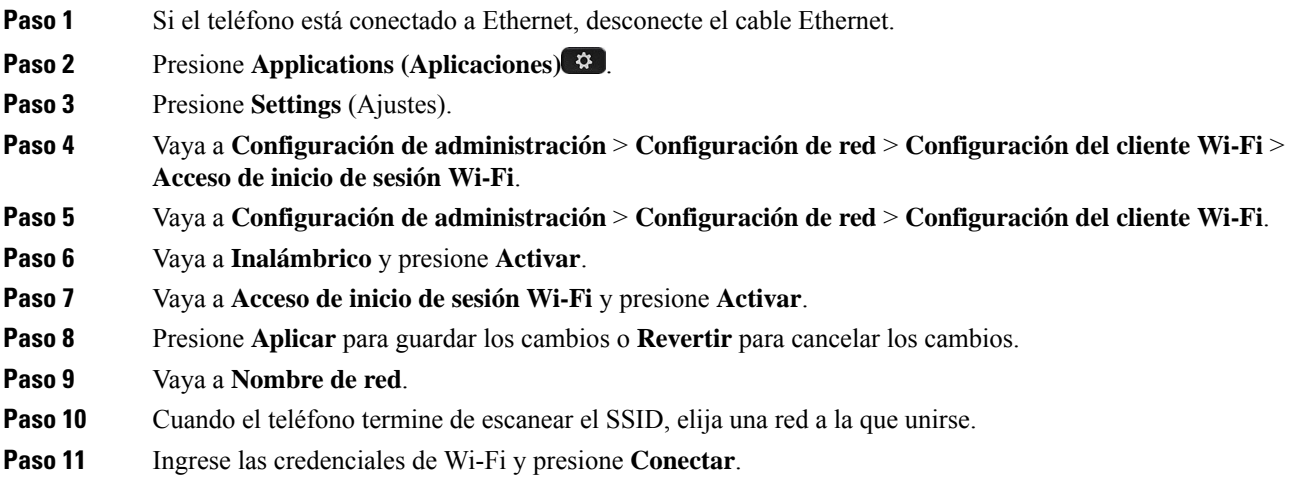

### <span id="page-27-0"></span>**Conectarse a una red Wi-Fi preconfigurada**

Puede conectarse a una red Wi-Fi con las Cisco IP Phone 8861 y 8865. pero la Cisco IP Phone 8865NR no admite Wi-Fi.

En función de cómo esté configurado su teléfono, es posible que se le pida que inicie sesión cuando se una a una red Wi-Fi o cuando se encienda el teléfono.

No puede cerrar la ventana de inicio de sesión de Wi-Fi sin ingresar el nombre de usuario y la contraseña correctos.

### **Procedimiento**

- <span id="page-27-1"></span>**Paso 1** Ingrese sus credenciales Wi-Fi cuando se le solicite.
- **Paso 2** Seleccione **Iniciar sesión**.

### **Conectarse a una VPN**

Puede conectarse a la VPN de dos formas:

- Mediante el ingreso de credenciales (nombre de usuario y contraseña, o solo una contraseña)
- Con un certificado

Si tiene un certificado instalado en el teléfono, no necesita hacer nada. El teléfono se conecta automáticamente a la VPN.

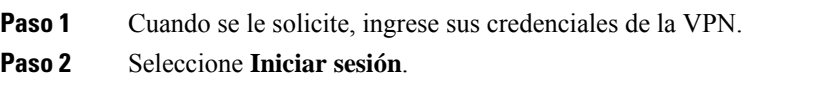

### <span id="page-28-0"></span>**Configurar un teléfono para usarlo con VPN**

### **Antes de empezar**

Para completar este procedimiento, debe tener una dirección de servidor TFTP válida. Si no tiene esta información, contacte con el administrador.

No puede usar el cliente Wi-Fi con el teléfono IP Cisco 8865NR.

### **Procedimiento**

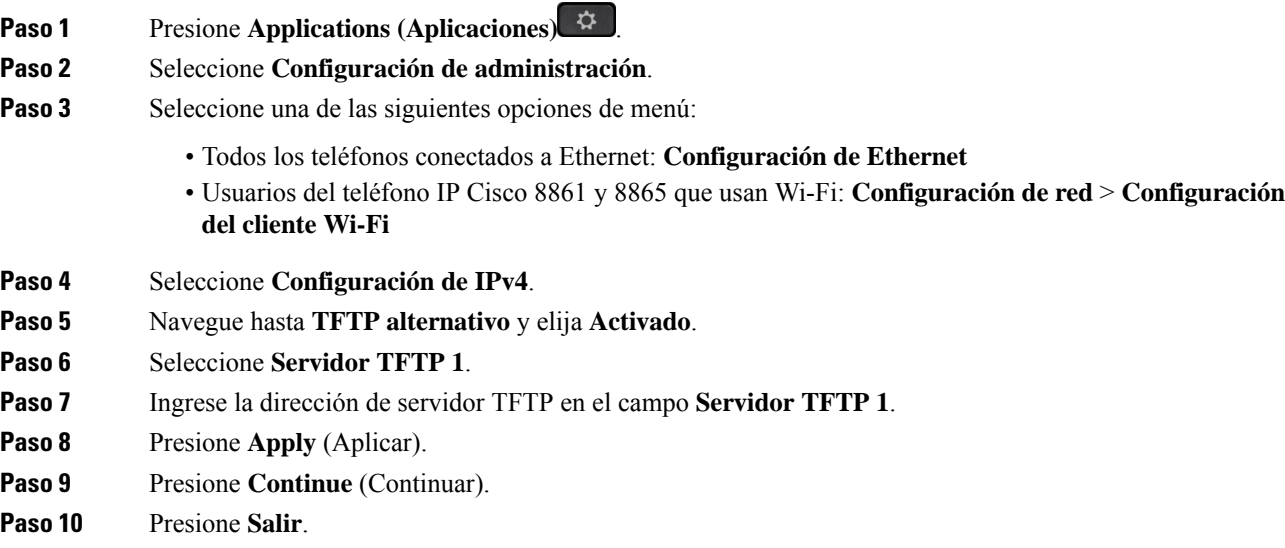

### <span id="page-28-1"></span>**Conectar con la incorporación con código de activación**

Si su red se configuró para que admita esta función, puede usar el código de activación para conectarse a la red telefónica de su compañía.

### **Ingresar un código de activación**

Los códigos de activación se utilizan para configurar su nuevo teléfono. Solo pueden utilizarse una vez y caducan al cabo de una semana. Contacte con su administradorsi no conoce su código o si necesita uno nuevo.

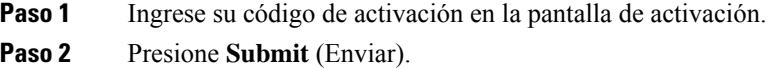

#### **Activar el teléfono con un código QR**

Si el teléfono tiene una cámara, puede escanear el código QR para activar el teléfono. Si presiona **Ingresar manualmente** de forma inadvertida, pulse **Atrás para volver** a la pantalla de códigos QR.

#### **Antes de empezar**

Necesita el código QR de su teléfono. Si se le asigna un teléfono, el código está disponible en el portal de atención automática. Pero es posible que el administrador le haya impedido ver esta información.

Los códigos son válidos de forma predeterminada hasta una semana y tienen una fecha de caducidad cerca de la parte inferior del gráfico. Si el código caducó o si necesita un código, contacte con su administrador.

### **Procedimiento**

**Paso 1** Prepare el código QR mediante alguno de estos métodos:

- Imprima el mensaje de correo electrónico con el código QR y sujete el papel delante de la cámara del teléfono.
- Muestre el código QR en el dispositivo celular y mantenga el dispositivo delante de la cámara de teléfono.
- **Paso 2** Gire el anillo que rodea la cámara hacia la derecha para abrir el obturador.
- <span id="page-29-0"></span>**Paso 3** Escanee el código QR. Cuando se realice el escaneo, el teléfono se registra en el servidor y podrá realizar la primera llamada.

### **Conectarse a Expressway**

Puede usar Acceso móvil y remoto a través de Expressway para conectarse a su red corporativa cuando esté trabajando fuera de la oficina. Como el teléfono no tiene configurada una dirección TFTP, muestra una pantalla de bienvenida para comenzar el proceso de inicio de sesión.

Puede usar Acceso móvil y remoto a través de Expressway para conectarse a su red corporativa cuando esté trabajando fuera de la oficina.

### **Antes de empezar**

Si ha estado usando el teléfono en la oficina o con una VPN, restablezca el modo de servicio antes de conectarse a Expressway.

Si necesita conectarse a Acceso móvil y remoto a través de Expressway en lasinstalaciones, reinicie el teléfono y presione **Seleccionar** cuando se le solicite.

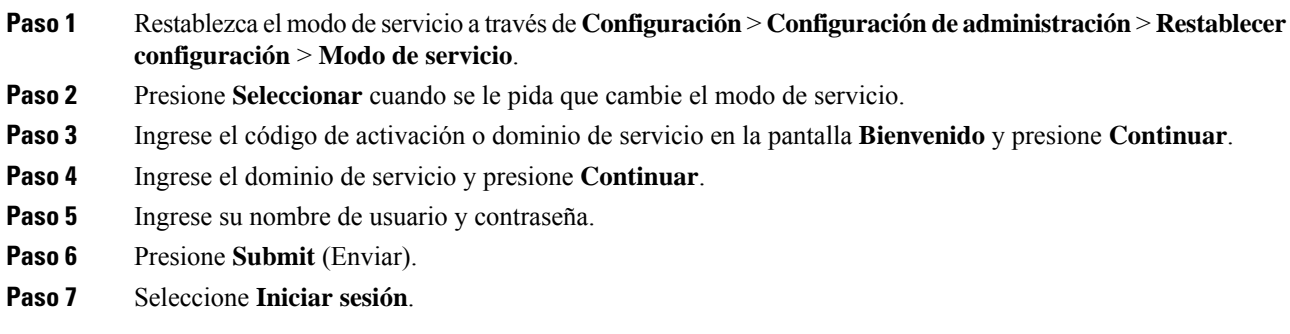

#### **Activar el teléfono de manera automática con un código QR**

Si el teléfono tiene una cámara, puede escanear el código QR para activar el teléfono. Si presiona **Ingresar manualmente** de forma inadvertida, pulse **Atrás** para volver a la pantalla de códigos QR.

### **Antes de empezar**

Necesita el código QR del mensaje de bienvenida.

Si el código del mensaje de bienvenida caducó, genere un código de activación para el dispositivo con Self Care Portal o solicite un código de activación a su administrador.

### **Procedimiento**

**Paso 1** Prepare el código QR mediante alguno de estos métodos:

- Imprima el mensaje de correo electrónico con el código QR y sujete el papel delante de la cámara del teléfono.
- Muestre el código QR en el dispositivo celular y mantenga el dispositivo delante de la cámara de teléfono.
- Muestre el código QR en el equipo y mantenga el teléfono delante de la pantalla del equipo.
- **Paso 2** Gire el anillo que rodea la cámara hacia la derecha para abrir el obturador.

#### <span id="page-30-0"></span>**Paso 3** Escanee el código QR.

Cuando se realice el escaneo, el teléfono se registra en el servidor y podrá realizar la primera llamada.

### **Cambiar el modo de servicio**

Cuando el teléfono se conecta al servidor existente, se oye un tono que se mantiene durante 5 segundos. También verá una ventana de mensaje de alerta que le indica que puede cambiar el modo de servicio a Huron.

### **Procedimiento**

**Paso 1** Para cambiar el modo de servicio:

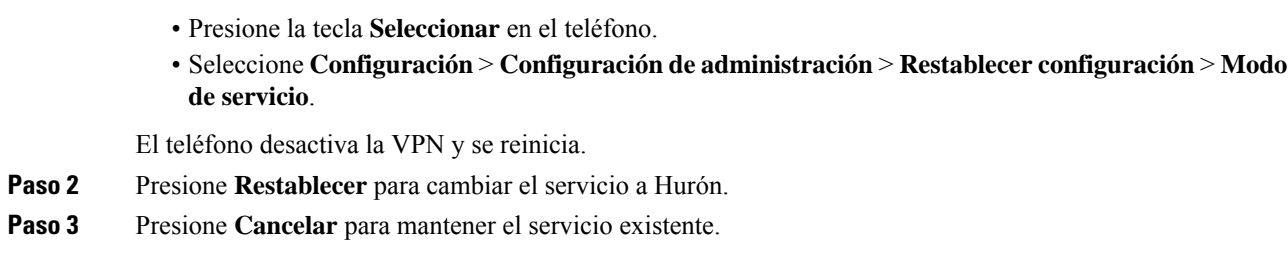

## <span id="page-31-0"></span>**Asegurar teléfono con precinto para cables**

Puede asegurar el Teléfono IP Cisco serie 8800 con un precinto para cables de equipo portátil de hasta 20 mm de ancho.

### **Procedimiento**

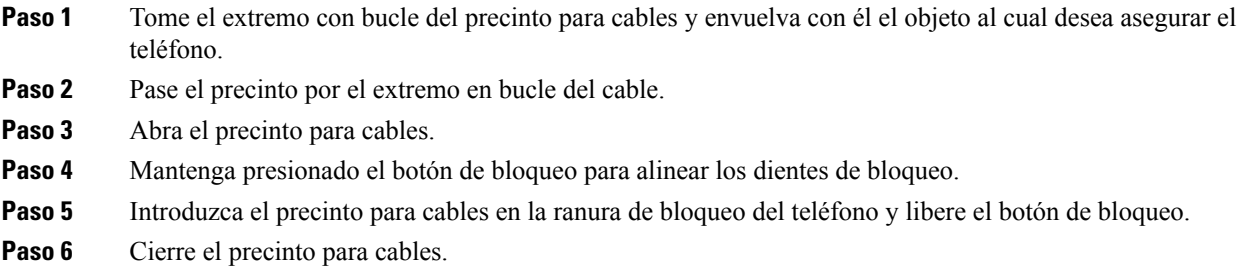

### <span id="page-31-1"></span>**Reemplazar el teléfono existente por un teléfono nuevo**

Puede cambiar el modelo de teléfono. El cambio puede ser necesario por varias razones, por ejemplo:

- Actualizó su Cisco Unified Communications Manager (Unified CM) a una versión de software que no es compatible con el modelo de teléfono.
- Desea un modelo de teléfono diferente de su modelo actual.
- Su teléfono se debe reparar o reemplazar.

Limitación: si el teléfono antiguo tiene más líneas o botones de línea que el nuevo, este no tendrá configuradas las líneas ni los botones de línea adicionales.

El teléfono se reiniciará cuando se complete la configuración.

### **Antes de empezar**

El administrador debe configurar Cisco Unified Communications Manager para habilitar la migración del teléfono.

Necesita un teléfono nuevo que no se haya conectado a la red ni configurado previamente.

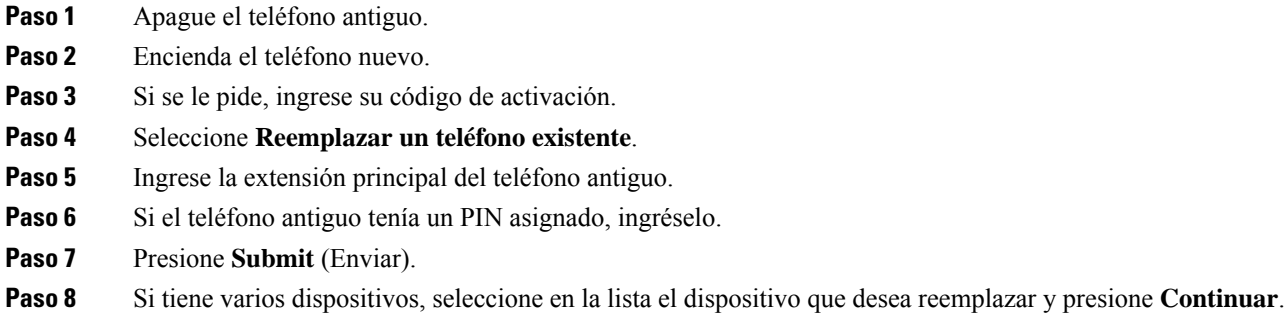

## <span id="page-32-0"></span>**Proteger la cámara del videoteléfono**

La cámara del videoteléfono es frágil y se podría romper durante el transporte del teléfono.

### **Antes de empezar**

Necesita uno de los siguientes elementos:

- La caja original del teléfono y el material de embalaje
- Material de embalaje, como espuma o plástico de burbujas

### **Procedimiento**

- **Paso 1** Si tiene la caja original:
	- a) Coloque la espuma en la cámara de forma que el objetivo quede bien protegido.
	- b) Coloque el teléfono en su caja original.
- <span id="page-32-1"></span>**Paso 2** Si no tiene la caja, envuelva cuidadosamente el teléfono con espuma o plástico de burbujas para proteger la cámara. Asegúrese de que la espuma protege y rodea la cámara para que nada pueda presionar la cámara desde ninguna dirección; de lo contrario, la cámara podría dañarse durante el transporte.

## **Activar e iniciar sesión en el teléfono**

Es posible que deba activar o iniciar sesión en el teléfono. La activación se produce una vez en su teléfono y lo conecta con el sistema de control de llamadas. El administrador le proporciona sus credenciales de acceso y activación.

## <span id="page-33-0"></span>**Iniciar sesión en el teléfono**

### **Antes de empezar**

Pida su ID de usuario y el PIN o la contraseña de su administrador.

### **Procedimiento**

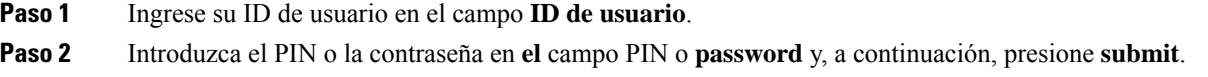

## <span id="page-33-1"></span>**Iniciar sesión en su extensión desde otro teléfono**

Puede usar Cisco Extension Mobility para iniciar sesión en un teléfono diferente de su red y hacer que actúe igual que su teléfono. Después de iniciar la sesión, el teléfono adopta su perfil de usuario, incluidas sus líneas telefónicas, funciones, servicios establecidos y configuración basada en web. El administrador configura el servicio de Cisco Extension Mobility.

#### **Antes de empezar**

Pida su ID de usuario y el PIN a su administrador.

### **Procedimiento**

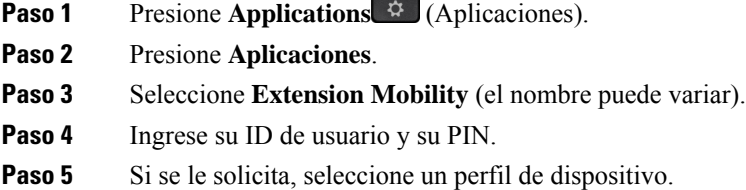

## <span id="page-33-2"></span>**Cerrar sesión de su extensión desde otro teléfono**

### **Procedimiento**

- **Paso 1** Presione **Applications (Aplicaciones)** .
- **Paso 2** Presione **Aplicaciones**.
- **Paso 3** Seleccione **Extension Mobility**.
- **Paso 4** Presione **Sí** para cerrar la sesión.

## <span id="page-34-0"></span>**Iniciar sesión en Extension Mobility con sus auriculares Cisco**

Puede usar Cisco Extension Mobility para iniciar sesión en un teléfono diferente de su red y hacer que actúe igual que su teléfono. Después de iniciar la sesión, el teléfono adopta su perfil de usuario, incluidas sus líneas telefónicas, funciones, servicios establecidos y configuración basada en web. El administrador configura el servicio de Cisco Extension Mobility.

El inicio de sesión de los auriculares es compatible con el acceso móvil y remoto (MRA).

Cuando el teléfono está conectado con Acceso móvil y remoto, no aparece la pantalla de inicio de sesión.

Conecta sus Auriculares Cisco serie 500 o Auriculares de Cisco 730 al teléfono de otra persona. Los auriculares tienen que usar el cable USB o en Y para acceder a esta función, o estar emparejados y conectados al teléfono a través de Base estándar de auriculares Cisco serie 560 o Base múltiple de auriculares Cisco serie 560. Los Auriculares de Cisco 730 tienen que conectarse al teléfono con el cable USB o en Y, o estar emparejados y conectados al teléfono mediante Adaptador HD USB de Auriculares de Cisco.

Si los auriculares no están asignados a su ID de usuario, la primera vez que realice este procedimiento, el teléfono puede pedirle que asigne los auriculares a su ID y Cisco Unified Communications Manager asigna los auriculares a su registro de usuario. La indicación depende de la configuración del teléfono. Cuando se le asignan los auriculares, el teléfono obtiene su ID de usuario, basado en el número de serie de los auriculares, y muestra su ID en la pantalla de inicio de sesión de Extension Mobility.

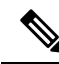

Si los auriculares se actualizan o está en una llamada, la asociación no puede realizarse. Espere a que termine la actualización o la llamada antes de realizar este procedimiento. **Nota**

Cuando desconecte los auriculares o el adaptador USB, saldrá de Extension Mobility tras un retardo, a menos que confirme el cierre de sesión.

Si aleja demasiado los auriculares inalámbricos del teléfono, este cierra la sesión de Extension Mobility tras un tiempo de inactividad predeterminado.

También se cierra automáticamente la sesión de Extension Mobility después de un tiempo de inactividad predeterminado.

#### **Antes de empezar**

La actualización del firmware de los auriculares no puede estar en curso.

El teléfono debe estar inactivo.

#### **Procedimiento**

- **Paso 1** Conecte los auriculares al teléfono.
- **Paso 2** Si se le pide, ingrese su ID de usuario y su PIN para asignar los auriculares a su información de usuario. Si los auriculares ya se han asociado a otro usuario, seleccione **Sí** para cerrar la sesión del usuario.
- **Paso 3** En la pantalla de Extension Mobility, ingrese su ID de usuario y su PIN, y presione **Enviar**.
- **Paso 4** Si se le solicita, seleccione un perfil de dispositivo.
- **Paso 5** Cuando termine, desconecte los auriculares.

**Paso 6** Presione **Sign out** (Cerrar sesión).

### **Temas relacionados**

Asociar los auriculares con la [información](#page-124-0) de usuario, en la página 111

## <span id="page-35-0"></span>**Portal de administración automática**

Puede personalizar algunas configuraciones del teléfono con elsitio web del portal de administración automática, al que se accede desde la computadora. El portal de administración automática forma parte de Cisco Unified Communications Manager de su organización.

El administrador le proporciona la URL para acceder al portal de administración automática y su ID de usuario y contraseña.

En el portal de administración automática, puede controlar las funciones, la configuración de línea y los servicios telefónicos del teléfono.

- Las funciones del teléfono incluyen marcación rápida, no molestar y la libreta personal de direcciones.
- La configuración de línea afecta a una línea telefónica específica (número de directorio) del teléfono. La configuración de línea puede incluir desvío de llamadas, indicadores de mensajes visuales y de audio, patrones de timbre y otras opciones de configuración específicas de la línea.
- Los servicios telefónicos pueden incluir funciones especiales del teléfono, datos de la red e información basada en la web (como cotizaciones de bolsa y listas de películas). Use el portal de administración automática para suscribirse a un servicio telefónico antes de acceder a él en su teléfono.

Si usa un módulo de expansión de teclado del teléfono IP Cisco 8800, podrá configurarlo para la marcación rápida y otros servicios telefónicos.

En la siguiente tabla se describen algunasfunciones específicas que se configuran con el portal de administración automática.Para obtener másinformación, consulte la documentación del portal de administración automática de su sistema de control de llamadas.

| <b>Funciones</b> | <b>Descripción</b>                                                                                                    |
|------------------|----------------------------------------------------------------------------------------------------|
|                  | Desvío de llamadas Use el número que recibe las llamadas cuando el desvío de llamadas está habilitado<br>en el teléfono. Use el portal de administración automática para configurar las funciones<br>de desvío de llamadas más complicadas, por ejemplo, cuando la línea está ocupada. |

**Tabla 15: Funciones disponibles en el portal de administración automática**
Ш

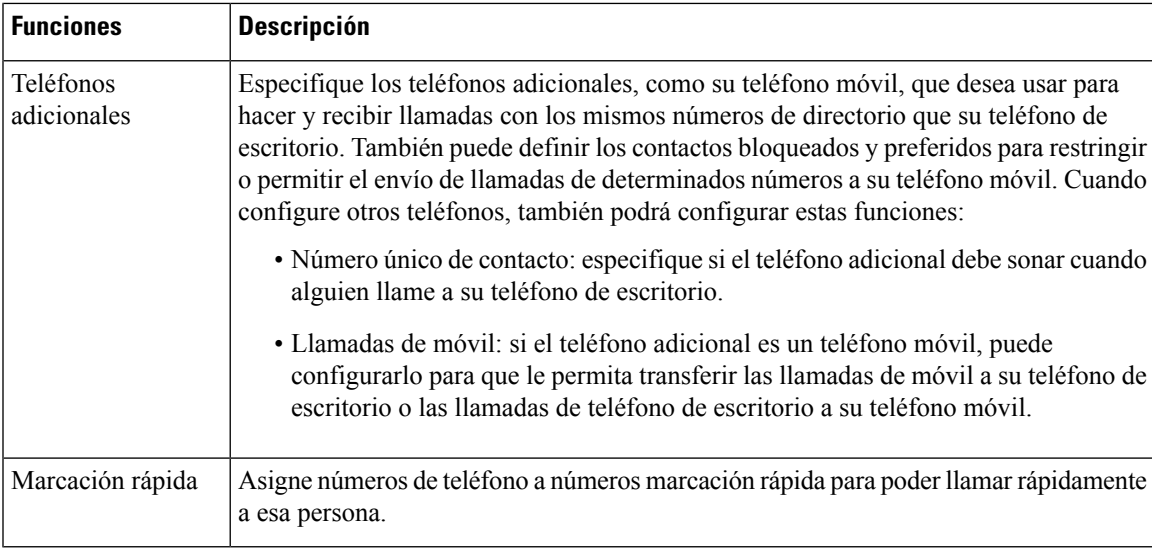

### **Temas relacionados**

Llamadas [telefónicas](#page-100-0) con Mobile Connect, en la página 87 [Marcación](#page-66-0) rápida, en la página 53 Desviar [llamadas](#page-84-0), en la página 71

## <span id="page-36-0"></span>**Números de marcación rápida**

Cuando marca un número en el teléfono, debe marcar una serie de dígitos. Cuando configura un número de marcación rápida, el número de marcación rápida debe contener todos los dígitos necesarios para realizar la llamada. Por ejemplo, si necesita marcar 9 para obtener una línea externa, debe marcar el número 9 y, a continuación, el número al que desea llamar.

También puede agregar otros dígitos marcados al número. Algunos ejemplos de dígitos adicionales son: el código de acceso a teleconferencias, una extensión, una contraseña del buzón de voz, un código de autorización y un código de facturación.

La cadena de marcación puede contener los siguientes caracteres:

- Del 0 al 9
- Almohadilla (#)
- Asterisco (\*)
- Coma (,): es el carácter de pausa y brinda una demora de 2 segundos en el marcado. Puede tener varias comas en una fila. Por ejemplo, dos comas (,,) representan una pausa de 4 segundos.

Las reglas para las cadenas de marcación son:

- Utilice la coma para separar las partes de la cadena de marcación.
- Un código de autorización siempre debe preceder a un código de facturación en la cadena de marcación rápida.
- Se requiere una sola coma entre el código de autorización y el código de facturación en la cadena.

• Se necesita una etiqueta de marcación rápida para las marcaciones rápidas con códigos de autorización y dígitos adicionales.

Antes de configurar la marcación rápida, intente marcar los dígitos manualmente al menos una vez para asegurarse de que la secuencia de dígitos es correcta.

El teléfono no guarda el código de autorización, el código de facturación o los dígitos adicionales de la marcación rápida en el historial de llamadas. Si presiona **Redial** (Volver a marcar) después de conectarse a un destino de marcación rápida, el teléfono le solicita que ingrese cualquier código de autorización necesario, código de facturación o dígitos adicionales manualmente.

### **Ejemplo**

Para configurar un número de marcación rápida para llamar a una persona en una extensión específica, en caso de necesitar un código de autorización y de facturación, tenga en cuenta los siguientes requisitos:

- Necesita marcar **9** para una línea externa.
- Desea llamar al **5556543**.
- Debe ingresar el código de autorización **1234**.
- Debe ingresar el código de facturación **9876**.
- Debe esperar 4 segundos.
- Después de conectar la llamada, debe marcar la extensión **56789#**.

En este escenario, el número de marcación rápida es **95556543,1234,9876,,56789#**.

#### **Temas relacionados**

Llamadas que requieren un código de facturación o de [autorización](#page-70-0), en la página 57 [Caracteres](#page-39-0) del teclado del teléfono, en la página 26

# <span id="page-37-0"></span>**Botones y hardware**

La serie 8800 de teléfonos IP de Cisco tiene dos tipos de hardware distintos:

- Los teléfonos IP Cisco 8811, 8841, 8851, 8851NR y 8861 no tienen cámara.
- Los teléfonos IP Cisco 8845, 8865 y 8865NR tienen una cámara integrada.

En el siguiente gráfico, se muestra el Teléfono IP Cisco 8845.

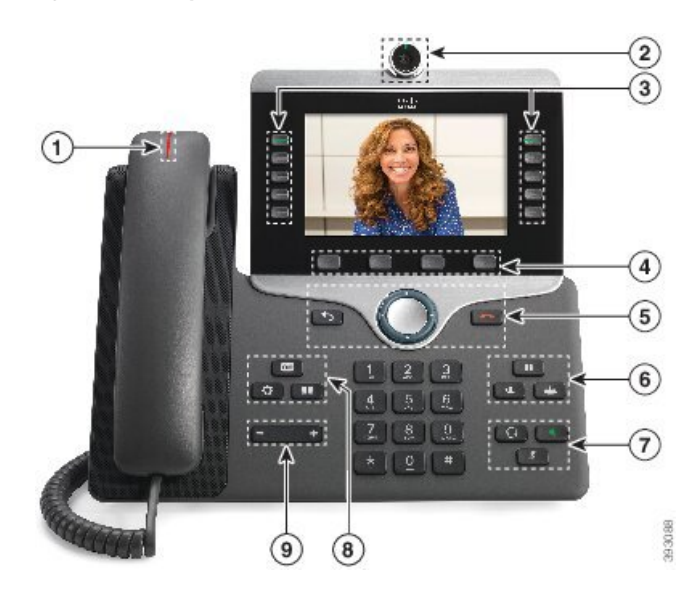

**Figura 3: Botones y hardware del Teléfono IP Cisco 8845**

En la siguiente tabla se describen los botones del teléfono IP Cisco serie 8800.

#### **Tabla 16: Botones del Teléfono IP Cisco serie 8800**

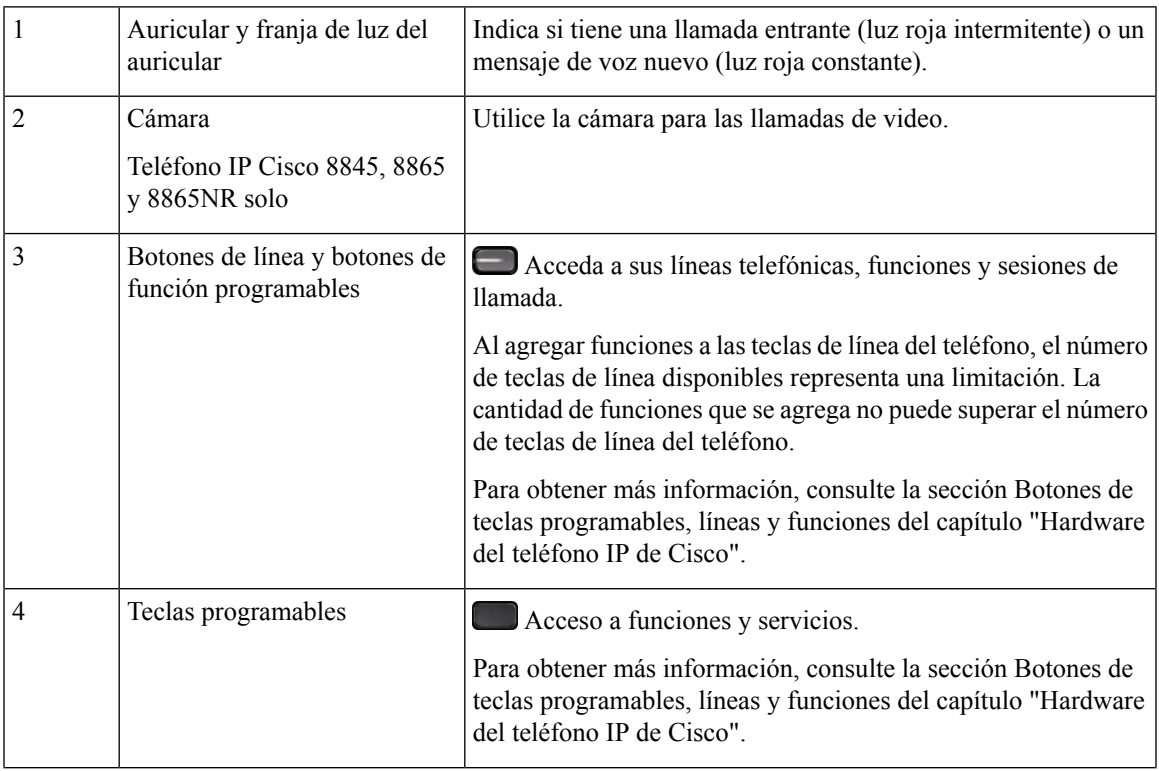

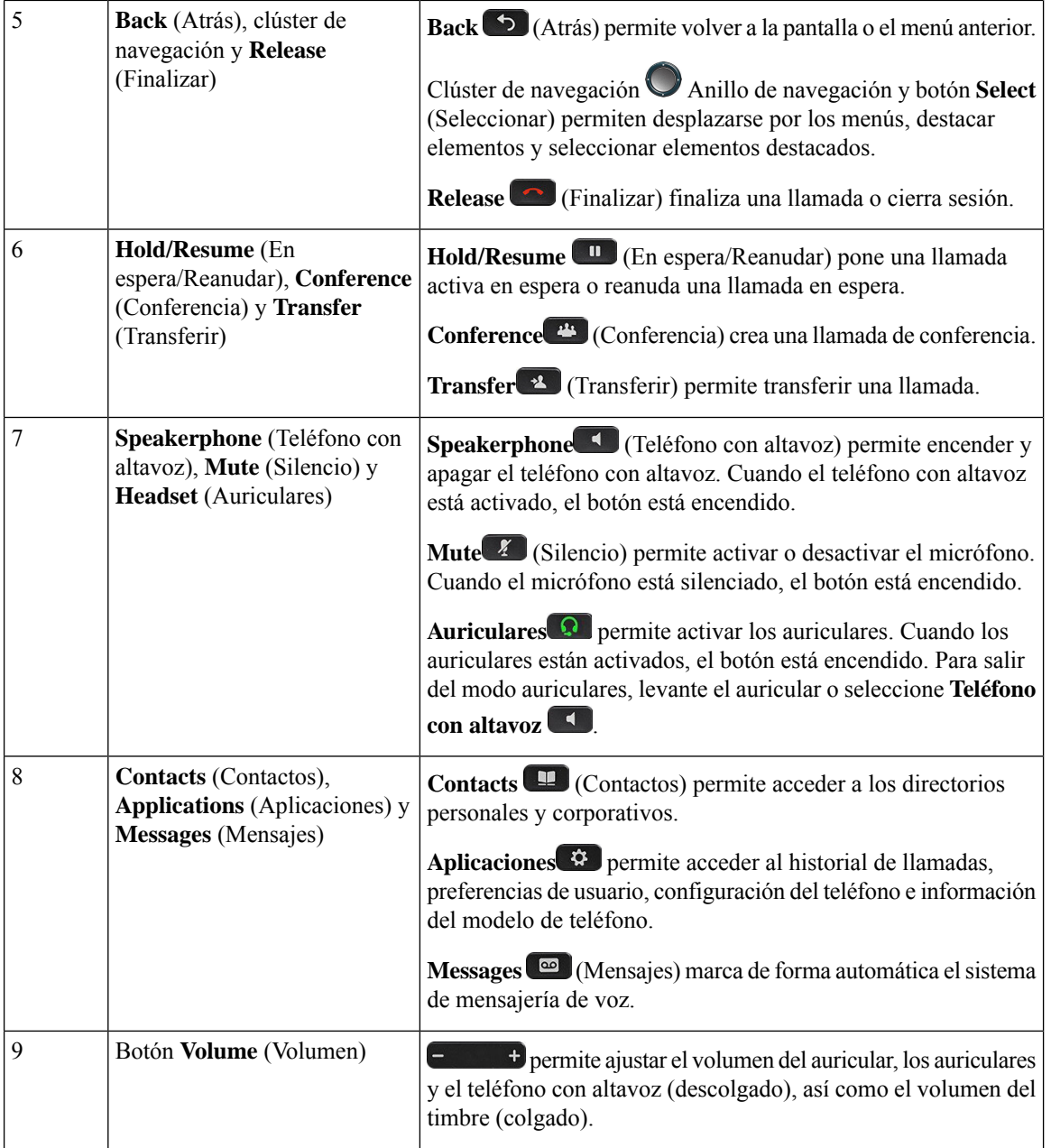

# <span id="page-39-0"></span>**Caracteres del teclado del teléfono**

El teclado del teléfono le permite ingresar letras, números y caracteres especiales. Presione de la tecla **dos (2)** a la **nueve (9)** para obtener las letras y los números. Puede utilizar las teclas **uno (1)**, **cero (0)**, **asterisco (\*)** y **almohadilla (#)** para los caracteres especiales. En la siguiente tabla, se enumeran los caracteres especiales de cada tecla para la configuración regional del inglés. Las demás configuraciones regionales tendrán sus propios caracteres.

Ш

#### **Tabla 17: Caracteres especiales en el teclado numérico**

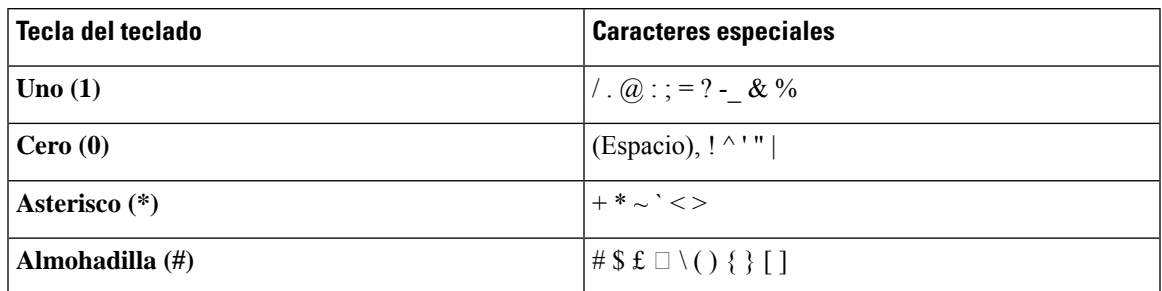

## **Navegación**

Utilice el anillo externo del clúster de navegación para desplazarse por los menús y entre los campos. Utilice el botón **Seleccionar** interno del clúster de navegación para seleccionar elementos de menú.

### **Figura 4: Clúster de navegación**

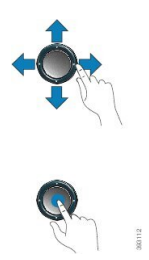

Si un elemento del menú tiene un número de índice, puede ingresar el número de índice con el teclado para seleccionar el elemento.

## <span id="page-40-0"></span>**Teclas programables, de línea y de función**

Puede interactuar con las funciones del teléfono de varias maneras:

- Las teclas programables, ubicadas en la parte inferior de la pantalla, le ofrecen acceso a la función que se muestra en la pantalla sobre la tecla programable. Las teclas programables cambian según lo que esté haciendo en ese momento. La tecla programable **More ...** (Más…) muestra que hay más funciones disponibles.
- Los botones de línea y de función, ubicados a ambos lados de la pantalla, proporcionan acceso a las funciones y las líneas del teléfono.
	- Botones de función: se utilizan para acceder a funciones como **Speed dial** (Marcación rápida) o **Call pickup** (Captura de llamadas) y para ver su estado en otra línea.
	- Botones de línea: se utilizan para contestar una llamada o reanudar una llamada en espera. Cuando no se utiliza para una llamada activa, se usa para iniciar funciones del teléfono, como la visualización de llamadas perdidas.

Los botones de línea y de función se iluminan para indicar el estado.

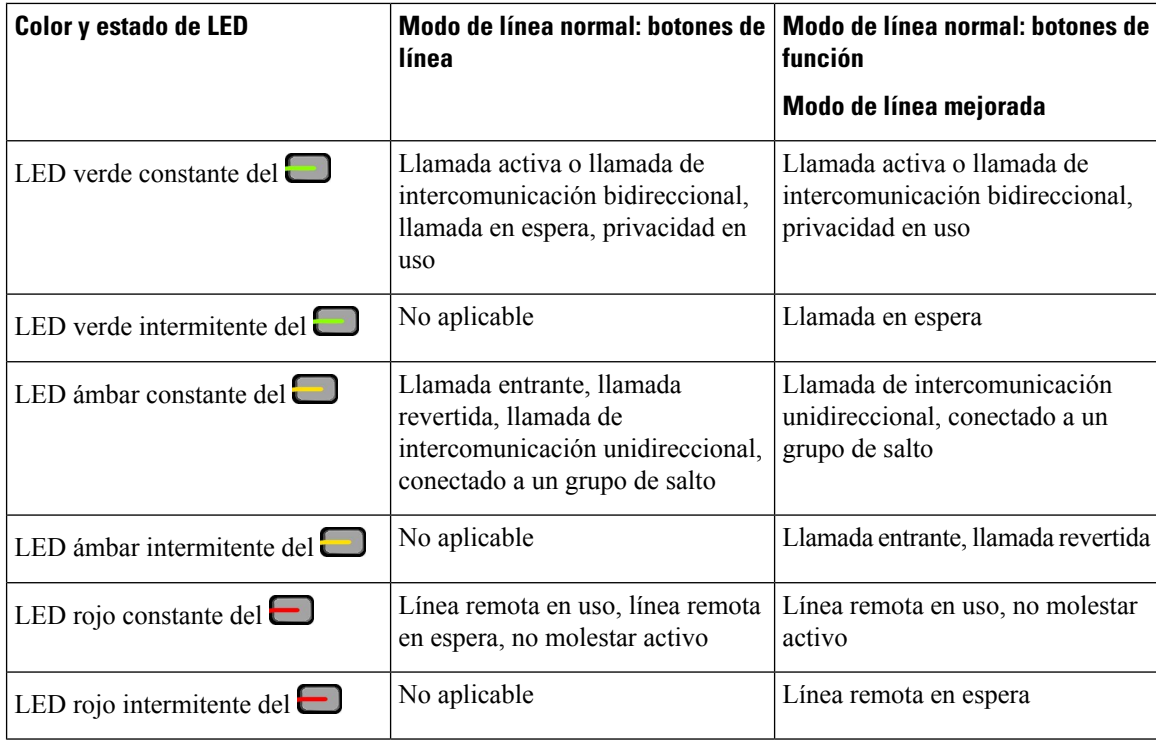

El administrador puede configurar algunasfunciones como teclas programables o botones de función. También puede acceder a algunas funciones con teclas programables o el botón no programado asociado.

### **Temas relacionados**

Modos de línea [telefónica](#page-59-0), en la página 46

## **Funciones de la pantalla del teléfono**

La pantalla del teléfono muestra información sobre el teléfono, como el número de directorio, el estado de línea y de la llamada activa, las teclas programadas, la marcación rápida, las llamadas realizadas y los listados del menú del teléfono. La pantalla consta de tres secciones: la fila superior, la sección central y la fila inferior.

**Figura 5: Pantalla del teléfono IP Cisco 8800**

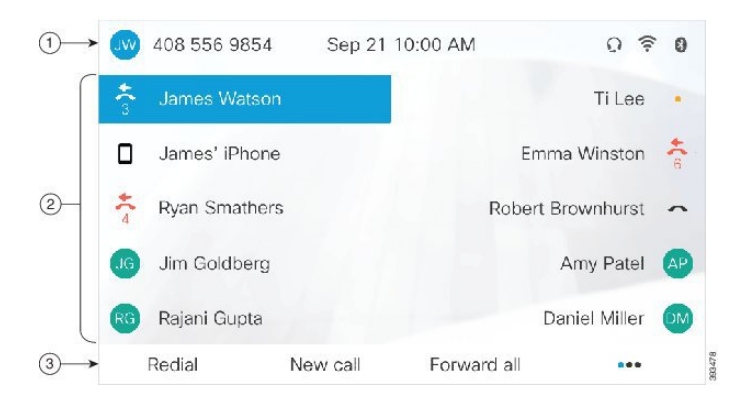

En la siguiente tabla se describen los componentes de la pantalla del teléfono IP de Cisco.

## **Tabla 18: Información de la pantalla del teléfono IP de Cisco**

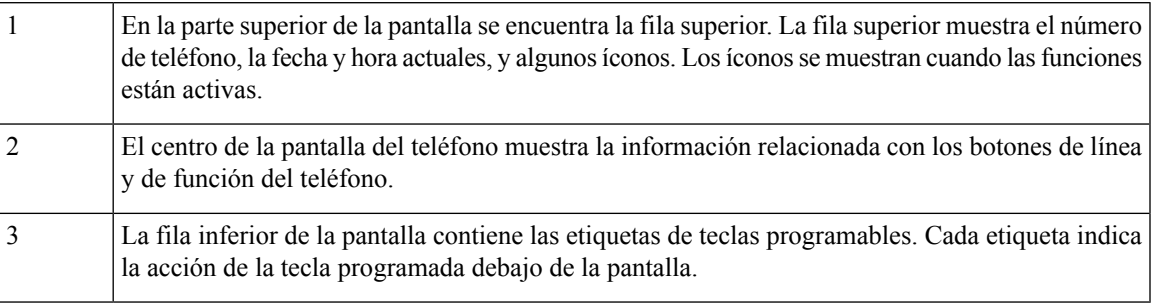

## **Iconos de teléfono**

La pantalla del teléfono muestra muchos iconos. Esta sección contiene imágenes de los iconos comunes

Los iconos están en color o en escala de grises, según la pantalla.

### **Líneas**

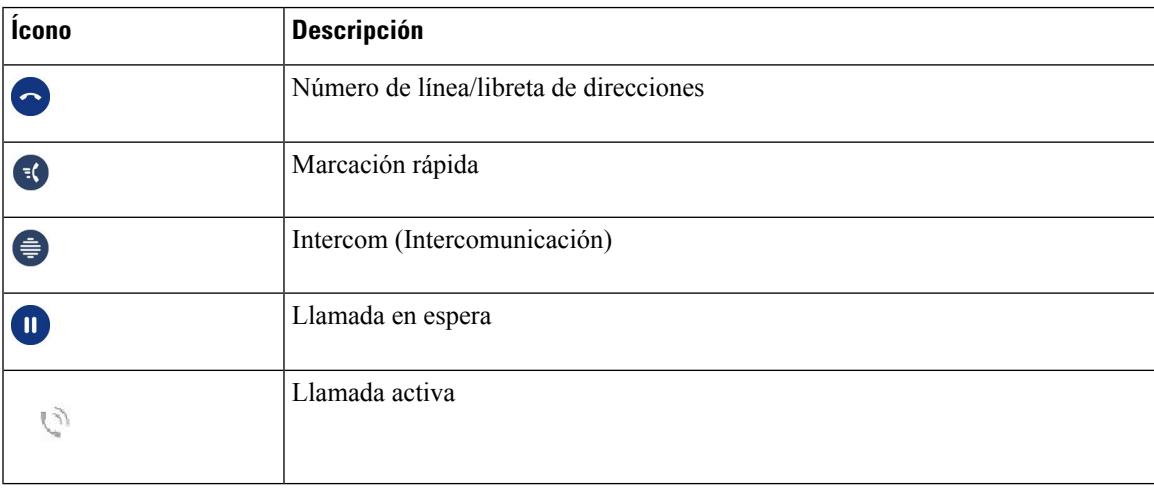

## **Líneas compartidas**

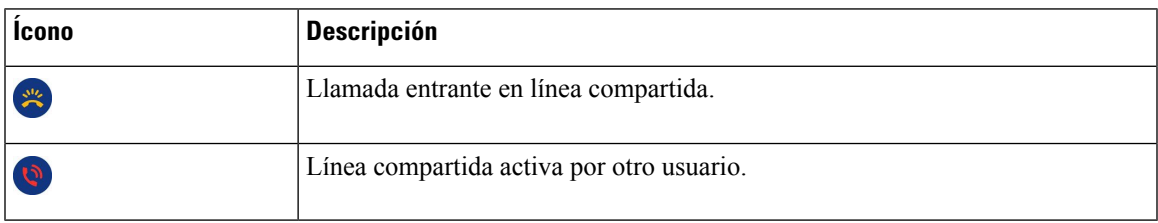

## **Recents (Recientes)**

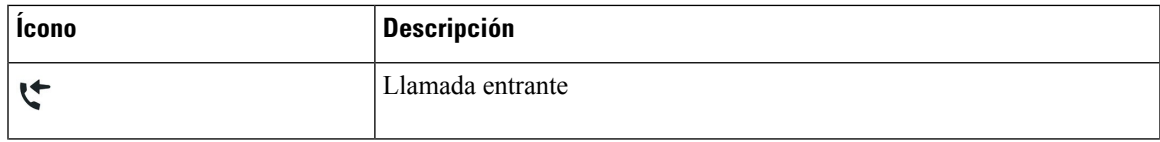

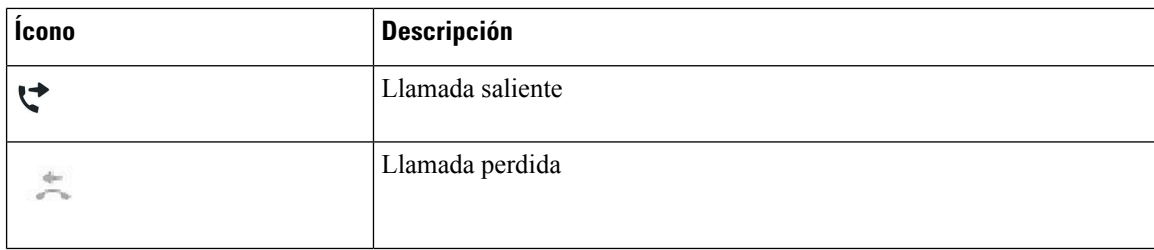

## **Iconos de Bluetooth**

Si su modelo de teléfono es compatible con Bluetooth, verá estos iconos.

#### **Tabla 19: Iconos de Bluetooth**

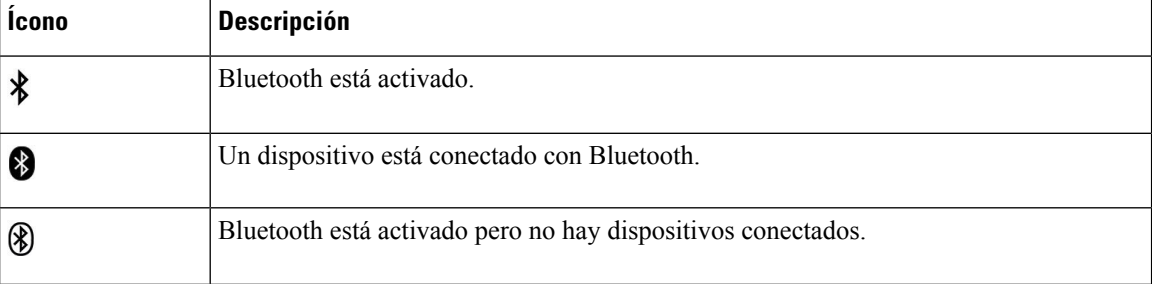

### **Iconos de red Wi-Fi**

Si el teléfono está conectado a la red Wi-Fi, verá estos iconos.

### **Tabla 20: Iconos de red**

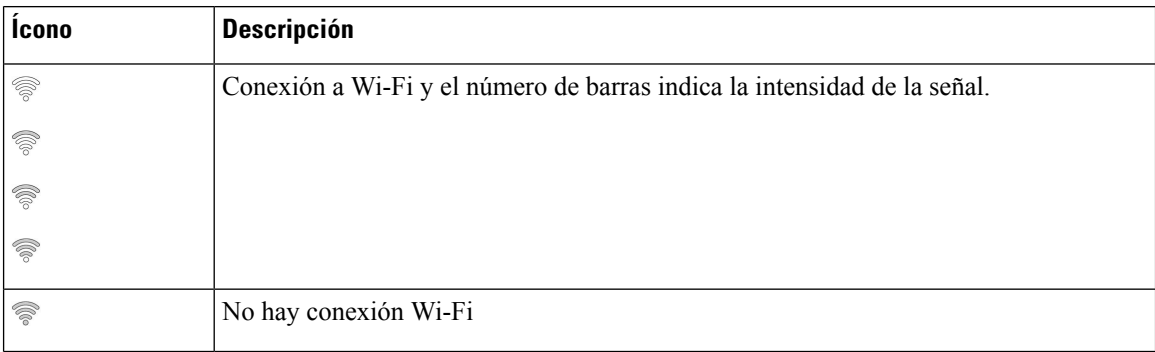

## **Limpiar la pantalla del teléfono**

## **Procedimiento**

Si la pantalla del teléfono se ensucia, límpiela con un paño suave y seco.

**Precaución** No use líquidos ni polvos en el teléfono porque pueden contaminar sus componentes y producir errores.

# **Iconos con identificación**

Si tiene llamadas perdidas, en el escritorio de su teléfono aparecerá el icono de llamada perdida y un contador con el número de llamadas perdidas. Si recibe un correo de voz, el icono de llamada perdida cambia al icono de buzón de voz y al contador de correos de voz hasta que escuche sus mensajes.

Además, si tiene más de una llamada en una línea, el icono de llamada en espera o el de descolgado cambian para mostrar el número de llamadas.

## **Diferencias entre líneas y llamadas telefónicas**

Utilizamos los términos *líneas* y *llamadas* de maneras muy específicas para explicar cómo usar el teléfono.

- Líneas: cada línea corresponde a un número de directorio o a un número de intercomunicación que otras personas pueden utilizar para llamarlo. La cantidad de líneas depende de la cantidad de números de directorio e iconos de línea telefónica que posea. Según la configuración del teléfono, puede tener hasta 16 líneas.
- Llamadas- cada línea puede admitir variasllamadas. De forma predeterminada, el teléfono admite cuatro llamadas conectadas por línea, pero el administrador puede ajustar este número según sus necesidades.

Solo puede haber una llamada activa en cualquier momento; otras llamadas se ponen automáticamente en espera.

Ejemplo: si tiene dos líneas y cada una admite cuatro llamadas, puede realizar hasta ocho llamadas conectadas al mismo tiempo. Solo una de esas llamadas está activa y las otras siete están en espera.

## **Puertos USB**

Es posible que el teléfono tenga uno o más puertos USB. Cada puerto USB admite un máximo de cinco dispositivos USB. Cada dispositivo conectado al puerto se incluye en la cantidad máxima de dispositivos, incluidos los módulos de expansión de teclas.

Por ejemplo, el teléfono puede admitir cinco dispositivos USB en el puerto lateral y cinco dispositivos USB adicionales en el puerto trasero. Muchos productos USB de otros fabricantes contienen más de un dispositivo USB y, por lo tanto, cuentan como más de un dispositivo.

Si utiliza un concentrador USB y quita el cable USB del teléfono durante una llamada activa, es posible que el teléfono se reinicie.

### **Temas relacionados**

Serie 8800 de [teléfonos](#page-14-0) IP de Cisco, en la página 1

## **Carga de dispositivos móviles**

Puede utilizar los puertos USB de su teléfono para cargar su dispositivo móvil si el dispositivo tiene una conexión USB. Los siguientes puertos son compatibles con la carga de USB:

- Puerto lateral: proporciona carga de dispositivos estándar.
- Puerto trasero (Teléfono IP Cisco 8861, 8865 y 8865NR solamente): ofrece la carga de dispositivos estándar, además de la carga rápida.

El teléfono continúa cargando el dispositivo móvil mientras se encuentra en modo de ahorro de energía, pero detiene la carga en el modo Ahorro de energía Plus.

Cuando utiliza el teléfono para cargar su dispositivo móvil, se aplican las siguientes condiciones:

- Se puede producir un breve retraso antes de que comience la carga.
- En algunas situaciones, el dispositivo no muestra el icono de carga. Por ejemplo, es posible que el icono no aparezca cuando el dispositivo esté completamente cargado.
- Cuando hay más de un Módulo de expansión de teclas de Teléfono IP Cisco 8800 conectado al teléfono, el puerto USB trasero no puede cargar el dispositivo rápidamente.

Si desconecta la tableta y conecta inmediatamente unos auriculares USB al teléfono, se produce un retraso de 3 segundos hasta que el teléfono reconozca los auriculares USB.

#### **Temas relacionados**

Ahorro de [energía](#page-58-0), en la página 45

## **Compatibilidad con chino**

Puede ingresar caracteres chinos y hacer que se muestren en chino en su teléfono si selecciona 拼音. Esta función es compatible con la marcación rápida, el historial de llamadas y laslibretas de direcciones personales y corporativas.

Esta función es compatible tanto con el teléfono como con los módulos de expansión de teclado. Pero, solo está disponible en los países asiáticos y solo es compatible con el chino (China). La entrada de datos en chino se basa en el método de entrada Pinyin, que es común en las computadoras y los teléfonos móviles de muchos países asiáticos.

Esta función requiere el instalador de la configuración regional china, pero no requiere ninguna configuración adicional.

## **Buscar en el historial de llamadas**

La entrada de datos en chino se basa en el método de entrada Pinyin, que es común en las computadoras y los teléfonos móviles de muchos países asiáticos.

### **Procedimiento**

- **Paso 1** Presione **Applications (Aplicaciones)** .
- **Paso 2** Seleccione **Recents** (Recientes).

Cuando el teléfono se encuentra en estado de reposo, también puede ver la lista de llamadas recientes si presiona el clúster de navegación hacia arriba.

- **Paso 3** Seleccione **ABC**.
- **Paso 4** Seleccione 拼音.

Ш

**Paso 5** Use el clúster de navegación y el teclado para seleccionar la entrada.

## **Agregar un botón de marcación rápida desde el teléfono**

Los usuarios chinos pueden configurar un botón de marcación rápida desde su teléfono, si no se puede acceder al portal de atención automática. La entrada de datos en chino se basa en el método de entrada Pinyin, que es común en las computadoras y los teléfonos móviles de muchos países asiáticos.

### **Procedimiento**

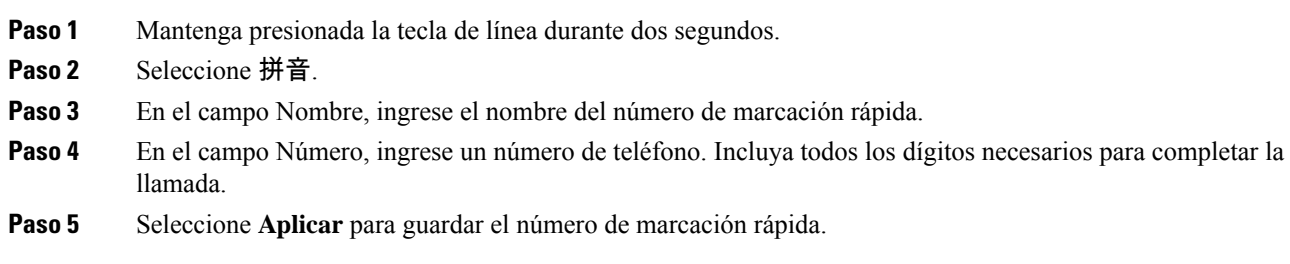

## **Agregar un nuevo contacto a su libreta de direcciones corporativa o personal**

Los usuarios chinos pueden almacenar la información de contacto de amigos, familiares o compañeros de trabajo. La entrada de datos en chino se basa en el método de entrada Pinyin, que es común en las computadoras y los teléfonos móviles de muchos países asiáticos.

## **Procedimiento**

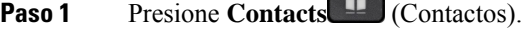

- **Paso 2** Seleccione la libreta de direcciones personal o corporativa.
- **Paso 3** Seleccione 拼音.
- **Paso 4** Ingrese el nombre, los apellidos y, opcionalmente, un alias.
- **Paso 5** Presione **Teléfonos**, ingrese el número de teléfono junto con los códigos de acceso requeridos y presione **Enviar**.

## **Bluetooth y su teléfono**

Si el teléfono admite Bluetooth, utilice auriculares con Bluetooth y conecte su teléfono móvil o tableta al teléfono.

Las conexiones de Bluetooth funcionan mejor cuando está entre de 3 y 6 pies (entre 1 y 2 metros) de su teléfono, pero podría llegar a estar tan lejos como 66 pies (20 metros) de la telellamada. La conexión de Bluetooth puede deteriorarse si tiene una barrera (muro, puerta, ventana), objeto de metal de gran tamaño u otros dispositivos electrónicos entre el teléfono y el dispositivo conectado.

Para conectar un dispositivo móvil o auriculares a su teléfono con Bluetooth, comience por emparejar el dispositivo con el teléfono. Puede emparejar hasta 50 dispositivos móviles y auriculares con Bluetooth con el teléfono.

Cuando los auriculares o el dispositivo móvil están emparejados, el teléfono se conecta con los auriculares o el dispositivo móvil cuando los auriculares o el dispositivo móvil están encendidos.

Cuando utiliza auriculares con Bluetooth y dispositivos móviles con su teléfono, tenga en cuenta lo siguiente:

- El último auricular con Bluetooth o dispositivo móvil conectado al teléfono es el dispositivo predeterminado que utiliza el teléfono.
- Puede conectar un dispositivo móvil (teléfono o tableta) y un auricular con Bluetooth al mismo tiempo.
- El teléfono sólo puede conectarse a un dispositivo móvil a la vez. Si el teléfono celular está conectado y usted enciende la tableta, la tableta se conecta con el teléfono y el teléfono móvil se desconecta.
- Cuando los auriculares con Bluetooth y el dispositivo móvil están conectados al teléfono, no puede usar los auriculares con Bluetooth para contestar las llamadas de teléfono del escritorio desde el dispositivo móvil.

#### **Temas relacionados**

Emparejar un [dispositivo](#page-95-0) móvil con su teléfono de escritorio, en la página 82 Serie 8800 de [teléfonos](#page-14-0) IP de Cisco, en la página 1

# **Funciones de accesibilidad para Teléfono IP Cisco serie 8800**

El Teléfono IP Cisco serie 8800 proporciona funciones de accesibilidad para los usuarios ciegos, con discapacidad visual o auditiva, y movilidad reducida. Debido a que muchas de estas funciones son estándar, los usuarios con discapacidad pueden utilizarlas necesidad de ninguna configuración especial.

En este documento, el término *phone support pages* (páginas de asistencia del teléfono) hace referencia a las páginas web a las que los usuarios pueden acceder para configurar determinadasfunciones.Para Cisco Unified Communications Manager (versión 10.0 y posteriores), estas páginas son el Self Care Portal (Portal de atención automática). Para Cisco Unified Communications Manager (versión 9.1 y anteriores), estas páginas son las páginas web de opciones de usuario.

Cisco se compromete a diseñar y proporcionar productos y tecnologías accesibles para satisfacer las necesidades de su organización. Puede encontrar más información sobre Cisco y su compromiso de accesibilidad en la siguiente URL: <http://www.cisco.com/go/accessibility>

## **Funciones de accesibilidad para usuarios con discapacidad auditiva**

El teléfono incluye funciones de accesibilidad estándar que requieren poca o ninguna configuración.

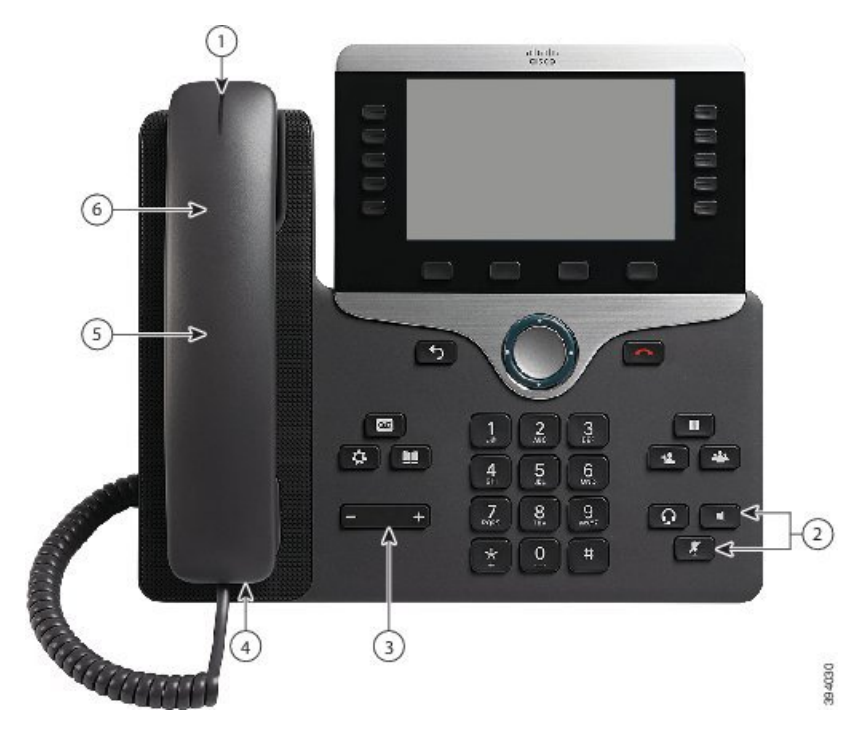

Figura 6: Funciones de accesibilidad para usuarios con discapacidad auditiva: se muestra el teléfono IP Cisco 8861

En la siguiente tabla, se describen las funciones de accesibilidad para usuarios con discapacidad auditiva en la serie 8800 de teléfonos IP de Cisco.

| Tabla 21: Funciones de accesibilidad para usuarios con discapacidad auditiva |  |  |
|------------------------------------------------------------------------------|--|--|
|                                                                              |  |  |

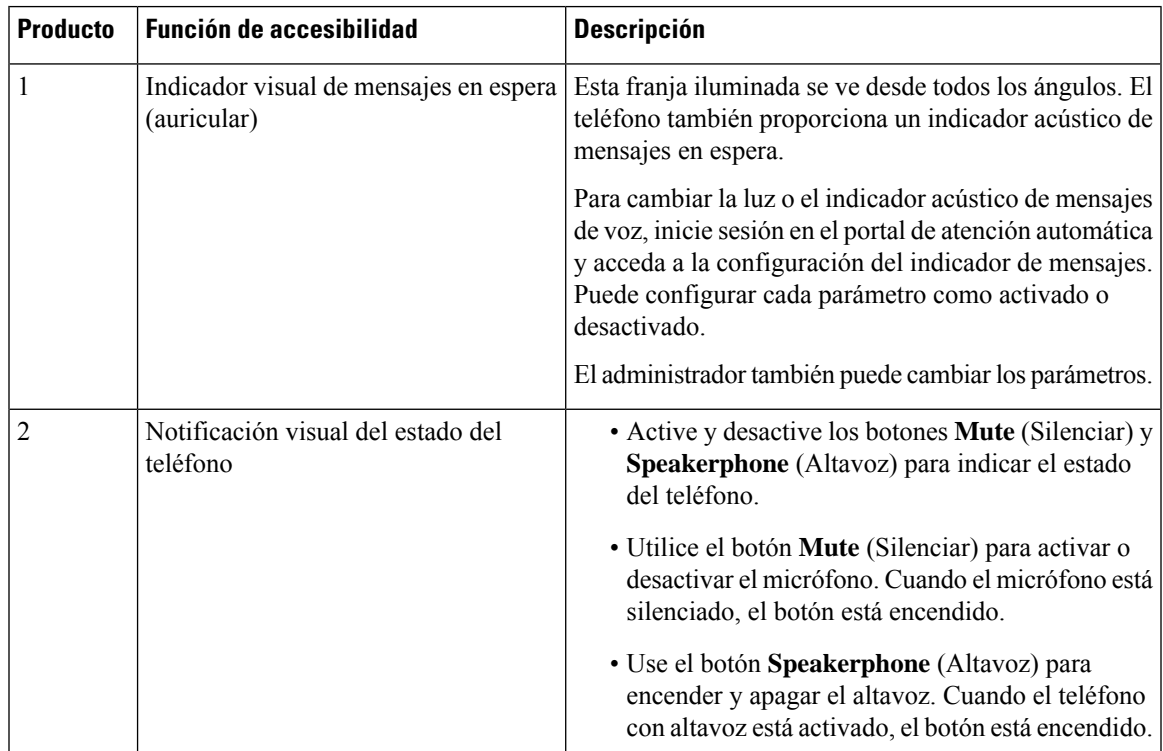

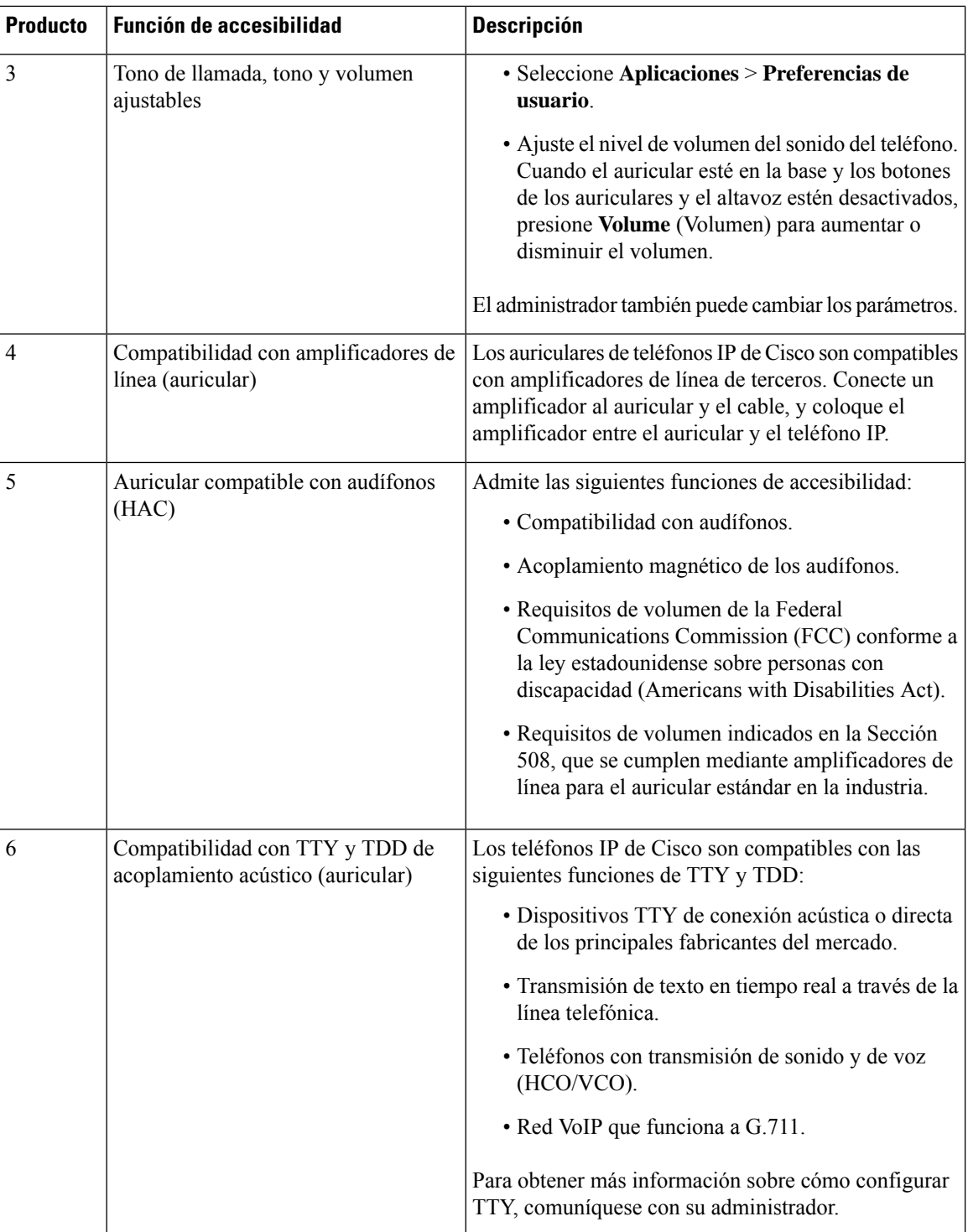

# **Funciones de accesibilidad**

El teléfono incluye funciones de accesibilidad estándar que requieren poca o ninguna configuración.

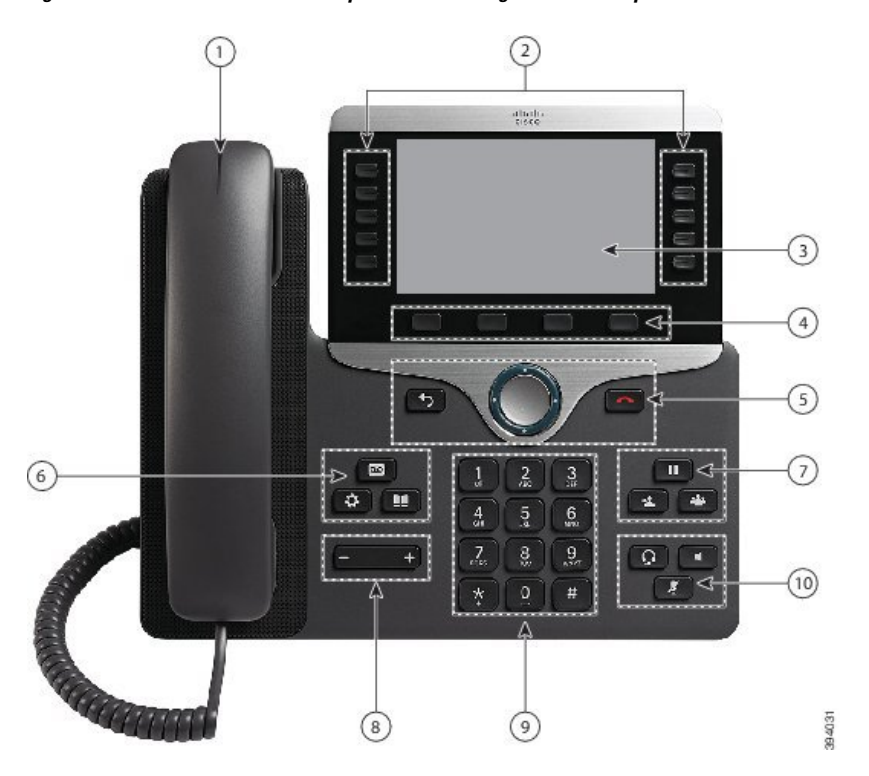

Figura 7: Funciones de accesibilidad para usuarios ciegos o con discapacidad visual: se muestra el teléfono IP Cisco 8861

En la siguiente tabla, se describen las funciones de accesibilidad para usuarios ciegos o con discapacidad visual en la serie 8800 de teléfonos IP de Cisco.

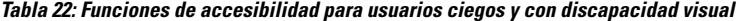

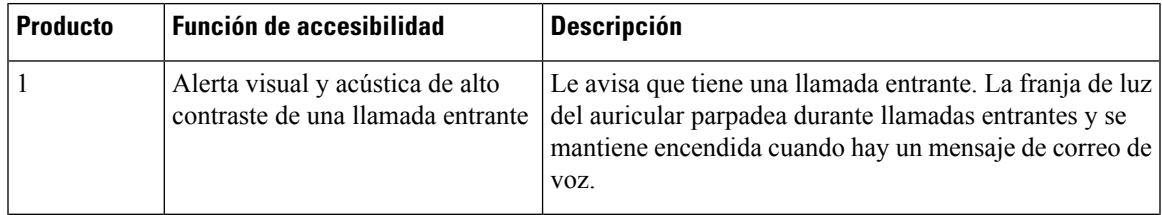

I

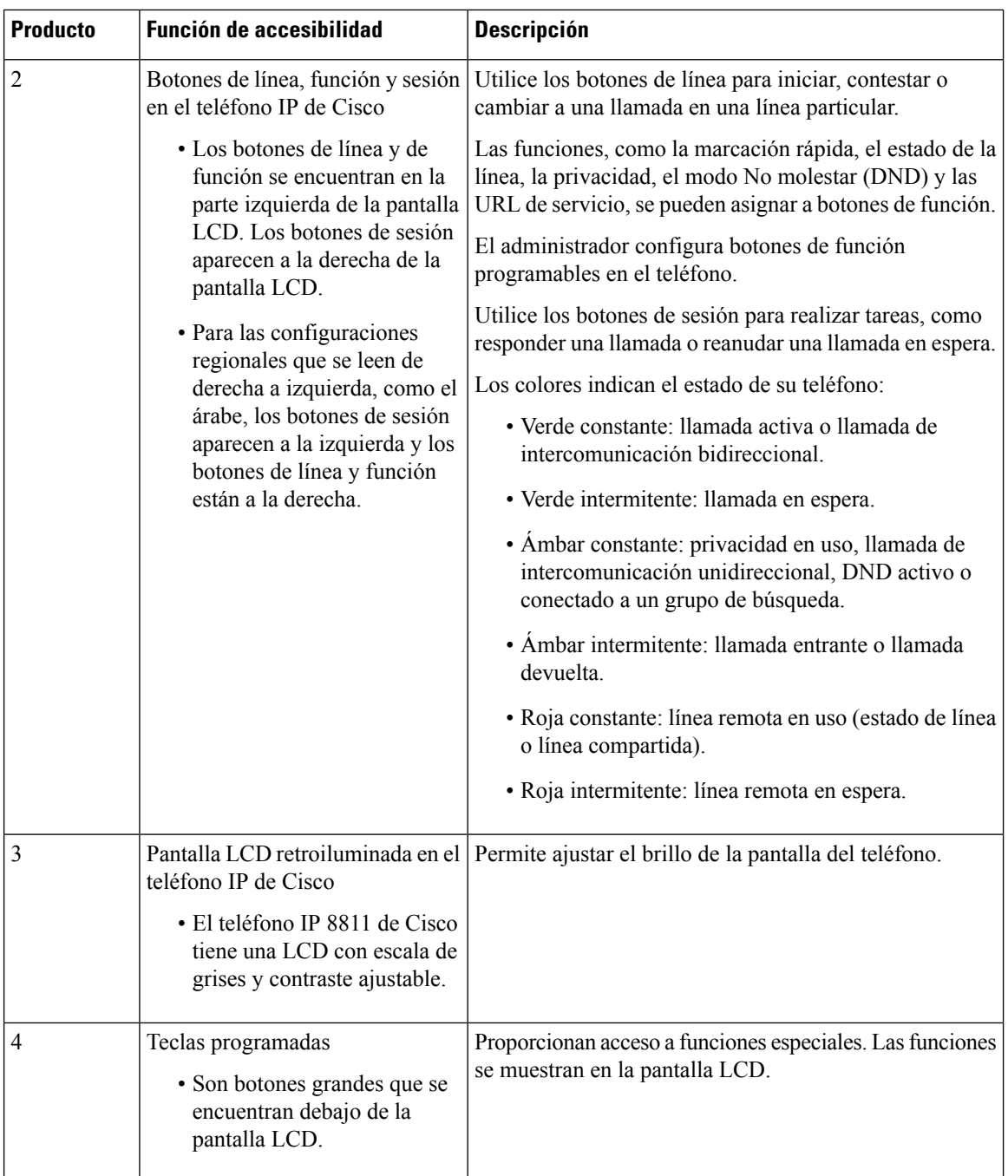

 $\mathbf{l}$ 

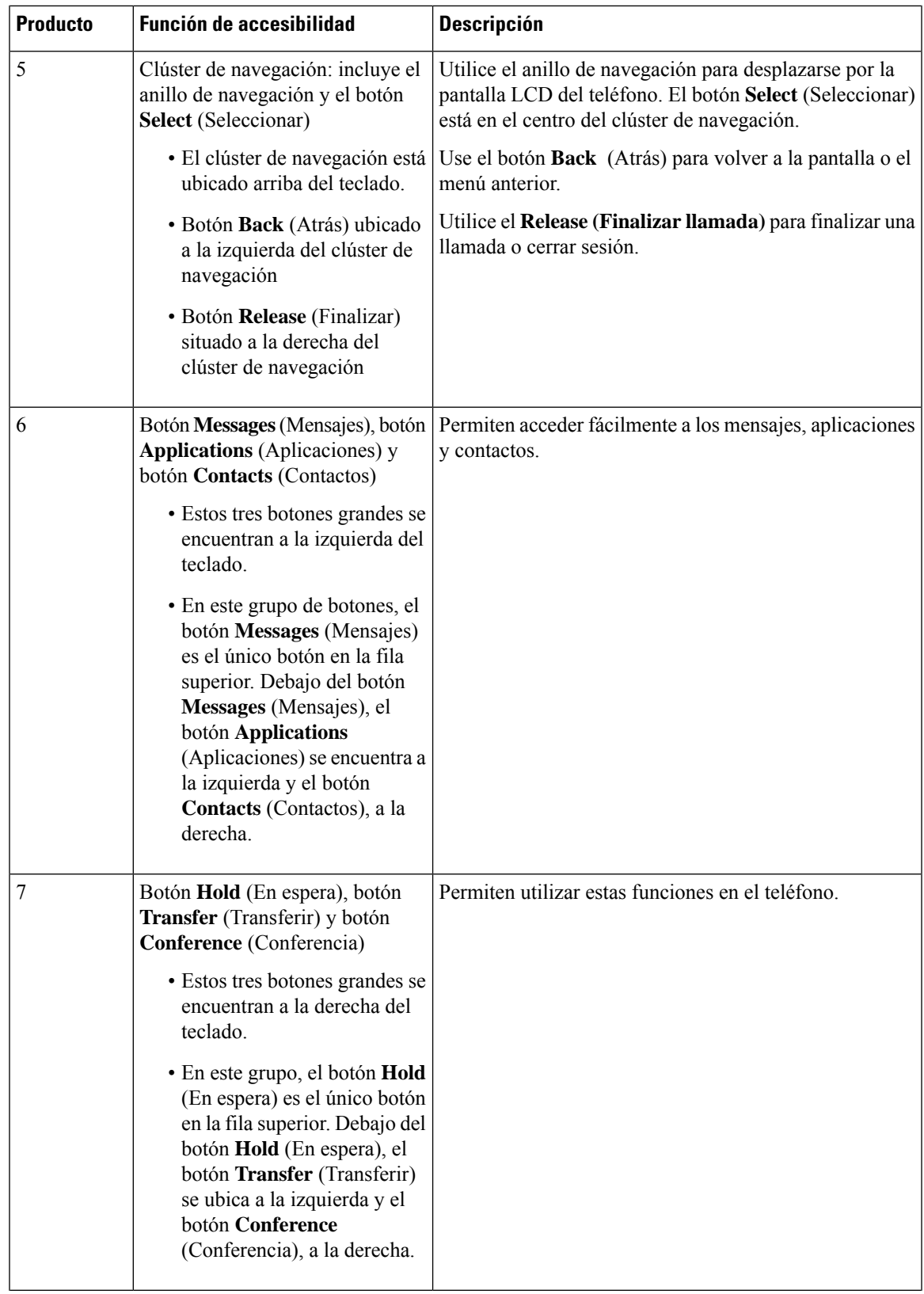

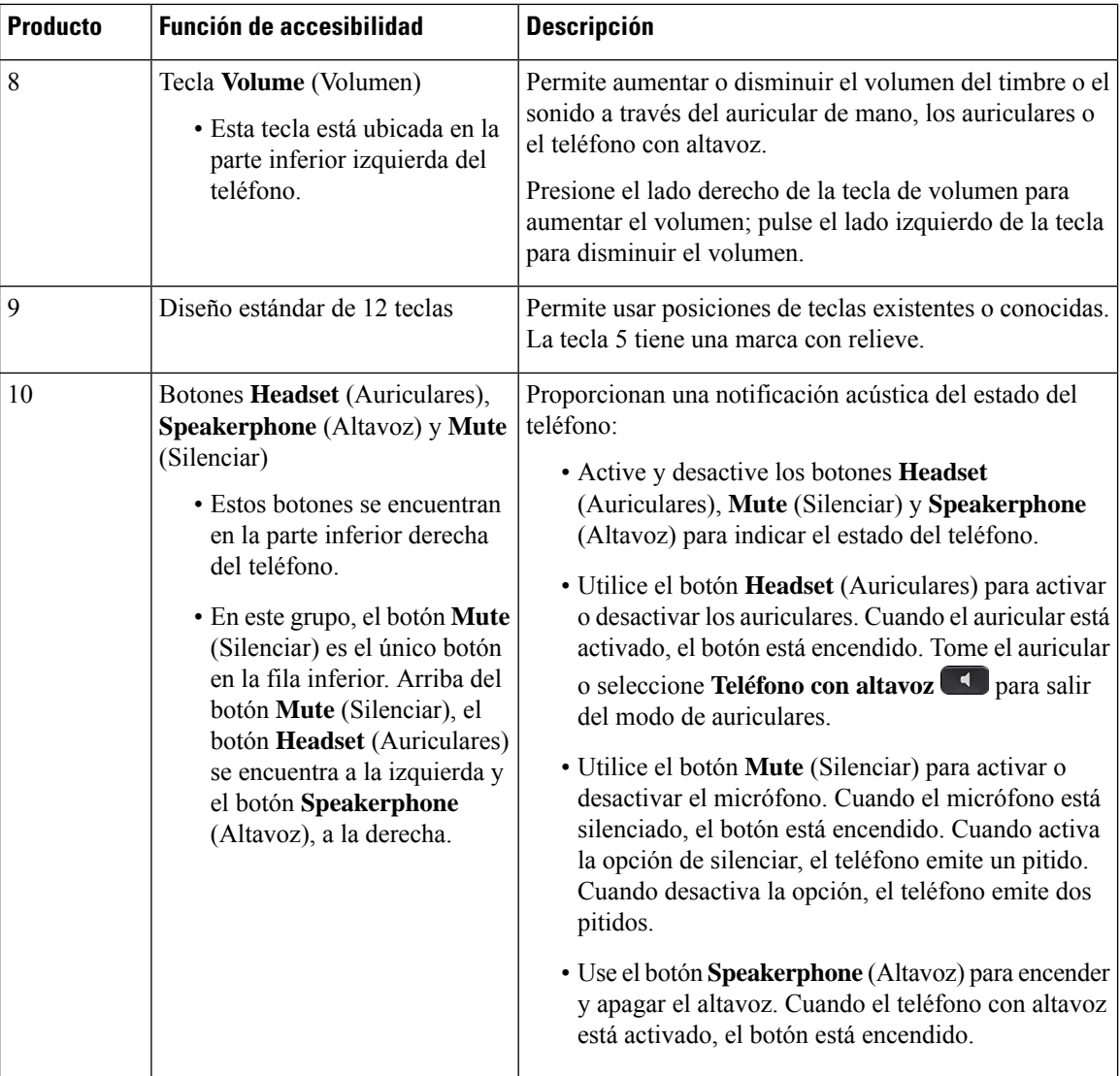

### **Soporte ajustable**

Puede ajustar el soporte para proporcionar una visualización óptima de la pantalla del teléfono y facilitar el acceso a todos los botones y teclas.

## **Comentarios de voz**

Los comentarios de voz ayudan a los usuarios con problemas de visión a usar el teléfono IP de Cisco. Cuando están activados, el mensaje de voz le ayuda a navegar por los botones del teléfono, a utilizar y configurar las funciones del teléfono. La voz también lee los ID de llamantes entrantes, la pantalla y configuración visualizadas y las funciones de los botones.

Estos son algunos elementos importantes que debe tener en cuenta cuando utiliza esta función.

- Los comentarios de voz se activados y desactivan con el botón **Select** (Seleccionar) ubicado en el centro del grupo de navegación. Cuando el teléfono está inactivo, pulse **Select** (Seleccionar) tres veces con rapidez para activar o desactivar esta función. Un mensaje de voz le avisa sobre el estado de la función.
- Pulse una tecla programada una vez y los comentarios de voz leerán la función que está relacionada con la tecla. Pulse con rapidez la tecla programada dos veces para ejecutar la función.
- Las teclas no programadas, como los botones de contactos, aplicaciones y mensajes se tratan de manera diferente. Pulse una tecla no programada una vez y una voz lee el nombre de la pantalla seguido de la aplicación o la configuración que se muestra en el teléfono.

El volumen se ajusta con el botón **Volume** (Volumen).Para ajustar el volumen del auricular, levante el receptor de la base y pulse **Volume** (Volumen). Si utiliza auriculares, seleccione el botón **Headset** (Auriculares) y, a continuación **Volumen**. Si utiliza el teléfono con altavoz, seleccione **Speakerphone** (Altavoz) y **Volumen**.

Es posible que no escuche los comentarios de voz si selecciona el botón **Headset** (Auriculares) y no tiene un auricular conectado. Seleccione **Speakerphone** (Altavoz) y escuche los comentarios de voz nuevamente.

Cuando se encuentra en una llamada, sólo usted puede escuchar los comentarios de voz. De esta manera, garantizamossu privacidad. Los comentarios de voz sólo están disponibles para los usuarios del idioma inglés. Si esta función no está disponible, está desactivada en el teléfono.

#### **Temas relacionados**

Activar la emisión de voz desde [Accesibilidad](#page-122-0), en la página 109 Ajustar la [velocidad](#page-123-0) de la voz, en la página 110

## **Funciones de accesibilidad para usuarios con movilidad reducida**

El teléfono incluye funciones de accesibilidad estándar que requieren poca o ninguna configuración.

Para verificar el modelo de su teléfono, presione **Applications** (Aplicaciones) y seleccione **Phone information** (Información del teléfono). El campo **Número de modelo** muestra su modelo de teléfono.

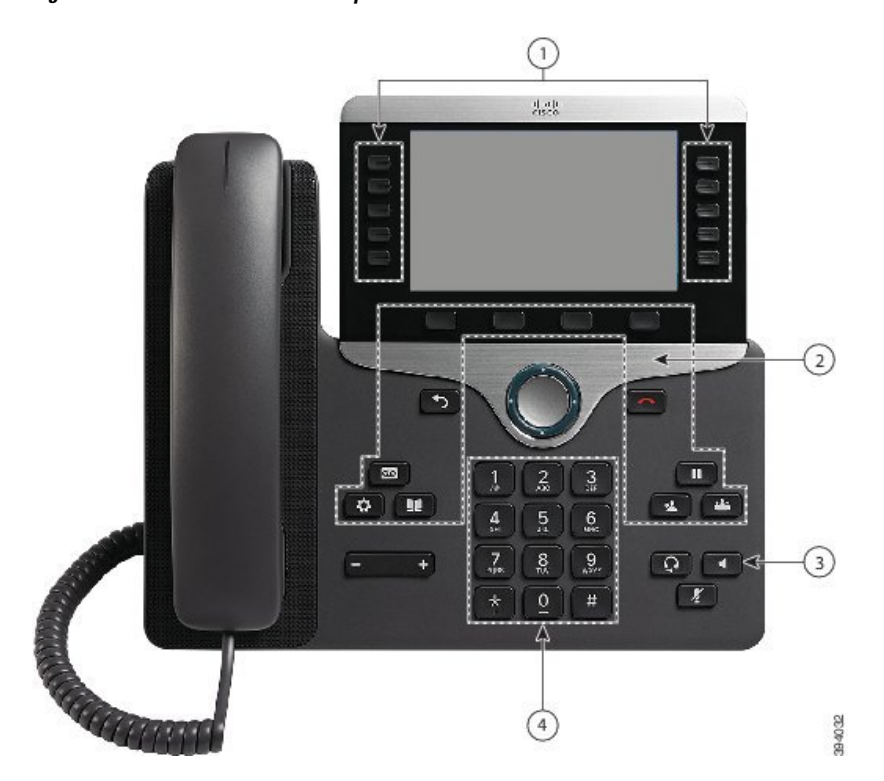

Figura 8: Funciones de accesibilidad para usuarios con movilidad reducida: se muestra el teléfono IP Cisco 8861

En la siguiente tabla, se describen las funciones de accesibilidad para usuarios con movilidad reducida en la serie 8800 de teléfonos IP de Cisco.

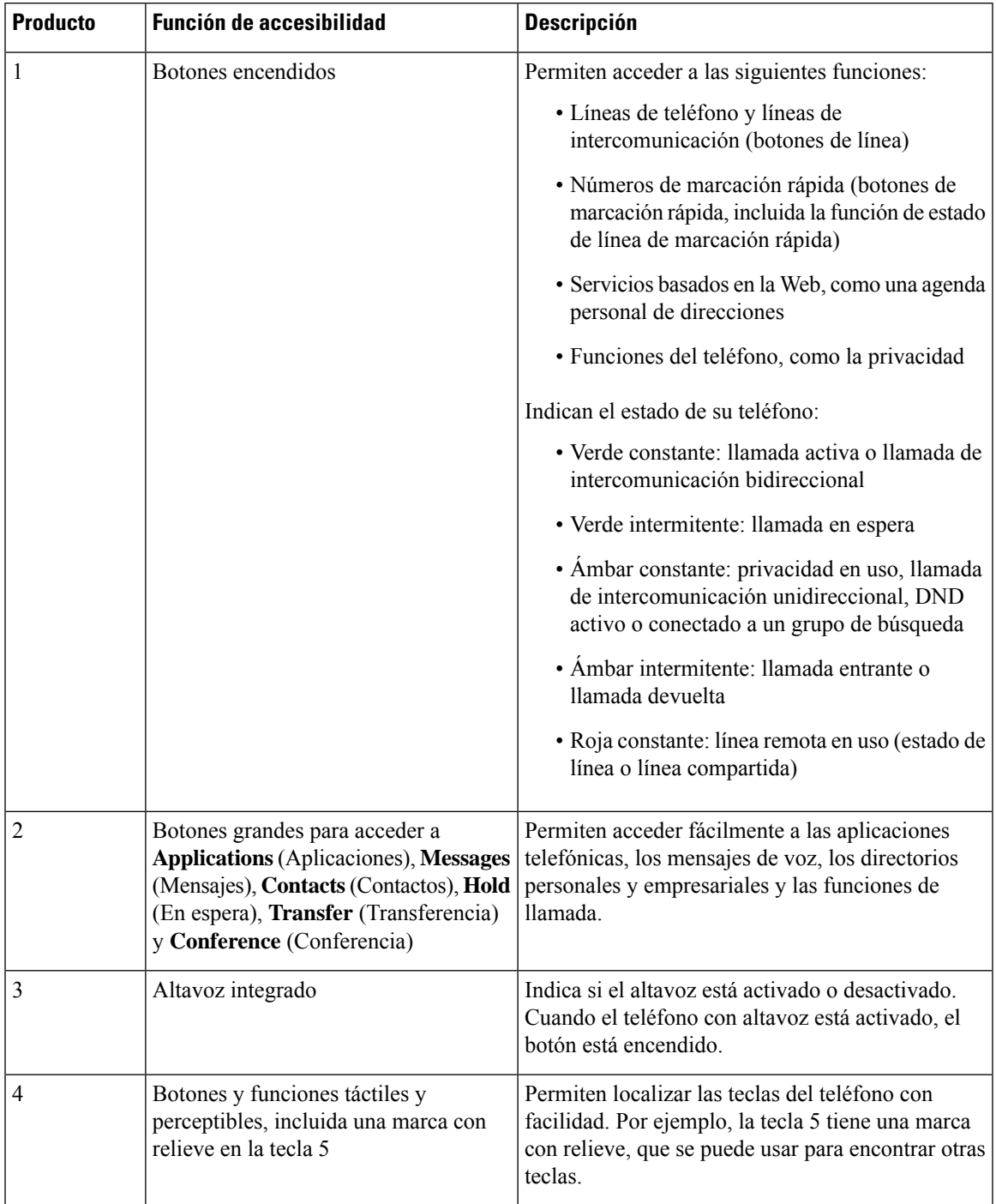

**Tabla 23: Funciones de accesibilidad para usuarios con movilidad reducida.**

# **Kit de montaje de pared de accesibilidad para teléfono IP de Cisco serie 8800**

Los teléfonos IP de Cisco de la serie 8800 se pueden montar en una pared con uno de los siguientes kits de montajes de pared:

- Kit de montaje de pared para teléfonos IP de Cisco de la serie 8800: se utiliza para montar un solo teléfono en la pared.
- Kit de montaje de pared para teléfonos IP de Cisco de la serie 8800 con KEM único: se utiliza para montar un solo teléfono con un módulo de expansión de teclas en la pared.
- Kit de montaje de pared para teléfonos IP de Cisco de la serie 8800: se utiliza para montar un solo teléfono de video en la pared.

Los kits de montaje de pared para los teléfonos IP de Cisco de la serie 8800 y de la serie 8800 con KEM único cumplen con la sección 307.2 de loslímites de protrusión del requisito ADAAG de la Ley sobre Estadounidenses con Discapacidades (ADA) para el montaje de un teléfono en la pared.

Los kits de montaje de pared para los teléfono de video Cisco IP de la serie 8800 cumplen con la sección 307.2 de los límites de protrusión del requisito ADAAG de la Ley sobre Estadounidenses con Discapacidades (ADA) para el montaje de un teléfono en la pared.

La siguiente figura muestra una vista lateral del teléfono con el kit de montaje de pared instalado.

#### **Figura 9: Vista lateral del teléfono instalado con el kit de montaje de pared**

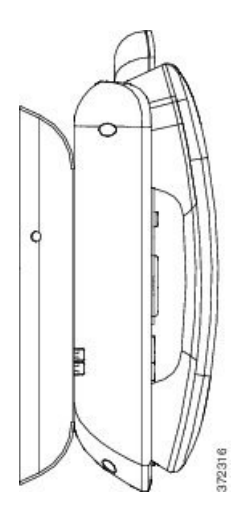

# **Firmware del teléfono y actualizaciones**

El teléfono viene preinstalado con un firmware específico para el sistema de control de llamadas.

De vez en cuando, el administrador actualiza el firmware del teléfono. Esta actualización se produce en segundo plano aunque esté usando el teléfono.

## **Posponer actualización del teléfono**

Cuando el nuevo firmware está disponible, la ventana **Listo para actualizar** aparece en el teléfono y un temporizador inicia una cuenta atrás de 15 segundos.Si no se realiza ninguna acción, la actualización continúa.

Puede posponer la actualización del firmware durante 1 hora y hasta 11 veces. La actualización también se pospone si realiza o recibe una llamada telefónica.

П

### **Procedimiento**

Seleccione **Retrasar** para posponer una actualización del teléfono.

## **Ver el progreso de una actualización de firmware del teléfono**

Durante la actualización del firmware del teléfono, puede ver el progreso de la actualización.

#### **Procedimiento**

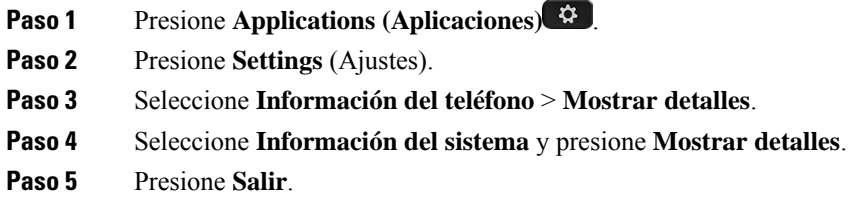

# <span id="page-58-0"></span>**Ahorro de energía**

El administrador puede reducir la cantidad de energía que usa la pantalla del teléfono con las siguientes opciones:

- Power Save: la luz de fondo o la pantalla se apagan cuando el teléfono está inactivo durante un intervalo determinado.
- Power Save Plus: la pantalla del teléfono se enciende y se apaga en función de su horario de trabajo. Si su horario o días de trabajo cambian, puede contactar con el administrador para reconfigurar el teléfono.

Por ejemplo, el administrador puede configurar el teléfono para que le avise 10 minutos antes de que se apague. Recibe un mensaje de que el teléfono se va a apagar pronto y recibe notificaciones en estos intervalos:

- Cuatro timbres a los 10 minutos antes de apagarse
- Cuatro timbres a los 7 minutos antes de apagarse
- Cuatro timbres a los 4 minutos antes de apagarse
- 15 timbres a los 30 segundos antes de apagarse

Si el teléfono está activo, espera hasta que haya estado inactivo durante un intervalo determinado antes de notificarle el apagado pendiente.

## **Encender el teléfono**

Cuando su teléfono se apaga para ahorrar energía, la pantalla queda en blanco y se enciende el botón **Seleccionar**.

### **Procedimiento**

Presione **Select** (Seleccionar) para volver a encender el teléfono.

# <span id="page-59-0"></span>**Modos de línea telefónica**

El teléfono puede configurarse en uno de estos modos:

- Modo de línea normal: en este modo, los botones de la izquierda y la derecha de la pantalla tienen funciones diferentes. Normalmente, los botones de la izquierda son los de línea y los de la derecha, los de función. Los botones de líneas y características están invertidos para losidiomas que se leen de derecha a izquierda. Este modo también se conoce como modo de línea de sesión.
- Modo de línea mejorado: en este modo, los botones situados en la parte izquierda y derecha de la pantalla se pueden configurar como botones de línea. Este modo aumenta el número de líneas de teléfono que puede ver y usar. Verá una alerta de llamada entrante.

#### **Temas relacionados**

Teclas [programables,](#page-40-0) de línea y de función, en la página 27

## **Modo de línea normal**

Cuando el teléfono está configurado para el modo de línea normal (sesión), se interactúa con el teléfono de estas maneras:

- Use la ventana Nueva llamada para realizar una llamada.
- Seleccione **Contestar** para responder a una llamada, a menos que su teléfono esté configurado para una alerta de llamada entrante. Si su teléfono está configurado para recibir una alerta de llamada entrante, seleccione **Contestar**, **Rechazar** o **Ignorar**.
- Hay cinco teclas de línea disponibles. Si el teléfono está conectado al dispositivo móvil o tipo "tablet" con Bluetooth, solo hay disponibles cuatro teclas de línea.

La versión de firmware 12.6(1) incorporó un modo de línea de sesión mejorado. Ahora todas las llamadas salientes se gestionan con la línea principal, a menos que seleccione otra línea. Si tiene llamadas en varias líneas, las llamadas se gestionan en secuencia. Cuando la última llamada termina, el teléfono vuelve a la línea principal.

## **Modo de línea mejorada**

Cuando el teléfono está configurado para el modo de línea mejorada, se interactúa con el teléfono de estas maneras:

- Seleccione una línea telefónica e ingrese el número de teléfono para realizar llamadas. La lista Recientes muestra los números de teléfono similares al número que se está marcando.
- Seleccione **Contestar**, **Rechazar** o **Ignorar** para contestar las llamadas.

• Dispone de diez teclas de línea.

Puede ver las llamadas perdidas si selecciona una tecla de línea para ver las llamadas perdidas de esa línea en la ventana de llamadas. El contador de llamadas perdidas se borra cuando vuelve a la pantalla de inactividad.

Depende de la configuración del modo de línea mejorada.Sin embargo, verá el estado conectado de la llamada y la etiqueta de línea con una de las siguientes combinaciones:

- El nombre de la persona que llama y la línea que recibe la llamada.
- El número de directorio de la persona que llama y la línea que recibe la llamada.
- El nombre de la persona que llama y el número de directorio.
- El número de directorio de la persona que llama.

También se identifican las llamadas desviadas.

# **Información adicional y ayuda**

Si tiene preguntas acerca de lasfunciones disponibles en el teléfono, póngase en contacto con el administrador.

La página web de Cisco (<https://www.cisco.com>) contiene más información sobre los teléfonos y sistemas de control de llamadas.

• Para obtener guías de inicio rápido y guías de usuario final en inglés, siga este enlace:

[https://www.cisco.com/c/en/us/support/collaboration-endpoints/unified-ip-phone-8800-series/](https://www.cisco.com/c/en/us/support/collaboration-endpoints/unified-ip-phone-8800-series/products-user-guide-list.html) [products-user-guide-list.html](https://www.cisco.com/c/en/us/support/collaboration-endpoints/unified-ip-phone-8800-series/products-user-guide-list.html)

• Para obtener guías en otros idiomas que no sean inglés, siga este enlace:

[https://www.cisco.com/c/en/us/support/collaboration-endpoints/unified-ip-phone-8800-series/](https://www.cisco.com/c/en/us/support/collaboration-endpoints/unified-ip-phone-8800-series/tsd-products-support-translated-end-user-guides-list.html) [tsd-products-support-translated-end-user-guides-list.html](https://www.cisco.com/c/en/us/support/collaboration-endpoints/unified-ip-phone-8800-series/tsd-products-support-translated-end-user-guides-list.html)

• Para obtener información sobre la licencia, siga este enlace:

[https://www.cisco.com/c/en/us/support/collaboration-endpoints/unified-ip-phone-8800-series/](https://www.cisco.com/c/en/us/support/collaboration-endpoints/unified-ip-phone-8800-series/products-licensing-information-listing.html) [products-licensing-information-listing.html](https://www.cisco.com/c/en/us/support/collaboration-endpoints/unified-ip-phone-8800-series/products-licensing-information-listing.html)

## **Funciones de accesibilidad**

Los teléfonos IP de Cisco proporcionan funciones de accesibilidad para para los usuarios discapacitados visuales, ciegos y discapacitados auditivos y de movilidad.

Para obtener información detallada sobre las funciones de accesibilidad de estos teléfonos, consulte [http://www.cisco.com/c/en/us/support/collaboration-endpoints/unified-ip-phone-8800-series/](http://www.cisco.com/c/en/us/support/collaboration-endpoints/unified-ip-phone-8800-series/products-technical-reference-list.html) [products-technical-reference-list.html.](http://www.cisco.com/c/en/us/support/collaboration-endpoints/unified-ip-phone-8800-series/products-technical-reference-list.html)

También puede encontrar más información sobre la accesibilidad en el sitio web de Cisco:

<http://www.cisco.com/web/about/responsibility/accessibility/index.html>

## **Solución de problemas**

Es posible que experimente problemas relacionados con los siguientes escenarios:

- El teléfono no puede comunicarse con el sistema de control de llamadas.
- El sistema de control de llamadas tiene problemas internos o de comunicación.
- El teléfono tiene problemas internos.

Si experimenta algún problema, el administrador puede ayudar a solucionar la causa principal del problema.

## **Buscar información sobre el teléfono**

Es posible que el administrador le solicite información acerca del teléfono. Esta información identifica el teléfono de manera única para la solución de problemas.

### **Procedimiento**

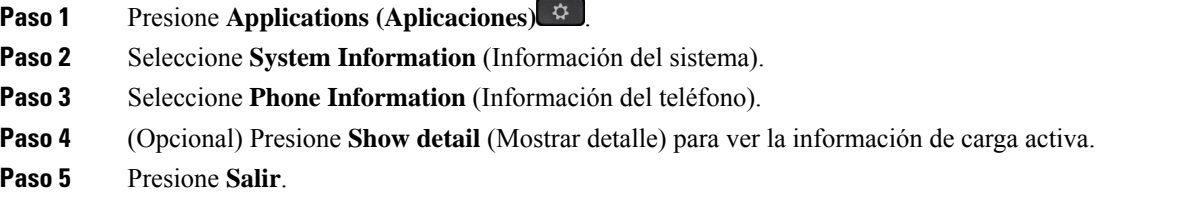

## **Reportar problemas de calidad de la llamada**

El administrador puede configurar temporalmente el teléfono con la herramienta de reportes de calidad (QRT) para solucionar los problemas de rendimiento. Según la configuración, use QRT para:

- Reportar inmediatamente un problema de audio en una llamada en curso.
- Seleccione un problema general de una lista de categorías y elija los códigos de motivo.

## **Procedimiento**

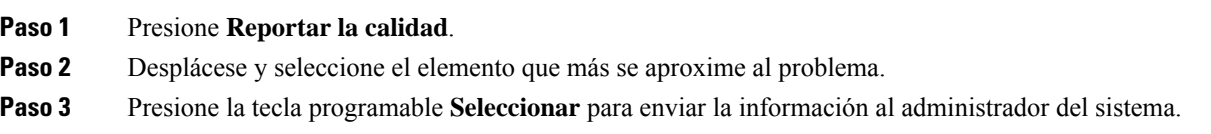

## **Informar sobre todos los problemas del teléfono**

Puede utilizar Problem Report Tool (herramienta de informe de problemas) (PRT) de Cisco Collaboration para recopilar y enviar registros telefónicos, e informar de los problemas al administrador. Si aparece un mensaje que indica que la carga de PRT falló, el informe de problemas se guardará en el teléfono y deberá avisar al administrador.

### **Procedimiento**

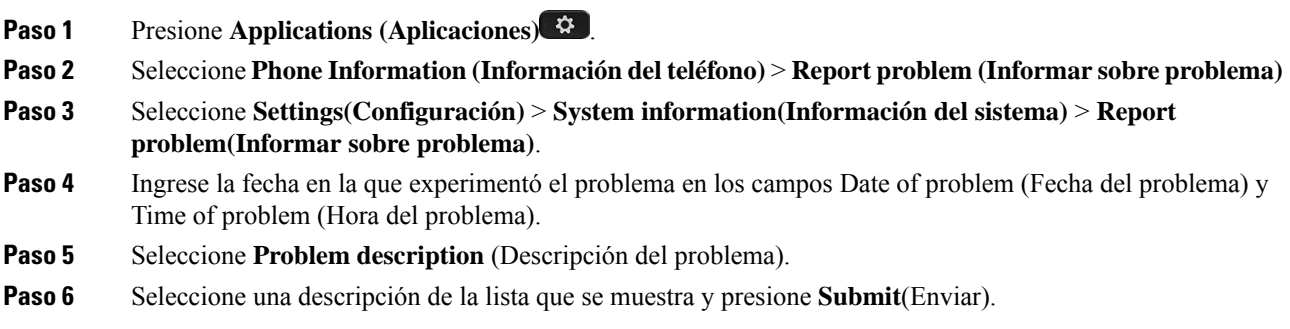

## **Pérdida de conectividad del teléfono**

A veces el teléfono pierde la conexión con la red del teléfono. Cuando se pierde la conexión, el teléfono muestra un mensaje.

Si se encuentra en una llamada activa cuando se pierde la conexión, la llamada continúa. Sin embargo, no tendrá acceso a todas las funciones normales del teléfono porque algunas funciones necesitan información del sistema de control de llamadas. Por ejemplo, es posible que las teclas programables no funcionen como se espera.

Cuando el teléfono vuelve a conectarse al sistema de control de llamadas, podrá volver a utilizar el teléfono normalmente.

## **Condiciones de garantía de hardware limitada de Cisco de un año**

Se aplican términos especiales a la garantía de hardware y a los servicios que puede utilizar durante el período de garantía.

Su Declaración de garantía formal, que incluye las garantías y los acuerdos de licencia aplicables al software Cisco, está disponible en: [Garantías](https://www.cisco.com/go/hwwarranty) de producto.

I

**Condiciones de garantía de hardware limitada de Cisco de un año**

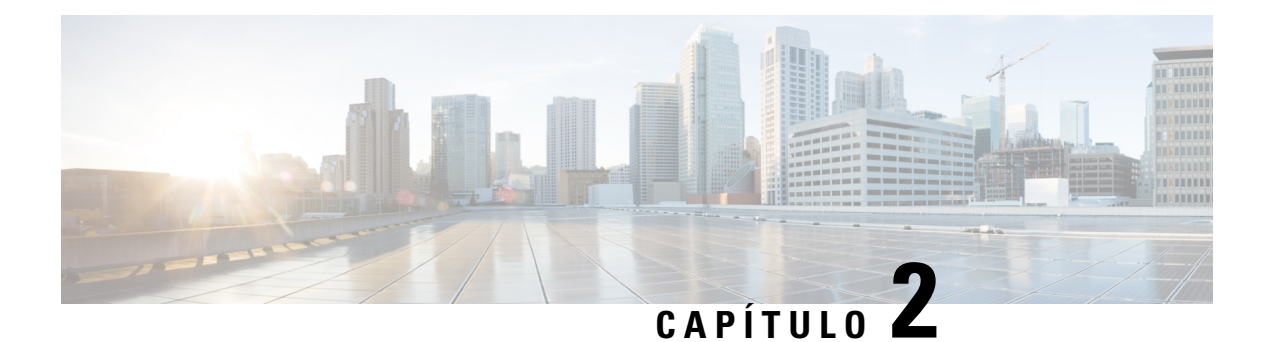

# **Llamadas**

- [Selección](#page-64-0) de ruta de audio, en la página 51
- Realizar [llamadas,](#page-65-0) en la página 52
- [Realizar](#page-71-0) una llamada con un teléfono de línea directa, en la página 58
- [Contestar](#page-71-1) llamadas, en la página 58
- Marcar las [llamadas](#page-76-0) como spam, en la página 63
- [Llamadas](#page-78-0) de vídeo, en la página 65
- [Silenciar](#page-80-0) la llamada, en la página 67
- [Llamadas](#page-80-1) en espera, en la página 67
- Desviar [llamadas,](#page-84-0) en la página 71
- Transfer a Call to Another Person (Cómo transferir una llamada a otra persona desde su [teléfono\),](#page-84-1) en la [página](#page-84-1) 71
- Reuniones y llamadas para [conferencias,](#page-85-0) en la página 72
- Llamadas de [intercomunicación,](#page-87-0) en la página 74
- [Supervisar](#page-88-0) y grabar llamadas, en la página 75
- Llamadas [prioritarias,](#page-89-0) en la página 76
- Líneas [múltiples,](#page-91-0) en la página 78
- [Dispositivos](#page-94-0) móviles y su teléfono de escritorio, en la página 81
- Buzón de voz, en la [página](#page-102-0) 89

# <span id="page-64-0"></span>**Selección de ruta de audio**

Cuando realiza o recibe una llamada, la ruta de audio va al último dispositivo utilizado, ya sea el auricular, el equipo de mano o el altavoz. En la lista siguiente, se describe cada situación:

- Levante el equipo de mano cuando realice o conteste una llamada, y todas las llamadas se dirigirán a su equipo de mano hasta que seleccione **Auriculares**  $\Omega$  **o Altavoz**
- Seleccione **Auriculares**  $\Omega$  cuando realice o conteste una llamada, y todas las llamadas se enviarán a los auriculares hasta que levante el equipo de mano o seleccione **Altavoz** .

Si el administrador de configura el auricular como la ruta de audio para el teléfono, puede quitar el equipo de mano y utilizar el auricular. Esto es ideal para todos los que prefieren la conveniencia de un auricular. Sin embargo, debe seleccionar **Auriculares** la primera vez que maneje una llamada.

• Seleccione **Altavoz Cuando realice o conteste una llamada**, y todas las llamadas se enviarán a su altavoz hasta que levante el equipo de mano o seleccione **Auriculares** .

### **Temas relacionados**

Botones y [hardware,](#page-37-0) en la página 24

# <span id="page-65-0"></span>**Realizar llamadas**

El teléfono funciona igual que un teléfono normal. Pero le simplificamos el proceso de realizar llamadas.

## **Realizar una llamada**

Utilice el teléfono como cualquier otro teléfono para realizar una llamada.

### **Procedimiento**

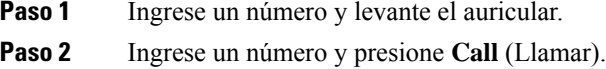

## **Realizar una llamada con el altavoz**

Utilice el altavoz para realizar llamadas manoslibres. Tenga en cuenta que puede que sus compañerostambién escuchen la llamada.

### **Procedimiento**

Paso 1 Ingrese un número mediante el teclado.

**Paso 2** Presione **Speakerphone** (Teléfono con altavoz).

## **Realizar llamada con auriculares estándar**

Utilice los auriculares para realizar llamadas manos libres sin molestar a sus compañeros y con mayor privacidad.

### **Procedimiento**

**Paso 1** Conecte unos auriculares.

Paso 2 Ingrese un número mediante el teclado.

Ш

**Paso 3** Presione **Auriculares** .

## **Realizar una llamada con una dirección de teléfono o video**

A veces, en lugar de limitarse a tener el número de teléfono de alguien, puede tener también una dirección telefónica o de video que puede usar para realizar la llamada.

Esta dirección puede parecerse a una dirección de correo electrónico, como **username1@example.com**, o puede contener números, como **username2@209.165.200.224**.

Si usted y la persona a la que llama tienen videoteléfonos, podrán verse mutuamente.

#### **Procedimiento**

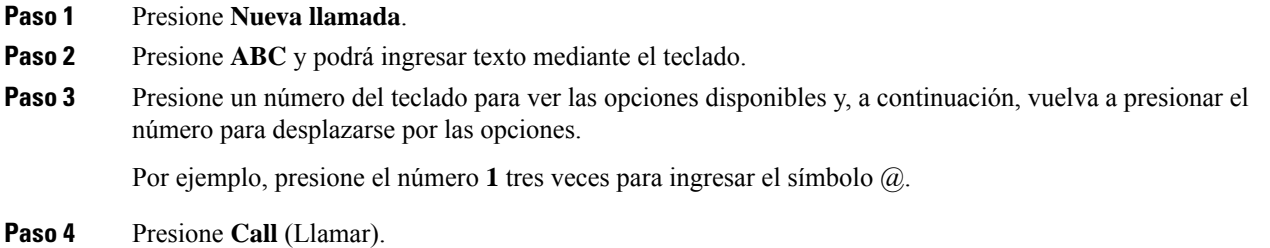

## **Volver a marcar un número**

Puede llamar al último número telefónico que marcó.

### **Procedimiento**

<span id="page-66-0"></span>**Paso 1** (Opcional) Seleccione una línea. **Paso 2** Presione **Redial** (Volver a marcar).

## **Marcación rápida**

Puede asignar botones o códigos para marcar rápidamente los números de las personas a las que llama con frecuencia. Para poder utilizar las funciones de marcación rápida, configure un botón de marcación rápida en el portal de autoasistencia o en el teléfono. Los botones de marcación rápida configurados desde el teléfono no aparecen en el portal de autoasistencia.

Puede asignar códigos para marcar rápidamente los números de las personas a las que llama con frecuencia. Para poder utilizar las funciones de marcación rápida en el teléfono, configúrelas en el portal de autoasistencia. Los códigos de marcación rápida permiten llamar a un número de teléfono con un código (también conocido como marcación abreviada).

Según la configuración, el teléfono puede admitir estas funciones:

- Botones de marcación rápida: marque un número de teléfono mediante uno o más botones de línea configurados para marcación rápida.
- Códigos de marcación rápida: marque un número de teléfono mediante un código (también conocido como marcación abreviada).

### **Temas relacionados**

Portal de [administración](#page-35-0) automática, en la página 22 Números de [marcación](#page-36-0) rápida, en la página 23

## **Realizar una llamada con un botón de marcación rápida**

Cada modelo de teléfono tiene un número específico de líneas disponibles para las funciones del teléfono. Cada función requiere una línea para operar, por lo que no todas las líneas están disponibles para los números de marcación rápida. Algunas líneas pueden utilizarse para otras funciones. Si agrega más números de marcación rápida que líneas hay disponibles, los números de marcación rápida restantes no se muestran en el teléfono.

Por ejemplo, si agrega 10 números de marcación rápida pero su teléfono tiene 7 líneas disponibles, solo se mostrarán 7 números de marcación rápida en el teléfono.

Para verificar el modelo de su teléfono, presione **Applications** (Aplicaciones) y seleccione **Phone information** (Información del teléfono). El campo **Número de modelo** muestra su modelo de teléfono.

#### **Antes de empezar**

Configurar códigos de marcación rápida en el Self Care Portal (portal de administración automática).

#### **Procedimiento**

Presione un botón de marcación rápida ...

### **Temas relacionados**

Portal de [administración](#page-35-0) automática, en la página 22

## **Realizar una llamada con un código de marcación rápida**

### **Antes de empezar**

Configurar códigos de marcación rápida en el Self Care Portal (portal de administración automática).

#### **Procedimiento**

**Paso 1** Ingrese el código de marcación rápida y presione **Speed Dial** (Marcación rápida).

**Paso 2** Ingrese el código de marcación rápida y presione **Abbr Dial** (Marcación abreviada).

Ш

### **Temas relacionados**

Portal de [administración](#page-35-0) automática, en la página 22

## **Realizar una llamada con un botón de marcación rápida**

## **Antes de empezar**

Debe configurar los códigos de marcación rápida en el directorio personal.

### **Procedimiento**

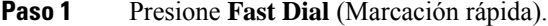

- **Paso 2** Inicie sesión en el Directorio personal.
- **Paso 3** Seleccione **Personal Fast Dials** (Llamadas personales rápidas).
- **Paso 4** Seleccione un código de marcación rápida y luego presione la tecla programada **Dial** (Marcación).

### **Temas relacionados**

Asigne un código de [marcación](#page-108-0) rápida a un contacto, en la página 95

## **Agregar un botón de marcación rápida desde el teléfono**

Puede configurar un botón de marcación rápida desde su teléfono, además del portal de atención automática. Pero los botones de marcación rápida que están configurados desde el teléfono no aparecen en el portal de atención automática.

Esta función es compatible con los teléfonos IP Cisco serie 8800 y con los siguientes módulos de expansión de teclado:

- Módulo de expansión de teclas de Teléfono IP Cisco 8800
- Módulo de expansión de teclado para Teléfono IP Cisco 8851 y 8861
- Módulo de expansión de teclas de Teléfono IP Cisco 8865

Al restablecer todo, se borran los botones de marcación rápida creados en el teléfono.

### **Procedimiento**

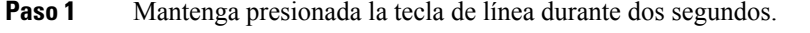

- Paso 2 En el campo Nombre, ingrese el nombre del número de marcación rápida.
- **Paso 3** En el campo Número, ingrese un número de teléfono. Incluya todos los dígitos necesarios para completar la llamada.
- **Paso 4** Seleccione **Aplicar** para guardar el número de marcación rápida.

### **Temas relacionados**

Portal de [administración](#page-35-0) automática, en la página 22

## **Modificar una marcación rápida desde el teléfono**

Puede usar su teléfono para modificar o editar un botón de marcación rápida, si no puede acceder al portal de atención automática. Pero no se aplica a los botones de marcación rápida creados desde el portal de atención automática o desde Cisco Unified Communications Manager por parte del administrador.

#### **Procedimiento**

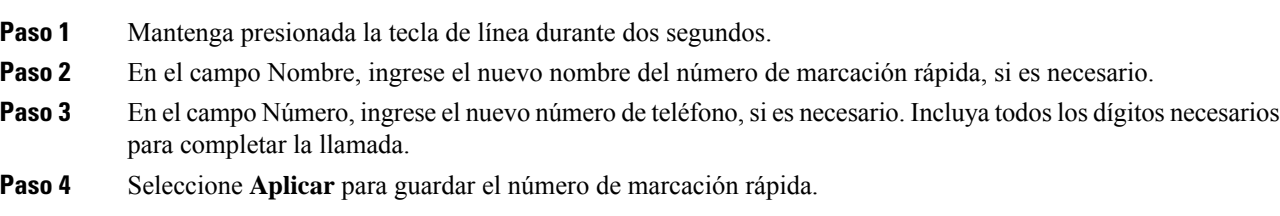

## **Eliminar un botón de marcación rápida desde el teléfono**

Puede usar el teléfono para eliminar un botón de marcación rápida. Este método solo funciona si agregó los botones de marcación rápida desde el teléfono. No se aplica a los botones de marcación rápida agregados desde el portal de atención automática o desde Cisco Unified Communications Manager por parte del administrador.

## **Procedimiento**

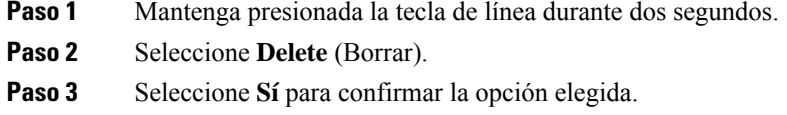

## **Marcar un número internacional**

Puede realizar llamadas internacionales si coloca un signo más antes del número telefónico.

## **Procedimiento**

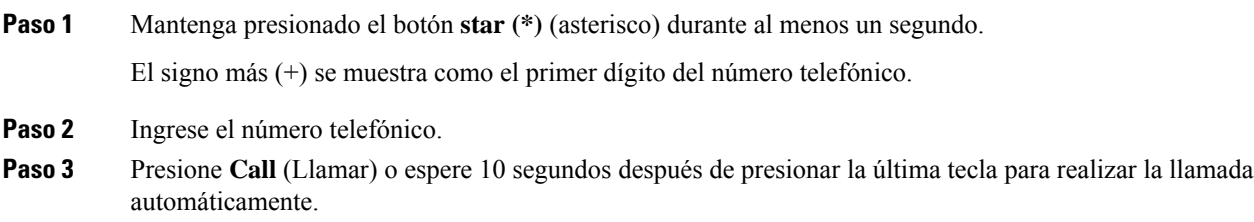

# **Recibir una notificación cuando un contacto esté disponible**

Si llama a alguien y su línea está ocupada o no contesta, puede recibir una notificación con un tono de llamada especial y un mensaje cuando esté disponible.

### **Procedimiento**

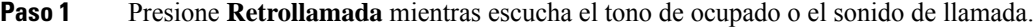

- **Paso 2** Presione **Salir** para salir de la pantalla de confirmación.
- **Paso 3** Cuando oiga el tono de llamada que indica que la persona está disponible y vea el mensaje, presione **Llamar** para volver a realizar la llamada.

## <span id="page-70-0"></span>**Llamadas que requieren un código de facturación o de autorización**

Su administrador puede solicitarle que ingrese un código de facturación o un código de autorización (o ambos códigos) después de marcar un número de teléfono. El código de facturación, denominado código de asunto de cliente, se utiliza con fines contables o de facturación. El código de autorización, denominado código de autorización forzoso, controla el acceso a determinados números de teléfono.

Cuando se requiere un código de facturación, el teléfono muestra Ingresar código de asunto de cliente, el número marcado cambia a «\*\*\*\*\*\*\*\*» y se oye un tono especial.

Cuando se requiere un código de facturación, el teléfono muestra Ingresar código de asunto de cliente. Ingrese el código de facturación. El teléfono muestra el código de facturación que ha ingresado y se oye un tono especial.

Cuando se requiere un código de autorización, el teléfono muestra Ingresar código de autorización, el número marcado cambia a «\*\*\*\*\*\*\*\*» y se oye un tono especial. Por razones de seguridad, el teléfono muestra un «\*» en lugar del número ingresado.

Cuando se requiere tanto un código de facturación como un código de autorización, se le solicita primero el código de autorización. A continuación, se le solicitará el código de facturación.

### **Temas relacionados**

Números de [marcación](#page-36-0) rápida, en la página 23

## **Asegurar llamadas**

El administrador puede tomar medidas para proteger lasllamadas contra la manipulación por parte de personas ajenas a la empresa. Si se muestra un icono de candado en el teléfono durante una llamada, significa que la llamada telefónica es segura. Según la configuración del teléfono, es posible que deba iniciar sesión antes de hacer una llamada o antes de que se reproduzca el tono de seguridad en el auricular.

# <span id="page-71-0"></span>**Realizar una llamada con un teléfono de línea directa**

Algunos lugares de trabajo tienen un teléfono que está destinado a llamadas urgentes o a línea directa. Estos teléfonos llaman de forma automática a un número designado cuando se levanta el auricular y son populares en ascensores, vestíbulos de hoteles o cabinas de seguridad.

En la mayoría de los teléfonos de línea directa no es posible marcar un número de teléfono. Son teléfonos dedicados que llaman a un número de teléfono único. Sin embargo, en algunos teléfonos de línea directa es posible realizar una llamada. Si esta función está configurada, tiene hasta 15 segundos para realizar una llamada. De lo contrario, la llamada pasará de forma automática al número de línea directa.

## **Procedimiento**

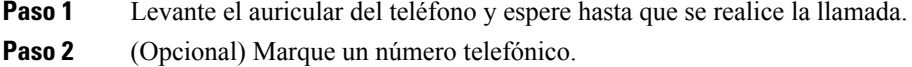

# <span id="page-71-1"></span>**Contestar llamadas**

El teléfono Cisco funciona igual que un teléfono normal. Pero le simplificamos el proceso de contestar llamadas.

## **Contestar una llamada**

### **Procedimiento**

Cuando su teléfono suene, presione el botón de línea intermitente para contestar la llamada.

## **Cómo contestar llamadas en espera**

Cuando esté en una llamada activa, sabrá que hay una llamada en espera cuando oiga un solo pitido y vea parpadear el botón de la línea.

### **Procedimiento**

**Paso 1** Presione el botón de línea.

**Paso 2** (Opcional) Si tiene más de una llamada en espera, seleccione una llamada entrante.
### **Rechazar una llamada**

Puede enviar una llamada entrante al sistema de correo de voz (si está configurado). Si no se configura, la llamada se rechaza y quien llama escucha un tono ocupado.

#### **Procedimiento**

**Paso 1** Para rechazar una llamada, realice una de las siguientes acciones:

- Presione **Decline** (Rechazar).
- Si tiene varias llamadas entrantes, resalte la llamada entrante y presione **Decline** (Rechazar).

**Paso 2** Presione **Decline** (Rechazar).

### **Ignorar una llamada**

Si no desea que se le moleste, puede ignorar una llamada entrante. La llamada va al buzón de voz.

### **Procedimiento**

Para ignorar una llamada, realice una de las siguientes acciones:

- Seleccione **Ignorar**.
- Presione una vez el botón de bajar el **volumen** para silenciar la llamada entrante (que está sonando) y, luego, deje que la llamada entrante vaya a su buzón de voz o a un número de teléfono predefinido.

### **Activar No molestar**

Utilice la opción No molestar (DND) para silenciar el teléfono e ignorar las notificaciones de llamadas entrantes cuando necesite evitar distracciones.

Cuando se enciende la DND, las llamadas entrantes se desvían a otro número, como al buzón de voz, si está configurado.

Cuando el DND está encendido, la sección de encabezado de la pantalla del teléfono cambia el color y se muestra No molestar en la pantalla del teléfono.

Cuando activa DND, afecta todas las líneas de su teléfono. Sin embargo, siempre recibirá llamadas de intercomunicación y de emergencia, incluso cuando el DND esté encendido.

Si se configuró MLPP (prioridad multinivel) para su teléfono, las llamadas prioritarias sonarán en el teléfono con un tono de llamada especial, incluso cuando DND esté activado.

#### **Procedimiento**

**Paso 1** Presione **No molestar** para activar DND.

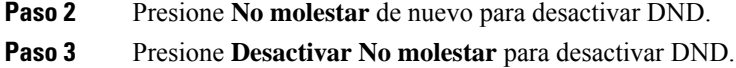

### **Contestar el teléfono de un compañero (captura de llamada)**

Si comparte tareas de gestión de llamadas con sus compañeros, puede contestar una llamada que suene en el teléfono de un compañero. Primero, el administrador debe asignarlo a un grupo de captura de llamadas, como mínimo.

### **Contestar una llamada en un grupo (contestación)**

Puede contestar a una llamada que suene en otro teléfono dentro de su grupo de captura de llamadas. Si hay varias llamadas disponibles para contestar, responderá la llamada que se realizó primero.

### **Procedimiento**

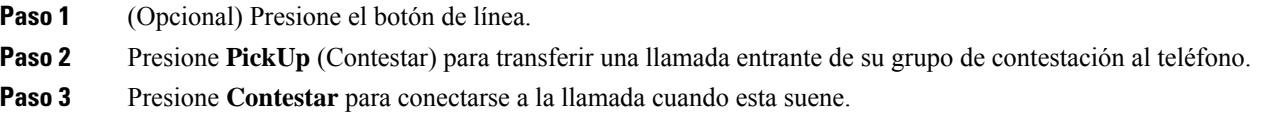

### **Contestar una llamada de otro grupo (captura de grupo)**

La captura de grupo le permite contestar una llamada en un teléfono que está fuera de su grupo de captura de llamadas. Puede usar el número de captura de grupo para capturar la llamada, o puede usar el número de la línea telefónica que está sonando.

### **Procedimiento**

- **Paso 1** (Opcional) Presione el botón de línea.
- **Paso 2** Presione **Captura de llamadas de grupo**.
- **Paso 3** Realice una de las acciones siguientes:
	- Ingrese el número de la línea telefónica con la llamada que desea capturar.

Por ejemplo, si la llamada está sonando en la línea 12345, ingrese **12345**.

- Ingrese el número de captura de grupo.
- Presione **Marcaciones rápidas** y seleccione un número de marcación rápida. Utilice el clúster de navegación para desplazarse hacia arriba y hacia abajo dentro de la ventana de marcación rápida y para seleccionar el número de marcación rápida.

**Paso 4** Presione **Contestar** para conectarse a la llamada cuando esta suene.

### **Contestar una llamada de un grupo asociado (otra captura)**

### **Procedimiento**

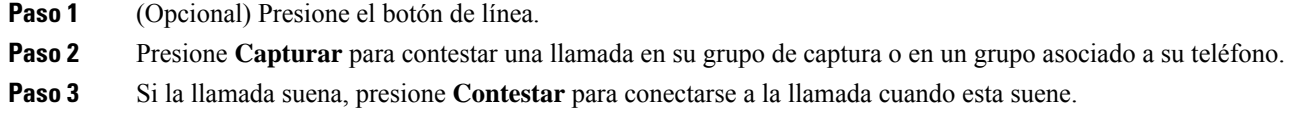

### **Cómo contestar una llamada en un grupo de búsqueda**

Los grupos de salto permiten a las organizaciones que reciben muchas llamadas entrantes compartir la carga de las llamadas. El administrador configura un grupo de búsqueda con una serie de números de directorio. Los teléfonos reciben llamadas según la secuencia de búsqueda que el administrador especifica para un grupo. Si es miembro de un grupo de salto, inicie sesión en el grupo cuando desee recibir llamadas. Cierre sesión en el grupo si no desea recibir llamadas en su teléfono.

Según la configuración de los grupos de búsqueda, es posible que aparezca la siguiente información en la alerta de llamada:

- La línea que recibe la llamada.
- El número de directorio de la llamada entrante.
- El nombre del grupo de búsqueda o el número de la prueba.

### **Antes de empezar**

Debe iniciar sesión en el grupo de búsqueda para recibir llamadas de este.

### **Procedimiento**

Cuando reciba una llamada de un grupo de búsqueda en su teléfono, contéstela.

### **Cómo iniciar y cerrar sesión en un grupo de búsqueda**

Cierre sesión en el grupo de búsqueda para dejar de recibir llamadas de él. Seguirá recibiendo llamadas dirigidas directamente a usted.

### **Procedimiento**

**Paso 1** Presione **Hunt Group** (Grupo de búsqueda) para iniciar sesión.

**Paso 2** Vuelva a presionar **Hunt Group** (Grupo de búsqueda) para cerrar sesión.

### **Ver la cola de llamadas de un grupo de salto**

Puede usar las estadísticas de la cola para comprobar el estado de la cola del grupo de salto. La pantalla del estado de la cola proporciona la siguiente información:

- El número de teléfono que usa el grupo de salto
- Número de personas que llaman en la cola de cada grupo de salto
- Tiempo de espera más largo

### **Procedimiento**

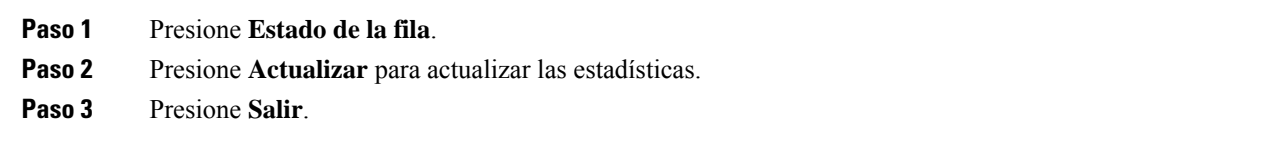

### **Contestar llamadas automáticamente**

Si su teléfono está configurado para contestar las llamadas automáticamente, no tendrá que hacer nada cuando suene. Después de un timbre, se conectará automáticamente a la llamada mediante el teléfono con altavoz.

Si prefiere usar los auriculares para contestar la llamada, configure primero los auriculares.

Si contesta automáticamente las llamadas en el teléfono con altavoz y cambia la llamada a los auriculares, la siguiente llamada entrante se contestará automáticamente en los auriculares. Si contesta automáticamente las llamadas en los auriculares y cambia la llamada al teléfono con altavoz, la siguiente llamada entrante sonará automáticamente en el teléfono con altavoz. La contestación automática garantiza que se conteste la llamada; no cambia la ubicación que usó para la llamada anterior.

### **Procedimiento**

- **Paso 1** Conecte sus auriculares al teléfono.
- **Paso 2** Asegúrese de que el botón **Auriculares** <sup>o</sup> se ilumina.
- **Paso 3** Cuando el teléfono conteste automáticamente la llamada entrante, hable con la persona que llama usando sus auriculares.

Si no desea usar más los auriculares, levante el auricular y saldrá del modo de auriculares.

### **Rastrear una llamada sospechosa**

Si recibe llamadas no deseadas o de acoso, use la identificación de llamadas maliciosas (MCID) para alertar a su administrador. El teléfono envía un mensaje de notificación silenciosa a su administrador con información sobre la llamada.

**Procedimiento**

Presione **Reporte de llamante**.

## **Marcar las llamadas como spam**

Puede usar la función Marcar spam para reducir el número de llamadas de teléfono no deseadas que recibe. Con esta función, se designa un número de teléfono como una llamada potencialmente fraudulenta o como una llamada de vendedor telefónico. Si marca una llamada como fraudulenta, se rechaza y se bloquea el número para que no vuelva a llamarle. Si marca una llamada como vendedor telefónico, le llegará a usted. Pero las llamadas de este número muestran el término Vendedor telefónico en la alerta de llamadas entrantes y un icono junto a ellas en Recientes.

El administrador puede activar o desactivar esta función. Cuando se deshabilita, no se ve la tecla programable, la lista de spam está vacía y no se puede ver ni agregar nada. Si la función estaba habilitada y el administrador la deshabilita, el teléfono elimina la lista de spam.

Puede ver y editar su lista de llamadas de spam desde el menú **Configuración**. La lista de llamadas de spam puede tener hasta 150 llamadas.

### **Marcar una llamada activa como no deseada**

Puede marcar una llamada activa como fraudulenta o como vendedor telefónico. Esto ayuda a reducir el número de llamadas no deseadas. La lista de llamadas de spam puede tener hasta 150 llamadas.Puede agregar más de 150 llamadas, pero no aparecerán en la lista.

### **Procedimiento**

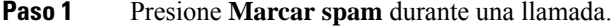

- Paso 2 Elija un estado para el número de teléfono.
	- Fraude potencial: las llamadas entrantes de este número se rechazan y se bloquean si vuelven a llamar.
	- Vendedor telefónico: le llegarán las llamadas entrantes de este número. Pero estas llamadas tienen el término Vendedor telefónico en la alerta de llamadas entrantes y un icono junto a ellas en Recientes.

**Paso 3** Presione **Apply** (Aplicar).

### **Marcar una videollamada como no deseada**

Puede marcar una videollamada activa como fraudulenta o como vendedor telefónico. Esto ayuda a reducir el número de videollamadas no deseadas.

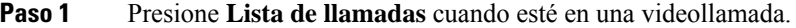

#### **Paso 2** Presione **Marcar spam**.

- **Paso 3** Elija un estado para el número de teléfono.
	- Fraude potencial: las llamadas entrantes de este número se rechazan y se bloquean si vuelven a llamar.
	- Vendedor telefónico: le llegarán las llamadas entrantes de este número. Pero estas llamadas tienen el término Vendedor telefónico en la alerta de llamadas entrantes y un icono junto a ellas en Recientes.
- **Paso 4** Presione **Apply** (Aplicar).

### **Marcar una llamada reciente como no deseada**

Puede marcar una llamada reciente como una llamada fraudulenta o como una llamada de vendedor telefónico. Las llamadas fraudulentas se bloquean la próxima vez que lo llamen. Las llamadas de los vendedores telefónicos le llegan. Pero estas llamadas tienen el término Vendedor telefónico en la alerta de llamadas entrantes y un icono junto a ellas en Recientes.

La lista de llamadas de spam puede tener hasta 150 llamadas. Puede agregar más de 150 llamadas, pero no aparecerán en la lista.

### **Procedimiento**

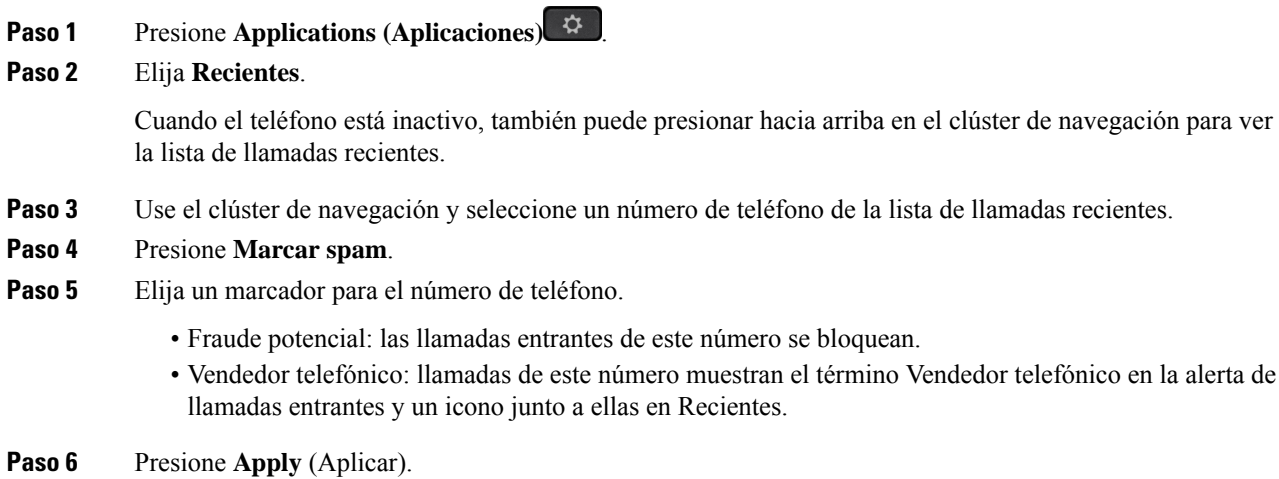

### **Eliminar o editar una llamada marcada**

Puede editar una llamada marcada si desea cambiar el estado. También puede eliminar una llamada de su lista de llamadas de spam para que no se filtre ni se bloquee.

### **Procedimiento**

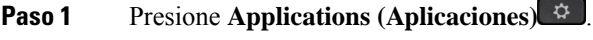

- **Paso 2** Elija **Configuración** > **Lista de llamadas de spam**.
- **Paso 3** Use el clúster de navegación para navegar y seleccionar la llamada.
- **Paso 4** Cambiar el estado de la llamada:
	- Presione **Cancelar spam** para eliminar una llamada. En la ventana de advertencia, presione **Eliminar**.
	- Presione **Editar** para cambiar una marca. Presione **Apply** (Aplicar).

## **Llamadas de vídeo**

Los teléfonos IP Cisco 8845, 8865 y 8865NR son compatibles con las videollamadas con una cámara de vídeo integrada.

Puede realizar una llamada de audio en una videoconferencia abriendo el obturador de la cámara.

### **Temas relacionados**

[Configuración](#page-120-0) de video, en la página 107

### **Realizar una llamada de video**

**Nota**

Las llamadas de video entre dispositivos Webex Calling MPP están reservadas a llamadas internas dentro de su propia empresa. Esto incluye llamadas para otras personas dentro de su propio sitio y en otras ubicaciones.

Los teléfonos IP de Cisco 8845 y 8865NT son compatibles con las videollamadas siempre que la persona a la que llama tenga un videoteléfono. La llamada en el exterior de la cámara controla el obturador.

### **Procedimiento**

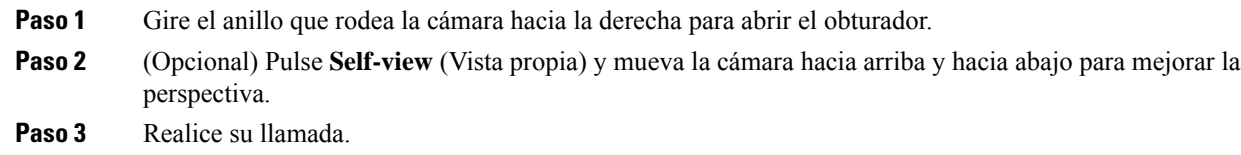

### **Detener su vídeo**

Cuando esté en una videollamada, puede impedir que la cámara envíe video. La llamada en el exterior de la cámara controla el obturador. Cuando cierra el obturador, la persona con la que está hablando ya no lo verá, pero igual podrá escucharlo.

Si cierra el obturador, seguirá recibiendo video de la otra parte de la llamada.

Si ambas personas en una llamada cierran los obturadores de las cámaras, la llamada se convierte en una llamada de audio.

### **Procedimiento**

**Paso 1** Gire el anillo del obturador en el sentido contrario a las agujas del reloj para cerrar el obturador de la cámara y dejar de compartir su video.

**Paso 2** Gire el anillo del obturador en el sentido de las agujas del reloj para abrir el obturador de la videocámara y volver a compartir su video.

### **Alternar entre la pantalla de teléfono y de vídeo**

Si necesita ver el escritorio de su teléfono mientras está en una llamada de vídeo, puede alternar fácilmente entre el vídeo y el escritorio. Cuando oculta el vídeo, éste se desenfoca y se mueve al fondo.

#### **Procedimiento**

**Paso 1** Presione **Ocultar video** para ocultar el video. **Paso 2** Presione **Mostrar video** para mostrar el video.

### **Ajustar de la posición de imagen en imagen**

Cuando está en una llamada de vídeo, puede ver los vídeos entrantes y salientes al mismo tiempo, que se conoce como imagen en imagen (PiP). Por lo general, el vídeo entrante se muestra en la pantalla completa y una pequeña pantalla de incrustada muestra el vídeo de la cámara.

Cuando la función PiP está activada, puede mover la imagen incrustada en un cuadrante diferente de la pantalla. También puede cambiar la vista para que el vídeo de la cámara aparezca en la pantalla completa y la pantalla incrustada presente el vídeo entrante.

### **Procedimiento**

**Paso 1** Presione **PiP** para activar PiP. **Paso 2** Presione **PiP** para mover la ventana de PiP en el sentido opuesto a las agujas del reloj en la pantalla del teléfono. Cuando la ventana vuelve a la posición inferior derecha predeterminada, PiP se desactiva automáticamente. **Paso 3** (Opcional) Pulse **Swap** (Intercambiar) para alternar entre la vista de pantalla completa y la vista de PiP.

## **Videollamadas y seguridad**

El administrador puede tomar medidas para proteger las llamadas de video contra la manipulación por parte de personas ajenas a la empresa Si ve que el icono de **Secure** aparece durante una llamada de vídeo, su administrador ha dado los pasos para garantizar su privacidad.

### **Temas relacionados**

[Asegurar](#page-70-0) llamadas, en la página 57

## **Silenciar la llamada**

Si se encuentra en una llamada, puede silenciar el audio para escuchar a la otra persona, sin ser escuchado.

Si tiene un teléfono de video y silencia el audio, la cámara continúa transmitiendo video.

Cuando tiene una llamada silenciada, la barra LED se ilumina en rojo.

#### **Procedimiento**

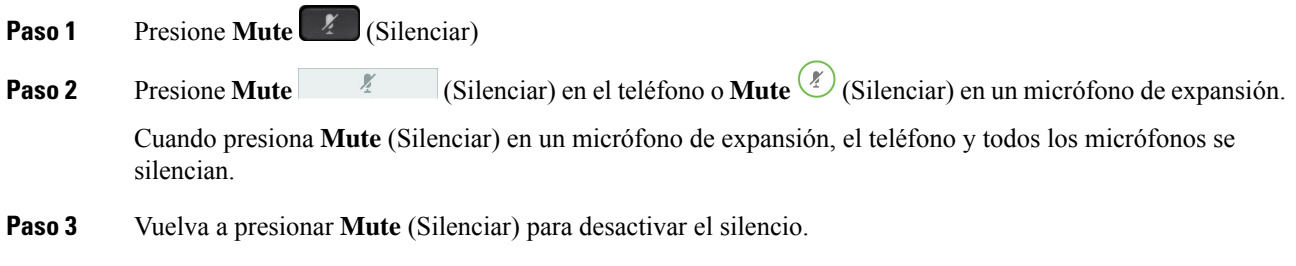

## **Llamadas en espera**

### **Poner una llamada en espera**

Puede poner una llamada activa en espera y, luego, reanudar la llamada cuando esté listo.

Puede poner una llamada activa en espera y, luego, reanudar la llamada cuando esté listo. Cuando pone una videollamada en espera, la transmisión de video se bloquea hasta que reanuda la llamada.

### **Procedimiento**

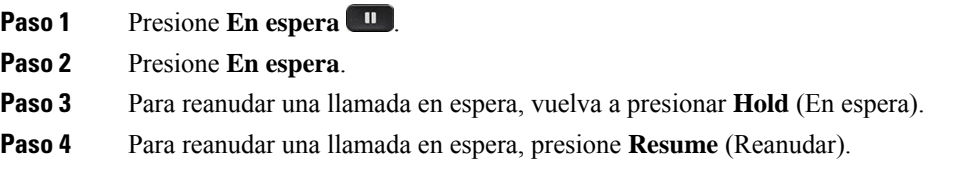

### **Contestar una llamada que está en espera hace mucho tiempo**

Cuando deje una llamada en espera demasiado tiempo, recibirá notificaciones con estas señales:

- Un sonido que se repite en intervalos
- Botón de línea ámbar intermitente
- Indicador de mensajes intermitente en el auricular
- Barra LED intermitente
- Notificación visual en la pantalla del teléfono

#### **Procedimiento**

Presione el botón de línea ámbar parpadeante o **Contestar** para reanudar la llamada en espera.

### **Cómo alternar entre llamadas activas y en espera**

Puede alternar fácilmente entre llamadas activas y en espera.

#### **Procedimiento**

Presione **Swap** (Cambiar) para cambiar a la llamada en espera.

### **Aparcamiento de llamadas**

Puede utilizar el teléfono para aparcar una llamada. Luego, puede recuperar la llamada desde su teléfono o desde otro teléfono, por ejemplo, un teléfono en el escritorio de un compañero o en una sala de conferencias.

Hay dos formas de aparcar una llamada: el aparcamiento de llamadas y el aparcamiento de llamadas dirigido. Solo tendrá un tipo de aparcamiento de llamadas a su disposición en el teléfono.

Puede utilizar el teléfono para aparcar una llamada.

La red supervisa la llamada aparcada para que no se olvide de ella. Si la llamada permanece aparcada demasiado tiempo, oirá una alerta. Luego, podrá contestar, rechazar o ignorar la llamada en el teléfono original. También puede recuperarla desde otro teléfono.

Si no responde la llamada en un período determinado, esta se enruta al buzón de voz o a otro destino, según lo haya configurado el administrador.

Se puede configurar que una llamada aparcada ocupe una línea o no.

### **Poner una llamada en espera con el aparcamiento de llamadas**

Puede aparcar una llamada activa que contestó en el teléfono y, a continuación, utilizar otro teléfono en el sistema de control de llamadas para recuperarla.

Puede aparcar una sola llamada en el número de aparcamiento de llamadas.

El administrador puede configurar el aparcamiento de llamadas de dos maneras:

- La llamada aparcada aparece en la pantalla del teléfono y puede presionar **Reanudar** para atenderla. El número de línea de la llamada aparcada aparece en su línea.
- El número de línea de la llamada aparcada aparece en una ventana emergente. Su línea pasa a estar inactiva. En este caso, marque la línea para atender la llamada aparcada.

### **Antes de empezar**

La llamada debe estar activa.

### **Procedimiento**

**Paso 1** Presione **Aparcar** y, a continuación, cuelgue.

**Paso 2** (Opcional) Comunique el número aparcado a la persona que debe contestar la llamada.

### **Recuperar una llamada en espera con el aparcamiento de llamadas**

Puede configurar el aparcamiento de llamadas de dos maneras diferentes:

- La llamada aparcada se muestra en el teléfono donde el usuario puede capturarla.
- El usuario debe marcar el número mostrado para capturar la llamada.

Configure el campo Dedicar una línea para el aparcamiento de llamadas en Cisco Unified Communications Manager para habilitar o deshabilitar la función. De forma predeterminada, esta función está habilitada.

#### **Antes de empezar**

Necesita el número que se utilizó para aparcar la llamada.

### **Procedimiento**

Ingrese el número donde está aparcada la llamada y recupérela.

### **Poner una llamada en espera con el aparcamiento de llamadas dirigido asistido**

Puede aparcar y recuperar una llamada activa mediante un número de aparcamiento de llamadas dedicado. Con el aparcamiento de llamadas dirigido asistido, se usa un botón para aparcar una llamada activa. El administrador configura el botón como una línea de marcación rápida. Con este tipo de llamada dirigida, puede usar los indicadores de estado de la línea para controlar el estado de la misma (en uso o inactiva).

Presione **Aparcamiento de llamadas dirigido BLF** en una línea que muestre un indicador de estado de línea inactiva para un aparcamiento de llamadas dirigido asistido.

### **Recuperar una llamada en espera con el aparcamiento de llamadas dirigido asistido**

### **Procedimiento**

Presione **Aparcamiento de llamadas dirigido BLF**.

### **Poner una llamada en espera con el aparcamiento de llamadas dirigido manual**

Puede aparcar y recuperar una llamada activa mediante un número de aparcamiento de llamadas dedicado. Usando el aparcamiento de llamadas dirigido manual, transfiere una llamada activa a un número de aparcamiento de llamadas dirigido, que su administrador configuró.

### **Procedimiento**

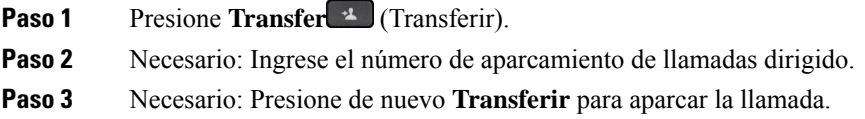

### **Recuperar una llamada en espera con el aparcamiento de llamadas dirigido manual**

Puede capturar una llamada que estaba aparcada en un número de aparcamiento de llamadas dedicado.

#### **Antes de empezar**

Necesita el número de aparcamiento de llamadas dirigido y el prefijo de recuperación del aparcamiento.

### **Procedimiento**

- **Paso 1** Marque el prefijo de recuperación del aparcamiento.
- **Paso 2** Marque el número de aparcamiento de llamadas dirigido.

## **Desviar llamadas**

Puede desviar llamadas de cualquier línea del teléfono a otro número. El desvío de llamadas es específico de la línea telefónica.Si le llega una llamada en una línea donde el desvío de llamadas no está activado, la llamada suena de la manera habitual.

Puede desviar llamadas de su teléfono a otro número.

Existen dos maneras de desviar las llamadas:

- Desviar todas las llamadas.
- Desviar lasllamadas en situaciones especiales, como cuando el teléfono está ocupado o no hay respuesta.

Cuando se desvía una línea, aparece el ícono Desviar todo  $\sim$  con la línea.

Cuando se desvía un teléfono, aparece el ícono Desviar todo  $\sim$  con la línea.

### **Procedimiento**

- **Paso 1** Cuando la línea que desea desviar está inactiva, pulse **Desviar todo**.
- **Paso 2** Cuando el teléfono está inactivo, presione **Desviar todo** (Desviar todo).
- **Paso 3** Ingrese el número de destino exactamente como lo marcaría desde el teléfono o seleccione una entrada de su lista de llamadas recientes

#### **Temas relacionados**

Portal de [administración](#page-35-0) automática, en la página 22

## **Transfer a Call to Another Person (Cómo transferir una llamada a otra persona desde su teléfono)**

Cuando transfiere una llamada, puede permanecer en la llamada original hasta que la otra persona responda. Esto le permite comunicarse de forma privada con la otra persona antes de salir de la llamada. Si no desea hablar, transfiera la llamada antes de que la otra persona responda.

También puede alternar entre las personas que llaman para comunicarse con ellas de forma individual antes de salir de la llamada.

### **Procedimiento**

- **Paso 1** En una llamada que no está en espera, presione **Transfer** (Transferir).
- **Paso 2** En una llamada que no está en espera, presione **Transfer** (Transferir).
- **Paso 3** Ingrese el número telefónico de la otra persona.
- **Paso 4** (Opcional) Presione **Marcaciones rápidas** y seleccione un número de marcación rápida.

Utilice el clúster de navegación para moverse dentro de la ventana de marcación rápida y para seleccionar el número de marcación rápida.

**Paso 5** (Opcional) Espere hasta que oiga el tono de la línea o hasta que la otra persona conteste la llamada.

**Paso 6** Vuelva a presionar **Transfer** (Transferir).

## **Reuniones y llamadas para conferencias**

Puede hablar con varias personas en una única llamada. Puede llamar a otra persona y agregarlos a la llamada. Si tiene varias líneas telefónicas, puede ingresar dos llamadas a través de dos líneas.

Puede hablar con varias personas en una única llamada. Puede llamar a otra persona y agregarlos a la llamada.

Cuando agregue más de una persona a una llamada multiconferencia, espere unos segundos entre la incorporación de participantes.

Como organizador de la conferencia, puede eliminar participantesindividuales de la conferencia. La conferencia finaliza cuando todos los participantes cuelgan.

### **Agregar otra persona a una llamada**

Cuando agregue más de una persona a una llamada, espere unos segundos entre la incorporación de participantes.

### **Procedimiento**

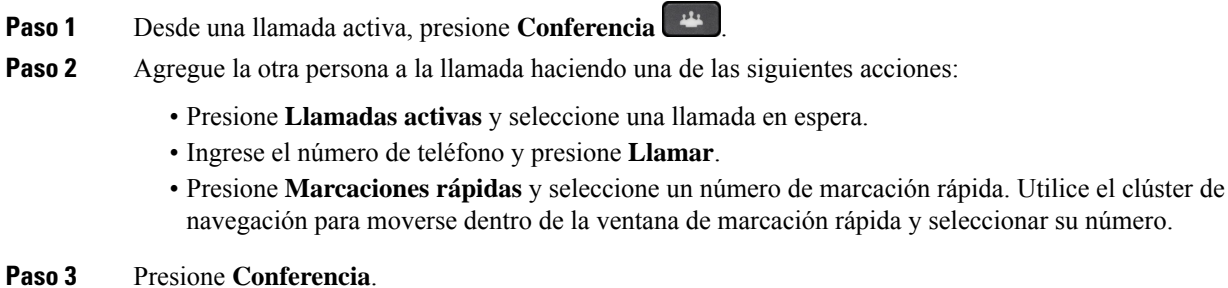

### **Intercambio entre llamadas antes de completar una conferencia**

Puede hablar con una persona antes de agregarla a una conferencia. También puede alternar entre la llamada de conferencia y la llamada con la otra persona.

### **Procedimiento**

**Paso 1** Llame a un nuevo participante de la conferencia, pero no lo agregue a esta.

Espere hasta que la llamada se haya conectado.

**Paso 2** Presione **Cambiar** para intercambiar entre el participante y la conferencia.

### **Ver y eliminar participantes de la conferencia**

Si crea una conferencia, puede ver los detalles de los últimos 16 participantes que se han unido a ella. También puede eliminar participantes.

#### **Procedimiento**

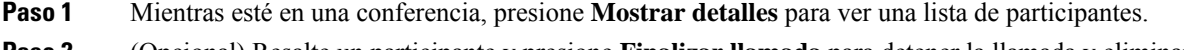

- **Paso 2** (Opcional) Resalte un participante y presione **Finalizar llamada** para detener la llamada y eliminarlo de la conferencia.
- **Paso 3** (Opcional) Resalte un participante y presione **Eliminar** para eliminarlo de la conferencia.

### **Llamadas de multiconferencia planificadas (Meet Me)**

Puede organizar o unirse a una conferencia multiconferencia a una hora planificada.

La llamada multiconferencia no se inicia hasta que el organizador llama y finaliza cuando todos los participantes cuelgan. La conferencia no finaliza automáticamente cuando el organizador cuelga.

### **Organizar una conferencia de Meet Me**

### **Antes de empezar**

Pida a su administrador un número de teléfono Meet-Me y distribuya el número entre los participantes en la conferencia.

### **Procedimiento**

- **Paso 1** Levante el auricular para obtener un tono de marcación y presione **Meet-Me**.
- **Paso 2** Presione **Meet Me**.
- **Paso 3** Marque el número de teléfono de Meet-Me.

### **Unirse a una conferencia de Meet Me**

No puede unirse a una conferencia Meet-Me hasta que el organizador de la conferencia llame. Si escucha un tono de ocupado, el organizador no llamó a la conferencia. Cuelgue y vuelva a intentar la llamada.

No puede unirse a una conferencia Meet-Me hasta que el organizador de la conferencia llame. Si escucha un tono de ocupado, el organizador no llamó a la conferencia. Finalice la llamada y vuelva a intentar la llamada.

Marque el número de teléfono de Meet-Me que el organizador de la conferencia le facilite.

## **Llamadas de intercomunicación**

Puede usar una línea de intercomunicación para realizar y recibir llamadas en una dirección.

Cuando realiza una llamada de intercomunicación, el teléfono del destinatario responde a la llamada automáticamente con elsilencio activado (modo susurro). El mensaje se emite a través del teléfono con altavoz, los auriculares o el auricular del destinatario, si uno de estos dispositivos está activo.

Pero a veces las llamadas de intercomunicación se rechazan cuando está en una llamada. Esto depende de cómo esté configurada la red telefónica de su compañía. Contacte con el administrador para obtener información adicional.

Tras recibir la llamada de intercomunicación, el destinatario puede iniciar el audio bidireccional (modo conectado) para poder seguir conversando.

### **Realizar una llamada de intercomunicación**

Cuando realiza una llamada de intercomunicación, el teléfono ingresa en el modo de susurro hasta que el destinatario la acepta. En el modo de susurro, la otra persona puede oírle, pero usted no puede oírla. Si está en una llamada activa, se pone en espera.

### **Procedimiento**

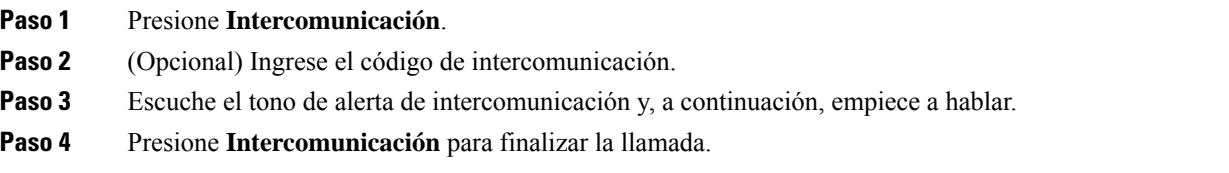

### **Contestar una llamada de intercomunicación**

Puede contestar una llamada de intercomunicación para hablar con la otra persona.

#### **Antes de empezar**

Recibe un mensaje en la pantalla del teléfono y una alerta sonora. El teléfono responde a la llamada de intercomunicación en modo susurro.

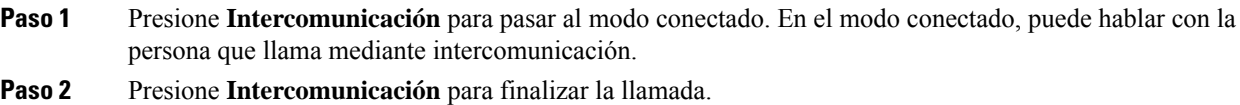

## **Supervisar y grabar llamadas**

Puede supervisar y grabar una llamada. Pero debe haber un mínimo de tres personas en una línea: la persona que llama, el supervisor y la persona a la que se llama.

El supervisor contesta una llamada, crea una llamada multiconferencia y supervisa y graba la conversación.

El supervisor realiza las siguientes tareas:

- Graba la llamada.
- Establece la conferencia solo en el primer participante. Otros participantes agregan personas según sea necesario.
- Finaliza la llamada.

La conferencia termina cuando el supervisor cuelga la llamada.

### **Configurar una llamada supervisada**

### **Procedimiento**

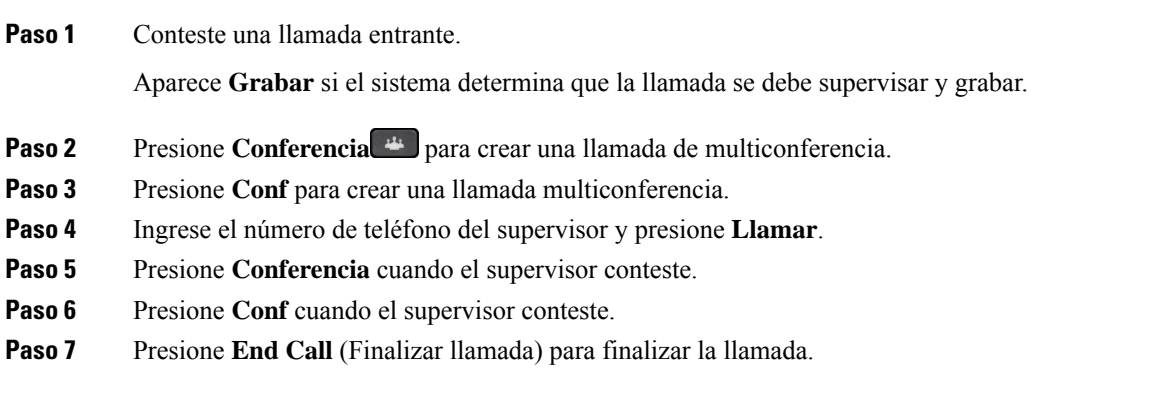

### **Grabar una llamada**

Puede grabar una llamada. Es posible que escuche un tono de notificación cuando grabe la llamada.

Presione **Grabar** para iniciar o detener la grabación.

# **Llamadas prioritarias**

En su trabajo, es posible que tenga que gestionar situaciones urgentes o críticas con su teléfono. Puede identificar las llamadas como muy importantes; estas tienen una prioridad mayor que las normales. Las prioridades van del nivel 1 (bajo) al nivel 5 (alto). Este sistema de prioridadesse denomina prioridad multinivel (MLPP).

El administrador configura las prioridades que puede usar y determina si necesita información especial para iniciar sesión.

Cuando suena una llamada de alta prioridad en su teléfono, se ve el nivel de prioridad en la pantalla del teléfono y la llamada aparece en la parte superior de la lista de llamadas. Si está en una llamada cuando llega una llamada de alta prioridad a su teléfono, la llamada de alta prioridad se adelanta a la llamada en curso y se escucha un tono de llamada especial de preferencia. Debe colgar su llamada actual para contestar la llamada de alta prioridad.

Si ha activado la función de no molestar (DND), una llamada prioritaria seguirá sonando en el teléfono con un tono especial.

Cuando esté en una llamada de alta prioridad, la prioridad de la llamada no cambia cuando:

- Pone la llamada en espera
- Transfiere la llamada
- Agrega la llamada a una conferencia de tres vías
- Usa la captura de llamadas para contestar la llamada.

En la siguiente tabla se describen los iconos de prioridad MLPP y el nivel correspondiente.

#### **Tabla 24: Niveles de prioridad MLPP**

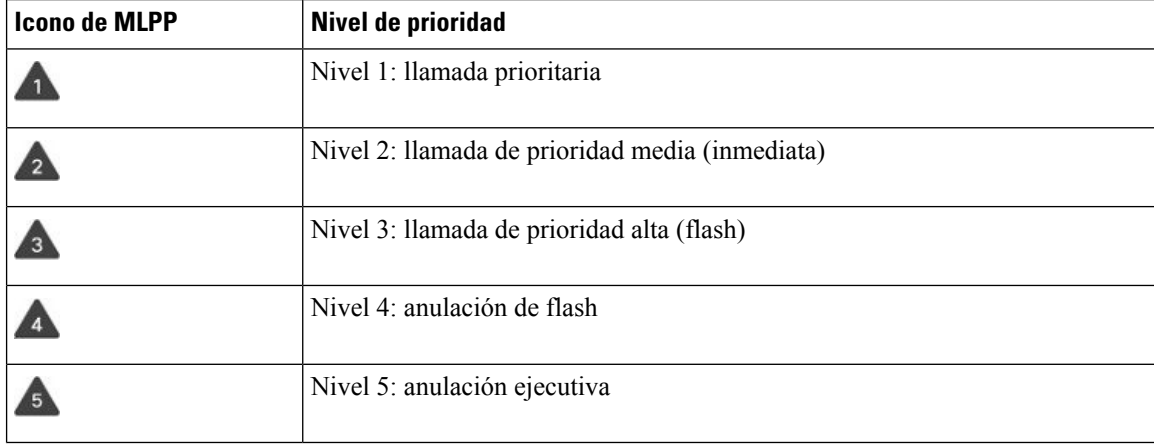

## **Realizar una llamada prioritaria**

Para realizar una llamada prioritaria, es posible que tenga que registrarse con sus credenciales especiales. Tiene tres oportunidades para ingresar estas credenciales, y se le notifica si las ingresó incorrectamente.

### **Procedimiento**

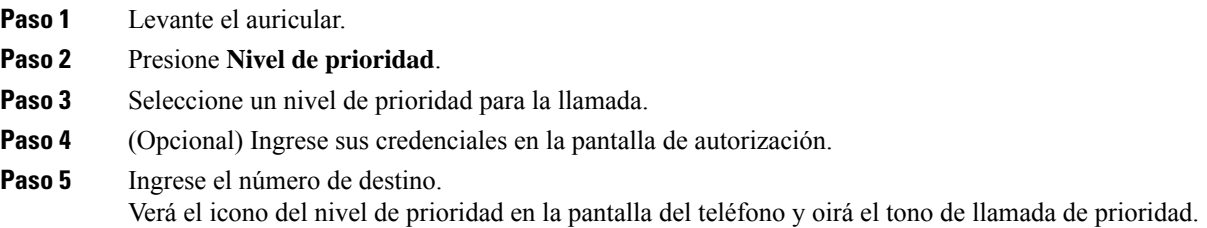

### **Contestar una llamada prioritaria**

Si oye un timbre especial más rápido que el habitual, significa que está recibiendo una llamada prioritaria.

### **Procedimiento**

- **Paso 1** Presione el botón ámbar intermitente de la sesión cuando oiga el tono de llamada especial para una llamada de prioridad.
- **Paso 2** Presione **Contestar** cuando oiga el tono de llamada especial para una llamada de prioridad.

### **Contestar una llamada prioritaria durante otra llamada**

Si escucha un tono continuo que interrumpe la llamada, usted o su compañero de trabajo están recibiendo una llamada prioritaria. Cuelgue inmediatamente y deje que la llamada de mayor prioridad llegue a la persona destinataria.

### **Procedimiento**

**Paso 1** Presione **Liberar C** o cuelgue el auricular. Su llamada termina y la llamada de mayor prioridad suena en el teléfono correspondiente.

### **Paso 2** Presione **Finalizar llamada**.

Su llamada termina y la llamada de mayor prioridad suena en el teléfono correspondiente.

## **Líneas múltiples**

Si comparte números telefónicos con otras personas, puede tener varias líneas en el teléfono. Si tiene varias líneas, tendrá más funciones de llamada disponibles.

### **Contestar la llamada más antigua primero**

Puede contestar la llamada más antigua disponible en todas las líneas telefónicas, incluidas las llamadas de reversión de llamadas en espera y reversión de aparcamiento que están en estado de alerta. Las llamadas entrantes siempre tienen prioridad sobre las llamadas de reversión de llamadas en espera o de aparcamiento.

Cuando trabaja con varias líneas, normalmente debe presionar el botón de línea de la llamada entrante que desea contestar. Si desea contestar la llamada más antigua independientemente de la línea, presione **Answer** (Responder).

### **Ver todas las llamadas en el teléfono**

Puede ver una lista de todas las llamadas activas (de todas las líneas telefónicas), ordenadas cronológicamente, de la más antigua a la más reciente.

La lista de llamadas es útil si tiene varias líneas o si comparte las líneas con otros usuarios. La lista muestra todas las llamadas a la vez.

También puede mostrar las llamadas activas en la línea principal, lo que resulta útil si desea que se muestren todas las llamadas en una sola pantalla.

Si tiene una llamada de grupo de salto activa, la lista Todas las llamadas incluye el término **Grupo de salto:** seguido del nombre o número del grupo de salto, o ambos. Esta mejora le ayuda a identificar las llamadas del grupo de salto.

Si el administrador configura el nombre del grupo de salto, el nombre y el número del grupo se muestran en la lista de Todas las llamadas. De lo contrario, solo se muestra el número del grupo de salto.

### **Procedimiento**

Presione **Todas las llamadas** o el botón de sesión de su línea principal.

### **Ver llamadas importantes**

Puede ver una lista de todas las llamadas de alerta en orden cronológico (de la más antigua a la más reciente). Una llamada de alerta es un número de teléfono que usted considera importante. Desea recibir una alerta cuando reciba una llamada de este número o realice una llamada a este número.

Presione **Llamada de alerta**.

### **Mostrar notificaciones de llamada en determinadas líneas con filtros de línea**

Puede configurar el teléfono para que le avise cuando alguien llame a un número o línea de alta prioridad. Por ejemplo, la línea telefónica de un alto ejecutivo o una línea de ayuda al cliente. Esta herramienta es útil si trabaja con varias líneas telefónicas y un elevado número de llamadas.

Dependiendo de cómo haya configurado el administrador su teléfono, es posible que también pueda usar un filtro de línea durante determinadas horas del día.

### **Crear un filtro de línea**

### **Procedimiento**

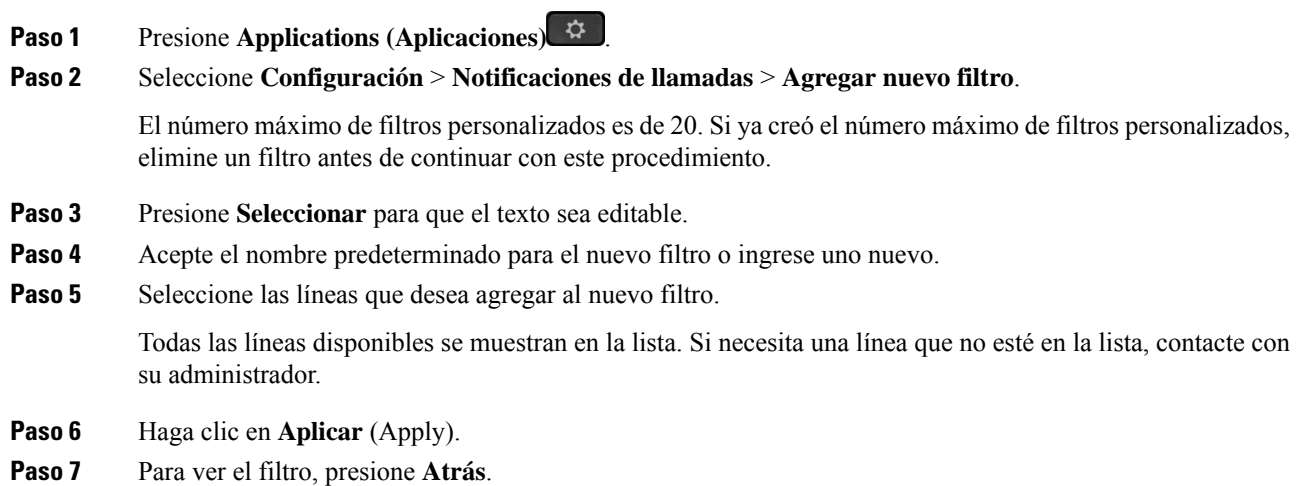

### **Usar un filtro de línea**

### **Procedimiento**

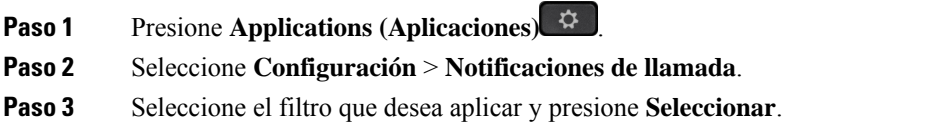

### **Cambiar un filtro de línea**

Puede cambiar los filtros de línea que controla. El administrador controla el filtro de todas las llamadas y el filtro de la planificación diaria.

### **Procedimiento**

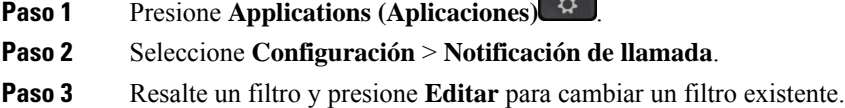

### **Líneas compartidas en el**

Puede compartir un número telefónico único con uno o más de compañeros. Por ejemplo, como asistente administrativo, es posible que usted sea responsable de filtrar las llamadas para la persona a la que le brinda asistencia.

Cuando comparte un número de teléfono, puede usar esa línea telefónica como con cualquier otra. Tenga en cuenta estas características especiales sobre las líneas compartidas:

- El número telefónico compartido aparece en todos los teléfonos que comparten el número.
- Si su compañero responde la llamada, el botón de línea compartida y el botón de sesión se encienden de color rojo constante en el teléfono.
- Si pone una llamada en espera, el botón de línea se enciende de color verde constante y el botón de sesión parpadea de color verde. Pero el botón de línea de su compañero se enciende de color rojo constante y el botón de sesión parpadea de color rojo.

### **Agregarse a una llamada en una línea compartida**

Usted o su compañero pueden unirse a una llamada en la línea compartida. El administrador debe activar la función en el teléfono.

Si intenta agregarse a una llamada en una línea compartida y ve un mensaje que indica que no se puede agregar, vuelva a intentarlo.

Si un usuario con el que comparte una línea tiene activada la privacidad, no podrá ver su configuración de línea ni agregarse a la llamada.

### **Procedimiento**

**Paso 1** Presione el botón de línea correspondiente a la línea compartida o seleccione la línea y presione **Intrusión**.

Debe presionar **Llamadas** para agregarse a una llamada en una línea compartida.

**Paso 2** (Opcional) Si aparece un mensaje de confirmación, presione **Sí** para agregarse a la llamada.

### **Recibir notificaciones antes de unirse a una llamada en una línea compartida**

Puede configurar su teléfono para que le avise cuando haya una intrusión en una llamada. De manera predeterminada, la indicación de alerta está desactivada.

### **Procedimiento**

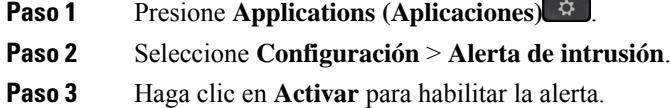

### **Habilitar la privacidad en una línea compartida**

La privacidad impide que otras personas que compartan su línea vean información acerca de sus llamadas.

La privacidad se aplica a todas las líneas compartidas de su teléfono. Si tiene varias líneas compartidas y la privacidad está habilitada, otras personas no pueden ver ninguna de sus líneas compartidas.

Si el teléfono que comparte su línea tiene habilitada la privacidad, puede realizar y recibir llamadas mediante la línea compartida de la manera habitual.

La confirmación visual se muestra en la pantalla del teléfono mientras la función está habilitada.

### **Procedimiento**

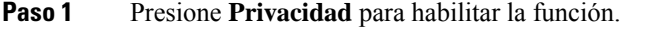

**Paso 2** Vuelva a presionar **Privacidad** para deshabilitar la función.

## **Dispositivos móviles y su teléfono de escritorio**

Si tiene un dispositivo móvil (teléfono o tableta), puede conectar el dispositivo móvil a su teléfono de escritorio. Esta conexión le permite realizar y contestar llamadas telefónicas en el dispositivo móvil o en el teléfono de escritorio.

Los teléfonos IP Cisco 8851 y 8861 son compatibles con esta función.

No empareje dos o más teléfonos de escritorio de la Serie 8800 de teléfonos IP de Cisco.

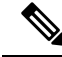

**Nota**

Cuando el dispositivo móvil está conectado al teléfono de escritorio, no puede acceder a los contactos del teléfono de escritorio ni utilizarlos. No puede mover ni copiar los contactos del teléfono de escritorio a su dispositivo móvil.

### **Llamadas de teléfono con proximidad inteligente**

Cuando utiliza Bluetooth, puede emparejar su dispositivo móvil (teléfono o tableta) a su teléfono de escritorio. Una vez que haya emparejado y conectado el dispositivo móvil, su teléfono mostrará una línea de teléfono adicional, que es la línea de teléfono celular (su número de teléfono celular). Puede realizar y recibir llamadas en esta línea móvil desde el teléfono de su escritorio. Esta capacidad de utilizar la línea de teléfono móvil en el teléfono de escritorio se llama de Proximidad Inteligente.

### **Emparejar un dispositivo móvil con su teléfono de escritorio**

Una vez que haya emparejado su dispositivo móvil con su teléfono de escritorio, el teléfono se conectará al dispositivo móvil cuando el dispositivo esté en un radio de alcance. Se desconecta del dispositivo móvil cuando el dispositivo está fuera de alcance.

Si tiene conectado unos auriculares con Bluetooth y un dispositivo móvil, no puede usar los auriculares con Bluetooth para contestar el audio desde el dispositivo móvil.

Una vez conectados el dispositivo celular y el teléfono, puede guardar los contactos de su móvil y el historial de llamadas en su teléfono de escritorio.

#### **Antes de empezar**

Asegúrese de que el dispositivo móvil tenga Bluetooth activado y que se pueda detectar. Si necesita ayuda, consulte la documentación incluida con su dispositivo móvil.

### **Procedimiento**

- **Paso 1** En su teléfono de escritorio, presione **Applications (Aplicaciones)** .
- **Paso 2** Seleccione **Bluetooth** > **Add Bluetooth device** (Agregar dispositivo con Bluetooth).
- **Paso 3** Seleccione el dispositivo móvil de la lista dispositivos disponibles para emparejarlo.
- **Paso 4** Verifique la contraseña en el dispositivo móvil.
- **Paso 5** Verifique la contraseña en el teléfono de escritorio.
- **Paso 6** (Opcional) Decida si desea que los contactos y el historial de llamadas de su dispositivo móvil estén disponibles en su teléfono de escritorio.

### **Temas relacionados**

[Bluetooth](#page-46-0) y su teléfono, en la página 33 Serie 8800 de [teléfonos](#page-14-0) IP de Cisco, en la página 1

### **Cambiar entre dispositivos móviles conectados**

Si tiene más de un dispositivo móvil emparejado en el rango de alcance de su teléfono IP Cisco, puede elegir el dispositivo móvil que desea conectar.

### **Procedimiento**

**Paso 1** Presione **Applications** (Aplicaciones)

**Paso 2** Seleccione **Bluetooth**.

**Paso 3** Seleccione un dispositivo móvil de la lista dispositivos disponibles.

### **Eliminar un dispositivo móvil**

Puede eliminar un dispositivo móvil para que no se conecte automáticamente usando Bluetooth.

### **Procedimiento**

- **Paso 1** Presione **Applications (Aplicaciones)** .
- **Paso 2** Seleccione **Bluetooth**.
- **Paso 3** Seleccione el dispositivo móvil en la lista dispositivos disponibles.
- **Paso 4** Seleccione **Delete** (Borrar).

### **Ver sus dispositivos Bluetooth vinculados**

Un dispositivo móvil emparejado aparece en la lista de dispositivos vinculados. Verá este dispositivo en la lista hasta que lo desempareje del teléfono de escritorio.

### **Procedimiento**

**Paso 1** Presione **Applications (Aplicaciones)** .

**Paso 2** Seleccione **Bluetooth**.

### **Proximidad Inteligente para teléfonos móviles**

Puede compartir los contactos de su móvil y el historial de llamadas con el teléfono de escritorio, y mover las llamadas entre su teléfono móvil y su teléfono de escritorio. También puede ver la intensidad de la señal y el nivel de batería del dispositivo móvil en el teléfono de escritorio.

### **Gestionar una llamada móvil entrante**

#### **Antes de empezar**

Su teléfono móvil está emparejado con su teléfono de escritorio.

### **Procedimiento**

Cuando suena una llamada en su teléfono móvil, elija una de lassiguientes acciones en el teléfono de escritorio:

- Presione **Answer** (Contestar) para responder la llamada.
- Pulse **Decline** (Rechazar) para no contestar la llamada y enviarla al buzón de voz.

• Pulse **Ignore** (Ignorar) para silenciar el timbre y rechazar la llamada.

### **Realizar una llamada móvil**

#### **Antes de empezar**

Su teléfono móvil está emparejado con su teléfono de escritorio.

#### **Procedimiento**

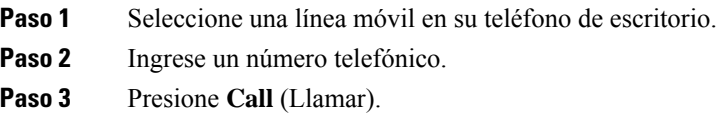

### **Mover una llamada entre el teléfono de escritorio y un dispositivo móvil**

Puede utilizar su teléfono de escritorio para mover una llamada activa hacia o desde su dispositivo móvil.

#### **Antes de empezar**

Su teléfono móvil está emparejado con su teléfono de escritorio.

### **Procedimiento**

Pulse **Move audio** (Mover audio) para mover una llamada de su teléfono de escritorio a su dispositivo móvil o en el sentido opuesto.

#### **Ajustar el volumen del dispositivo móvil**

Los controles de volumen de su teléfono y dispositivo móvil están sincronizados. La sincronización sólo se realiza cuando hay una llamada activa.

### **Antes de empezar**

Su teléfono móvil está emparejado con su teléfono de escritorio.

### **Procedimiento**

Elija una de estas opciones:

• Pulse **Volume** (Volumen) en el teléfono de escritorio. Pulse **+** para aumentar el volumen o  para disminuir el volumen.

• Pulse el botón **Volume** (Volumen) de su dispositivo móvil.

### **Ver los contactos del móvil en el teléfono de escritorio**

Utilice su teléfono de escritorio para ver la lista de contactos de su teléfono móvil. Es una manera cómoda de ver un contacto sin acceder al teléfono móvil.

#### **Antes de empezar**

Para utilizar el dispositivo móvil con su teléfono de escritorio, utilice Bluetooth para emparejar los dos teléfonos. Seleccione la opción para compartir los contactos móviles.

#### **Procedimiento**

**Paso 1** Presione **Contacts** (Contactos).

**Paso 2** Seleccione su teléfono móvil de la lista.

#### **Guardar los contactos del dispositivo móvil en el teléfono de escritorio**

Puede guardar la lista de contactos del dispositivo móvil en el teléfono de escritorio. Esta lista de contactos móviles permanece en su teléfono de escritorio, incluso si desconecta o desempareja su dispositivo móvil.

#### **Antes de empezar**

Su teléfono móvil está emparejado con su teléfono de escritorio.

### **Procedimiento**

- **Paso 1** Presione **Contacts 1** (Contactos).
- **Paso 2** Seleccione su teléfono móvil.

#### **Eliminar contactos de la lista de contactos del dispositivo móvil**

Puede eliminar la lista de contactos móviles del teléfono de escritorio. La lista de contactos de su teléfono móvil permanece intacta.

#### **Antes de empezar**

Su teléfono móvil está emparejado con su teléfono de escritorio.

#### **Procedimiento**

**Paso 1** Presione **Contacts** (Contactos).

**Paso 2** Seleccione su teléfono móvil de la lista del directorio.

### **Paso 3** Marque **Eliminar**.

### **Ver el historial de llamadas del móvil en el teléfono de escritorio**

Puede ver en su teléfono de escritorio las llamadas recientes realizadas o recibidas desde su teléfono móvil.

#### **Antes de empezar**

Para ver el historial de llamadas de móvil en su teléfono de escritorio, utilice Bluetooth para emparejar el teléfono móvil con el de escritorio. Seleccione la opción para compartir su historial de llamadas móviles con su teléfono de escritorio.

### **Procedimiento**

En el teléfono de escritorio, presione **Nueva llamada**.

### **Proximidad Inteligente para tabletas**

Si tiene una tableta, puede usar Bluetooth para emparejar la tableta con su teléfono de escritorio. Después de emparejarse, puede reproducirse en el teléfono de escritorio el audio de una aplicación de teléfono en la tableta. No puede utilizar tantas funciones de llamada en la tableta como con un teléfono móvil.

El teléfono de escritorio admite conexiones de tabletas Android e iOS.

### **Mover el audio de su tableta a su teléfono de escritorio**

#### **Antes de empezar**

La tableta está emparejada con su teléfono de escritorio y usted recibe una llamada en la tableta.

### **Procedimiento**

- **Paso 1** En la tableta, configure la ruta de audio para usar Bluetooth.
- **Paso 2** Utilice los auriculares analógicos, el auricular o el teléfono con altavoz para escuchar el audio del teléfono.

### **Mover el audio de su teléfono de escritorio a su tableta**

#### **Antes de empezar**

La tableta está emparejada con su teléfono de escritorio y se encuentra en una llamada en la tableta con el audio del teléfono de escritorio.

### **Procedimiento**

Realice una de las acciones siguientes:

- Cuelgue el auricular.
- Comunicado **de prensa**.
- Conteste otra llamada en el teléfono de escritorio.

### **Llamadas telefónicas con Mobile Connect**

Puede utilizar el teléfono móvil para gestionar lasllamadas asociadas con el número de su teléfono de escritorio. Este servicio se llama Mobile Connect.

Puede asociar el teléfono móvil a su teléfono de escritorio en el portal de atención automática, como un teléfono adicional. Puede controlar qué llamadas se envían a su teléfono móvil.

Cuando activa teléfonos adicionales:

- Su teléfono de escritorio y sus teléfonos adicionales reciben las llamadas simultáneamente.
- Cuando contesta la llamada en el teléfono de escritorio, los teléfonos adicionales dejan de sonar, se desconectan y muestran un mensaje de llamada perdida.
- Cuando contesta la llamada en un teléfono adicional, los demás teléfonos adicionales y el teléfono de escritorio dejan de sonar y se desconectan. Se muestra un mensaje de llamada perdida en los demás teléfonos adicionales.
- Puede contestar la llamada en un teléfono adicional y pasar la llamada a un teléfono de escritorio que comparta la línea. Si lo hace así, los teléfonos de escritorio que compartan la misma línea mostrarán el mensaje de En uso remoto.

#### **Temas relacionados**

Portal de [administración](#page-35-0) automática, en la página 22

### **Activar Mobile Connect**

#### **Procedimiento**

**Paso 1** Presione **Movilidad** para mostrar el estado actual del destino remoto (habilitado o deshabilitado).

**Paso 2** Presione **Seleccionar** para cambiar el estado.

### **Transferir una llamada desde el teléfono de escritorio al teléfono móvil**

Puede transferir una llamada desde el teléfono de escritorio al teléfono móvil. La llamada sigue conectada a la línea de su teléfono de escritorio, por lo que no puede usar esa línea para otrasllamadas. La línea permanece en uso hasta que finaliza la llamada.

#### **Antes de empezar**

Debe activar Mobile Connect en el teléfono de escritorio.

### **Procedimiento**

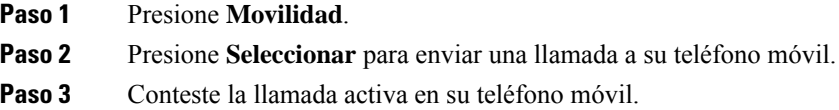

### **Transferir una llamada desde el teléfono móvil al teléfono de escritorio**

Puede transferir una llamada desde el teléfono móvil al teléfono de escritorio. La llamada sigue conectada al teléfono móvil.

#### **Antes de empezar**

Debe activar Mobile Connect en el teléfono de escritorio.

### **Procedimiento**

- **Paso 1** Cuelgue la llamada en el teléfono móvil para desconectar el teléfono móvil, pero no la llamada. **Paso 2** Presione la línea en el teléfono de escritorio entre 5 y 10 segundos para reanudar la llamada en el teléfono de escritorio. **Paso 3** Presione **Contestar** en el teléfono de escritorio entre 5 y 10 segundos para reanudar la llamada en el teléfono
- de escritorio.

### **Transferir una llamada desde el teléfono móvil al teléfono de escritorio**

Puede transferir una llamada de su teléfono móvil a su teléfono de escritorio.

#### **Antes de empezar**

Debe activar Mobile Connect en el teléfono de escritorio.

Solicite el código de acceso al administrador.

### **Procedimiento**

- **Paso 1** En el teléfono móvil, ingrese el código de acceso para la función de transferencia.
- **Paso 2** Cuelgue la llamada en el teléfono móvil para desconectar el teléfono móvil, pero no la llamada.
- **Paso 3** Presione **Contestar** en su teléfono de escritorio antes de 10 segundos y comience a hablar por el teléfono de escritorio.

## **Buzón de voz**

Puede acceder a los mensajes de voz directamente desde el teléfono. El administrador debe configurar su cuenta de buzón de voz y el teléfono para poder acceder al sistema de buzón de voz.

El botón **Mensajes** del teléfono actúa como una marcación rápida en el sistema de buzón de voz.

La tecla programable **Mensajes** del teléfono actúa como una marcación rápida al sistema de buzón de voz.

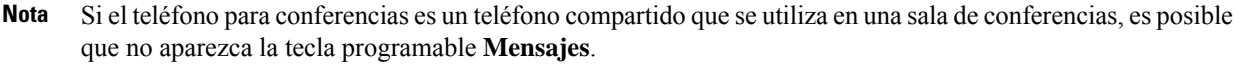

Si no está en la oficina, puede llamar alsistema de buzón de voz para acceder al buzón de voz. El administrador puede darle el número de teléfono externo del sistema de buzón de voz.

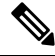

**Nota**

Este documento tiene información limitada sobre el buzón de voz porque no forma parte de su teléfono. Es un componente independiente con un servidor y un firmware que adquiere su compañía. Para obtener información sobre la configuración y el uso del buzón de voz, consulte la *Guía del usuario de la interfaz telefónica de Cisco Unity Connection* en [https://www.cisco.com/c/en/us/support/unified-communications/](https://www.cisco.com/c/en/us/support/unified-communications/unity-connection/products-user-guide-list.html) [unity-connection/products-user-guide-list.html.](https://www.cisco.com/c/en/us/support/unified-communications/unity-connection/products-user-guide-list.html)

### **Indicación de mensaje de buzón de voz**

Para averiguar si tiene mensajes del correo de voz nuevo, busque uno de estos elementos:

- La franja iluminada del auricular es de color rojo constante.
- El número de llamadas perdidas y mensajes del correo de voz se muestra en la pantalla. Si tiene más de 99 mensajes nuevos, se muestra un signo más (+).

Además, escuchará tonos intermitentes desde su auricular, auriculares o teléfono con altavoz cuando utilice una línea telefónica. Este tono intermitente es específico de la línea. Solo lo escuchará cuando utilice una línea que tiene mensajes del correo de voz.

#### **Temas relacionados**

Portal de [administración](#page-35-0) automática, en la página 22

### **Acceder a los mensajes del buzón de voz**

Puede consultar los mensajes de buzón de voz actuales o volver a escuchar los antiguos.

### **Antes de empezar**

Cada sistema de buzón de voz es diferente, por lo que debe consultar a su administrador o al departamento de informática para saber qué sistema usa su compañía. Esta sección corresponde a Cisco Unity Connection porque la mayoría de los clientes de Cisco usan ese producto para su sistema de correo de voz. Pero su compañía puede usar un producto diferente.

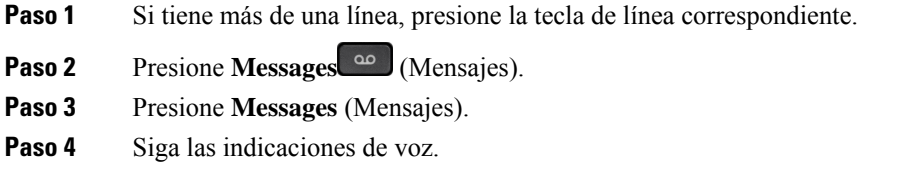

### **Buzón de voz visual**

El buzón de voz visual es una alternativa al buzón de voz de audio que podría estar a su disposición, en función de su sistema de buzón de voz. La pantalla del teléfono se usa para trabajar con los mensajes, en lugar de responder a las indicaciones de audio. Puede ver una lista de los mensajes y reproducirlos. También puede redactar, responder, reenviar y eliminar mensajes.

Según su sistema de buzón de voz, podrá acceder al buzón de voz de audio si selecciona Bandeja de entrada de audio. Use esta función si trabaja ocasionalmente con indicaciones de audio, pero tiene las indicaciones visuales configuradas como predeterminadas.

Para obtener másinformación, consulte la *Guía de inicio rápido de buzón de voz visual para Unity Connection* en [http://www.cisco.com/c/en/us/support/unified-communications/unity-connection/](http://www.cisco.com/c/en/us/support/unified-communications/unity-connection/products-user-guide-list.html) [products-user-guide-list.html.](http://www.cisco.com/c/en/us/support/unified-communications/unity-connection/products-user-guide-list.html)

### **Acceder al buzón de voz de audio**

Según la manera en la que el administrador configuró el teléfono, podrá recuperar el buzón de voz sin ver una lista de mensajes. Esta opción es útil si prefiere una lista de mensajes del correo de voz, pero ocasionalmente accede a los mensajes sin las indicaciones visuales.

### **Procedimiento**

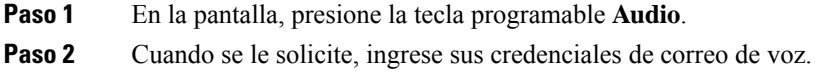

### **Transferir una llamada al buzón de voz**

Puede transferir una llamada directamente al buzón de voz de su director o de un compañero de trabajo. Es una forma cómoda para que la persona que llama deje un mensaje pero sin molestar a nadie en la oficina.

#### **Antes de empezar**

El administrador debe configurar su sistema telefónico para que el prefijo \* antes de una extensión signifique desviar una llamada directamente al buzón de voz.

Averigüe la extensión de su compañero de trabajo.

- **Paso 1** Presione **Transferir**
- **Paso 2** Ingrese \* seguido de la extensión de la persona.
- **Paso 3** Presione **Transferir**

 $\mathbf I$ 

٦

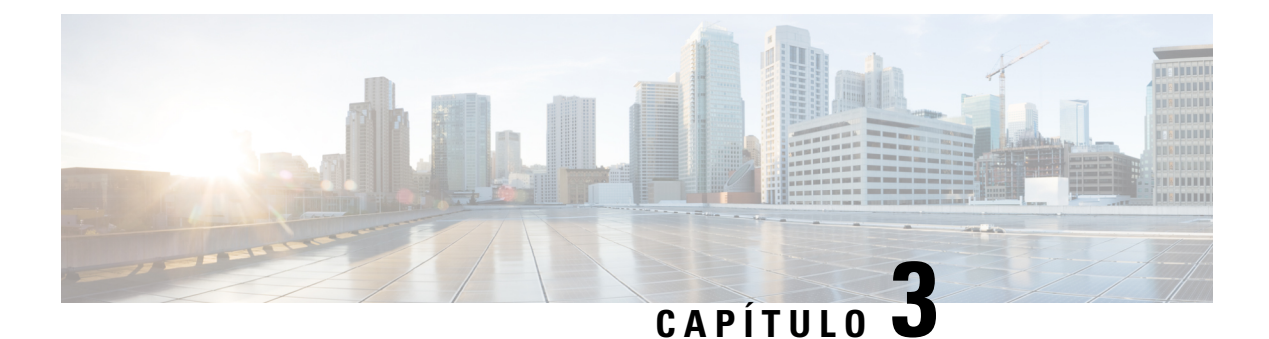

## **Contactos**

- Directorio [corporativo,](#page-106-0) en la página 93
- [Directorio](#page-106-1) personal, en la página 93
- Cisco Web [Dialer,](#page-110-0) en la página 97

## <span id="page-106-0"></span>**Directorio corporativo**

Puede buscar el número de un compañero en el teléfono, lo que facilita el proceso de llamada. El administrador configura y mantiene el directorio.

### **Llamar a un contacto del directorio corporativo**

### **Procedimiento**

- **Paso 1** Presione **Contacts** (Contactos).
- **Paso 2** Presione **Contacts** (Contactos).
- **Paso 3** Seleccione **Libreta de direcciones corporativa**.
- **Paso 4** Seleccione un criterio de búsqueda.
- **Paso 5** Ingrese los criterios de búsqueda y presione **Submit** (Enviar).
- <span id="page-106-1"></span>**Paso 6** Seleccione el contacto y presione **Marcar**.

## **Directorio personal**

Utilice el directorio personal para almacenar la información de contacto de amigos, familiares o compañeros de trabajo. Puede agregar sus propios contactos al directorio personal. Puede agregar códigos especiales de marcación rápida a personas a las que llama con frecuencia.

Puede configurar su directorio personal desde su teléfono o desde el portal de administración automática. Utilice el teléfono para asignar códigos de marcación rápida a las entradas de directorio.

### **Temas relacionados**

Portal de [administración](#page-35-0) automática, en la página 22

### **Iniciar y cerrar sesión en un directorio personal**

#### **Antes de empezar**

Para poder acceder a su directorio personal, necesita su identificación de usuario y su PIN. Contacte con el administrador si no conoce esta información.

### **Procedimiento**

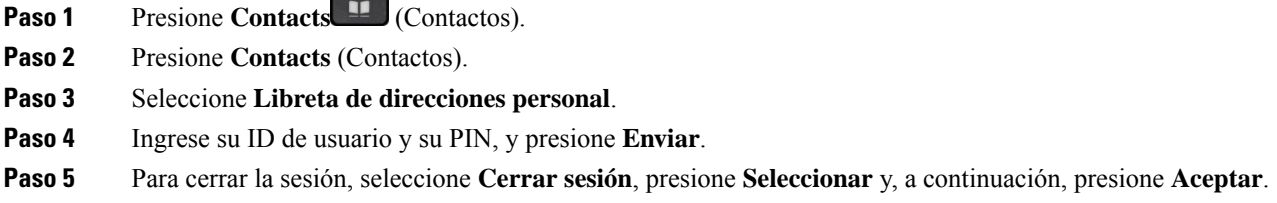

### **Agregar un nuevo contacto al directorio personal**

### **Procedimiento**

- **Paso 1** Presione **Contacts 1** (Contactos).
- **Paso 2** Presione **Contacts** (Contactos).
- **Paso 3** Inicie sesión en el directorio personal.
- **Paso 4** Seleccione **Libreta de direcciones personal** y presione **Enviar**.
- **Paso 5** Presione **Nuevo**.
- **Paso 6** Ingrese el nombre, los apellidos y, opcionalmente, un alias.
- **Paso 7** Presione **Teléfonos**, ingrese el número de teléfono junto con los códigos de acceso requeridos y presione **Enviar**.

### **Buscar un contacto en la libreta de direcciones personal**

#### **Procedimiento**

**Paso 1** Presione **Contacts 1** (Contactos).

**Paso 2** Presione **Contacts** (Contactos).
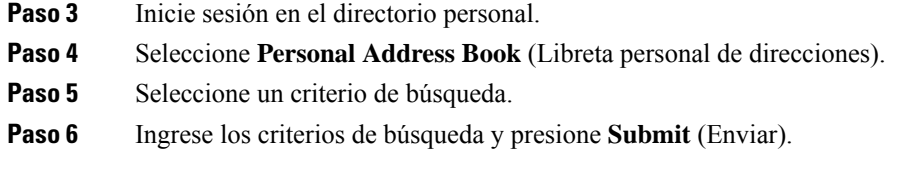

## **Llamar a un contacto de la libreta de direcciones personal**

#### **Procedimiento**

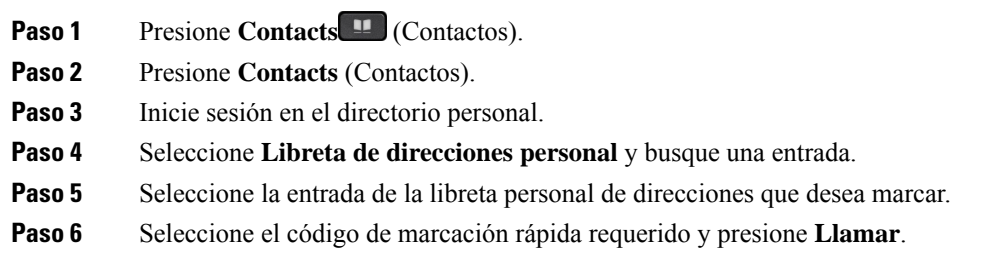

## **Asigne un código de marcación rápida a un contacto**

Un código de marcación rápida hace que sea más fácil llamar a un contacto.

#### **Procedimiento**

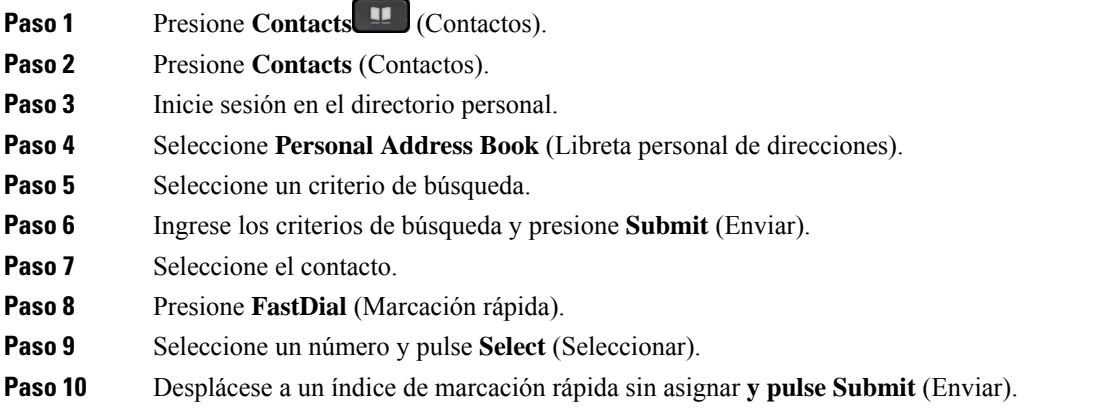

#### **Temas relacionados**

Realizar una llamada con un botón de [marcación](#page-68-0) rápida, en la página 55

## **Llamar a un contacto con un código de marcación rápida**

#### **Procedimiento**

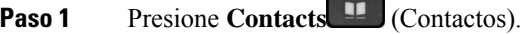

**Paso 2** Presione **Contacts** (Contactos).

**Paso 3** Inicie sesión en el directorio personal.

- **Paso 4** Seleccione **Marcaciones rápidas personales** y desplácese hasta un código de marcación rápida.
- **Paso 5** Seleccione el código de marcación rápida requerido y presione **Llamar**.

## **Editar un contacto del directorio personal**

### **Procedimiento**

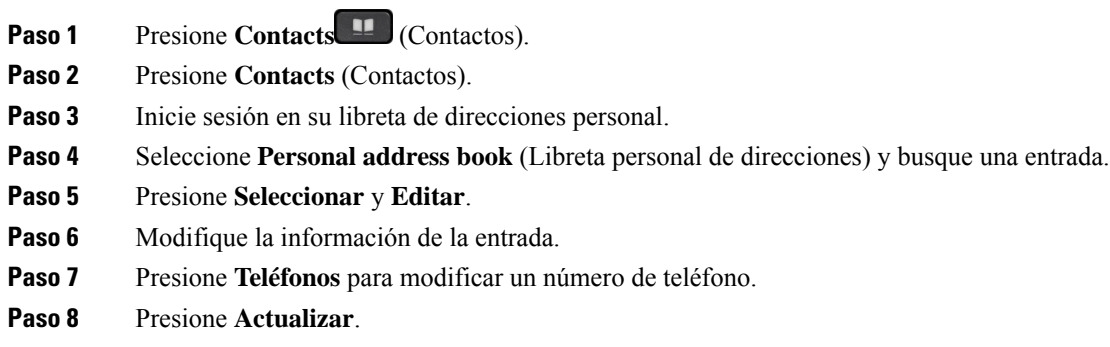

## **Eliminar un contacto del directorio personal**

### **Procedimiento**

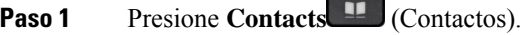

- **Paso 2** Presione **Contacts** (Contactos).
- **Paso 3** Inicie sesión en el directorio personal.
- **Paso 4** Seleccione **Libreta de direcciones personal** y busque una entrada.
- **Paso 5** Presione **Seleccionar**, **Editar** y **Eliminar**.
- **Paso 6** Presione **Aceptar** para confirmar la eliminación.

Ш

### **Eliminar un código de marcación rápida**

#### **Procedimiento**

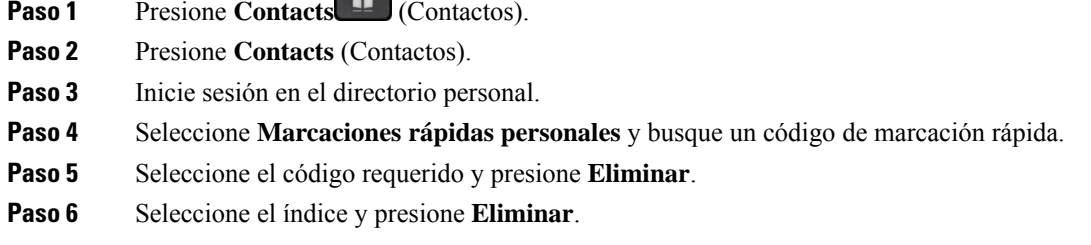

# **Cisco Web Dialer**

Puede usar Cisco Web Dialer, un navegador web y su teléfono IP de Cisco para realizar llamadas desde aplicaciones web y de escritorio. Use el navegador web y vaya a un sitio web o a la libreta de direcciones de su compañía y haga clic en un número de teléfono con hipervínculo para comenzar la llamada.

Necesita un ID de usuario y una contraseña para realizar una llamada. El administrador puede proporcionarle esta información. Los nuevos usuarios tienen que configurar sus preferencias antes de una llamada.

Para obtener más información, consulte el documento de «Cisco Web Dialer» en [https://www.cisco.com/c/](https://www.cisco.com/c/en/us/support/unified-communications/unified-communications-manager-callmanager/products-installation-and-configuration-guides-list.html) [en/us/support/unified-communications/unified-communications-manager-callmanager/](https://www.cisco.com/c/en/us/support/unified-communications/unified-communications-manager-callmanager/products-installation-and-configuration-guides-list.html) [products-installation-and-configuration-guides-list.html](https://www.cisco.com/c/en/us/support/unified-communications/unified-communications-manager-callmanager/products-installation-and-configuration-guides-list.html)

 $\mathbf I$ 

٦

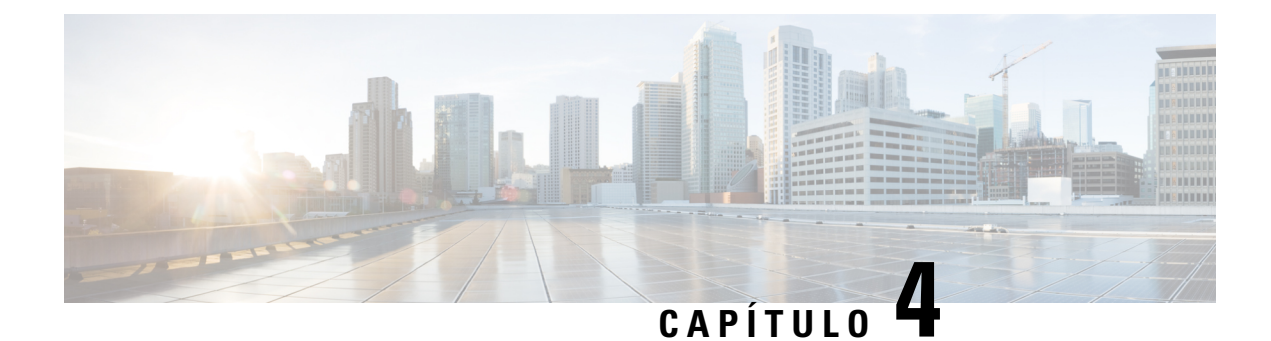

# **Llamadas recientes**

- Lista de llamadas [recientes,](#page-112-0) en la página 99
- Ver las llamadas [recientes,](#page-112-1) en la página 99
- [Devolver](#page-113-0) una llamada reciente, en la página 100
- Borrar la lista de llamadas [recientes,](#page-113-1) en la página 100
- Eliminar un historial de [llamadas](#page-113-2) , en la página 100

# <span id="page-112-0"></span>**Lista de llamadas recientes**

Utilice la lista de recientes para ver las 150 llamadas y grupos de llamadas más recientes.

Si la lista de recientes alcanza el tamaño máximo, la siguiente entrada nueva sobrescribirá la entrada más antigua de la lista.

Las llamadas de la lista de Llamadas recientes se agrupan si son hacia y desde el mismo número y son consecutivas. Las llamadas perdidas desde el mismo número también se agrupan.

Si usa un grupo de salto, tenga en cuenta lo siguiente:

- Si el teléfono es parte de un grupo de búsqueda de difusión, las llamadas que contestaron otros miembros del grupo de búsqueda aparecen en el historial de llamadas como una llamada recibida.
- En la lista del historial de llamadas, verá el término **Grupo de salto:** seguido del nombre del grupo de salto, su número o ambos. Esta mejora le ayuda a identificar las llamadas del grupo de salto.

Si el administrador configura el nombre del grupo de salto, el nombre y el número del grupo se muestran en la lista de historial de llamadas. De lo contrario, solo se muestra el número del grupo de salto.

# <span id="page-112-1"></span>**Ver las llamadas recientes**

Marque para ver quién lo ha llamado recientemente.

#### **Procedimiento**

**Paso 1** Presione **Applications (Aplicaciones)** .

**Paso 2** Seleccione **Recents** (Recientes).

Cuando el teléfono se encuentra en estado de reposo, también puede ver la lista de llamadas recientes si presiona el clúster de navegación hacia arriba.

**Paso 3** Si tiene más de una línea, seleccione una línea para verla.

Si dos líneas de su teléfono están configuradas para el mismo número, solo la línea que recibe la llamada muestra los detalles de dicha llamada en el historial de llamadas.

## <span id="page-113-0"></span>**Devolver una llamada reciente**

Puede llamar fácilmente a alguien que le haya llamado.

 $\overline{\phantom{a}}$ 

#### **Procedimiento**

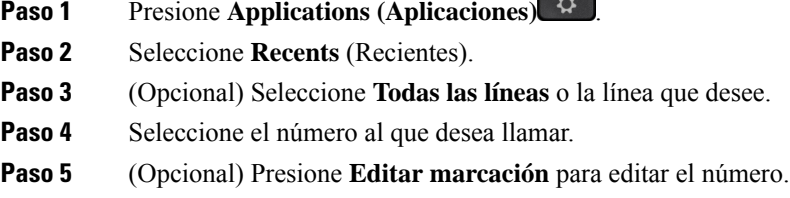

**Paso 6** Presione **Call** (Llamar).

# <span id="page-113-1"></span>**Borrar la lista de llamadas recientes**

Puede borrar la lista de recientes en el teléfono.

#### **Procedimiento**

- **Paso 1** Presione **Applications** (Aplicaciones)
- **Paso 2** Seleccione **Recents** (Recientes).
- **Paso 3** (Opcional) Seleccione **Todas las líneas** o la línea que desee.
- <span id="page-113-2"></span>**Paso 4** Presione **Borrar**.
- **Paso 5** Pulse **Delete** (Eliminar).

# **Eliminar un historial de llamadas**

Puede editar Recientes para eliminar una sola llamada de su historial. Esto ayuda a preservar la información importante de los contactos, ya que Recientes solo retiene 150 llamadas.

#### **Procedimiento**

- **Paso 1** Presione **Applications** (Aplicaciones)  $\frac{1}{2}$
- **Paso 2** Seleccione **Recents** (Recientes).
- **Paso 3** (Opcional) Seleccione **Todas las líneas** o la línea que desee.
- **Paso 4** Resalte el registro individual o grupo de llamadas que desea eliminar.
- **Paso 5** Pulse **Delete** (Eliminar).
- **Paso 6** Presione de nuevo **Eliminar** para confirmar.

 $\mathbf I$ 

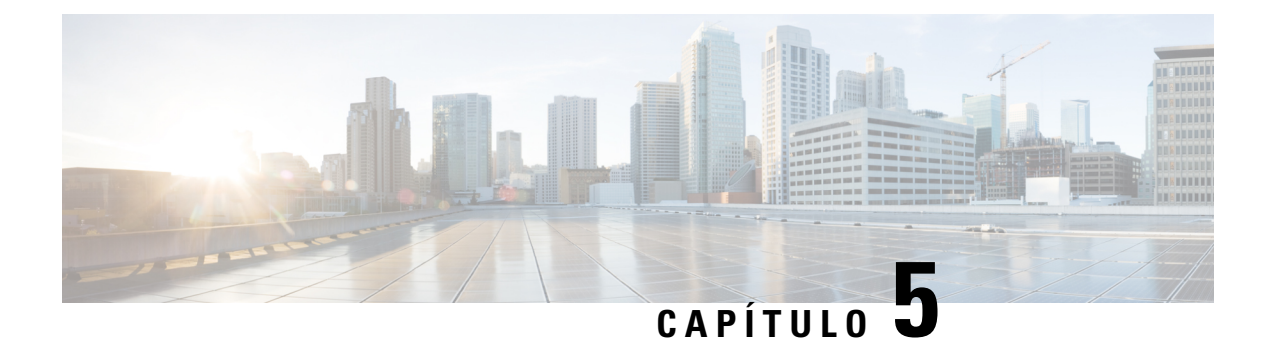

# **Aplicaciones**

- [Aplicaciones](#page-116-0) disponibles, en la página 103
- Ver las [aplicaciones](#page-116-1) activas, en la página 103
- Cambiar a las [aplicaciones](#page-116-2) activas, en la página 103
- Cerrar las [aplicaciones](#page-117-0) activas, en la página 104

# <span id="page-116-0"></span>**Aplicaciones disponibles**

Los teléfonos de Cisco no incluyen estas aplicaciones de forma predeterminada. Pero es posible que su compañía haya agregado aplicaciones como el tiempo, información bursátil, noticias de la compañía, listas de tareas pendientes o información y servicios similares.

# <span id="page-116-1"></span>**Ver las aplicaciones activas**

Puede ver fácilmente qué aplicaciones tiene ya abiertas.

#### **Procedimiento**

- **Paso 1** Presione **Applications (Aplicaciones)** .
- **Paso 2** Presione **Settings** (Ajustes).
- **Paso 3** Seleccione **Aplicaciones en ejecución**.
- <span id="page-116-2"></span>**Paso 4** Presione **Salir**.

# **Cambiar a las aplicaciones activas**

#### **Procedimiento**

**Paso 1** Presione **Applications (Aplicaciones)** .

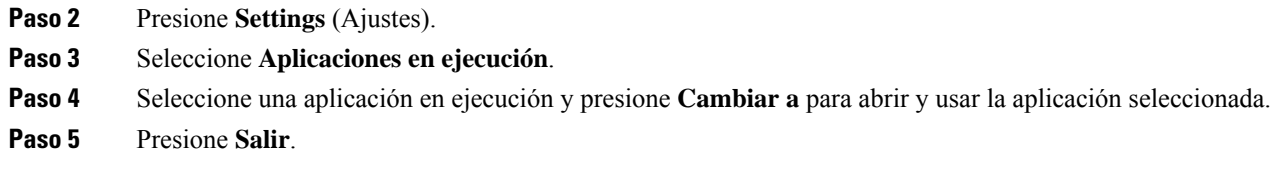

# <span id="page-117-0"></span>**Cerrar las aplicaciones activas**

#### **Procedimiento**

- **Paso 1** Presione **Applications (Aplicaciones)** .
- **Paso 2** Presione **Settings** (Ajustes).
- **Paso 3** Seleccione **Aplicaciones en ejecución**.
- **Paso 4** Seleccione una aplicación en ejecución y presione **Cerrar aplicación** para cerrarla.
- **Paso 5** Presione **Cerrar** y, a continuación, presione **Salir**.

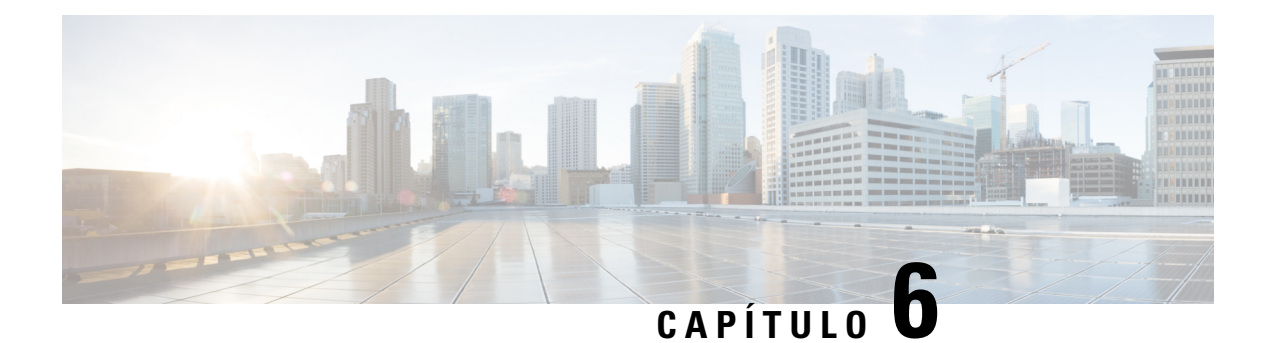

# **Configuración**

- Menú [Configuración,](#page-118-0) en la página 105
- Ajustar el [volumen](#page-124-0) durante una llamada, en la página 111
- Ajustar el volumen del timbre del [teléfono,](#page-125-0) en la página 112
- Idioma de [visualización](#page-125-1) del teléfono, en la página 112

# <span id="page-118-0"></span>**Menú Configuración**

Puede controlar algunos atributos y funciones de su teléfono desde el menú **Configuración**.

### **Cambiar fondo de pantalla**

El administrador puede permitirle cambiar el fondo de pantalla o la imagen de fondo.

Los fondos de pantalla se admiten tanto en el teléfono IP de Cisco como en el módulo de expansión de teclas, si tiene uno conectado a su teléfono.

#### **Procedimiento**

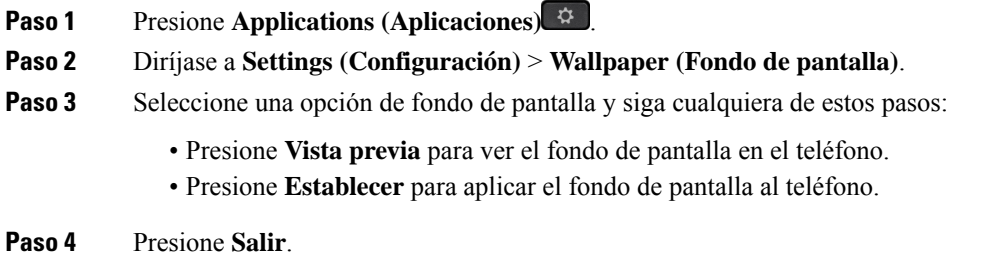

## **Cambiar el tono de llamada**

Puede cambiar el sonido que utiliza el teléfono para las llamadas entrantes.

#### **Procedimiento**

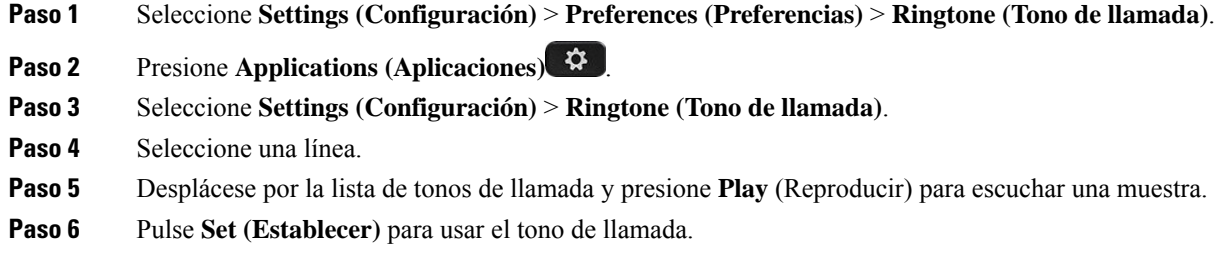

## **Ajustar el brillo de la pantalla**

Puede cambiar el brillo de la pantalla del teléfono para que sea más fácil de leer.

 $\overline{A}$ 

#### **Procedimiento**

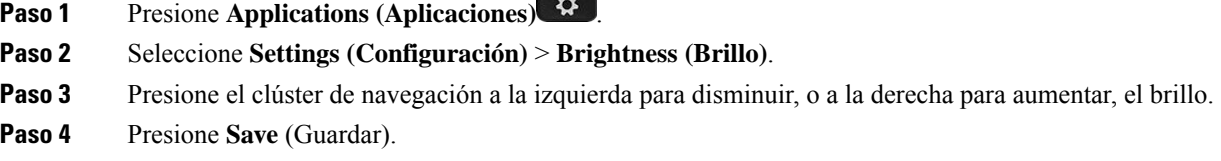

### **Ajustar el contraste**

Puede cambiar el contraste del Teléfono IP de Cisco 8811 para que la pantalla sea más fácil de leer.

Para verificar el modelo de su teléfono, presione **Applications** (Aplicaciones) y seleccione **Phone information** (Información del teléfono). El campo **Número de modelo** muestra su modelo de teléfono.

#### **Procedimiento**

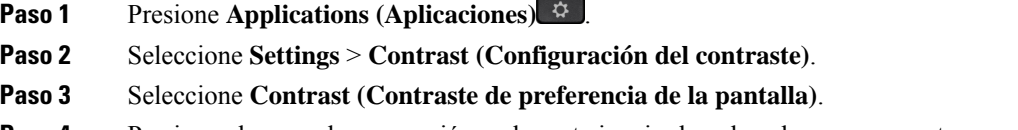

- **Paso 4** Presione el grupo de navegación en la parte izquierda o derecha para aumentar o reducir el contraste.
- **Paso 5** Presione **Save** (Guardar) para guardar el nivel de contraste.

Ш

## **Cambiar el tamaño de fuente**

Puede cambiar el tamaño de fuente de su teléfono para que la pantalla sea más fácil de leer. Sin embargo, si aumenta el tamaño de fuente, algunos mensajes podrían quedar truncados.

El tamaño de la letra afecta las siguientes etiquetas:

- pantalla de llamada (nombre de la persona que llama y etiquetas de las teclas de función)
- nombre de la persona que llama en Recientes
- etiquetas de línea en la pantalla del teléfono

#### **Procedimiento**

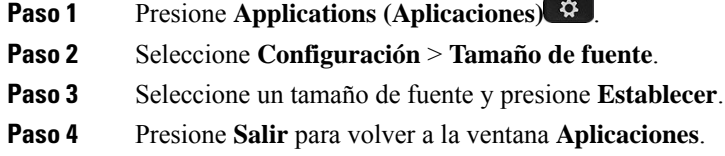

## **Cambiar el nombre del teléfono**

Puede cambiar el nombre predeterminado del teléfono. El dispositivo móvil muestra este nombre cuando lo empareja con el teléfono de escritorio.

#### **Procedimiento**

- **Paso 1** Presione **Applications (Aplicaciones)** .
- **Paso 2** Seleccione **Settings (Configuración)** > **Phone name (Nombre del teléfono)**.
- **Paso 3** Utilice el teclado para introducir un nombre.
- **Paso 4** Presione **Apply** (Aplicar).
- **Paso 5** Presione **Salir**.

### **Configuración de video**

Si tiene un videoteléfono, dispone de configuraciones para controlar el video.

### **Ajustar el brillo del video**

Si la iluminación de la oficina dificulta la visualización del video, puede ajustar el brillo.

#### **Procedimiento**

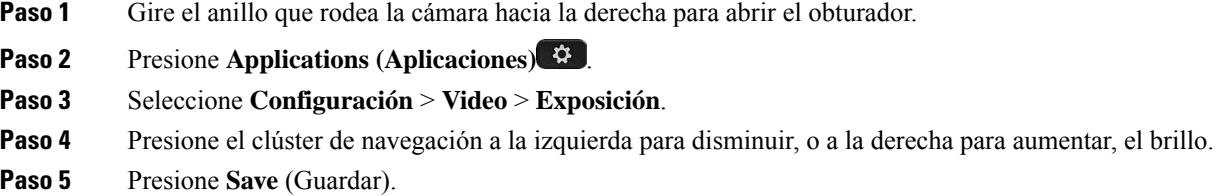

### **Cómo ajustar el ancho de banda de videos**

Durante una videollamada, el video se puede detener o retrasar en relación con el audio. Este retraso se suele producir por una red con mucho tráfico.

De forma predeterminada, el teléfono selecciona automáticamente una configuración de ancho de banda que equilibra los requisitos de la red de audio y video. Si se produce con frecuencia un retraso en el video, puede seleccionar un ancho de banda fijo. Le sugerimos que empiece con la configuración más baja y que solo aumente la configuración si el retardo de video continúa.

#### **Procedimiento**

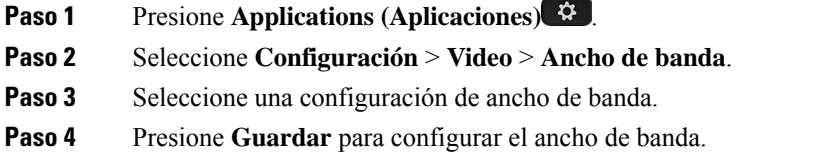

### **Ver videollamadas en la computadora**

Puede ver la parte de video de una llamada en su computadora en lugar de la pantalla del teléfono. La parte de audio de la llamada permanece en el teléfono.

No puede usar las capacidades de video de teléfono de escritorio en un teléfono si hay una cámara de video conectada, como un teléfono IP Cisco 8845 o 8865.

#### **Antes de empezar**

Conecte la computadora al puerto de PC de su teléfono con un cable Ethernet e inicie sesión en Cisco Jabber para Windows o Cisco Jabber para Mac. El teléfono debe estar conectado a la primera tarjeta de interfaz de red (NIC1) de la computadora.

El puerto de PC del teléfono se desactiva cuando la conexión Wi-Fi está activadao en el teléfono.

Necesita la última versión de la interfaz de servicios multimedia (MSI) de Cisco y uno de los siguientes productos:

- Cisco Jabber para Windows 9.7(5) o posterior
- Cisco Jabber para Mac 10.8.1 o posterior

Contacte con su administrador si no tiene la última versión de Cisco Jabber o MSI. Para obtener una lista de los requisitos de hardware y software, consulte:

- Notas de la versión de Cisco Jabber para Windows en [http://www.cisco.com/c/en/us/support/](http://www.cisco.com/c/en/us/support/unified-communications/jabber-windows/products-release-notes-list.html) [unified-communications/jabber-windows/products-release-notes-list.html.](http://www.cisco.com/c/en/us/support/unified-communications/jabber-windows/products-release-notes-list.html)
- Notas de la versión de Cisco Jabber para Mac en [http://www.cisco.com/c/en/us/support/](http://www.cisco.com/c/en/us/support/unified-communications/jabber-mac/products-release-notes-list.html) [unified-communications/jabber-mac/products-release-notes-list.html](http://www.cisco.com/c/en/us/support/unified-communications/jabber-mac/products-release-notes-list.html)

#### **Procedimiento**

- **Paso 1** Presione **Applications (Aplicaciones)** .
- **Paso 2** Seleccione **Configuración** > **Vídeo**.
- **Paso 3** Seleccione **Video a través de la computadora**.
- **Paso 4** Seleccione **Activado** para activar el video.

## **Desactivar la alerta para bajar la voz**

Si habla en voz alta, puede configurar el teléfono para que le recuerde que debe hablar a un nivel adecuado. Cuando habla en voz alta (por encima de un umbral predefinido), aparece un mensaje de advertencia en la pantalla del teléfono. Se reproduce un tono cuando habla en voz alta después de la primera advertencia.

Debe bajar la voz o seleccionar **Ignorar** para descartar el mensaje.

El administrador puede activar o desactivar esta función. Cuando se desactiva, no se ve el mensaje ni el elemento en el menú **Configuración**.

Cuando su administrador la activa, la opción Bajar la voz está activada de forma predeterminada en el teléfono, pero usted puede activarla. Está disponible solo para auriculares.

#### **Procedimiento**

- **Paso 1** Presione **Applications (Aplicaciones)** .
- **Paso 2** Navegue a **Configuración** > **Bajar la voz**.
- **Paso 3** Presione **Desactivar**.
- **Paso 4** Presione **Aceptar** en la ventana emergente.

### **Activar la emisión de voz desde Accesibilidad**

Puede habilitar o deshabilitar la función de emisión de voz si presiona tres veces el botón de selección del anillo de navegación. Pero también puede acceder a esta función desde la configuración Accesibilidad del teléfono.

Con la emisión de voz habilitada, presione dos veces los botones de las teclas programables para usar o configurar una función.

#### **Procedimiento**

- **Paso 1** Presione **Applications** (Aplicaciones)
- **Paso 2** Seleccione **Accesibility (Accesibilidad)** > **Voice Feedback (Comentarios de voz)**.
- **Paso 3** Seleccione **Activado** para habilitar la función.
- **Paso 4** Seleccione **Salir** dos veces para guardar la configuración y volver a Aplicaciones.

#### **Temas relacionados**

[Comentarios](#page-53-0) de voz, en la página 40

### **Ajustar la velocidad de la voz**

Puede personalizar la velocidad de los Comentarios de voz si se lee con demasiada rapidez o lentitud. Es necesario activar los Comentarios de voz para poder seleccionar una Velocidad de voz.

#### **Procedimiento**

- **Paso 1** Presione **Applications (Aplicaciones)** .
- **Paso 2** Seleccione **Accesibilidad** > **Velocidad de voz**.
- **Paso 3** Presione el clúster de navegación hacia arriba o hacia abajo para navegar. Presione **Seleccionar** para elegir una velocidad.
- **Paso 4** Seleccione **Guardar** dos veces para guardar la configuración y volver a Accesibilidad.
- **Paso 5** Seleccione **Salir** dos veces para volver a Aplicaciones.

#### **Temas relacionados**

[Comentarios](#page-53-0) de voz, en la página 40

### **Apagar el LED de la tecla de selección para el modo de ahorro de energía**

Puede apagar el LED del botón **Seleccionar** cuando esté en modo de ahorro de energía. De este modo, se reducen las distracciones visuales en su lugar de trabajo.

El botón **Seleccionar** se encuentra en el centro del clúster de navegación del teléfono. El LED del botón **Seleccionar** se enciende de forma predeterminada cuando está en modo de ahorro de energía.

#### **Procedimiento**

- **Paso 1** Presione **Applications** (Aplicaciones)
- **Paso 2** Elija **Configuración** > **Señal de ahorro de energía**.
- **Paso 3** Presione **Desactivar** para apagar el LED.
- **Paso 4** En la ventana de advertencia, presione **Aceptar**.

### **Asociar los auriculares con la información de usuario**

Puede asociar sus auriculares con su ID de inicio de sesión desde el teléfono. La asociación le ayuda a usar Extension Mobility.

Si necesita eliminar la asociación de auriculares, contacte con su administrador. No puede cambiar ni actualizar la asociación de auriculares desde el menú del teléfono.

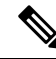

Si los auriculares se actualizan o está en una llamada, la asociación no puede realizarse. Espere a que termine la actualización o la llamada antes de realizar este procedimiento. **Nota**

#### **Antes de empezar**

• Los Auriculares Cisco serie 500 se conectan al teléfono con el cable USB o en Y, o se emparejan y se conectan al teléfono mediante Base estándar de auriculares Cisco serie 560 o Base múltiple de auriculares Cisco serie 560.

Los Auriculares de Cisco 730 se conectan al teléfono por USB o se empareja por Adaptador HD USB de Auriculares de Cisco.

- La actualización del firmware de los auriculares no puede estar en curso.
- El teléfono debe estar inactivo.

#### **Procedimiento**

- **Paso 1** En su teléfono de escritorio, presione **Applications**  $\phi$  (Aplicaciones). **Paso 2** Seleccione **Accesorios** > **Auriculares Cisco** > **Configuración** > **Asociar usuario**.
- **Paso 3** Ingrese su ID de usuario y su PIN.
- <span id="page-124-0"></span>**Paso 4** Presione **Submit** (Enviar).

#### **Temas relacionados**

Iniciar sesión en Extension Mobility con sus [auriculares](#page-34-0) Cisco, en la página 21

## **Ajustar el volumen durante una llamada**

Si el sonido del auricular, los auriculares o el teléfono con altavoz es demasiado alto o demasiado bajo, puede cambiar el volumen mientras escucha a la otra persona. Al cambiar el volumen durante una llamada, el cambio solo afecta al altavoz que esté usando en ese momento. Por ejemplo, si ajusta el volumen mientras usa un auricular, el volumen del auricular no cambia.

#### **Procedimiento**

**Paso 1** Presione **Volumen de la detecha o a la izquierda para ajustar el volumen durante una llamada.** 

**Paso 2** Presione **Volumen** *V* hacia arriba o hacia abajo para ajustar el volumen durante una llamada.

# <span id="page-125-0"></span>**Ajustar el volumen del timbre del teléfono**

 $\ket{1}$ 

Si el timbre del teléfono está demasiado alto o demasiado bajo cuando recibe una llamada, puede cambiar el volumen del timbre. Los cambios en el volumen del timbre no afectan el volumen de la llamada que se escucha cuando está en una llamada.

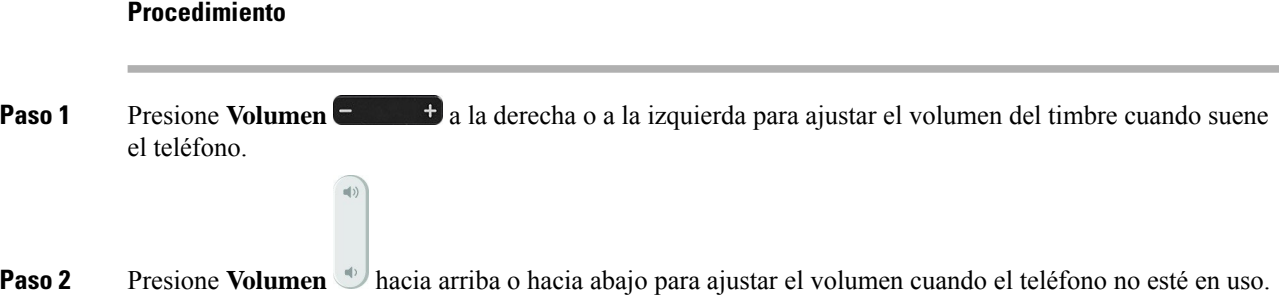

# <span id="page-125-1"></span>**Idioma de visualización del teléfono**

El teléfono puede mostrar texto en muchos idiomas. El administrador establece el idioma que usa el teléfono. Si desea cambiar el idioma, contacte con el administrador.

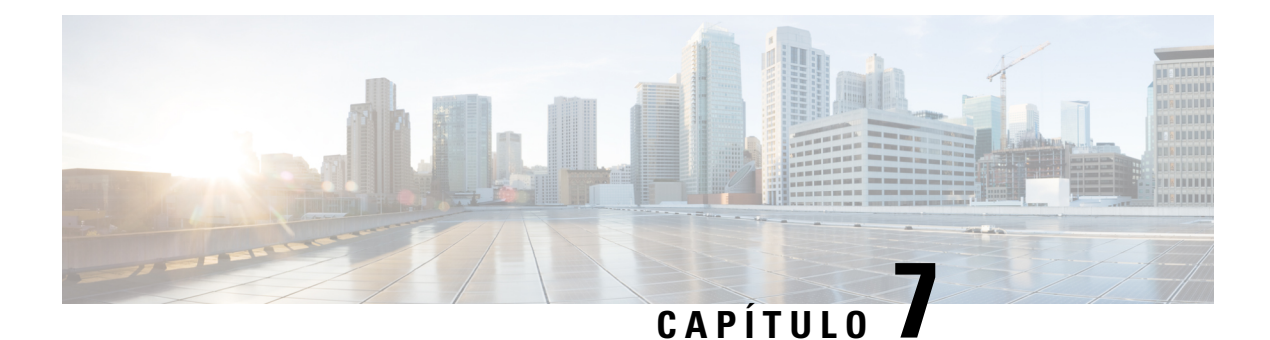

# **Accesorios**

- Accesorios [compatibles,](#page-126-0) en la página 113
- [Comprobar](#page-128-0) el modelo de teléfono, en la página 115
- Vea los [accesorios](#page-129-0) asociados con su teléfono, en la página 116
- [Auriculares,](#page-129-1) en la página 116
- Módulo de [expansión](#page-163-0) de teclas de Teléfono IP Cisco 8800, en la página 150
- [Cubiertas](#page-168-0) de silicona, en la página 155

# <span id="page-126-0"></span>**Accesorios compatibles**

Puede usar el teléfono con diferentes tipos de accesorios, como auriculares, micrófonos y altavoces. En las tablas de esta sección se muestran los accesorios que admite el teléfono.

En la siguiente tabla se describen los accesorios Cisco disponibles para los Teléfono IP Cisco serie 8800.

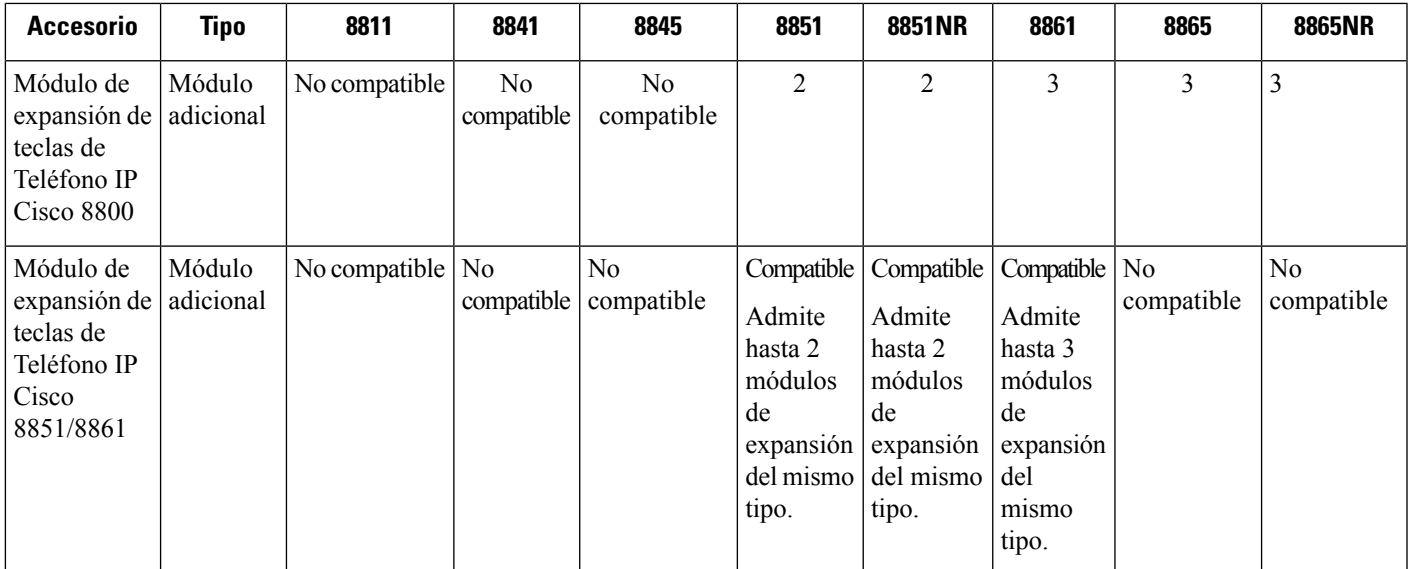

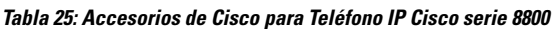

 $\mathbf I$ 

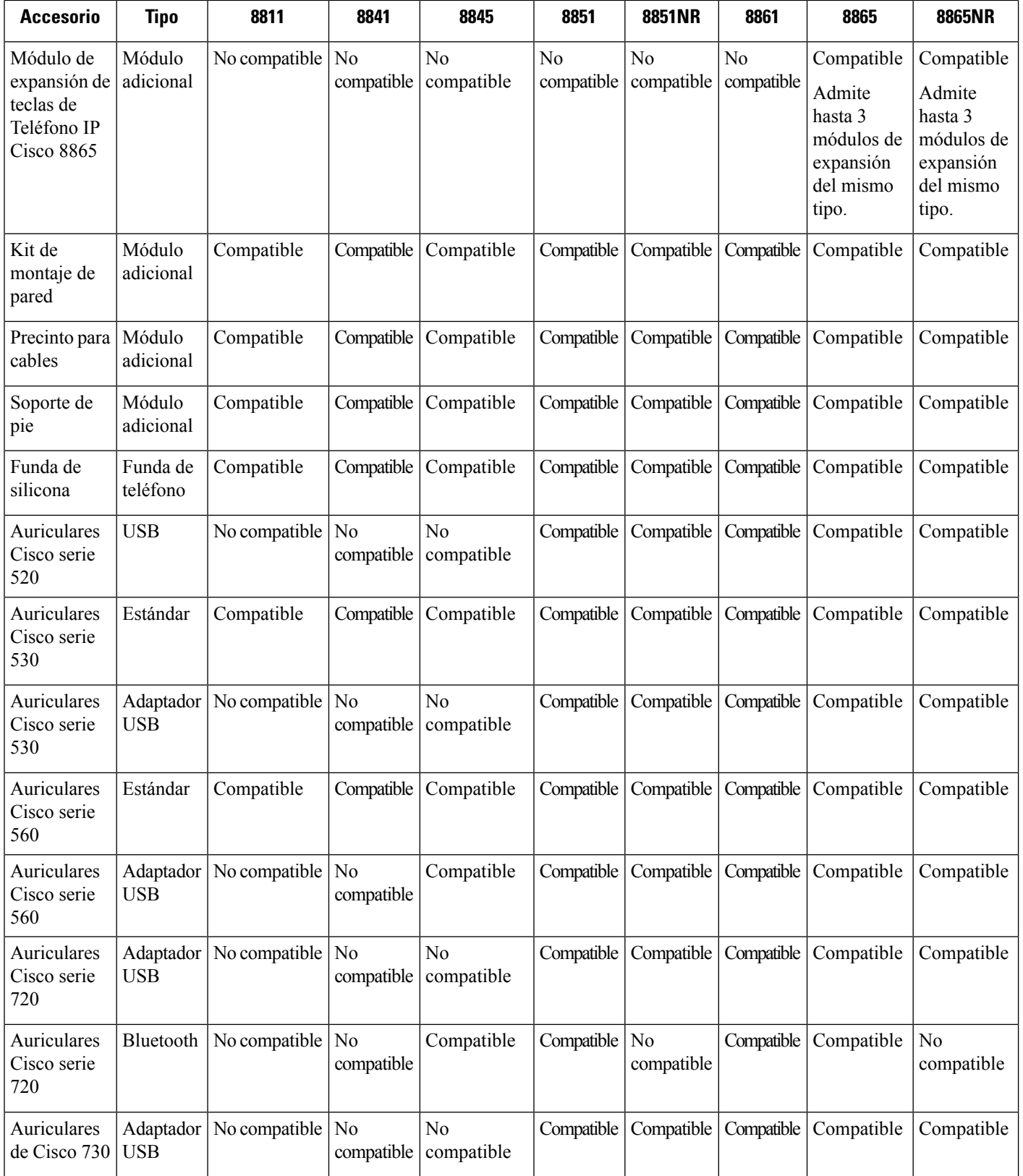

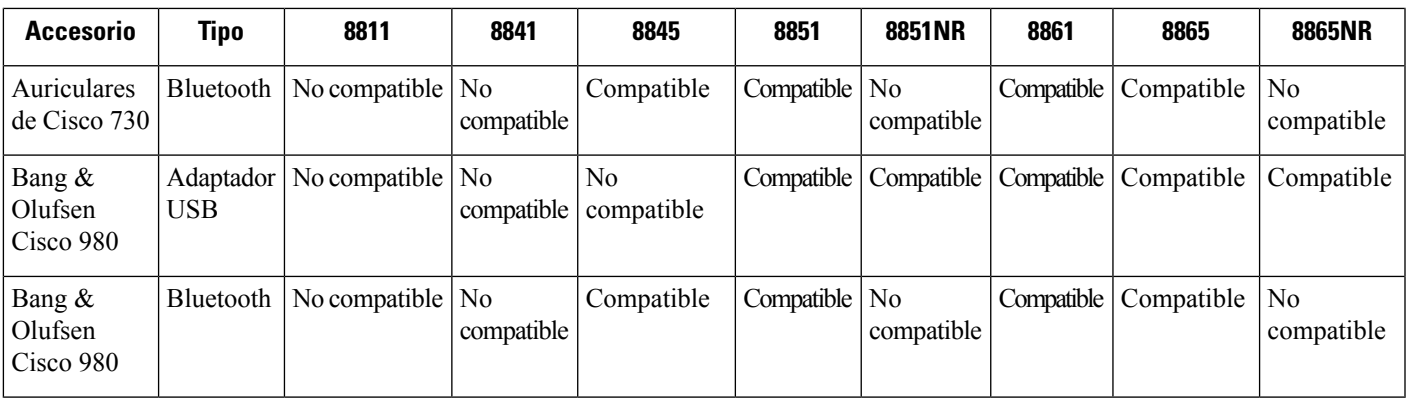

En la siguiente tabla se describen los accesorios de terceros disponibles para los Teléfono IP Cisco serie 8800.

**Tabla 26: Accesorios de terceros para Teléfono IP Cisco serie 8800**

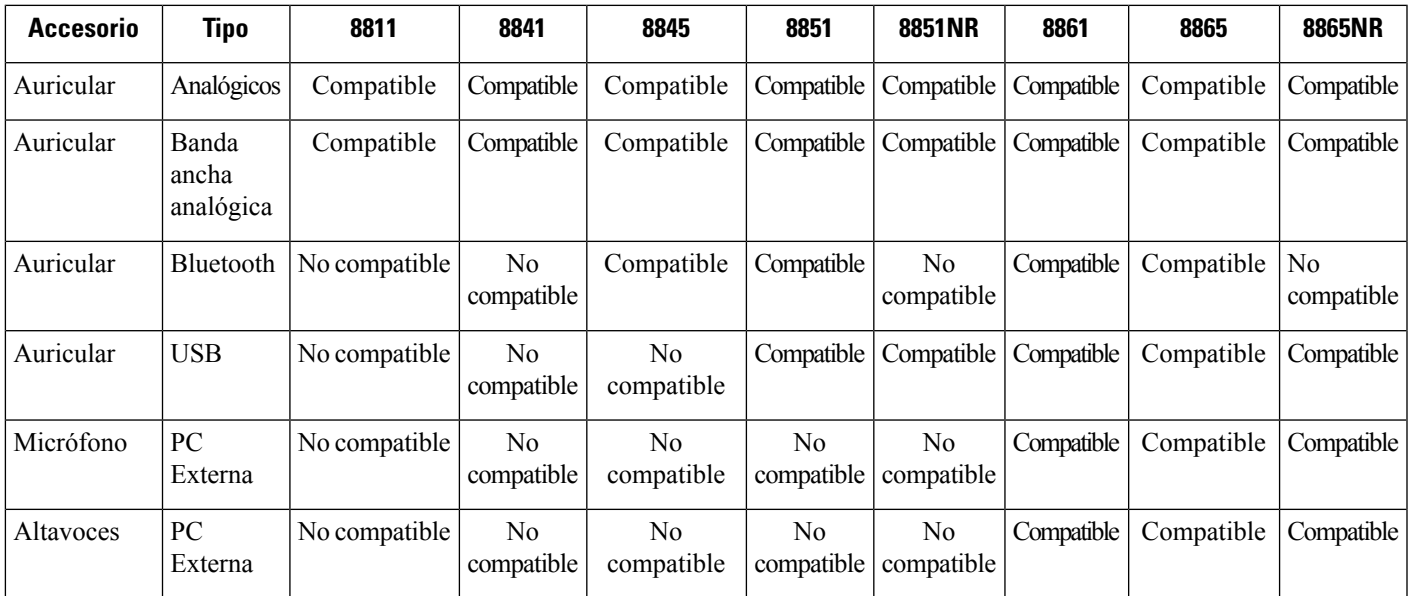

# <span id="page-128-0"></span>**Comprobar el modelo de teléfono**

Es importante conocer el modelo de su teléfono porque cada uno de ellos admite un conjunto diferente de accesorios.

#### **Procedimiento**

**Paso 1** Presione **Applications (Aplicaciones)** .

**Paso 2** Seleccione **Phone Information**(Información del teléfono). El campo **Númerode modelo** muestra su modelo de teléfono.

## <span id="page-129-0"></span>**Vea los accesorios asociados con su teléfono**

Puede utilizar la clavija del auricular, el Bluetooth o el puerto USB para conectar hardware externo al teléfono. De forma predeterminada, la lista de accesorios contiene un auricular analógico que se puede configurar para habilitar la banda ancha

#### **Procedimiento**

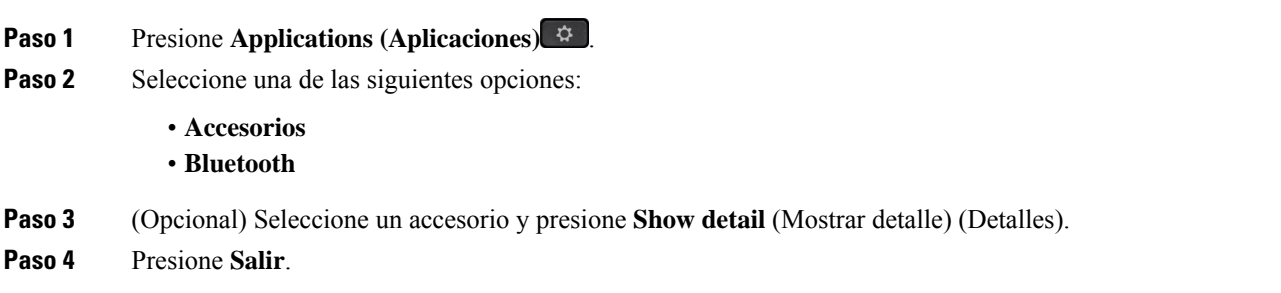

# <span id="page-129-1"></span>**Auriculares**

Hay una serie de auriculares de Cisco y de terceros disponibles para usarlos en los dispositivos y los teléfonos IP de Cisco. Para obtener más información acerca de los auriculares Cisco, consulte [https://www.cisco.com/](https://www.cisco.com/c/en/us/products/collaboration-endpoints/headsets/index.html) [c/en/us/products/collaboration-endpoints/headsets/index.html](https://www.cisco.com/c/en/us/products/collaboration-endpoints/headsets/index.html).

#### **Temas relacionados**

Accesorios [compatibles,](#page-126-0) en la página 113

### **Información importante de seguridad de auriculares**

A

Alta presión de sonido: evite escuchar a un nivel de volumen alto durante largos períodos para evitar posibles daños auditivos.

Cuando conecte los auriculares, baje el volumen del altavoz antes de ponerse los auriculares. Si recuerda disminuir el volumen antes de sacarse el auricular, el volumen estará más bajo cuando conecte los auriculares nuevamente.

Sea consciente de su entorno. Cuando utiliza el auricular, podría bloquear sonidos externos importantes, especialmente en situaciones de emergencia o en entornosruidosos. No utilice los auriculares mientras conduce. No deje los auriculares ni sus cables en una zona donde otras personas o mascotas puedan tropezarse con ellos. Supervise siempre a los niños que estén cerca de los auriculares o cables.

### **Auriculares de Cisco serie 500**

Los siguientes auriculares Cisco están disponibles:

• Auriculares de Cisco 521: un auricular con un único audífono que incluye un controlador USB incorporado.

- Auriculares de Cisco 522: un auricular con un audífono doble que incluye un controlador USB incorporado.
- Auriculares de Cisco 531: un auricular con un único audífono que se puede usar como un auricular estándar o un auricular USB con el adaptador USB.
- Auriculares de Cisco 532: auriculares estándar con audífono doble que se puede usar como auricular estándar o auricular USB con el adaptador USB.
- Auriculares de Cisco 561: un auricular inalámbrico con un solo audífono que incluye una base.
- Auriculares de Cisco 562: un auricular inalámbrico con audífono doble que incluye una base.

#### **Auriculares de Cisco 521 y 522**

Los Auriculares de Cisco 521 y 522 son dos auriculares con cable que han sido desarrollados para utilizarse en dispositivos y Teléfonos IP Cisco. Los Auriculares de Cisco 521 poseen un único audífono para uso y comodidad prolongados. Los Auriculares de Cisco 522 poseen dos audífonos para usarse en un espacio de trabajo ruidoso.

Ambos auriculares disponen de un conector 3,5 mm para usarse en equipos portátiles y dispositivos móviles. En el Teléfono IP Cisco 8851, 8851NR, 8861, 8865 y 8865NR también se puede utilizar un controlador de USB incorporado. El controlador es una manera sencilla de contestar las llamadas y acceder a las funciones básicas del teléfono, como poner llamadas en espera y reanudarlas, silenciarlas y controlar el volumen.

Se necesita la versión de firmware del teléfono 12.1(1) o posterior para que estos auriculares funcionen correctamente.

#### **Figura 10: Auriculares de Cisco 521**

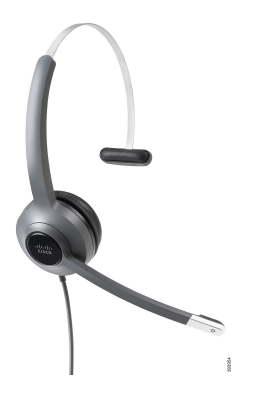

**Figura 11: Auriculares de Cisco 522**

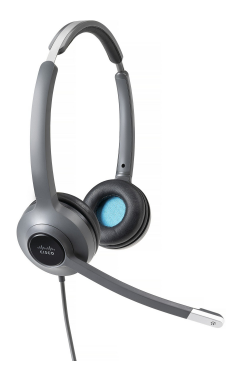

#### **Auriculares de Cisco 531 y 532**

Los Auriculares de Cisco 531 y 532 pueden utilizarse como auriculares estándar en los teléfonos. Conecte los auriculares en el puerto de auriculares mediante el conector RJ.

El Adaptador USB de Auriculares de Cisco también se puede utilizar en el Teléfono IP Cisco 8851, 8851NR, 8861, 8865 y 8865NR. El adaptador convierte los Auriculares de Cisco 531 y 532 en un auricular USB y ofrece algunas funciones adicionales. Proporciona una manera cómoda de gestionar llamadas, probar el micrófono y personalizar los valores de bajos y agudos, ganancia y tono local.

Se requiere la versión de firmware del teléfono 12.1(1) o posterior para que los auriculares funcionen correctamente.

#### **Figura 12: Auriculares de Cisco 531**

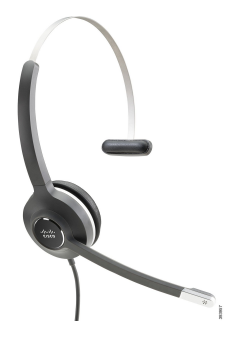

**Figura 13: Auriculares de Cisco 532**

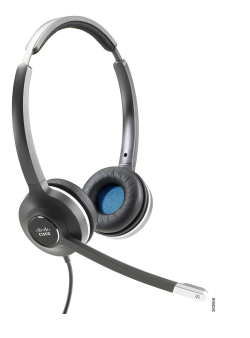

#### **Auriculares Cisco 561 y 562**

Los Auriculares de Cisco 561 y 562 son dos auriculares inalámbricos que han sido desarrollados para utilizarse en la oficina moderna. Los Auriculares de Cisco 561 poseen un único audífono para uso y comodidad prolongados. Los Auriculares de Cisco 562 poseen dos audífonos para usarse en un espacio de trabajo ruidoso.

Ambos auriculares incluyen la base estándar o la base múltiple para cargar los auriculares y supervisar el nivel de energía del auricular con la pantalla LED. Ambas bases también muestran el estado de llamada, como las llamadas entrantes, activas y silenciadas. Si el auricular está actualizando el firmware, los LEDs muestran el progreso de la actualización.

La base se conecta al teléfono mediante un conector USB o un cable Y, según el modelo de teléfono y las preferencias personales. El cable Y se conecta a los puertos AUX y de auriculares del teléfono.

Se incluye un enchufe de CA para conectar la base a una toma de corriente. Debe instalar el conector de alimentación para su región antes de poder conectar el adaptador de alimentación.

Ш

De vez en cuando, se reproduce un tono sobre los auriculares 561 ó 562 de Cisco. Algunos de estos tonos le alertan cuando realiza una acción, como presionar un botón. Otros tonos le avisan de que los auriculares requieren atención, por ejemplo, cuando es necesario recargar la batería o cuando está demasiado lejos de la estación base.

Se requieren la versión de firmware de teléfono 12.5(1) o posterior y el archivo defaultheadsetconfig.json para que los Auriculares de Cisco 561 y 562 funcionen correctamente con Cisco Unified Communications Manager 12.5(1) o anterior.

**Figura 14: Auriculares de Cisco 561**

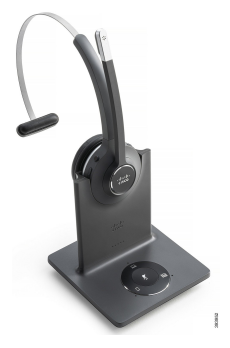

**Figura 15: Auriculares de Cisco 562**

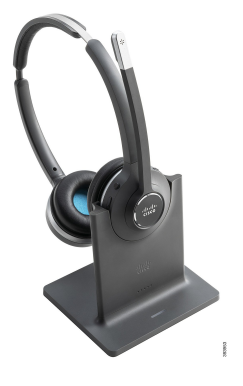

**Soporte de Auriculares de Cisco serie 500**

El Teléfono IP Cisco serie 8800 dispone de conectores de tipo RJ y puertos USB para conectarse a los auriculares y a las bases. Sin embargo, el tipo de conexión depende de su modelo de teléfono. En la siguiente tabla, se describe el soporte entre la conexión de auriculares y el modelo de teléfono de los Teléfonos IP Cisco serie 8800.

#### **Tabla 27: Soporte de auriculares en los Teléfonos IP Cisco serie 8800.**

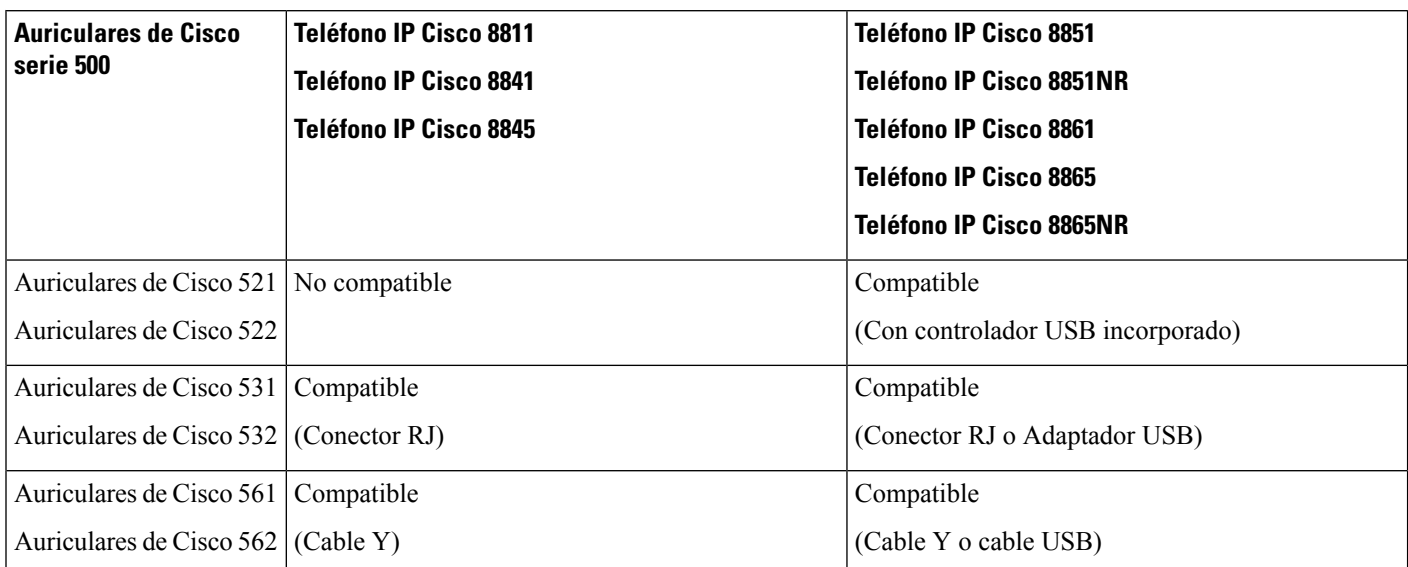

#### **Temas relacionados**

[Personalización](#page-152-0) de Auriculares de Cisco, en la página 139 Conectar [auriculares](#page-147-0) a su teléfono, en la página 134 Configurar [auriculares](#page-150-0) en el teléfono, en la página 137

### **Botones y hardware de control de Auriculares de Cisco 521 y 522**

Los botones de control se utilizan para funciones de llamadas básicas.

**Figura 16: Control de Auriculares de Cisco 521 y 522**

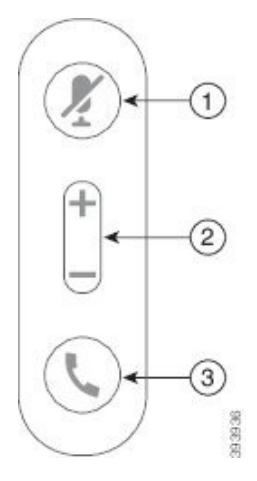

En la siguiente tabla, se describen los botones de control de los Auriculares de Cisco 521 y 522.

**Tabla 28: Botones de control de Auriculares de Cisco 521 y 522**

| <b>Número</b>  | <b>Nombre</b>             | <b>Descripción</b>                                                                                                    |
|----------------|---------------------------|----------------------------------------------------------------------------------------------------|
| 1              | Botón Mute<br>(Silenciar) | Encender y apagar el micrófono.                                                                                                    |
| $\overline{2}$ | Botón Volume<br>(Volumen) | A justar el volumen de los auriculares.                                                                                                    |
| 3              | Llamar                    | Utilizar para administrar llamadas:<br>• Presionar una vez para contestar una llamada entrante.<br>• Mantener presionado para finalizar una llamada.<br>· Presionar dos veces para rechazar una llamada entrante.<br>· Presionar una vez para poner una llamada activa en espera.<br>Presionar nuevamente para recuperar una llamada en espera.<br>• Presionar una vez para poner una llamada activa en espera,<br>además de contestar una llamada entrante. |

### **Botones y hardware de Adaptador USB de Auriculares de Cisco 531 y 532**

El adaptador se utiliza para funciones de llamadas básicas.

**Figura 17: Adaptador USB de Auriculares de Cisco**

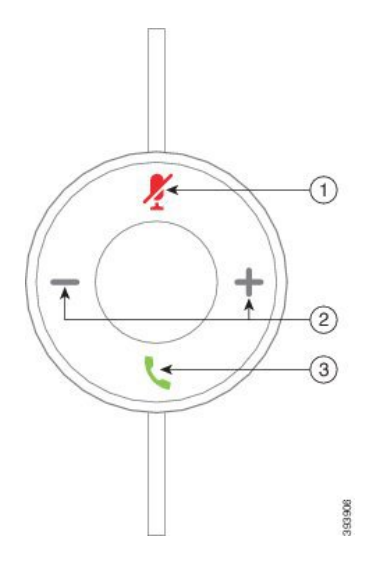

En la siguiente tabla, se describen los botones del Adaptador USB de los Auriculares de Cisco.

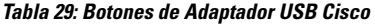

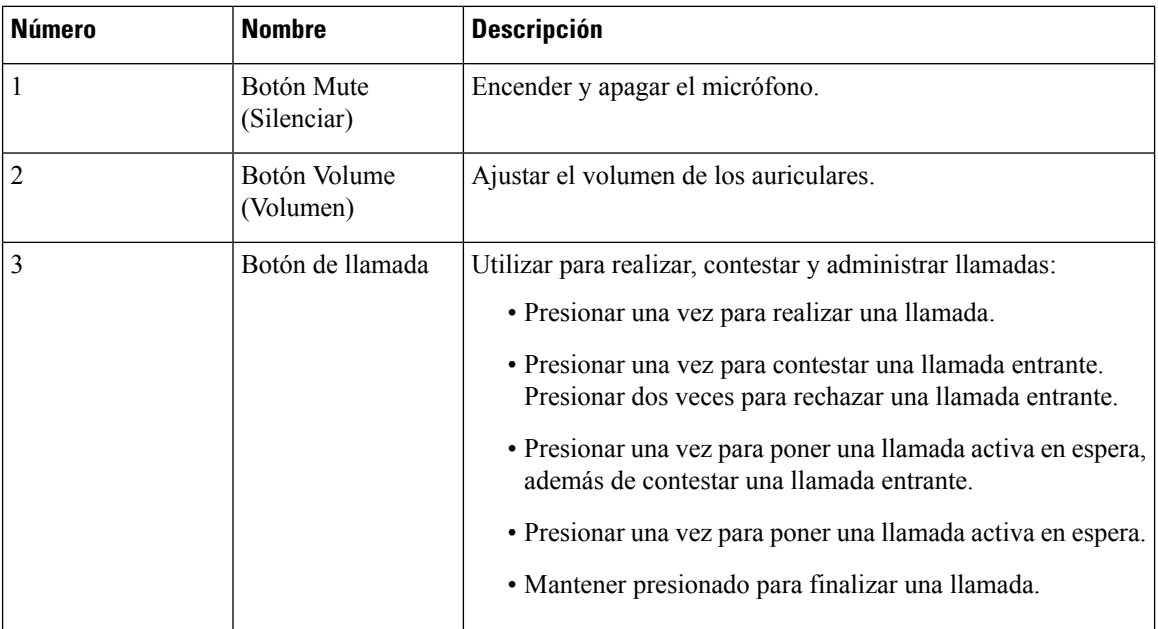

### **Botones y LED de Auriculares de Cisco 561 y 562**

Los botones de los auriculares se utilizan para funciones de llamadas básicas.

**Figura 18: Botones de Auriculares de Cisco 561 y 562**

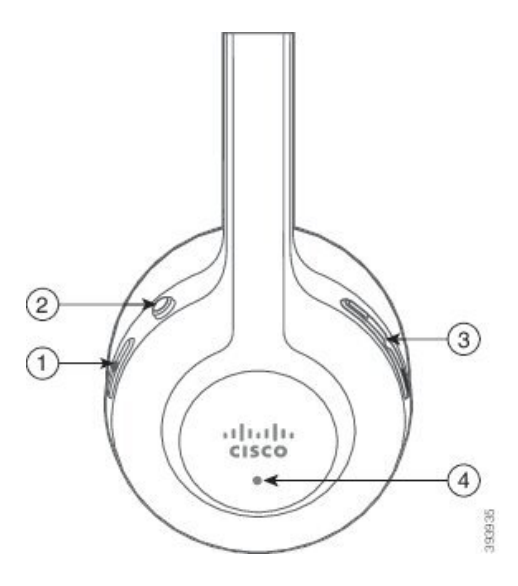

En la siguiente tabla, se describen los botones de los Auriculares de Cisco 561 y 562.

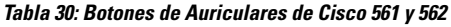

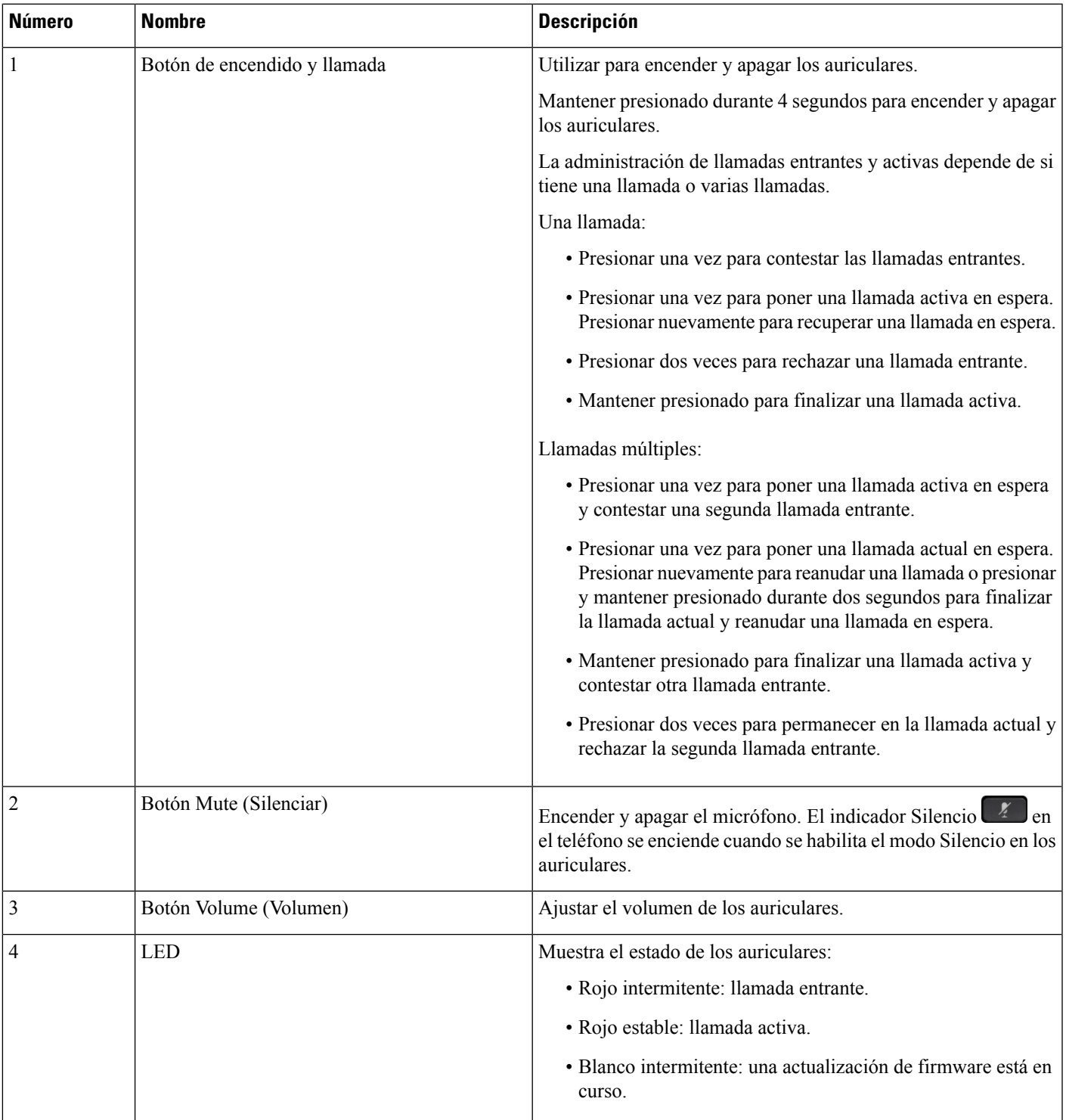

### **Base estándar para Auriculares de Cisco 561 y 562**

Los auriculares Cisco 561 y 562 incluyen una base estándar para cargarlos. La pantalla LED de la base muestra el nivel actual de la batería y el estado de la llamada.

Además de los botones de control de llamadas del auricular, también podrá contestar y finalizar las llamadas cuando levante o coloque el auricular en la base. Para conseguir las funciones, asegúrese de que las opciones Finalizar llamada al acoplar y Contestar la llamada al levantar de la base activadas en el teléfono. Para obtener más información, consulte Cambiar el [comportamiento](#page-154-0) de llamada En la base o Fuera de la base, en la [página](#page-154-0) 141.

La conexión entre la base y los auriculares se realiza con DECT (telecomunicaciones digitales inalámbricas mejoradas).

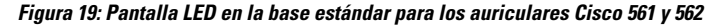

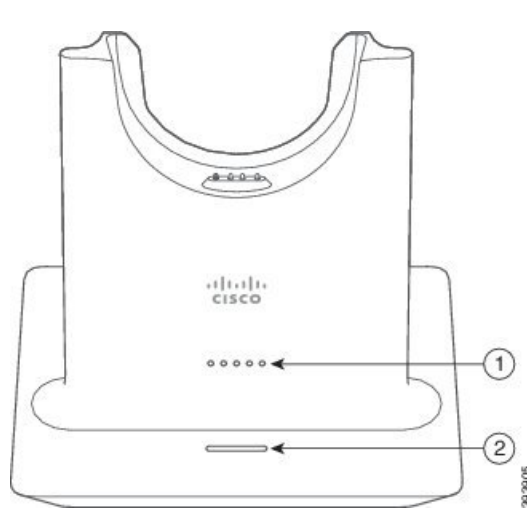

En la siguiente tabla se describe la base estándar de los auriculares Cisco 561 y 562.

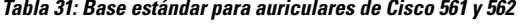

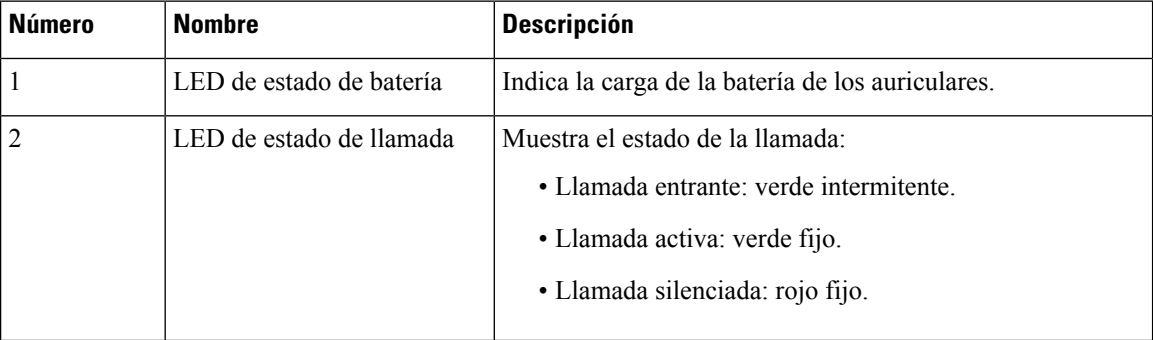

### **Base múltiple para Auriculares Cisco serie 560**

La base múltiple puede conectar hasta tres fuentes de llamadas a través de Bluetooth® , el conector USB o el cable Y. En la base múltiple, se pueden guardar hasta cuatro dispositivos Bluetooth. Puede alternar entre fuentes de llamadas mediante los botones de la base múltiple.

Ш

Utilice los botones de control de llamadas de los auriculares para contestar y finalizar llamadas. De forma predeterminada, cuando el auricular está en la base, las llamadas se contestan automáticamente cuando quita los auriculares de la base. Y puede devolver los auriculares a la base para finalizar la llamada. Si desea cambiar el comportamiento de la llamada, consulte Cambiar el [comportamiento](#page-154-0) de llamada En la base o Fuera de la base, en la [página](#page-154-0) 141.

La base múltiple incluye los siguientes cables conectores:

- Cable de USB a USB: para Teléfonos IP Cisco con conectividad USB
- Cable Y USB: para Teléfonos IP Cisco sin puerto USB
- Cable Mini USB: para PC o Mac.
- Cable de Mini USB a USB-C: disponible por separado para dispositivos PC o Mac.

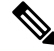

La base múltiple para Auriculares Cisco serie 560 no es compatible con teléfonos Teléfono IP Cisco serie 7800 que utilizan Alimentación a través de Ethernet (PoE). Use la fuente de alimentación externa si prevé conectar la base múltiple. **Nota**

#### **Figura 20: LED de base múltiple**

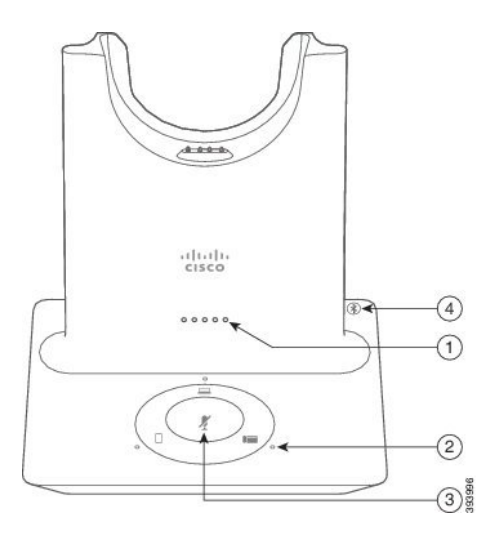

En la siguiente tabla, se describen los LED de la base múltiple de los auriculares de Cisco serie 560.

| <b>Número</b> | <b>Nombre</b>              | <b>Descripción</b>                                                                                                    |
|---------------|----------------------------|----------------------------------------------------------------------------------------------------|
| 1             | LED de estado de batería   | Indica la carga de la batería de los auriculares y el estado de<br>la base:                                              |
|               |                            | · Carga de la batería de los auriculares: los LED parpadean<br>y cambian a luz continua a medida que se carga la batería |
|               |                            | · Actualización de auriculares en progreso: los LED<br>parpadean en secuencia de izquierda a derecha                     |
|               |                            | • Los auriculares y la base no están conectados: todos los<br>LED parpadean                                              |
|               |                            | · Modo de ahorro de energía: el LED central muestra una<br>luz continua                                                  |
|               |                            | La base entra en modo de ahorro de energía cuando no hay<br>conectividad de origen de llamada durante 10 minutos.        |
| 2             | LED de estado de llamada   | Le muestra el estado de llamada de cada fuente:                                                                          |
|               |                            | · Fuente activa: blanco estable                                                                                          |
|               |                            | • Llamada entrante en una fuente seleccionada: verde<br>intermitente                                                     |
|               |                            | · Llamada entrante en una fuente no seleccionada: verde<br>intermitente                                                  |
|               |                            | • Llamada activa: verde estable                                                                                          |
|               |                            | · Llamada en una fuente inactiva: parpadea en color verde                                                                |
| 3             | LED de Estado Silenciado   | Le avisa cuando el auricular está silenciado.                                                                            |
| 4             | LED de estado de Bluetooth | Muestra el estado de Bluetooth:                                                                                          |
|               |                            | · Emparejado con una fuente de llamadas: blanco estable                                                                  |
|               |                            | · Modo de emparejamiento: blanco intermitente                                                                            |
|               |                            | · Buscando una fuente de llamadas: pulsos blancos                                                                        |
|               |                            | · El Bluetooth está Apagado: LED apagado                                                                                 |

**Tabla 32: LED de base múltiple**

Utilice los botones de control de fuente de la base para controlar la fuente activa. Cada botón de fuente corresponde a una conexión específica de la base múltiple.

Incluso si está conectado a una fuente, es posible que el LED no esté encendido. El LED de origen sólo se enciende cuando se selecciona el origen o si tiene una llamada activa. Por ejemplo, puede conectarse correctamente a unTeléfono IP Cisco, a una PC y a su teléfono celular a través de Bluetooth. Sin embargo, el LED de fuente respectivo se enciende sólo cuando la fuente se selecciona, tiene una llamada activa o una

Ш

llamada entrante. Haga clic en el botón de fuente para comprobar si una fuente está correctamente conectada. El LED de fuente parpadea tres veces si no hay conexión.

Puede alternar entre fuentes de llamadas activas.

Coloque una llamada activa en espera antes de cambiar a una fuente de llamadas diferente. Las llamadas de una fuente no se ponen en espera automáticamente cuando cambia a una fuente de llamadas diferente. **Nota**

En la siguiente tabla, se muestran los íconos de fuente de la base múltiple y las conexiones correspondientes.

**Tabla 33: Consola de fuente de la base múltiple**

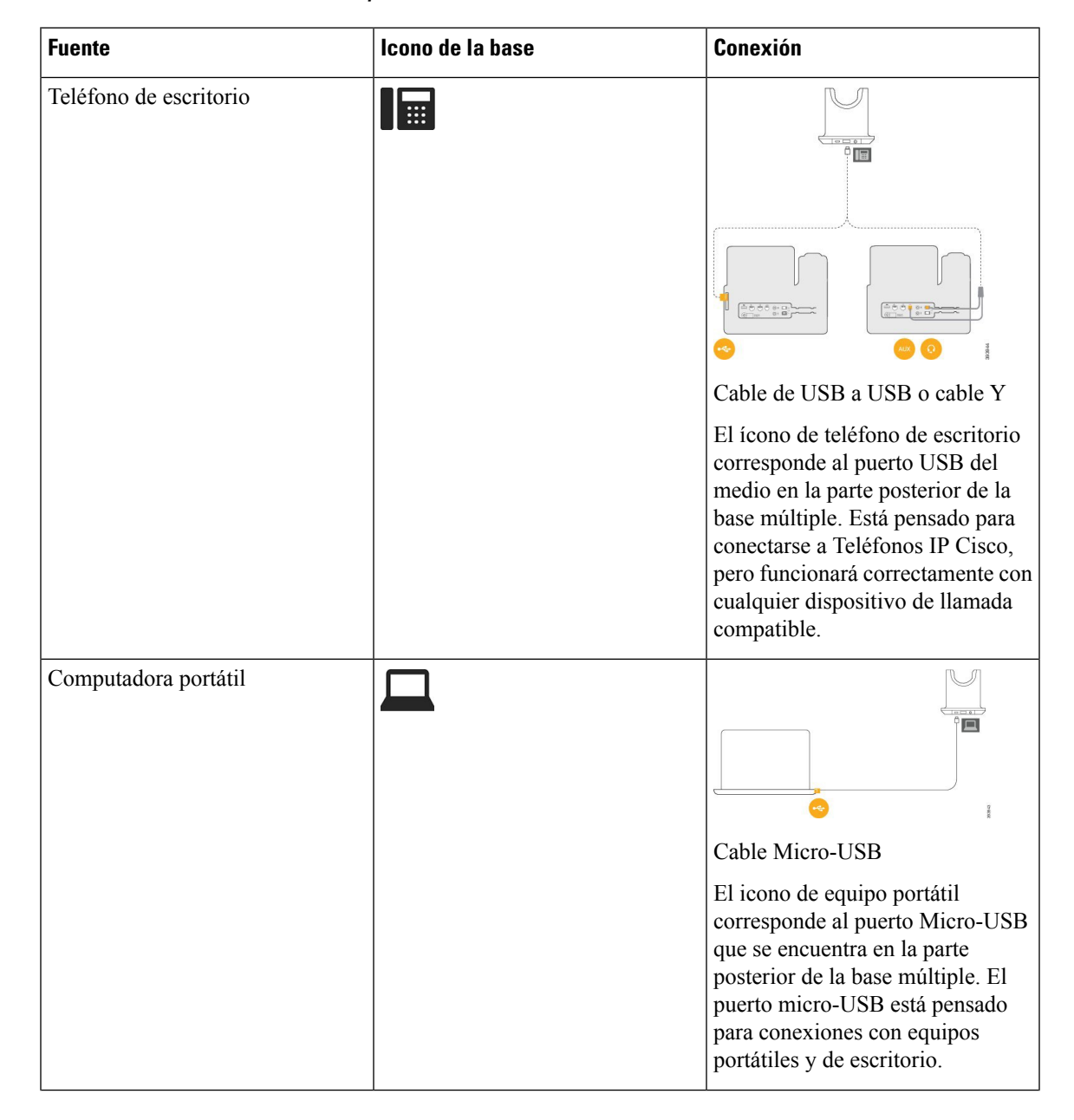

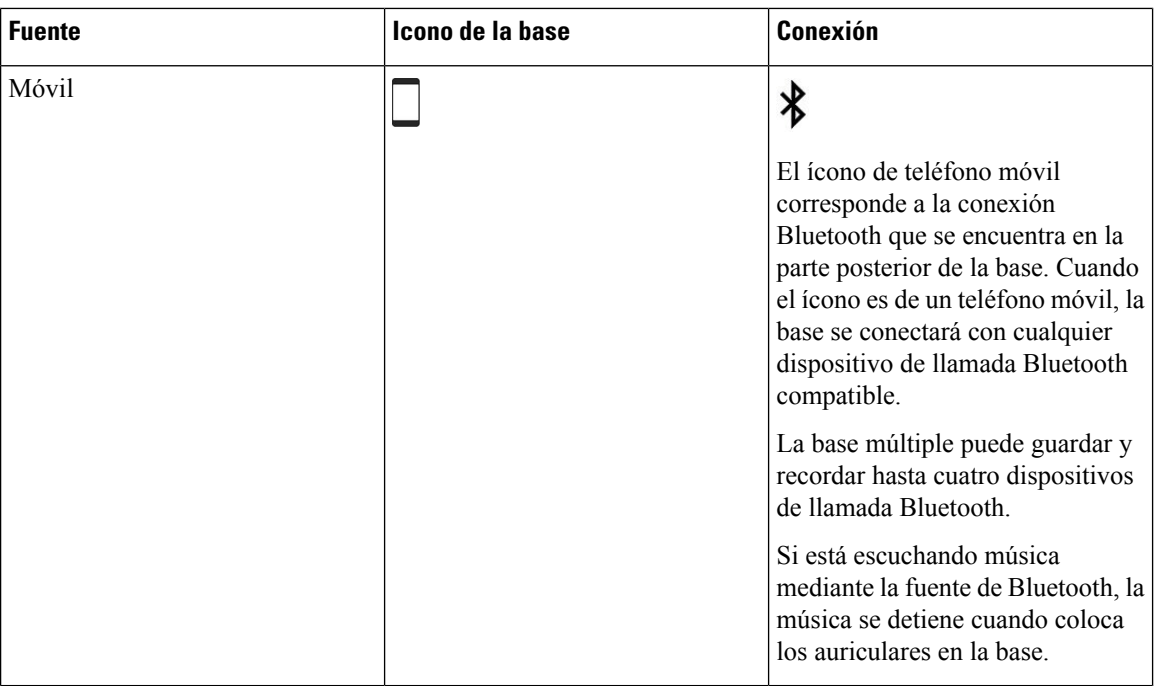

## **Auriculares Cisco serie 700**

Los Auriculares de Cisco 730 son auriculares inalámbricos que usan la conectividad Bluetooth para emparejarse con los clientes de software de Cisco y los teléfonos IP Cisco. Los auriculares cuentan con control total de llamada y capacidad de reproducción de música, además de eficaces sistemas de cancelación de ruido y de mejora de audio ambiental para su uso en un entorno de oficina con mucha actividad.

Los Auriculares de Cisco 730 incluyen un adaptador USB Bluetooth para usar con dispositivos que no ofrecen una solución Bluetooth confiable. Los auriculares también pueden conectarse a dispositivos con el cable USB-C a USB-A incluido. El cable USB-C también actúa como cable de carga y puede conectarse a cualquier adaptador USB con alimentación. El cable USB-C también puede conectarse al puerto USB del teléfono para ofrecer funcionalidad completa, incluido el control de llamadas, el ajuste y la configuración locales, y las actualizaciones de firmware.

Para obtener más información, consulte: [https://www.cisco.com/c/en/us/products/collaboration-endpoints/](https://www.cisco.com/c/en/us/products/collaboration-endpoints/headset-700-series/index.html) [headset-700-series/index.html](https://www.cisco.com/c/en/us/products/collaboration-endpoints/headset-700-series/index.html)

### **Auriculares de Cisco 730 Botones y hardware**

Los botones de sus auriculares se usan para muchas funciones. Cada exterior de auricular tiene diferentes botones y funciones.

**Figura 21: Lados izquierdo y derecho de la Auriculares de Cisco 730**

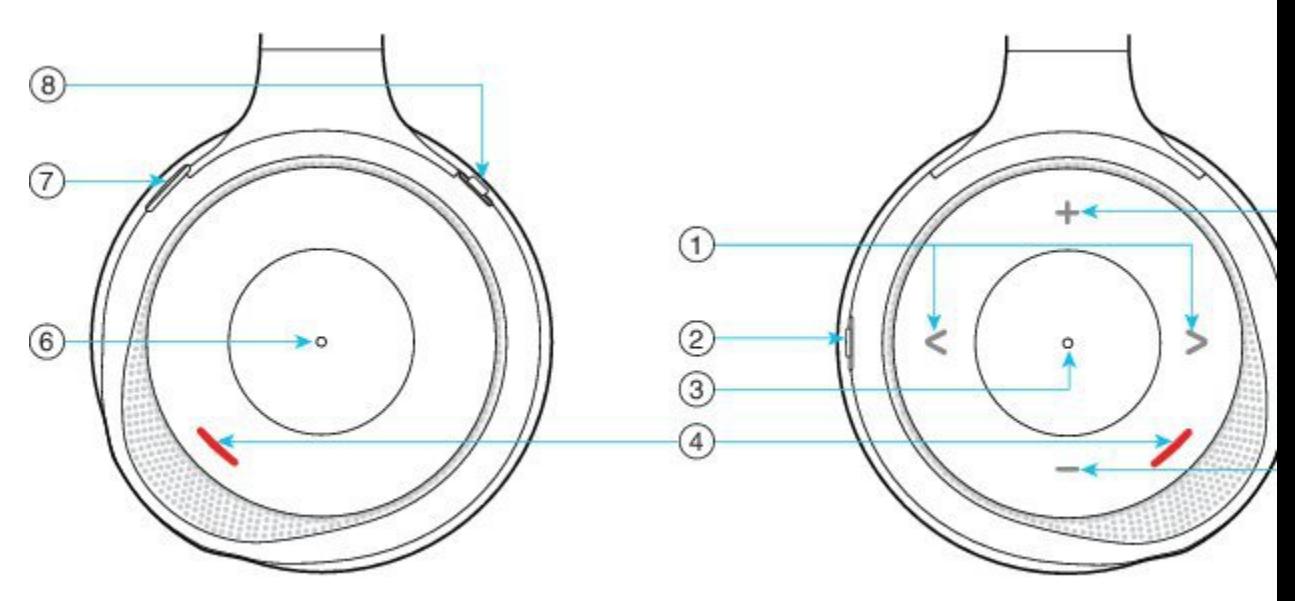

**Tabla 34: Auriculares de Cisco 730 Botones**

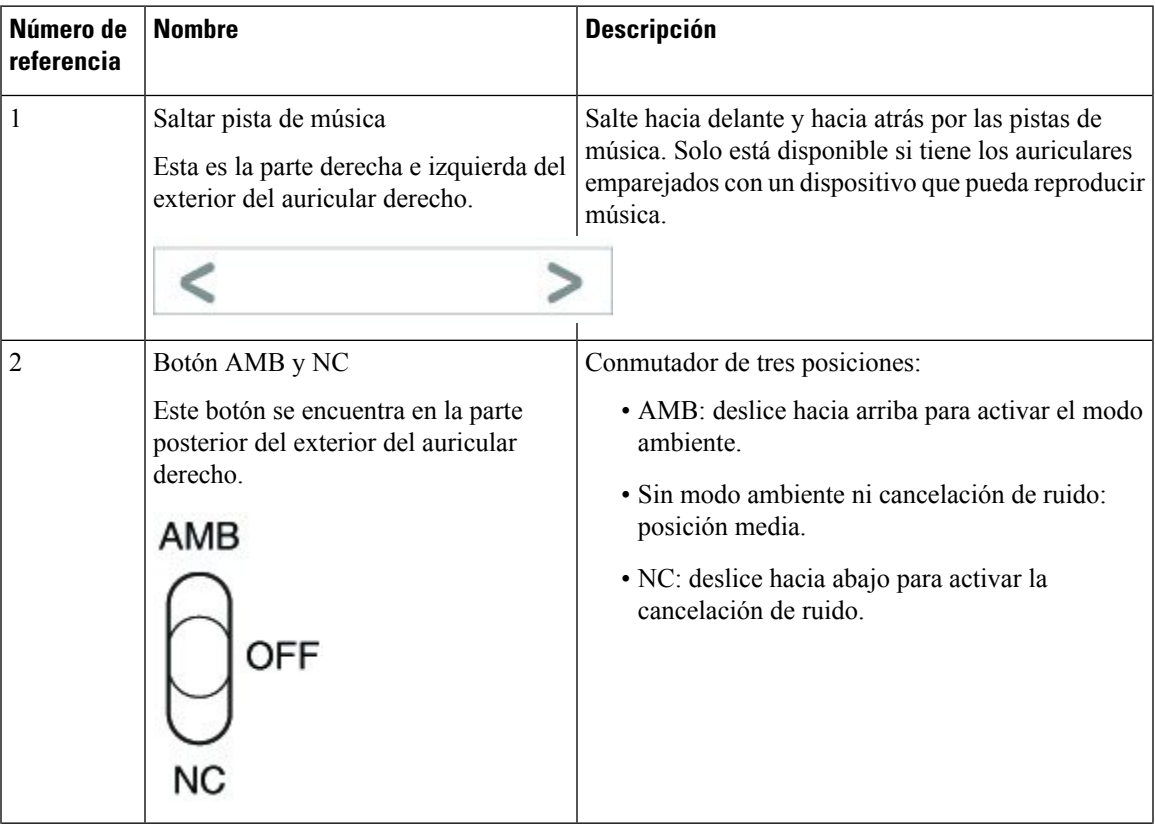

I

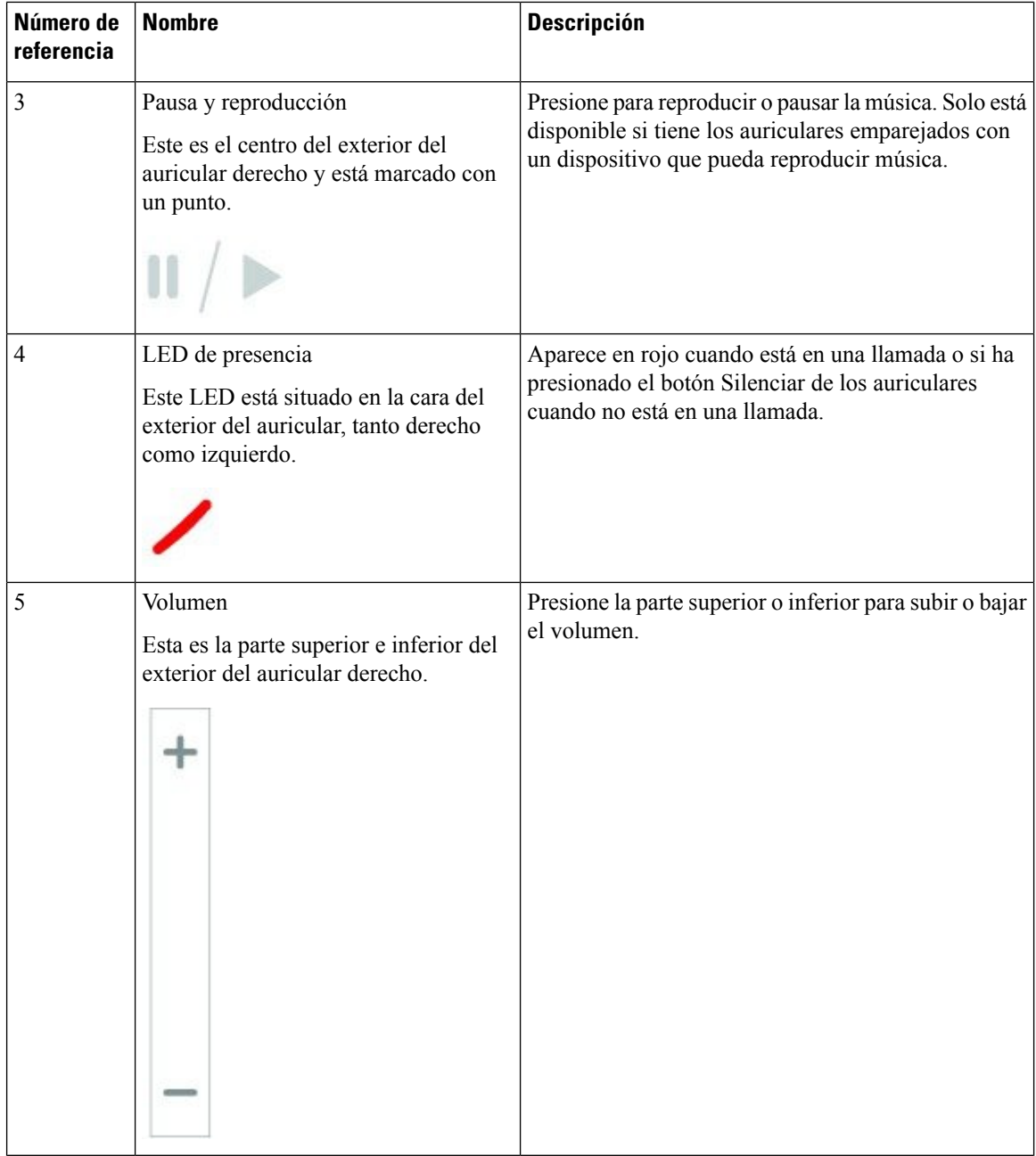
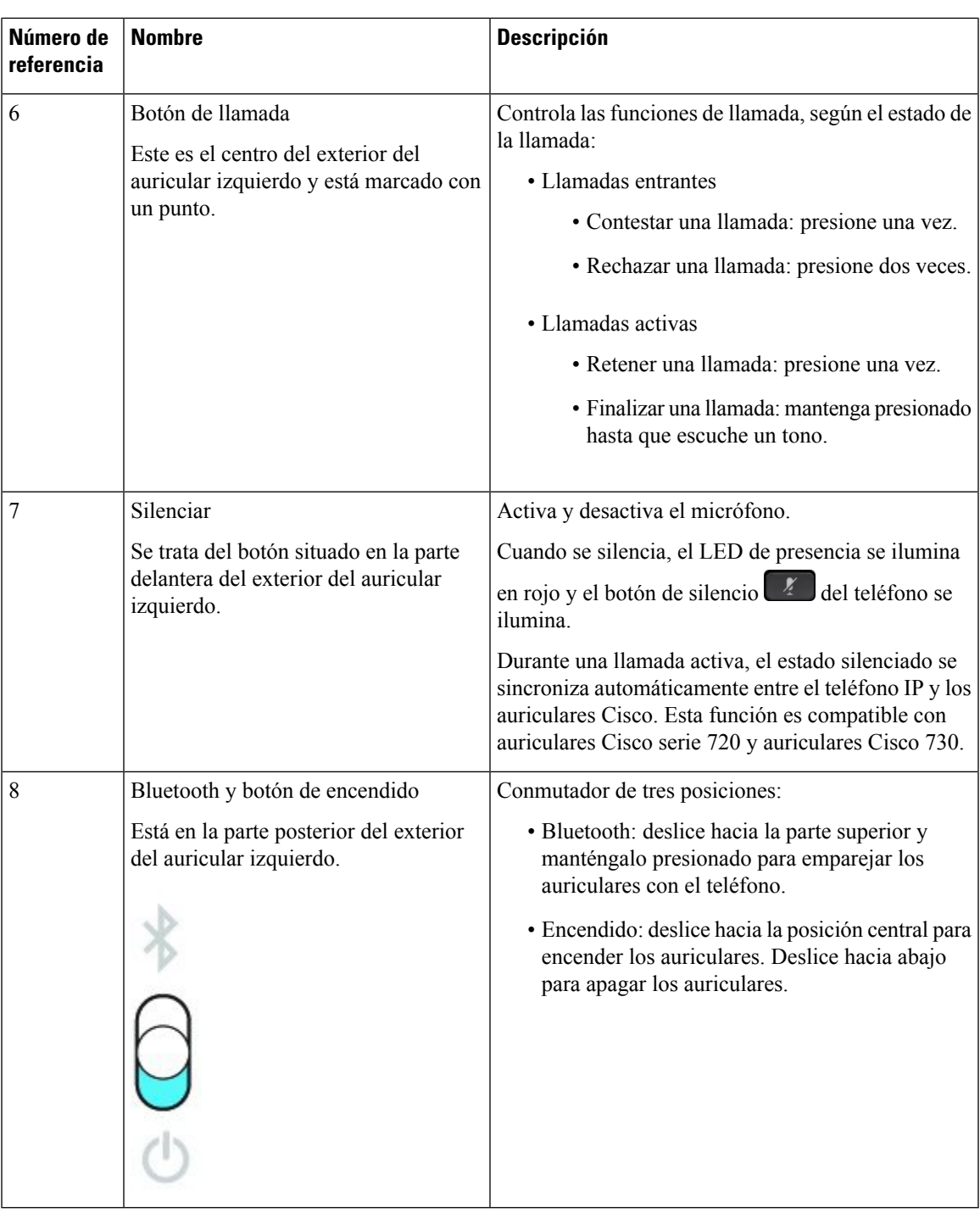

## **Cisco Headset 720 Buttons and Hardware**

For more information about Auriculares Cisco serie 720 (Webex version) buttons and hardware, see [Get](https://help.webex.com/article/ny0u85i) started with your Cisco [Headset](https://help.webex.com/article/ny0u85i) 720 Series.

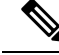

For the headset that is connected with the IP Phones, it supports basic call controls, local settings, and headset serviceability features on Cisco Unified Communications Manager. For more information, see Cisco [Headset](https://www.cisco.com/c/en/us/td/docs/voice_ip_comm/cuipph/Headsets/Compatibility_Guide/n500_b_headset-compatibility/n500_b_headset-compatibility_chapter_011.html#Cisco_Reference.dita_6a849907-800a-41ca-bec9-fab18eb18c74) [Compatibility](https://www.cisco.com/c/en/us/td/docs/voice_ip_comm/cuipph/Headsets/Compatibility_Guide/n500_b_headset-compatibility/n500_b_headset-compatibility_chapter_011.html#Cisco_Reference.dita_6a849907-800a-41ca-bec9-fab18eb18c74) Guide. **Note**

#### **Bang & Olufsen Cisco 980 Buttons and Hardware**

For more information about Bang & Olufsen Cisco 980 buttons and hardware, see Get [started](https://help.webex.com/article/tu9wyh/) with your Bang & [Olufsen](https://help.webex.com/article/tu9wyh/) Cisco 980.

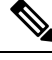

**Note**

For the headset that is connected with the IP Phones, it only supports basic call controls. For more information, see Cisco Headset [Compatibility](https://www.cisco.com/c/en/us/td/docs/voice_ip_comm/cuipph/Headsets/Compatibility_Guide/n500_b_headset-compatibility/n500_b_headset-compatibility_chapter_011.html#Cisco_Reference.dita_05257e3c-eb9d-463c-857d-40de394ebca9) Guide.

## **Auriculares de terceros**

Cisco realiza pruebas internas de auriculares de terceros para usarlos con Teléfonos IP Cisco. Sin embargo, Cisco no certifica ni admite productos de proveedores de auriculares o equipos de mano. Consulte al fabricante de los auriculares para confirmar si puede utilizarlos con el teléfono Cisco.

Los auriculares se conectan al teléfono a través de un puerto USB o el puerto auxiliar. Según el modelo de los auriculares, debe ajustar la configuración de sonido del teléfono para obtener la mejor experiencia de audio, incluyendo la configuración de tono local de los auriculares.

Si tiene un auricular de terceros y aplica un nuevo valor de tono local, espere un minuto y reinicie el teléfono para que la configuración se almacene en la memoria.

El teléfono reduce algunos ruidos de fondo que detecta el micrófono de los auriculares. Puede utilizar auriculares de cancelación de ruidos para reducir aún más el ruido de fondo y mejorar la calidad de audio general.

Si está considerando usar auriculares de terceros, recomendamos que use dispositivos externos de buena calidad; por ejemplo, auriculares que tengan protección contra frecuencias de radio (RF) y de audio (AF) no deseadas.Según la calidad de los auriculares y de su proximidad a otros dispositivos, como teléfonos celulares y radios bidireccionales, es posible que se sigan produciendo ruidos o ecos. Es posible que la parte remota y el usuario del Teléfono IPde Cisco escuchen un murmullo o zumbido audible. Varias fuentes externas pueden causar murmullos o zumbidos; por ejemplo, luces eléctricas, motores eléctricos o monitores de PC grandes.

Algunas veces, el uso de un cubo de alimentación local o de un inyector de energía puede reducir o eliminar los zumbidos.

Las inconsistencias ambientales y de hardware en las ubicaciones donde se distribuyen los Teléfonos IP Cisco hacen que no haya una única solución de auriculares óptima para todos los entornos.

Se recomienda que los clientes prueben los auriculares en el entorno deseado para determinar el rendimiento antes de tomar una decisión de compra para implementar a gran escala.

Solo puede utilizar un auricular a la vez. Los auriculares activos son los que se conectaron más recientemente.

Para obtener una lista de los auriculares sugeridos y otros accesorios de audio, consulte [http://www.cisco.com/](http://www.cisco.com/c/en/us/products/unified-communications/uc_endpoints_accessories.html) [c/en/us/products/unified-communications/uc\\_endpoints\\_accessories.html](http://www.cisco.com/c/en/us/products/unified-communications/uc_endpoints_accessories.html).

### **Auriculares Bluetooth**

Puede utilizar auriculares con Bluetooth para las llamadas si el teléfono admite Bluetooth.

Cuando utiliza auriculares con Bluetooth con su teléfono, tenga en cuenta lo siguiente:

- Si tiene auriculares con Bluetooth y auriculares estándar conectados al teléfono, solo puede usar un tipo a la vez. Cuando habilita un tipo de auriculares, el otro se inhabilita automáticamente.
- Si utiliza auriculares con USB, los auriculares con Bluetooth y los análogos se inhabilitan. Si desconecta los auriculares con USB, debe activar los auriculares con Bluetooth o estándar.
- Para obtener una cobertura óptima, utilice los auriculares con Blueetooth a una distancia de 10 pies (3 metros) del teléfono.
- El teléfono admite el perfil de manos libres de Bluetooth. Si los auriculares con Bluetooth admiten estas funciones, puede usarlos para realizar lo siguiente:
	- Contestar una llamada
	- Finalizar una llamada
	- Cambiar el volumen de los auriculares para una llamada
	- Volver a marcar un número
	- Ver el ID la persona que realiza llamada
	- Rechazar una llamada
	- Desviar una llamada
	- Contestar una llamada entrante para poner una llamada en espera
	- Contestar una llamada entrante para finalizar una llamada

Para obtener más información, consulte la documentación del fabricante de auriculares con Bluetooth.

#### **Temas relacionados**

[Configurar](#page-150-0) auriculares en el teléfono, en la página 137

### **Calidad de audio**

Además del rendimiento físico, mecánico y técnico, el audio de los auriculares debe sonar bien para el usuario y para la persona en el otro extremo. La calidad de sonido es subjetiva y no se puede garantizar el rendimiento de ningún auricular de otros fabricantes. Sin embargo, diversos auriculares de los principales fabricantes funcionan bien con los Teléfonos IP Cisco.

Cisco no recomienda probar ningún auricular de otros fabricantes con sus productos. Para obtener información acerca de la compatibilidad de auriculares de otros fabricantes con los productos de Cisco, vaya al sitio web del fabricante.

Cisco prueba los auriculares de Cisco con los teléfonos IP de Cisco. Para obtener información acerca de los auriculares de Cisco y la compatibilidad del teléfono IP de Cisco, consulte [https://www.cisco.com/c/en/us/](https://www.cisco.com/c/en/us/products/collaboration-endpoints/headsets/index.html) [products/collaboration-endpoints/headsets/index.html](https://www.cisco.com/c/en/us/products/collaboration-endpoints/headsets/index.html).

### **Auriculares con cable**

Los auriculares con cable funcionan con todas las características del Teléfono IP Cisco, incluidos los botones de Volumen y de Silencio. Estos botones ajustan el volumen de audífono y silencian el audio del micrófono de los auriculares.

Cuando instale un auricular con cable, asegúrese de empujar el cable en el canal del teléfono.

$$
\angle \hspace{-0.15cm}! \setminus
$$

**Precaución** Si no se empuja el cable en el canal del teléfono, se pueden producir daños en el cable.

### **Auriculares inalámbricos**

Puede utilizar la mayoría de los auriculares inalámbricos con su teléfono. Para obtener una lista de los auriculares inalámbricos compatibles, consulte lo siguiente [http://www.cisco.com/c/en/us/products/](http://www.cisco.com/c/en/us/products/unified-communications/uc_endpoints_accessories.html) [unified-communications/uc\\_endpoints\\_accessories.html](http://www.cisco.com/c/en/us/products/unified-communications/uc_endpoints_accessories.html)

Consulte la documentación de los auricularesinalámbricos para obtener información acerca de cómo conectar los auriculares y usar las funciones.

## **Conectar auriculares a su teléfono**

Cada tipo de auriculares, adaptador o base con cables se conecta a un teléfono mediante un puerto distinto y un tipo de conector y cable diferentes. Los tipos comunes incluyen un conector RJ, un conector USB y un cable Y.

### **Conectar auriculares estándar**

Puede utilizar auriculares estándar con su teléfono de escritorio. Los auriculares estándar se conectan a la clavija del auricular en la parte posterior del teléfono con un conector de conexión de tipo RJ.

#### **Figura 22: Conexión de auriculares estándar**

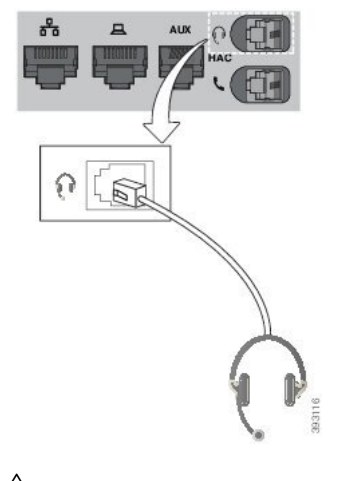

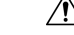

**Precaución**

Si no presiona el cable en el canal del teléfono, se puede dañar la placa de circuito impreso que se encuentra dentro. El canal de cable reduce la tensión en el conector y en la placa de circuito impreso.

#### **Procedimiento**

Conecte los auriculares en la clavija del auricular de la parte posterior del teléfono. Empuje el cable en el canal de cable.

### **Conectar auriculares USB**

Cuando utilice auriculares USB con su teléfono, tenga en cuenta lo siguiente:

- Solo puede utilizar un auricular a la vez. Los auriculares activos son los que se conectaron más recientemente.
- Si tiene una llamada activa y desconecta un auricular USB, la ruta de audio no cambia automáticamente. Pulse el botón de **Altavoz** o levante el equipo de mano para cambiar el audio.

Es posible que el teléfono tenga más de un puerto USB, según el modelo. El Teléfono IP Cisco 8851 y 8851NR tiene un USB ubicado en el lateral del teléfono. El Teléfono IP Cisco 8861, 8865 y 8865NR tiene dos puertos USB, ubicados en la parte posterior y el lateral del teléfono.

Es posible que necesite quitar la cubierta plástica para acceder a los puertos USB laterales.

#### **Procedimiento**

Enchufe el conector de auriculares USB en el puerto USB del teléfono.

### **Conecte una base estándar de Cisco con el cable Y.**

Puede conectar la base estándar a su teléfono con el cable Y incluido. Sin embargo, tenga en cuenta que el cable Y tiene dos conectores RJ, uno para el puerto auxiliar o AUX y otro para el puerto de los auriculares. Puede distinguir entre los dos conectores por su tamaño, ya que el conector del puerto auxiliar es un poco más grande que el conector del puerto de auriculares.

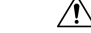

Si no presiona el cable en el canal del teléfono, se puede dañar la placa de circuito impreso que se encuentra dentro. El canal de cable reduce la tensión en el conector y en la placa de circuito impreso. **Precaución**

#### **Procedimiento**

**Paso 1** Enchufe el conector más pequeño a la clavija del auricular que se encuentra en la parte posterior del teléfono. Empuje el cable en el canal de cable.

**Paso 2** Conecte el cable más grande en el puerto AUX ubicado al lado del puerto de auriculares.

### **Conectar la base múltiple a un dispositivo Bluetooth**

La base múltiple del Auriculares Cisco serie 560 puede conectarse a dispositivos Bluetooth® como un teléfono móvil o una tableta. La base de los auriculares aparece en el dispositivo de llamada como **Auriculares Cisco** seguido de los tres últimos dígitos del número de serie de los auriculares.

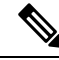

**Nota** Puede encontrar el número de serie del auricular en la esquina inferior derecha, en la parte inferior de la base.

La base múltiple puede almacenar hasta cuatro dispositivos Bluetooth diferentes vinculados. Si ya dispone de cuatro dispositivos, la base reemplazará el dispositivo que lleva más tiempo sin usarse.

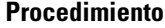

- **Paso 1** Presione dos veces el botón **Bluetooth** que se encuentra en la parte posterior de la base para que comience el emparejamiento.
- **Paso 2** Seleccione los auriculares en el menú de **Settings** (Configuración) de su dispositivo.

El LED Bluetooth se ilumina en blanco cuando el emparejamiento se realiza correctamente.

### **Desconectar base múltiple de un dispositivo Bluetooth**

Puede desconectar la base múltiple de su dispositivo de llamada Bluetooth vinculado.

#### **Procedimiento**

- **Paso 1** Presione el**botón Bluetooth**en la parte posterior de la base una vez. Es posible que el LED tarde unosinstantes en apagarse.
- **Paso 2** Vuelva a presionar el **botón Bluetooth** para volver a conectarse al mismo dispositivo de llamada.

### **Borrar todos los emparejamientos de Bluetooth**

Puede borrar todos los emparejamientos de dispositivos Bluetooth® guardados.

#### **Procedimiento**

Mantenga presionado el botón **Bluetooth** de la parte posterior de la base múltiple durante cuatro segundos para borrar la memoria.

Ш

## <span id="page-150-0"></span>**Configurar auriculares en el teléfono**

Después de conectar los auriculares, es posible que tenga que configurarlos en el teléfono.

Si tiene un auricular Cisco con un adaptador USB, siga las instrucciones de [Personalización](#page-152-0) de Auriculares de Cisco, en la [página](#page-152-0) 139

### **Restablecer configuración de Auriculares de Cisco desde el teléfono**

Puede restablecer los auriculares Cisco para eliminar la configuración personalizada. Esta acción devuelve los auriculares a la configuración original establecida por el administrador.

El teléfono debe estar ejecutando el firmware versión 12.5(1)SR3 o posterior para que funcione esta característica.

#### **Antes de empezar**

Conecte los auriculares al teléfono:

- Auriculares Cisco serie 520: conectar con el adaptador USB
- Auriculares Cisco serie 530: conectar con el cable USB
- Auriculares Cisco serie 560: conectar la base estándar o base múltiple con el cable USB o cable Y.

#### **Procedimiento**

**Paso 1** En el teléfono, presione **Applications** (Aplicaciones).

**Paso 2** Seleccione **Accesorios** > **Configuración** > **Restablecer configuración**.

**Paso 3** En la ventana de advertencia, seleccione **Restablecer**.

### **Ajustar retorno de auriculares**

Cuando utiliza auriculares, puede escuchar su propia voz en el audífono, lo cual se llama tono local o retorno de auriculares. Puede controlar la cantidad de tono local de los auriculares en el teléfono.

#### **Procedimiento**

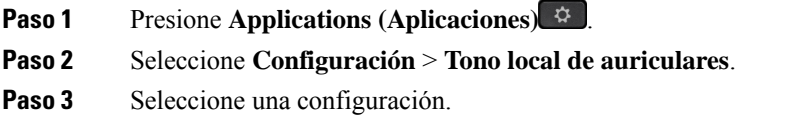

## **Cómo encender o apagar el Bluetooth**

Cuando el Bluetooth está activo, el icono de Bluetooth  $\frac{1}{2}$  aparece en el encabezado de la pantalla del teléfono.

#### **Procedimiento**

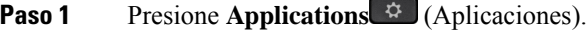

- **Paso 2** Seleccione **Bluetooth**.
- **Paso 3** Presione **On** (Encender) u **Off** (Apagar).

## **Cómo agregar auriculares con Bluetooth**

#### **Procedimiento**

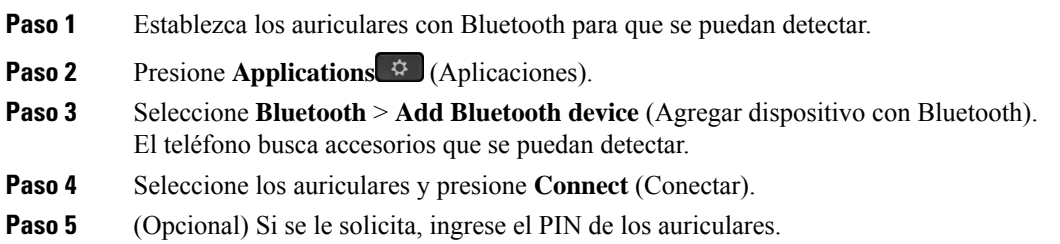

### **Desconectar auriculares Bluetooth**

Debe desconectar los auriculares con Bluetooth antes de usarlos con otro dispositivo.

#### **Procedimiento**

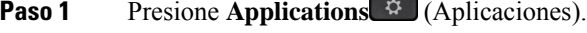

- **Paso 2** Seleccione **Bluetooth**.
- **Paso 3** Seleccione auriculares con Bluetooth.
- **Paso 4** Presione **Disconnect** (Desconectar).

### **Retirar auriculares Bluetooth**

Retire el auricular con Bluetooth si no volverá a utilizarlos con el teléfono.

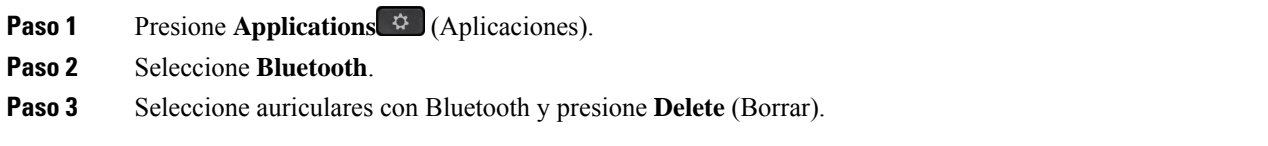

Ш

## **Configurar auriculares estándar de banda ancha**

Puede utilizar auriculares que admitan audio de banda ancha. El audio de banda ancha mejora la calidad del sonido que se oye en los auriculares.

#### **Procedimiento**

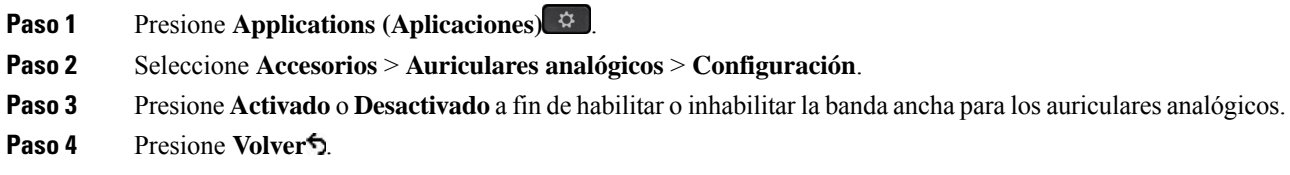

## **Activar el control del conmutador electrónico en el teléfono**

Si su administrador ha activado **Configuración de administración** en su teléfono IP de Cisco, puede activar o desactivar el control del conmutador electrónico para conectar con una base Auriculares Cisco serie 560. El control del conmutador electrónico está activado de forma predeterminada.

**Nota** Esta función está disponible en la versión 12.7(1) y posterior del firmware del teléfono IP de Cisco.

#### **Procedimiento**

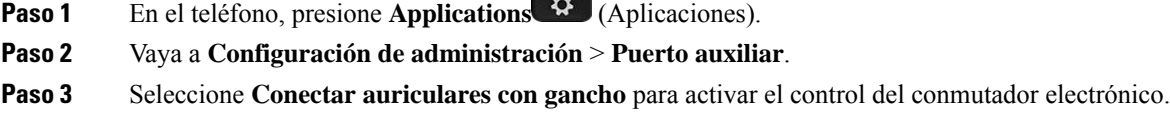

## <span id="page-152-0"></span>**Personalización de Auriculares de Cisco**

Algunos Auriculares Cisco serie 500 están disponibles con un adaptador USB que permite personalizar su configuración. Los auriculares conservan la configuración cuando usted cambia de teléfono.

Puede personalizar la configuración de los auriculares Auriculares de Cisco 730. Los auriculares conservan la configuración cuando usted cambia de teléfono. Actualmente, solo puede personalizar la configuración cuando tiene el auricular conectado al teléfono con el cable USB-C.

Puede personalizar la configuración si tiene uno de los siguientes auriculares Cisco:

- Auriculares de Cisco 521 y 522
- Auriculares de Cisco 531 y 532
- Auriculares Cisco 561 y 562
- Auriculares de Cisco 730

#### **Temas relacionados**

[Auriculares](#page-129-0) de Cisco serie 500, en la página 116

### **Personalización de los Auriculares serie 500 de Cisco**

#### **Ajuste de graves y agudos**

Puede ajustar los graves y agudos para personalizar el sonido de los auriculares. Si le gustan los auriculares con graves intensos, ajústelos hacia la configuración cálida. Si prefiere más los agudos, ajústelo hacia la configuración brillante.

#### **Procedimiento**

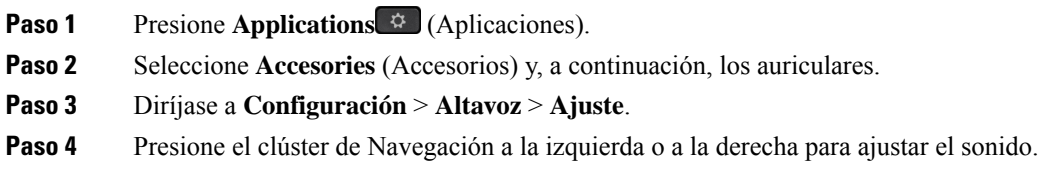

#### **Ajustar tono local de altavoz**

Tono local es el término que describe el estado en el que usted oye su propia voz en los auriculares. A algunas personas las distrae escuchar su propia voz durante una llamada, mientras que otras quieren asegurarse de que los auriculares estén funcionando.

#### **Procedimiento**

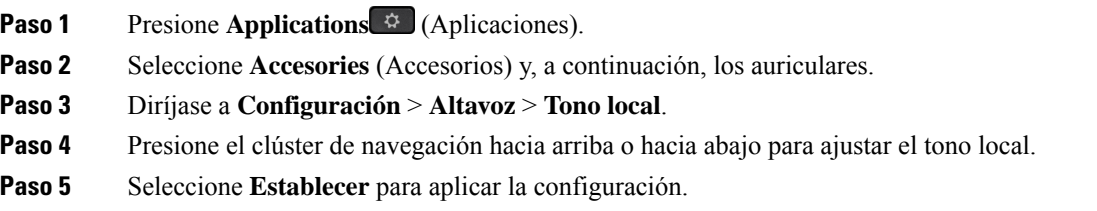

#### **Ajuste de volumen de micrófono**

El volumen del micrófono también se conoce como ganancia; esta configuración controla qué tan fuerte suena usted para las demás personas en la llamada.

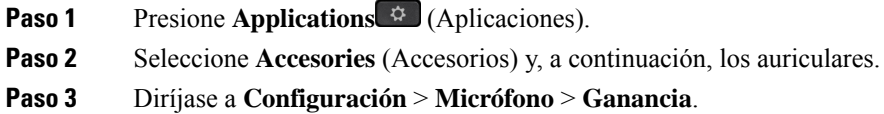

Ш

**Paso 4** Presione el clúster de navegación a la izquierda o a la derecha para ajustar la ganancia.

#### **Cambiar la configuración del timbre de los auriculares**

Puede cambiar el comportamiento del tono de llamada de los auriculares en los Teléfono IP Cisco con el firmware del teléfono 14.0 o posterior. La configuración se guarda en el teléfono y se aplicará a cualquier Auriculares Cisco serie 500 que se conecte.

#### **Procedimiento**

**Paso 1** Presione **Aplicaciones** 

#### **Paso 2** Seleccione **Preferencias** > **Timbre de auriculares**.

Paso 3 Seleccione una configuración de timbre.

De forma predeterminada, el teléfono sigue el comportamiento de la configuración del timbre del teléfono. Seleccione **Activado** si desea escuchar siempre el timbre del teléfono cuando tenga una llamada entrante. Si selecciona **Desactivado**, no escuchará ningún timbre a través de sus auriculares cuando haya una llamada entrante.

**Paso 4** Seleccione **Establecer** para aplicar la configuración.

#### **Cambiar el comportamiento de llamada En la base o Fuera de la base**

Puede cambiar el comportamiento de la llamada cuando levanta los auriculares de la base o cuando coloca los auriculares en la base.

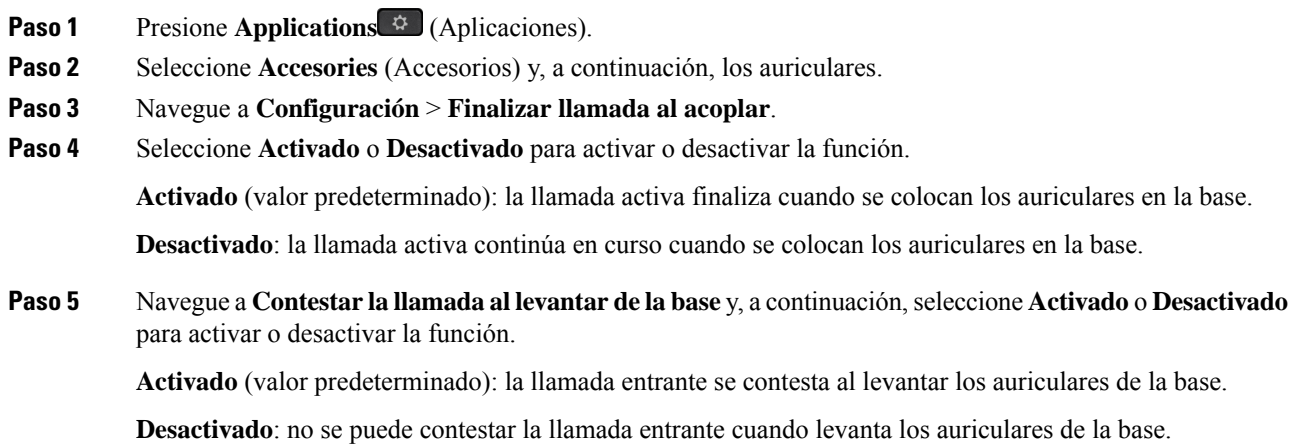

#### **Activar el modo Always On**

De manera predeterminada, los auriculares y la base de la serie 560 inician una connection DECT cuando hay una llamada u otra reproducción de audio del teléfono. El modo Always On mantiene la conexión de audio DECT entre los auriculares Ciso serie 560 y la base.

De forma predeterminada, hay una demora al inicio de una llamada, cuando los auriculares establecen una conexión con la base. El modo Always On permite mantener el audio conectado entre el auricular y la base, incluso cuando no está en una llamada o reproduciendo música.

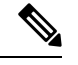

**Nota**

- El administrador de auriculares puede desactivar el modo Always On a través del sistema de control de llamadas.
	- El modo Always On afecta tanto la distribución de la densidad DECT como la duración de la batería de los auriculares. Asegúrese de consultar con su administrador si está usando los auriculares en un entorno de con densidad DECT.
	- Si bien el modo Always On no afecta la calidad de la llamada, la calidad de audio de transmisión no se ve afectada, pues los auriculares y la base mantienen una conexión en una frecuencia de DECT menor.

#### **Antes de empezar**

Compruebe si tiene permiso para configurar la función en el teléfono. De lo contrario, comuníquese con el administrador.

#### **Procedimiento**

- **Paso 1** Presione **Applications** (Aplicaciones).
- **Paso 2** Seleccione **Accesories** (Accesorios) y, a continuación, los auriculares.
- **Paso 3** Navegue a **Configuración** > **Always On**.
- **Paso 4** Seleccione **Activado** o **Desactivado** para activar o desactivar la función.

De forma predeterminada, la función está desactivada.

## **Personalización de los Auriculares Cisco serie 700**

#### **Configurar el nivel de cancelación de ruido de los Auriculares de Cisco 730**

Los auriculares pueden filtrar cualquier sonido de fondo con la cancelación de ruido.

- **Paso 1** Presione **Applications** (Aplicaciones).
- **Paso 2** Seleccione **Accesories** (Accesorios) y, a continuación, los auriculares.
- **Paso 3** Navegue hasta **Configuración** > **Audio** > **Cancelación de ruido**.

**Paso 4** Seleccione la configuración que desee y presione **Establecer**.

#### **Establecer el nivel de tono lateral de Auriculares de Cisco 730**

Tono local es el término que describe el estado en el que usted oye su propia voz en los auriculares. Algunas personas se distraen si escuchan su propia voz durante una llamada, mientras que otras quieren asegurarse de que los auriculares estén funcionando.

#### **Procedimiento**

- **Paso 1** Presione **Applications** (Aplicaciones).
- **Paso 2** Seleccione **Accesories** (Accesorios) y, a continuación, los auriculares.
- **Paso 3** Navegue hasta **Configuración** > **Audio** > **Tono lateral**.
- **Paso 4** Seleccione la configuración que desee y presione **Establecer**.

#### **Establecer el Auriculares de Cisco 730ecualizador**

Puede personalizar la mezcla de sonidos bajos y agudos en el audio de sus auriculares. Seleccione entre una serie de ajustes de sonido predeterminados, como **Voice** (Voz), **Music** (Música) y **Cinema** (Cine).

#### **Procedimiento**

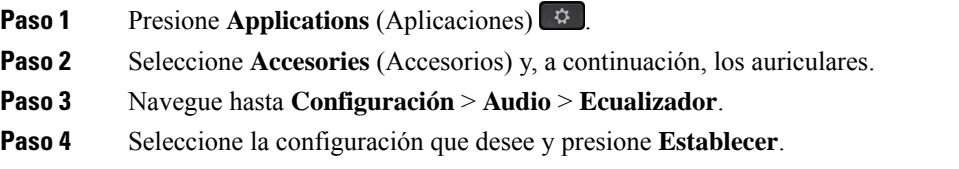

#### **Configurar las Auriculares de Cisco 730 notificaciones de audio**

Puede personalizar las notificaciones de audio que desea escuchar en los auriculares. De manera predeterminada, el auricular reproduce notificaciones de audio para alertarle de eventos como llamadas entrantes, carga de batería y estado de conexión Bluetooth. También puede cambiar las notificaciones de audio a cualquiera de los doce idiomas.

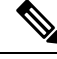

Cuando cambia el idioma de las notificaciones de audio, el auricular necesita descargar e instalar el archivo de firmware correspondiente. Espere entre 7 y 10 minutos para que el cambio de firmware se complete. **Nota**

#### **Procedimiento**

**Paso 1** Presione **Applications** (Aplicaciones)

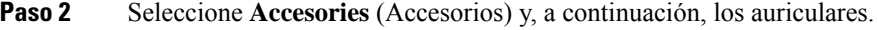

**Paso 3** Navegue hasta **Configuración** > **Audio** > **Notificaciones de audio**.

**Paso 4** Seleccione la configuración que desee y presione **Establecer**.

#### **Establecer la configuración general de Auriculares de Cisco 730**

Puede personalizar la configuración de sus Auriculares de Cisco 730 a través del menú de su teléfono IP de Cisco.

- **Paso 1** Presione **Applications** (Aplicaciones).
- **Paso 2** Seleccione **Accesories** (Accesorios) y, a continuación, los auriculares.
- **Paso 3** Seleccione **Configuración** > **General**.
- **Paso 4** Establezca la configuración.

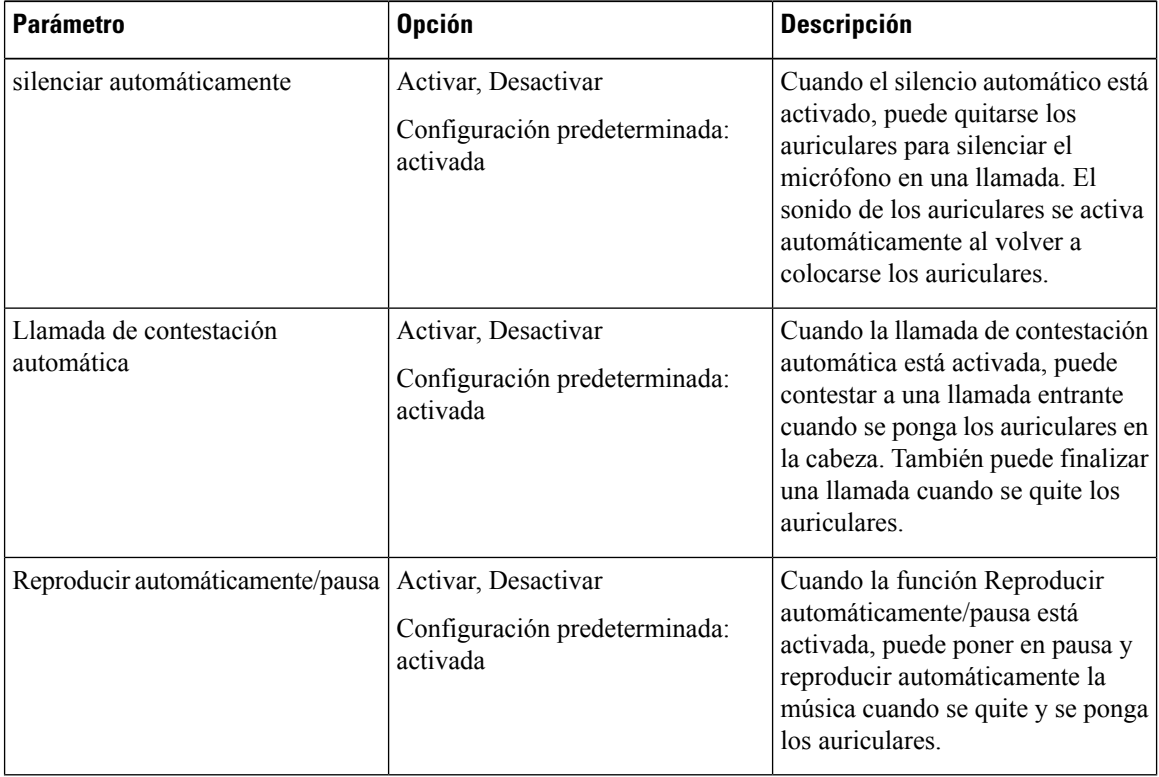

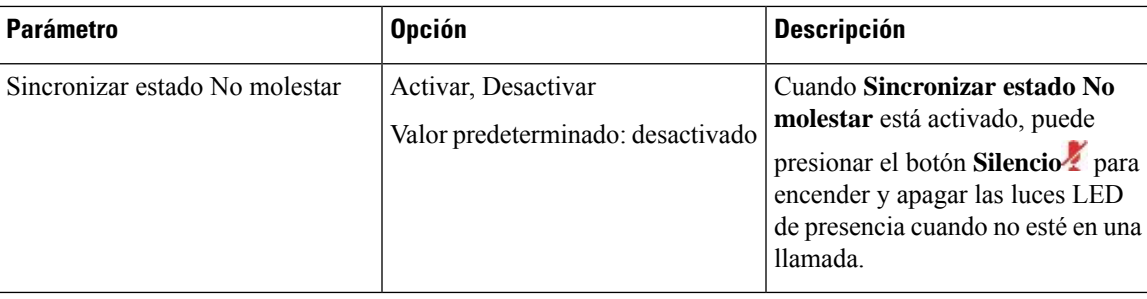

#### **Restablecer la configuración de Auriculares de Cisco 730**

Puede restablecer la configuración predeterminada de fábrica de los auriculares.

#### **Procedimiento**

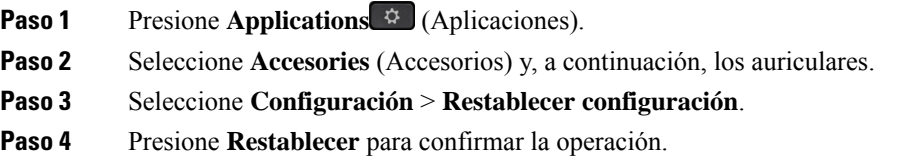

#### **Ver los detalles de Auriculares de Cisco 730**

Puede ver la información sobre los auriculares.

#### **Procedimiento**

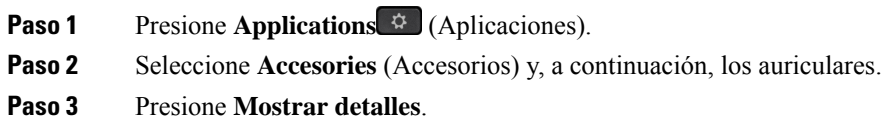

### **Cambiar la configuración del timbre de los auriculares**

Puede cambiar el comportamiento del tono de llamada de los auriculares en los Teléfono IP Cisco con el firmware del teléfono 14.0 o posterior. La configuración se guarda en el teléfono y se aplicará a cualquier Auriculares Cisco serie 500 que se conecte.

#### **Procedimiento**

**Paso 1** Presione **Aplicaciones** .

**Paso 2** Seleccione **Preferencias** > **Timbre de auriculares**.

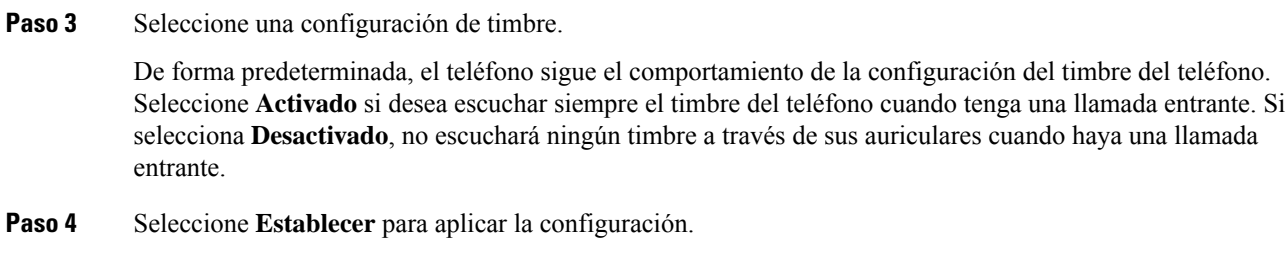

### **Probar micrófono**

Verifique el micrófono cuando lo instale por primera vez y antes de comenzar una llamada.

#### **Procedimiento**

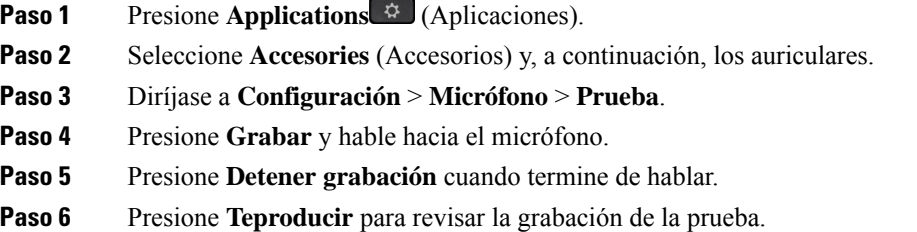

## **Actualizar el firmware de los auriculares de Cisco con Teléfono IP Cisco**

Puede actualizar el software de sus auriculares en cualquier Teléfono IP Cisco compatible. Durante la actualización del firmware de los auriculares, puede ver el progreso en la pantalla del teléfono.

Durante la actualización, los LED de la Auriculares Cisco serie 560 base parpadean en orden de izquierda a derecha. Después de que la actualización del software se complete correctamente, los LED vuelven a su estado de reposo.

#### **Procedimiento**

**Paso 1** Seleccione los auriculares a un Teléfono IP Cisco.

**Nota** Solo puede actualizar los Auriculares de Cisco 730 en los teléfonos IP a través del cable USB.

**Paso 2** Si los auriculares no comienzan a actualizarse automáticamente, reinicie el teléfono. El teléfono descarga el archivo de la última versión de los auriculares cuando se reinicia el teléfono y lo carga en los auriculares.

Ш

## **Intercambiar auriculares durante una llamada**

Cuando conecta varios auriculares al teléfono, puede alternar entre ellos durante una llamada si presiona la tecla de **Auriculares** en el teléfono. Aunque el teléfono esté conectado a varios dispositivos, verá que se seleccionó un auricular específico como el dispositivo de audio preferido en el siguiente orden de prioridad:

• Cuando sólo conectan auriculares analógicos al teléfono, estos se convierten en el dispositivo de audio preferido.

#### **Procedimiento**

**Paso 1** Antes de hacer o contestar a una llamada, **Pulse auriculares**. **Paso 2** (Opcional) Si realiza una llamada, marque el número.

## **Solución de problemas de Auriculares de Cisco**

Si tiene problemas con los auriculares Cisco, pruebe los siguientes pasos básicos de solución de problemas.

- Reinicie el auricular.
- Asegúrese de que todos los cables estén bien conectados y funcionen correctamente.
- Para determinar si el problema está relacionado con los auriculares inalámbricos o el dispositivo, pruebe un auricular distinto.
- Asegúrese de que el firmware del teléfono sea la versión más reciente.

### **Confirmar que los auriculares están registrados**

#### **Procedimiento**

Verifique si el auricular está registrado con el teléfono.

- **Paso 1** Presione **Applications** (Aplicaciones)  $\diamondsuit$
- **Paso 2** Diríjase a **Accesorios**. Seleccione **Mostrar detalles**.

### **No hay sonido en los auriculares**

#### **Problema**

Hay poco o ningún sonido en los auriculares.

#### **Solución**

Para comprobar el nivel de volumen del auricular, presione los controles de volumen para ajustar el nivel de sonido. Si el problema persiste, utilice el siguiente flujo de trabajo para solucionar el problema.

**Figura 23: Diagrama de falta de audio**

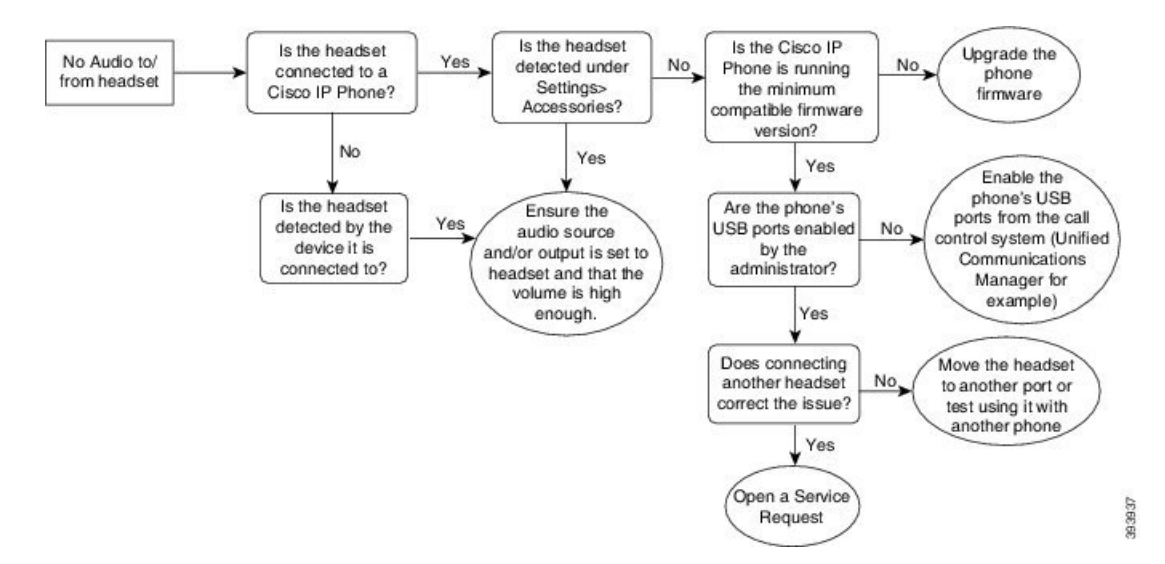

## **Audio deficiente**

#### **Problema**

El auricular está funcionando, pero la calidad de sonido es deficiente.

#### **Solución**

Utilice el siguiente flujo de trabajo para solucionar el problema.

#### **Figura 24: Audio deficiente**

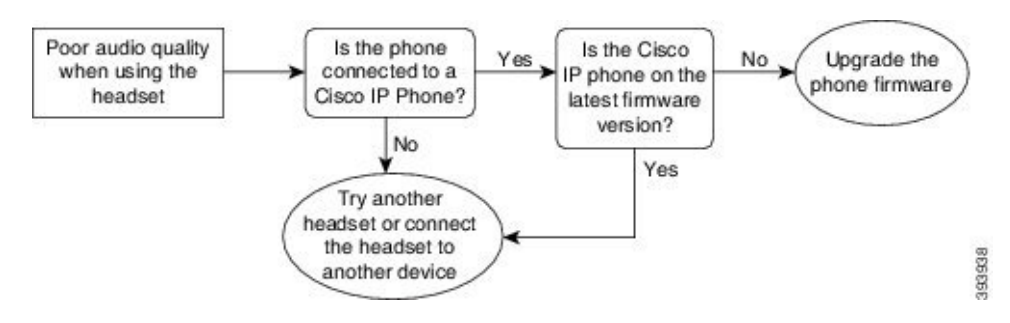

### **El micrófono no capta el sonido**

#### **Problema**

Los demás no lo escuchan cuando usa los auriculares.

Ш

#### **Soluciones**

- Compruebe para asegurarse de que el micrófono no esté silenciado. Presione el botón de silencio de los auriculares para silenciar y quitar el silencio al micrófono.
- Asegúrese de que el brazo del micrófono esté bajo.Para obtener un sonido óptimo, mantenga el micrófono de los auriculares a menos de 1 pulg. o 2,5 cm de su cara.
- Asegúrese de que los auriculares estén correctamente conectados en el dispositivo.
- Para los Auriculares Cisco serie 560, verifique que no esté alejando demasiado los auriculares de la base. Los auriculares tienen un rango efectivo de aproximadamente 100 pies o 30 metros.

### **Los auriculares no se cargan**

#### **Problema**

Los Auriculares de Cisco 561 y 562 no se cargan cuando se colocan en la base.

#### **Solución**

- Compruebe que la base está enchufada a una fuente de alimentación fiable.
- Asegúrese de que los auriculares estén bien colocados en la base. Cuando los auriculares están bien colocados, el LED muestra luz blanca continua. Cuando se carga, los LED de la base se encienden en secuencia de izquierda a derecha. Cuando el auricular está completamente cargado, los cinco LED indicadores de batería muestran luz blanca continua.

**Figura 25: Colocación de Auriculares de Cisco 561 y 562**

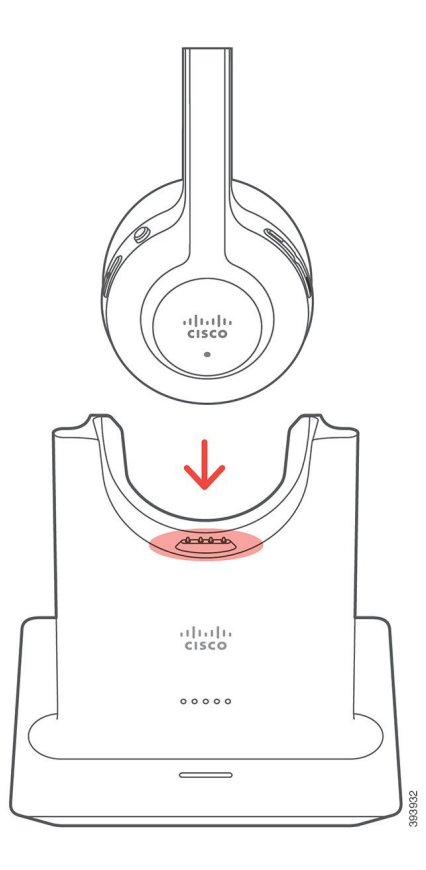

### **La batería de los auriculares no retienen la carga**

#### **Problema**

Los auriculares inalámbricos no conservan una carga completa.

#### **Solución**

Los Auriculares de Cisco 561 y 562 conservan una carga de hasta 8 horas de uso continuo. Si la batería del auricular no es segura o es defectuosa, póngase en contacto con el soporte técnico de Cisco.

# **Módulo de expansión de teclas de Teléfono IP Cisco 8800**

Un módulo de expansión de teclado le permite agregar al teléfono apariciones de línea adicionales o botones programables. Los botones programables se pueden configurar como botones de la línea de teléfono, botones de marcación rápida o botones de funciones del teléfono.

No se admite el marcado simple en los módulos de expansión.

Hay 3 módulos de expansión disponibles:

• Módulo de expansión de teclas de Teléfono IP Cisco 8800—Módulo de pantalla LCD única, 18 teclas de línea, 2 páginas, configuración de pantalla con una o dos columnas.

- Módulo de expansión de teclas de Teléfono IP Cisco 8851/8861—Módulo de pantalla LCD doble para teléfonos de audio, 14 teclas de línea, 2 páginas, configuración de pantalla con una sola columna. Si está en el modo de línea mejorada y recibe una llamada en una línea de expansión de teclado, se muestra una alerta de llamada en el teléfono y se muestra el ID de la persona que llama en la línea del módulo de expansión.
- Módulo de expansión de teclas de Teléfono IP Cisco 8865—Módulo de pantalla LCD dual para teléfonos de video, 14 teclas de línea, 2 páginas, configuración de pantalla con una sola columna. Si está en el modo de línea mejorada y recibe una llamada en una línea de expansión de teclado, se muestra una alerta de llamada en el teléfono y se muestra el ID de la persona que llama en la línea del módulo de expansión.

Módulo de expansión de teclas de Teléfono IP Cisco 8851/8861 requieren la versión de firmware 12.0(1) o posterior y Cisco Unified Communications Manager 10.5(2) o posterior para funcionar. El modo de línea mejorada (ELM) sólo se admite en Módulo de expansión de teclas de Teléfono IP Cisco 8851/8861 y Módulo de expansión de teclas de Teléfono IP Cisco 8865. El ELM no se admite en los módulos de expansión de LCD individual.

Si usa más de un módulo de expansión, todos los módulos deben ser del mismo tipo. No puede combinar diferentes módulos de expansión en el teléfono.

Cuando se configura el fondo de pantalla en el teléfono IP Cisco serie 8800, este también se muestra en los módulos de expansión de teclado de doble pantalla LCD. No se admite en los módulos de expansión de LCD individual. Es posible que no se admitan las imágenes de fondo personalizadas.

En la siguiente tabla se describe el número de módulos de expansión de teclado que admite cada modelo de Teléfono IP Cisco serie 8800.

| Modelo de<br><b>Teléfono IP</b><br>Cisco | Módulos de<br>expansión de<br>teclado LCD<br>individual<br>compatibles | Módulos de<br>expansión de<br>teclado LCD<br>doble<br>compatibles |
|------------------------------------------|------------------------------------------------------------------------|-------------------------------------------------------------------|
| Teléfono IP                              | 2; proporciona                                                         | 2; proporciona                                                    |
| Cisco $8851y$                            | 72 líneas o                                                            | 56 líneas o                                                       |
| 8851NR                                   | botones                                                                | botones                                                           |
| Teléfono IP<br>Cisco 8861                | 3; proporciona<br>108 líneas o<br>botones                              | 3; proporciona<br>84 líneas o<br>botones                          |
| Teléfono IP                              | 3; proporciona                                                         | 3; proporciona                                                    |
| Cisco 8865 y                             | 108 líneas o                                                           | 84 líneas o                                                       |
| 8865NR                                   | botones                                                                | botones                                                           |

**Tabla 35: Compatibilidad del módulo de expansión de teclado**

Cuando se conectan varios módulos de expansión de teclado al teléfono, se numeran según el orden en que se conectan al teléfono. Por ejemplo:

- El módulo de expansión de teclado 1 es la unidad más próxima al teléfono.
- El módulo de expansión de teclado 2 es la unidad del centro.
- El módulo de expansión de teclado 3 es la unidad más alejada del teléfono.

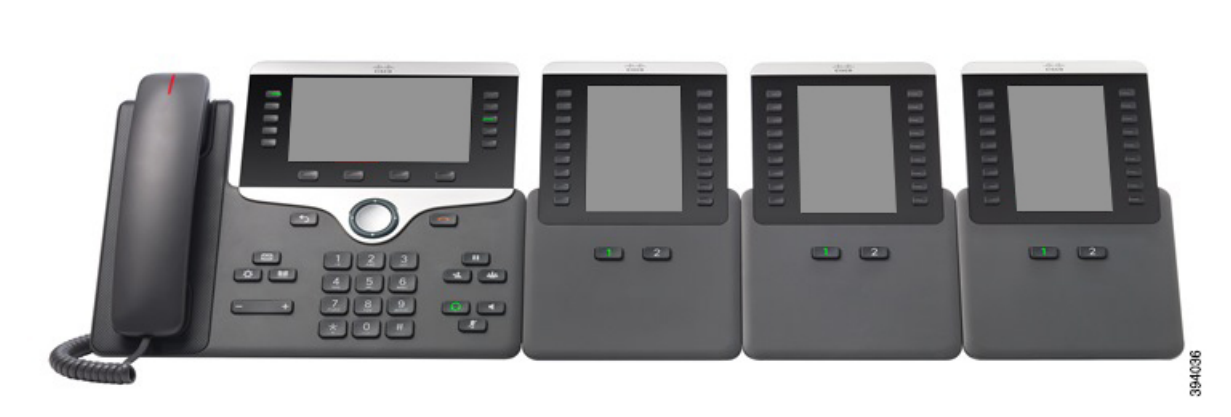

Figura 26: Teléfono IP Cisco 8861 con tres módulos de expansión de teclas de Teléfono IP Cisco 8800

Figura 27: Teléfono IP Cisco 8865 con tres módulos de expansión de teclas de Teléfono IP Cisco 8865

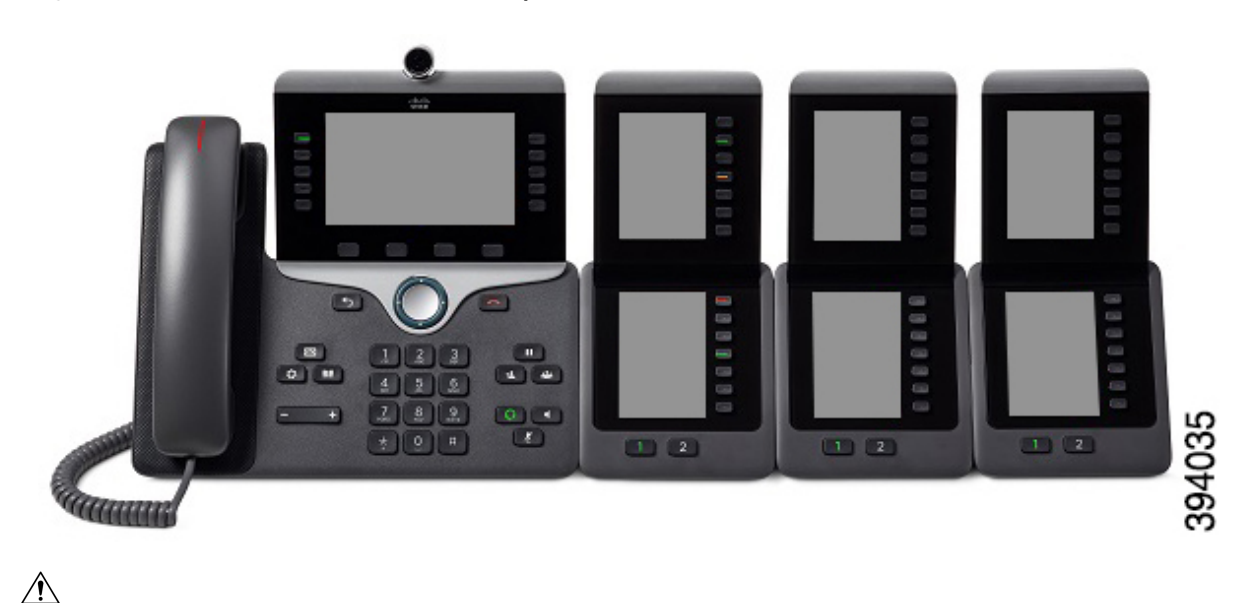

**Precaución**

Las ranuras de la cara del teléfono están diseñadas para usarse solo con los conectores de espina del módulo de expansión de teclas. La inserción de otros objetos daña el teléfono permanentemente.

Cuando use módulos de expansión de teclado, consulte a su administradorsobre losrequisitos de alimentación.

## **Botones y hardware de la Expansión de módulo de llave**

**Figura 28: Botones y hardware del módulo de expansión de teclado del teléfono IP de Cisco**

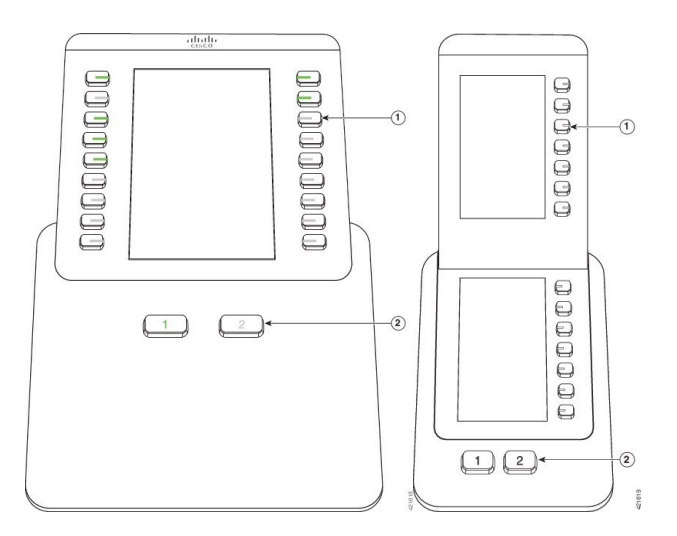

En la siguiente tabla, se describen las funciones de la Expansión de módulo de llave.

#### **Tabla 36: Botones y hardware del módulo de expansión de teclas**

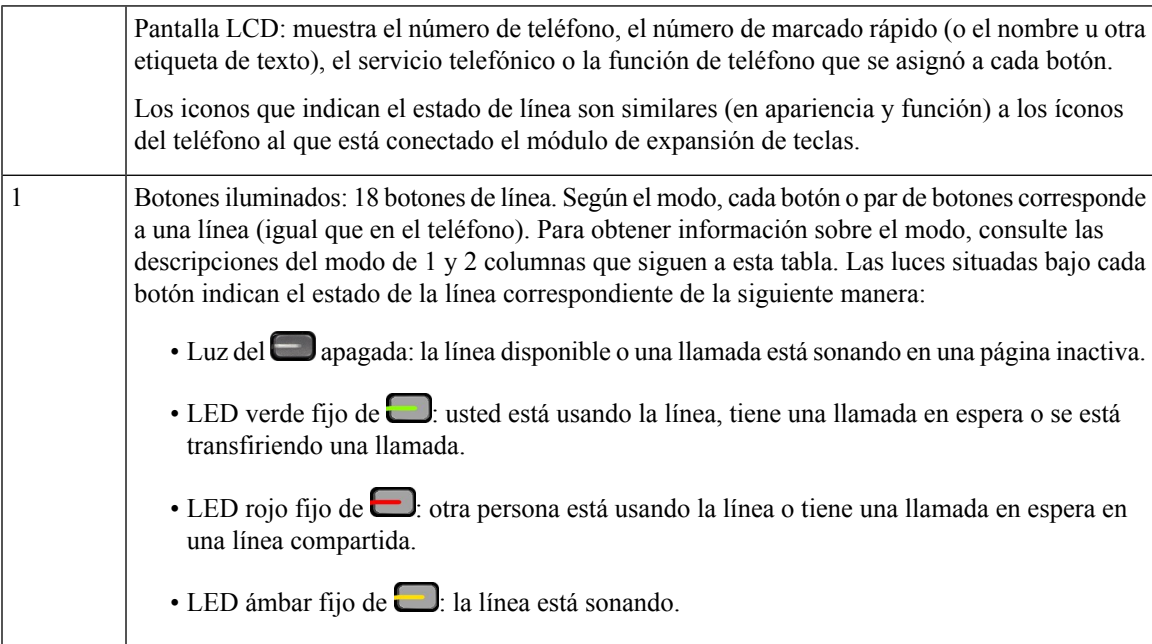

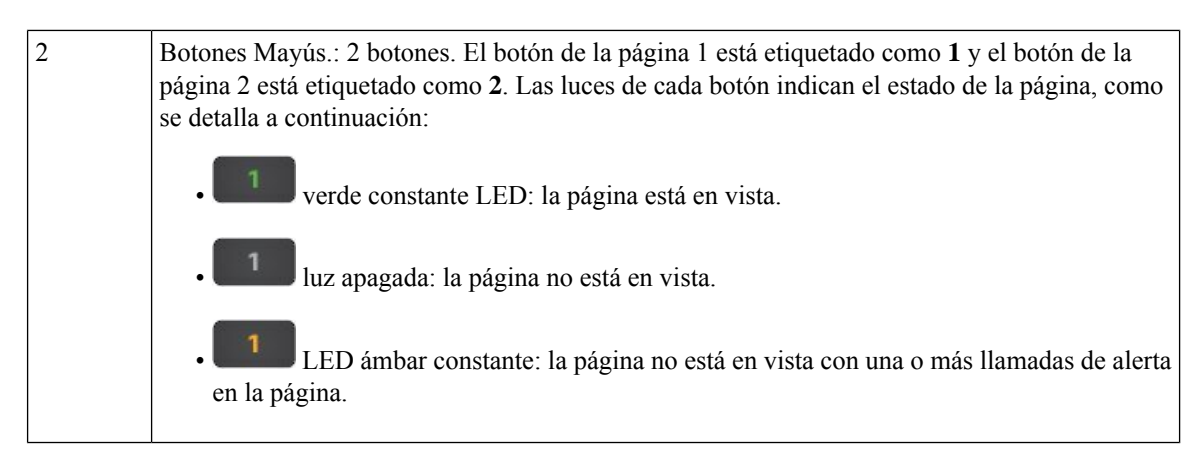

El administrador configura el módulo de expansión de teclado para que se muestre en el modo de una o dos columnas.

#### **Modo de una columna**

En el modo de una columna, cada fila de la pantalla corresponde a una línea. Puede acceder a esta línea mediante el botón de la izquierda o el de la derecha. En esta configuración, el módulo de expansión de teclado muestra nueve líneas en la página 1 y nueve líneas en la página 2.

#### **Figura 29: Módulo de expansión de teclado con una columna**

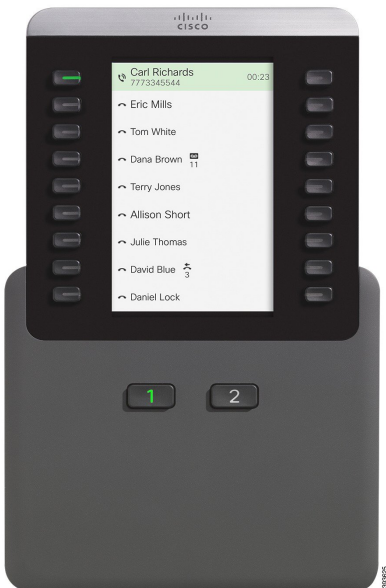

#### **Modo de dos columnas**

Si utiliza un módulo de expansión de pantalla LCD individual, puede configurarlo en el modo de dos columnas.

En el modo de dos columnas, cada botón en la parte izquierda y derecha de la pantalla se asigna a otro número de teléfono, a un número de marcación rápida (o nombre u otra etiqueta de texto), un servicio del teléfono o una función del teléfono. En esta configuración, el módulo de expansión de teclas muestra hasta 18 elementos en la página 1 y hasta 18 elementos en la página 2.

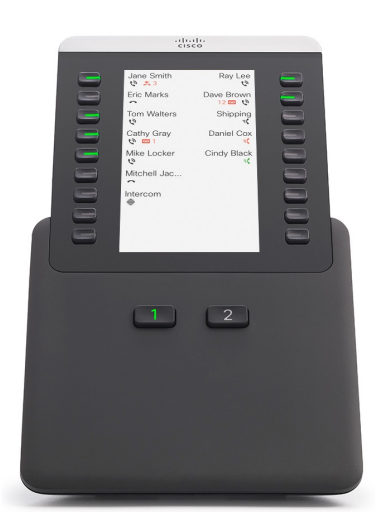

**Figura 30: Módulo de expansión de teclado con dos columnas**

## **Realizar una llamada en el Módulo de expansión de teclas**

#### **Procedimiento**

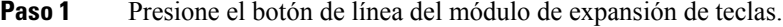

- **Paso 2** Marque un número telefónico.
- **Paso 3** Levante el equipo de mano.

## **Ajustar brillo de pantalla del Módulo de expansión de teclas**

### **Procedimiento**

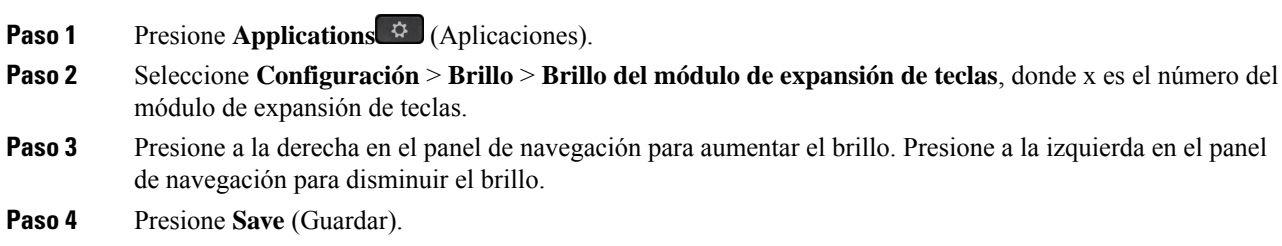

# **Cubiertas de silicona**

Puede usar la cubierta de silicona del teléfono IP de Cisco para proteger el teléfono de escritorio y los auriculares.

La funda ofrece las siguientes ventajas:

- Hipoalergénica
- Resistente al desgaste de diversos agentes de limpieza.

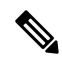

- Use un producto de limpieza de baja intensidad para prolongar la vida y el aspecto de la funda. **Nota**
	- Reduce los daños cuando se cae el auricular.

Para ver los números de artículo y otra información adicional, consulte la hoja de datos del modelo de teléfono. Las hojas de datos del Teléfono IP Cisco serie 8800 se pueden encontrar aquí [https://www.cisco.com/c/en/](https://www.cisco.com/c/en/us/products/collaboration-endpoints/unified-ip-phone-8800-series/datasheet-listing.html) [us/products/collaboration-endpoints/unified-ip-phone-8800-series/datasheet-listing.html.](https://www.cisco.com/c/en/us/products/collaboration-endpoints/unified-ip-phone-8800-series/datasheet-listing.html) Las hojas de datos del Teléfono IP Cisco serie 7800 se pueden encontrar aquí [https://www.cisco.com/c/en/us/products/](https://www.cisco.com/c/en/us/products/collaboration-endpoints/unified-ip-phone-7800-series/datasheet-listing.html) [collaboration-endpoints/unified-ip-phone-7800-series/datasheet-listing.html.](https://www.cisco.com/c/en/us/products/collaboration-endpoints/unified-ip-phone-7800-series/datasheet-listing.html)

Para verificar el modelo de su teléfono, presione **Applications** (Aplicaciones) y seleccione **Phone information** (Información del teléfono). El campo **Número de modelo** muestra su modelo de teléfono.

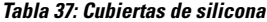

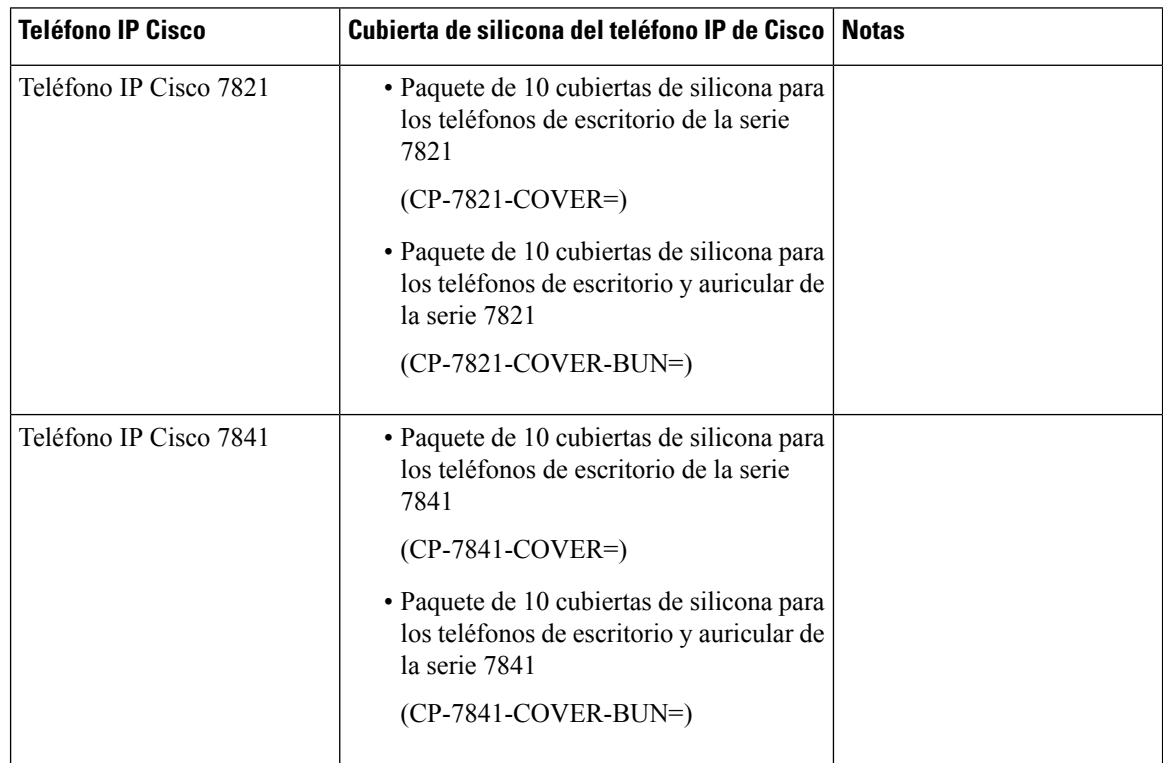

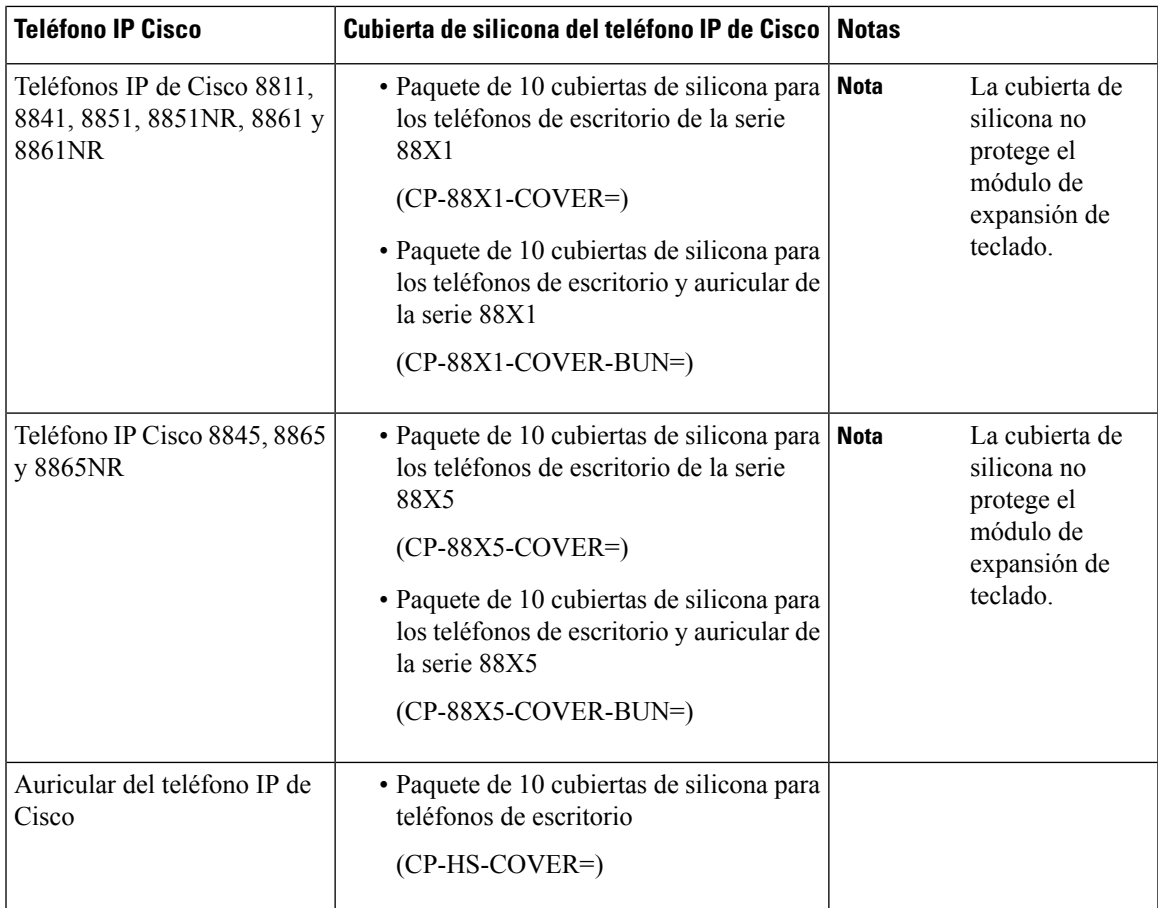

## **Instalar la cubierta de silicona del teléfono IP de Cisco**

La cubierta de silicona ayuda a prolongar la vida útil de su teléfono IP de Cisco y facilita la limpieza de los botones y del teclado numérico.

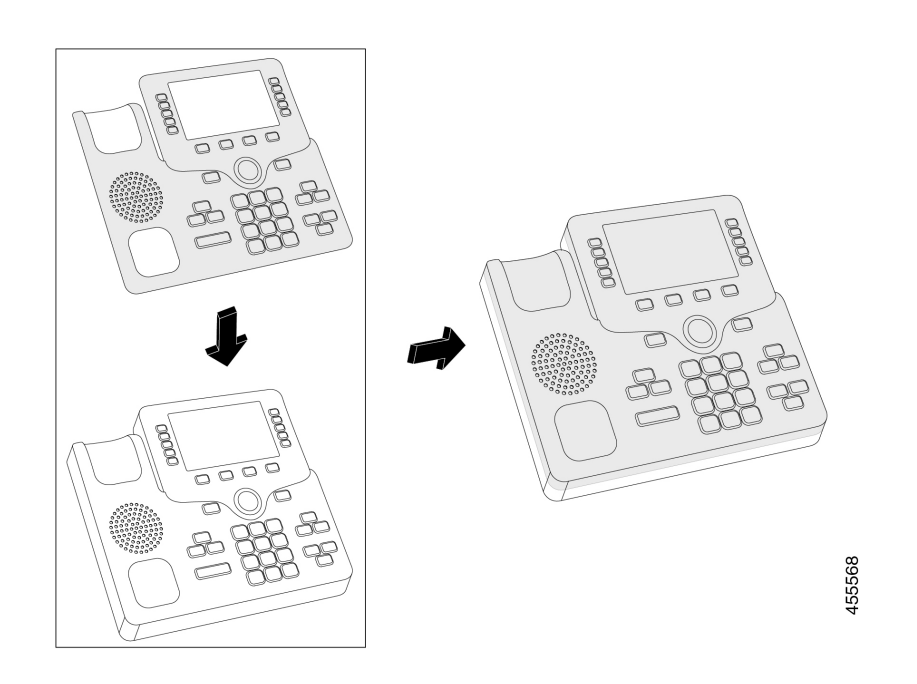

#### **Procedimiento**

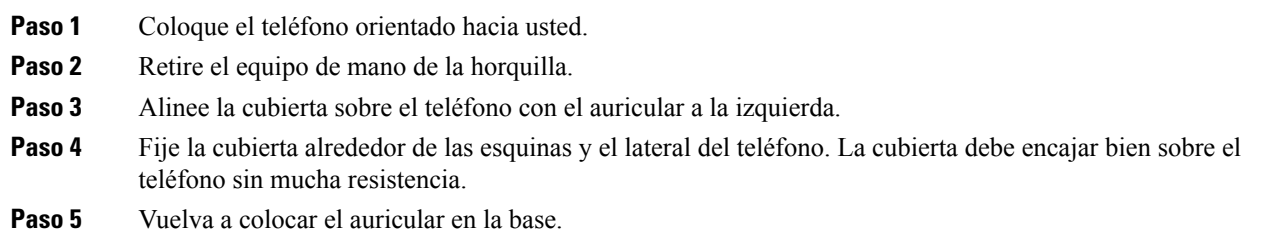

## **Instalar la cubierta de silicona del auricular del teléfono IP de Cisco**

Una cubierta de silicona ayuda a proteger su teléfono de daños y reduce la propagación de gérmenes.

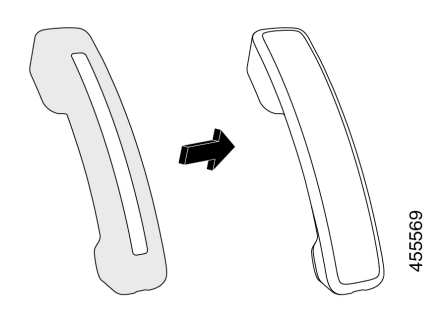

#### **Procedimiento**

- **Paso 1** Retire el auricular de la base del teléfono.
- **Paso 2** Desconecte el cable del auricular.
- **Paso 3** Deslice la cubierta de silicona sobre el auricular hasta que este quede completamente dentro de la cubierta.
- **Paso 4** Tire de la cubierta hasta el otro extremo del auricular.

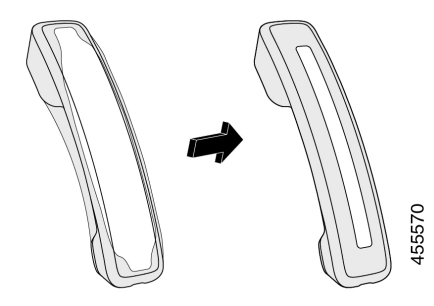

- **Paso 5** Asegúrese de que la cubierta esté a ras del auricular y de que el puerto del cable no esté obstruido.
- **Paso 6** Vuelva a conectar el auricular al teléfono y vuelva a colocarlo en la base.

## **Limpiar la cubierta de silicona**

Limpie la cubierta si le preocupa la suciedad y la mugre. Una limpieza periódica también evita la propagación de bacterias o gérmenes.

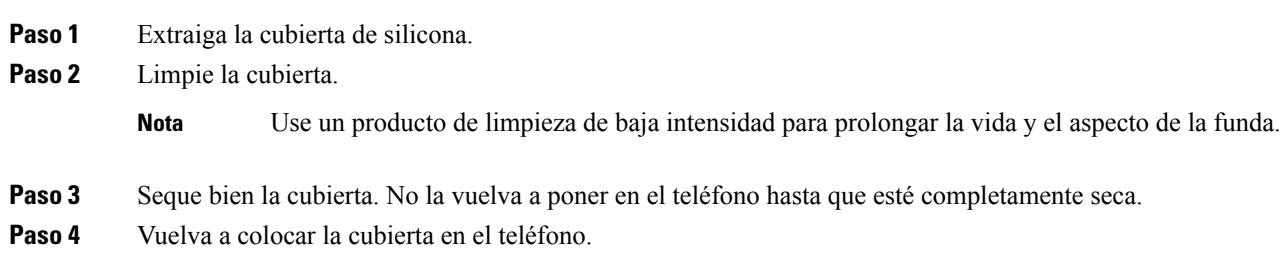

 $\mathbf I$ 

i.

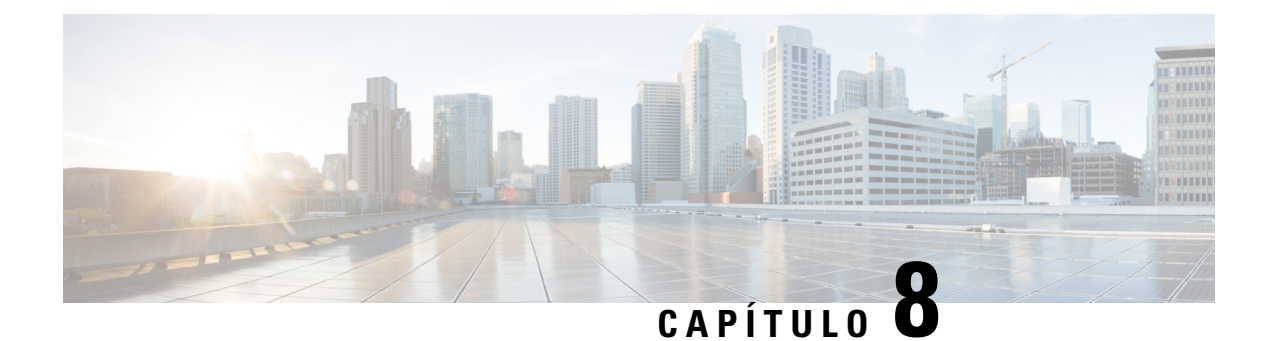

# **Seguridad y protección del producto**

- Información de seguridad y [rendimiento,](#page-174-0) en la página 161
- Declaraciones de [cumplimiento,](#page-177-0) en la página 164
- [Descripción](#page-181-0) general de seguridad de productos Cisco, en la página 168
- [Economía](#page-181-1) circular de Cisco, en la página 168
- [Información](#page-183-0) importante en línea, en la página 170

# <span id="page-174-0"></span>**Información de seguridad y rendimiento**

## **Interrupción del suministro eléctrico**

El acceso a los servicios de emergencia a través del teléfono requiere que este reciba alimentación. Si se produce una interrupción de la alimentación eléctrica, la marcación de llamada de emergencia o de servicio no funcionará hasta que se restaure la alimentación. Si se produce un corte o interrupción de la alimentación eléctrica, es posible que necesite restablecer o volver a configurar el equipo para poder utilizar la marcación de llamadas de emergencia o de servicio.

## **Dominios normativos**

La frecuencia de radio (RF) de este teléfono está configurada para un dominio normativo específico.Si utiliza este teléfono fuera del dominio normativo específico, no funcionará correctamente y es posible que infrinja la normativa local.

## **Entornos de asistencia sanitaria**

Este producto no es un dispositivo médico y utiliza una banda de frecuencias sin licencia que es susceptible a la interferencia de otros dispositivos o equipos.

## **Dispositivos externos**

Recomendamos que utilice dispositivos externos de buena calidad blindados contra señales de radiofrecuencia (RF) y audiofrecuencia (AF) no deseadas. Los dispositivos externosincluyen auriculares, cables y conectores.

Según la calidad de estos dispositivos y de su proximidad a otros dispositivos, como teléfonos celulares o radios bidireccionales, es posible que se sigan produciendo ruidos de audio. En estos casos, recomendamos que tome una o más de las siguientes medidas:

- Aleje los dispositivos externos de la fuente de señales de radiofrecuencia o audiofrecuencia.
- Coloque los cables de los dispositivos externos lejos de la fuente de señales de radiofrecuencia o audiofrecuencia.
- Utilice cables blindados para los dispositivos externos o use cables con un blindado y un conector de mejor calidad.
- Reduzca la longitud de los cables de los dispositivos externos.
- Coloque ferritas u otros dispositivos de este tipo en los cables de los dispositivos externos.

Cisco no puede garantizar el rendimiento de dispositivos, cables y conectores externos.

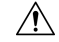

**Precaución**

En los países de la Unión Europea, utilice solo altavoces, micrófonos y auriculares externos que cumplan con la Directiva de EMC [89/336/EC].

## **Rendimiento de auriculares inalámbricos Bluetooth**

Los Teléfonos IP Cisco son compatibles con la tecnología Bluetooth de clase 2 cuando los auriculares son compatibles con Bluetooth. Bluetooth permite conexiones inalámbricas de ancho de banda bajo dentro de un rango de 30 pies (10 metros). Se obtiene el mejor rendimiento en el rango de 3 a 6 pies (de 1 a 2 metros). Puede conectar hasta cinco auriculares, sin embargo, el predeterminado será el último que se haya conectado.

Debido a posibles problemas de interferencias, se recomienda alejar los dispositivos  $802.11b/g$ , los dispositivos Bluetooth, los hornos de microondas y los objetos de metal de gran tamaño de los auriculares inalámbricos.

Los auriculares inalámbricos Bluetooth no necesitan una línea directa de visión con el teléfono. Sin embargo, algunas barreras pueden afectar la conexión.Por ejemplo, paredes, puertas e interferencias de otros dispositivos electrónicos.

## **Formas de proporcionar alimentación eléctrica al teléfono**

Puede proporcionarle energía al teléfono mediante una de las siguientes maneras:

- Utilice el adaptador de alimentación que viene con el teléfono.
- (Teléfono de escritorio): si la red es compatible con Alimentación a través de Ethernet (PoE), puede conectar el teléfono a la red. Conecte un cable de ethernet en el puerto Ethernet del teléfono a a y en la red.

Si no está seguro de si la red es compatible con PoE, consulte al administrador.

## **Comportamiento de teléfono durante tiempos de congestión de red**

Todo lo que deteriore el rendimiento de la red puede afectar la calidad de audio y video del teléfono y, en algunos casos, puede interrumpir la llamada. Las fuentes de deterioro de la red pueden incluir, entre otras, las siguientes actividades:

- Tareas administrativas, como el análisis de puertos internos o el análisis de seguridad.
- Ataques que ocurren en la red, como un ataque de denegación de servicio.

## **ADVERTENCIA UL**

El cable LAN/Ethernet u otros cables conectados al dispositivo no deben extenderse fuera del edificio.

## **EnergyStar**

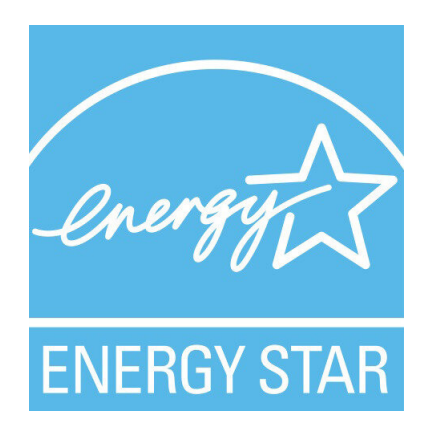

Los siguientes teléfonos tienen certificación EnergyStar:

- Teléfono IP Cisco 8811
- Teléfono IP Cisco 8841
- Teléfono IP Cisco 8851
- Teléfono IP Cisco 8851NR

Cualquier modelo de teléfono que no aparece en la lista anterior no tiene la certificación.

## **Etiqueta de producto**

La etiqueta de producto está ubicada en la parte inferior del dispositivo.

# <span id="page-177-0"></span>**Declaraciones de cumplimiento**

## **Declaraciones de cumplimiento para la Unión Europea**

## **Marcado CE**

Se adjunta la siguiente marca CE al equipo y el embalaje.

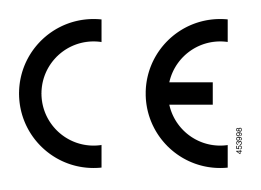

## **Declaración de exposición de RF para la Unión Europea**

Este dispositivo ha sido evaluado y cumple con las normas de acuerdo con la Directiva 2014/53/EU sobre campos magnéticos de la UE.

## **Declaraciones de cumplimiento para los Estados Unidos**

## **Dispositivo de radio de Sección 15**

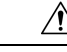

El dispositivo radio de la sección 15 funciona sin causar interferencias con otros dispositivos que operan en la misma frecuencia. Todos los cambios o modificaciones en dicho producto que no tengan la aprobación explícita de Cisco, incluido el uso de antenas que no sean de Cisco, podrían anular la autoridad del usuario para utilizar este dispositivo. **Precaución**

## **Declaraciones de cumplimiento para Canadá**

Este dispositivo cumple con los estándares industriales de RSS sin licencia de Canadá. La operación está sujeta a las siguientes dos condiciones: (1) este dispositivo no debe causar interferencias y (2) este dispositivo debe aceptar cualquier interferencia, incluso aquella que pueda hacer que el dispositivo no funcione como se espera. Es posible que la privacidad de las comunicaciones no esté garantizada cuando se utiliza este teléfono.

Este producto cumple con las especificaciones técnicas aplicables de innovación, ciencia y desarrollo económico de Canadá.

#### **Avis de Conformité Canadien**

Cet appareil est. normas AUX. normativas RSS exentas de licencia RSS d'Industry Canada. Le fonctionnement de cet appareil est soumis à deux conditions: (1) ce périphérique ne doit pas causer d'interférence et (2) ce périphérique doit supporter les interférences, y compris celles susceptibles d'entraîner un fonctionnement non souhaitable de l'appareil. La protection des communications ne peut pas être assurée lors de l'utilisation de ce téléphone.

Le présent produit est conforme aux spécifications techniques applicables d'Innovation, Sciences et Développement économique Canada.

### **Declaración de exposición de RF canadiense**

#### ESTE DISPOSITIVO CUMPLE CON LOS LÍMITES A LOS QUE HACE REFERENCIA ISED RSS-102 R5 PARA LA EXPOSICIÓN A ONDAS DE RADIO

El dispositivo incluye un transmisor y receptor de radio. Está diseñado para no superar los límites de la población general (no controlados) para la exposición a ondas de radio (campos electromagnéticos de radiofrecuencias) a los que se hace referencia en RSS-102, que hace referencia a código de seguridad de salud 6 de Canadá e incluye márgenes sustanciales de seguridad diseñados para garantizar la seguridad de todas las personas, sin importar la edad y el estado de salud.

Como tal, los sistemas se han diseñado para que funcionen de forma tal que el usuario no tenga contacto con las antenas. Se recomienda que configure el sistema en una ubicación en la que las antenas puedan permanecer a una distancia mínima del usuario especificada en las directrices normativas diseñadas para reducir la exposición general del usuario o del operador.

El dispositivo ha sido probado y cumple con las normativas correspondientes como parte del proceso de certificación de radio.

#### **Déclaration d'Exposition aux RF Canadienne**

#### CE PÉRIPHÉRIQUERESPECTE LES LIMITES DÉCRITESPARLA NORMERSS-102R5 D'EXPOSITION À DES ONDES RADIO

Votre appareil comprend un émetteur et un récepteur radio. Il est conçu pour ne pas dépasser les limites applicables à la population générale (ne faisant pas l'objet de contrôles périodiques) d'exposition à des ondes radio (champs électromagnétiques de fréquences radio) comme indiqué dans la norme RSS-102 qui sert de référence au règlement de sécurité n°6 sur l'état de santé du Canada et inclut une marge de sécurité importantes conçue pour garantir la sécurité de toutes les personnes, quels que soient leur âge et état de santé.

En tant que tels, lessystèmessont conçus pour être utilisés en évitant le contact avec les antennes par l'utilisateur final. Il est recommandé de positionner le système à un endroit où les antennes peuvent demeurer à au moins une distance minimum préconisée de l'utilisateur, conformément aux instructions des réglementations qui sont conçues pour réduire l'exposition globale de l'utilisateur ou de l'opérateur.

Le périphérique a été testé et déclaré conforme aux réglementations applicables dans le cadre du processus de certification radio.

### **Declaración de radares de alta potencia canadiense**

Además, los usuarios deben tener presente que losradares de alta potencia se asignan como usuarios primarios (es decir, usuarios prioritarios) de las bandas de 5250-5350 MHz y 5650-5850 MHz, y que estos radares pueden causar interferencias o daños a los dispositivos LE-LAN.

Devraient également être informés des Utilisateurs que les es Radars à haute puissance sont désignés comme Utilisateurs principaux (à savoir des Utilisateurs prioritaires) des bandas 5250-5350 MHz et 5650 à 5,850 MHz et que CES CES pourraient provoquer des interférences et/ou endommager les périphériques LE-LAN.

## **Declaraciones de cumplimiento para Nueva Zelanda**

## **Advertencia general de Permiso para conectar (PTC)**

La concesión de un permiso de telecomunicación para cualquier elemento del equipo terminal solo indica que Spark NZ ha aceptado que el producto cumple con las condiciones mínimas de conexión a su red. No indica que el producto tenga el respaldo de Spark NZ ni brinda garantía alguna. Sobre todo, no garantiza que los elementos funcionen correctamente en todos los aspectos con otro elemento de equipo con permiso de telecomunicación de otra marca o modelo, ni que los productos sean compatibles con todos los servicios de red de Spark NZ.

## **Declaraciones de cumplimiento para Taiwán**

## **Declaración de advertencia de DGT**

## **Avisos de baja energía y advertencias visuales**

```
視力保護警語:使用過度恐傷害視力
低功率射頻電機警語:
   經型式認證合格之低功率射頻電機,非經許可,公司、商號或使用者均不得擅自變更頻率、加大功
率或變更原設計之特性之功能。
   低功率射頻電機之使用不得影響飛航安全及干擾合法通信:經發現有干擾現象時,應立即停用,並
改善至無干擾時方得繼續使用。前項合法通信,指依電信法規定作業之無線電通信。低功率射頻電機須忍
受合法通信或工業、科學及醫療用電波輻射性電機設備之干擾。
```
4.7.9.1 應避免影響附近雷達系統之操作。

4.7.9.2 高增益指向性天線只得應用於固定式點對點系統。

## **Declaración de cumplimiento para Argentina**

### **Advertencia**

No utilizar una fuente de alimentación con características distintas a las expresadas ya que podría ser peligroso.

## **Información de cumplimiento para Brasil**

### **Art. 5º: 680**

Este equipo no califica para recibir protección contra la interferencia perjudicial y no puede causar interferencias en los sistemas autorizados correspondientes.

Para obtener más información, visite esta URL: <http://www.anatel.gov.br>

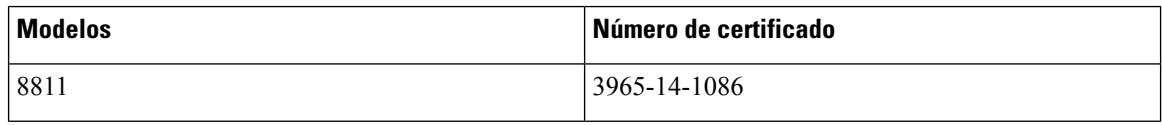
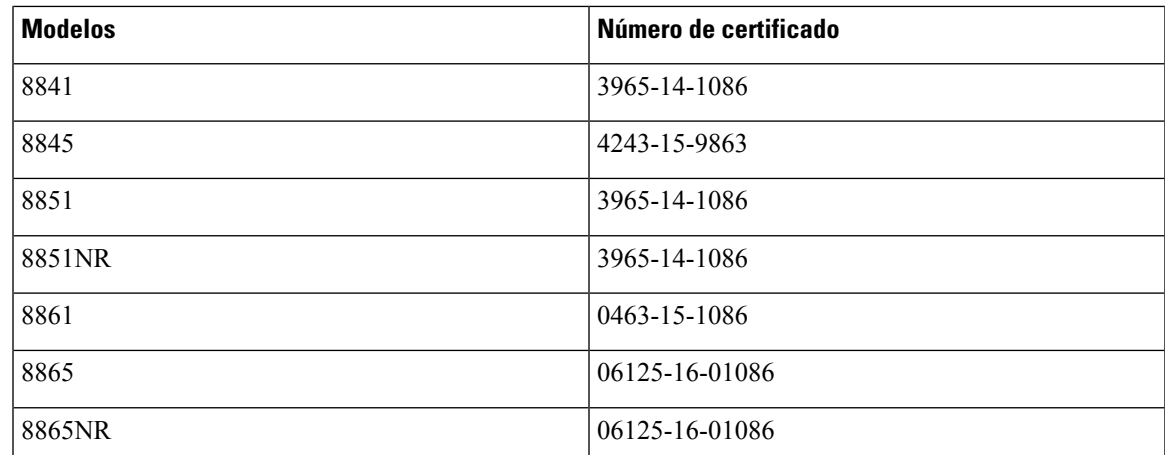

### **Declaración de cumplimiento para Singapur**

# **Complies with IMDA Standards** DB101992

### **Información de cumplimiento para Japón**

Compatibilidad VCCI para equipos Clase B

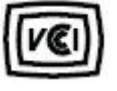

### **Declaraciones de cumplimiento de FCC**

La Comisión Federal de Comunicaciones requiere declaraciones de cumplimiento para las siguientes declaraciones.

### **Declaración de FCC Sección 15.19**

Este dispositivo cumple con la sección 15 de las reglas de FCC. La operación está sujeta a las siguientes dos condiciones: (1) este dispositivo no puede causar interferencia perjudicial y (2) este dispositivo debe aceptar cualquier interferencia recibida, incluida la interferencia que pueda causar una operación no deseada.

### **Declaración de FCC Sección 15.21**

Los cambios o modificaciones no aprobados expresamente por la parte responsable del cumplimiento pueden anular la autoridad del usuario para operar el equipo.

#### **Declaración de exposición de radiación de RF de FCC**

Este equipo cumple con los límites de exposición a radiación deFCC establecidos para un entorno sin control. Los usuariosfinales deben seguir lasinstrucciones de funcionamiento específicas para satisfacer el cumplimiento de la exposición a RF. Este transmisor debe estar a una distancia mínima de 20 cm del usuario y no debe estar colocado ni funcionando conjuntamente con cualquier otra antena o transmisor.

#### **Receptores de FCC y declaración digital clase B**

Este producto se ha probado y cumple con las especificaciones para un dispositivo digital Clase B, en virtud de la sección 15 de las reglas de la FCC. Estos límites se han diseñado para proporcionar una protección razonable contra interferencia perjudicial en una instalación residencial. Este equipo genera, utiliza y puede irradiar energía de radiofrecuencia y, si no está instalado y en uso según las instrucciones, puede causar interferencia perjudicial para las comunicaciones de radio. Sin embargo, no hay garantía de que las interferencias no ocurrirán en una instalación particular.

Si este equipo provoca interferencia perjudicial para la recepción de radio o televisión, lo cual se puede determinar al apagar y encender el equipo, se sugiere que el usuario intente corregir la interferencia mediante una o más de las siguientes medidas:

- Reorientar o reubicar la antena receptora
- Aumentar la separación entre los equipos o dispositivos
- Conectar el equipo a un enchufe que no sea el del receptor
- Consultar a un distribuidor o técnico de radio/TV experimentado para obtener ayuda

### **Descripción general de seguridad de productos Cisco**

Este producto contiene funciones criptográficas y está sujeto a las leyes de los Estados Unidos y leyes locales que rigen la importación, la exportación, la transferencia y el uso. La entrega de productos criptográficos de Cisco no implica ninguna autorización de terceros para importar, exportar, distribuir o utilizar cifrado. Los importadores, exportadores, distribuidores y usuarios son responsables del cumplimiento de las leyes de los Estados Unidos y leyes locales. Al utilizar este producto, usted acuerda cumplir con las leyes y normativas aplicables.Si no puede cumplir con lasleyes estadounidenses y locales, devuelva este producto inmediatamente.

Puede encontrar más información sobre las normativas de exportaciones de Estados Unidos en [https://www.bis.doc.gov/policiesandregulations/ear/index.htm.](https://www.bis.doc.gov/policiesandregulations/ear/index.htm)

## **Economía circular de Cisco**

Cisco ha adoptado los principios de diseño circular en sus productos gracias al uso innovador de plástico reciclado post-consumo. Actualmente, los modelos que se detallan a continuación reducen el uso de los recursos naturales y, al mismo tiempo, cierran el ciclo con propios residuos electrónicos.

- Teléfono IP Cisco 8811
- Teléfono IP Cisco 8841
- Teléfono IP Cisco 8851 y Teléfono IP Cisco 8851NR

• Teléfono IP Cisco 8861

Visite la página web sobre la economía circular de Cisco para obtener más información acerca de esta:

• URL del sitio web: <https://www.cisco.com/c/en/us/about/circular-economy.html>

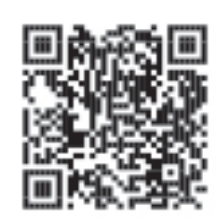

• Código QR del sitio web:

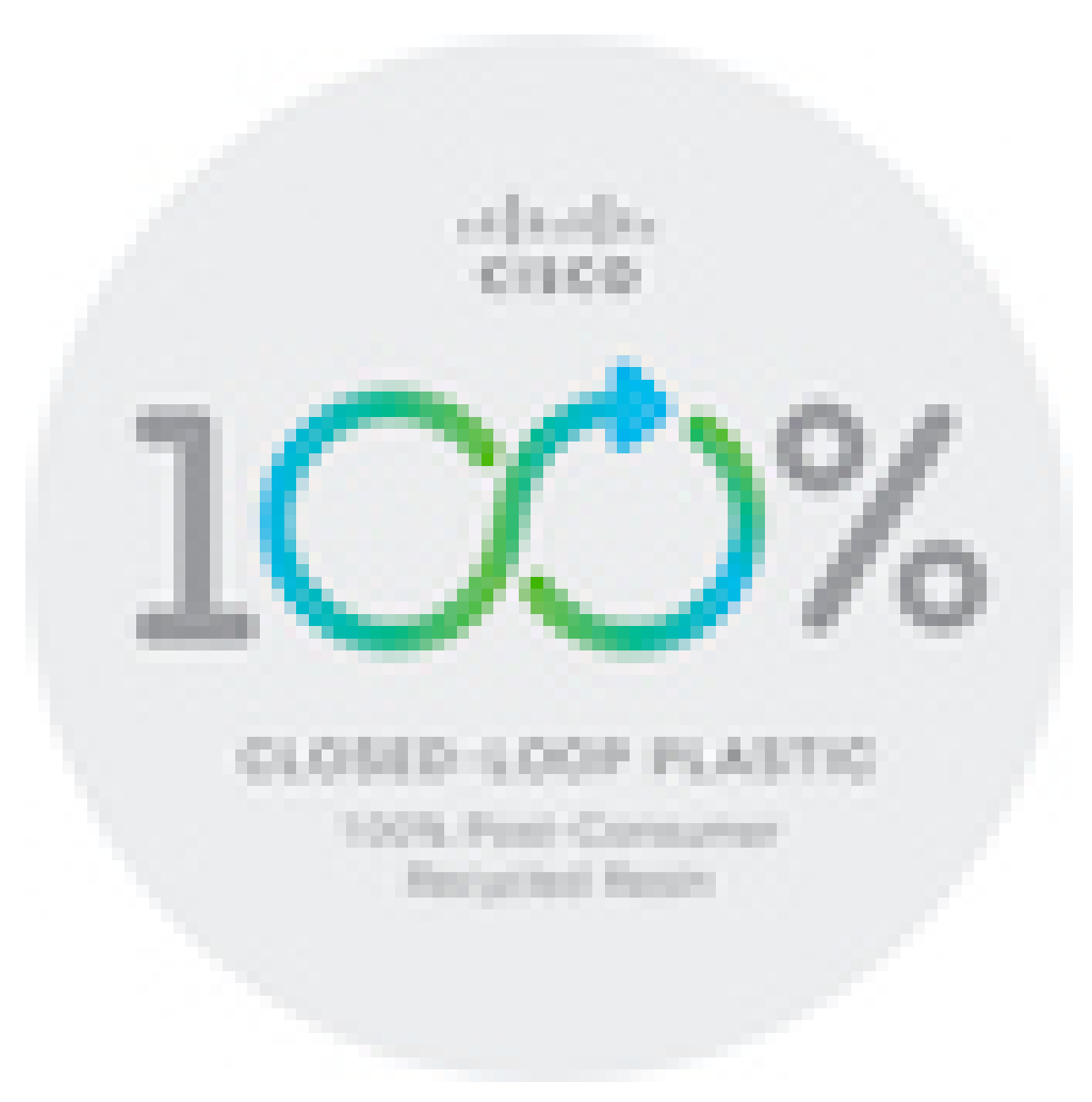

# **Información importante en línea**

#### **Acuerdo de licencia de usuario final**

El Contrato de licencia para el usuario final (CLUF) se encuentra aquí: <https://www.cisco.com/go/eula>

#### **Información de seguridad y cumplimiento normativo (RCSI)**

La información de seguridad y cumplimiento normativo (RCSI) se encuentra aquí:

[https://www.cisco.com/c/dam/en/us/td/docs/voice\\_ip\\_comm/cuipph/8800-series/regulatory\\_compliance/](https://www.cisco.com/c/dam/en/us/td/docs/voice_ip_comm/cuipph/8800-series/regulatory_compliance/RCSI-0313-book.pdf) [RCSI-0313-book.pdf](https://www.cisco.com/c/dam/en/us/td/docs/voice_ip_comm/cuipph/8800-series/regulatory_compliance/RCSI-0313-book.pdf)